### *Üzembe helyezési útmutató*

Tudnivalókat tartalmaz a nyomtató összeszerelésével és a nyomtatószoftver telepítésével kapcsolatban.

### *Használati útmutató (ez az útmutató)*

Részletesen ismerteti a nyomtató funkcióit, a választható termékeket, a karbantartást, a hibaelhárítást és a műszaki adatokat.

*Színes lézernyomtató*

# **EPSON Aculaser C900**

Minden jog fenntartva. A jelen kiadvány semelyik része sem reprodukálható, nem tárolható visszakereső-rendszerben és nem vihető át semmilyen eszközzel – pl. mechanikusan, fénymásolással, felvétellel vagy bármilyen más módszerrel – a SEIKO EPSON CORPORATION előzetes írásbeli engedélye nélkül. A dokumentum tartalmának felhasználására vonatkozóan nem vállalunk felelősséget. A dokumentum tartalmának felhasználásából származó károkért sem vállalunk semmiféle felelősséget.

Sem a SEIKO EPSON CORPORATION, sem bármely leányvállalata nem vállal felelősséget a termék megvásárlójának vagy harmadik félnek olyan káráért, veszteségéért, költségéért vagy kiadásáért, amely a következőkből származik: baleset, a termék nem rendeltetésszerű vagy helytelen használata, a termék jogosulatlan módosítása, javítása vagy megváltoztatása, illetve (az Egyesült Államok kivételével) a SEIKO EPSON CORPORATION üzemeltetési és karbantartási utasításainak nem pontos betartása.

A SEIKO EPSON CORPORATION nem vállal felelősséget az olyan károkért és problémákért, amelyek a SEIKO EPSON CORPORATION által Eredeti EPSON terméknek, vagy az EPSON által jóváhagyott terméknek nem minősített kiegészítők vagy fogyóeszközök használatából származnak.

Az EPSON és az EPSON ESC/P a SEIKO EPSON CORPORATION bejegyzett védjegye, míg az EPSON ESC/P 2 védjegye.

*Általános nyilatkozat:* A dokumentumban előforduló egyéb termékneveket kizárólag azonosítás céljából használtuk, tulajdonosaik védjeggyel láthatták el őket. Az EPSON ezekkel a védjegyekkel kapcsolatban semmiféle jogra nem tart igényt.

Copyright © 2002 SEIKO EPSON CORPORATION, Nagano, Japán

### Használati útmutató

# *Tartalom*

#### *[Biztonsággal kapcsolatos tudnivalók](#page-12-0)*

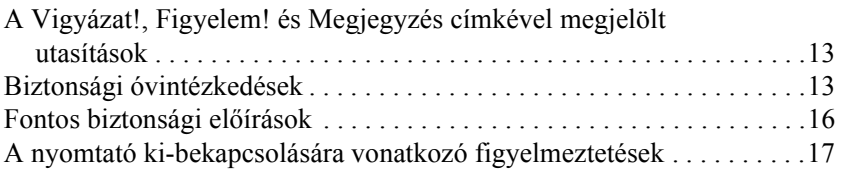

#### *[Fejezet 1](#page-18-0) Termékinformációk*

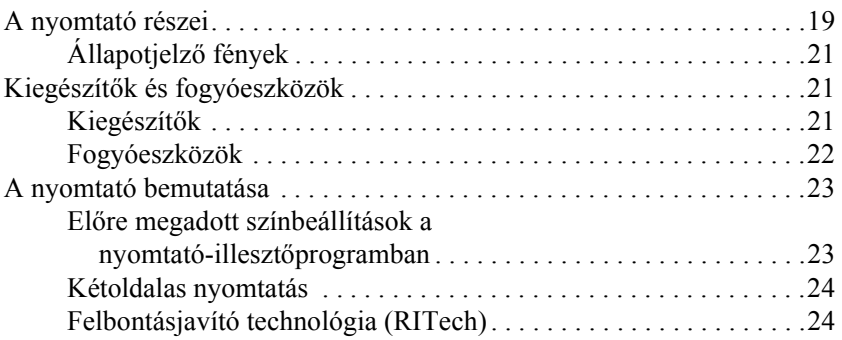

#### *[Fejezet 2](#page-24-0) Papírkezelés*

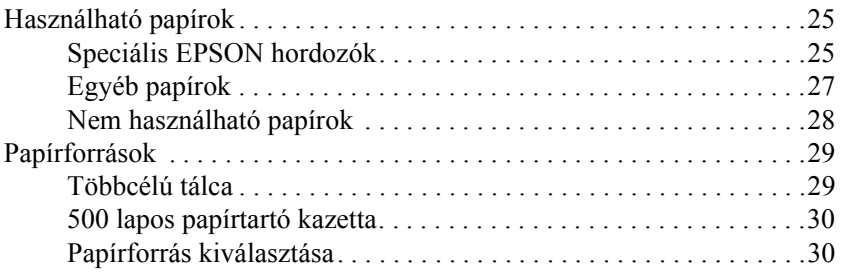

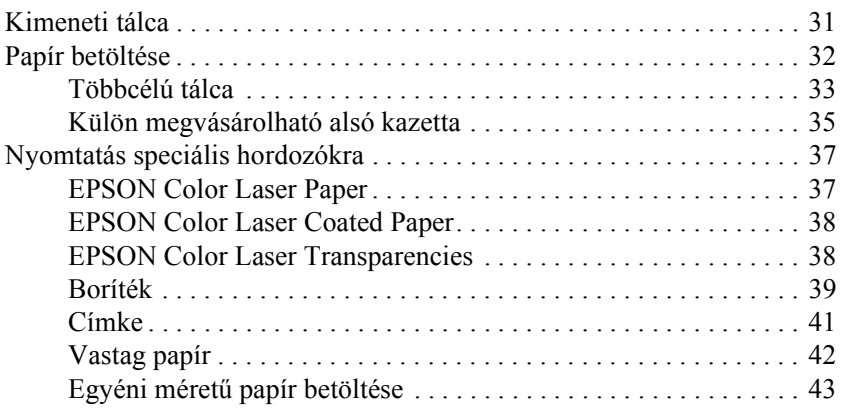

#### *[Fejezet 3](#page-44-0) A nyomtatószoftver használata Windows rendszeren*

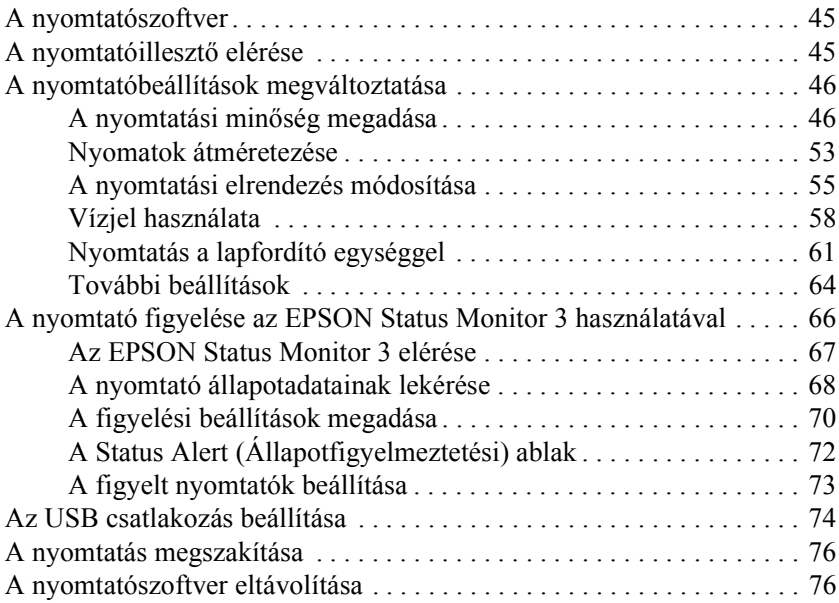

*[Fejezet 4](#page-82-0) A nyomtatószoftver használata Macintosh rendszeren*

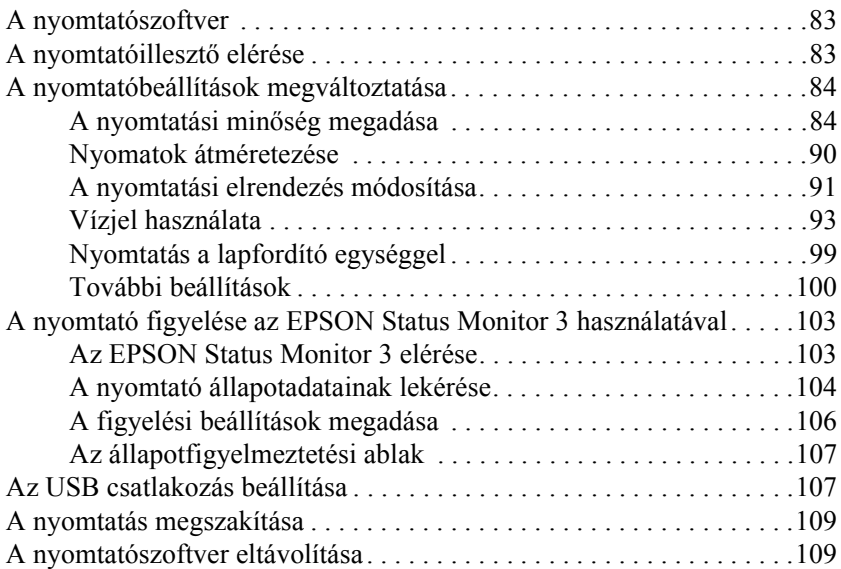

#### *[Fejezet 5](#page-110-0) A nyomtató beállítása hálózati használatra*

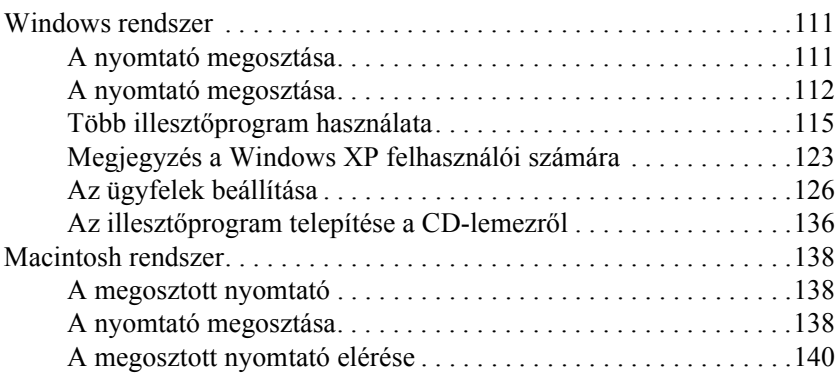

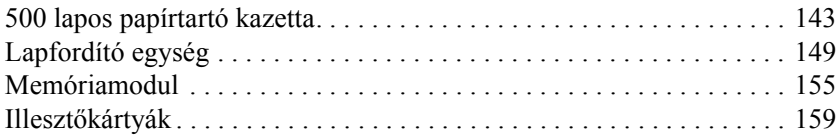

#### *[Fejezet 7](#page-162-0) A fogyóeszközök kicserélése*

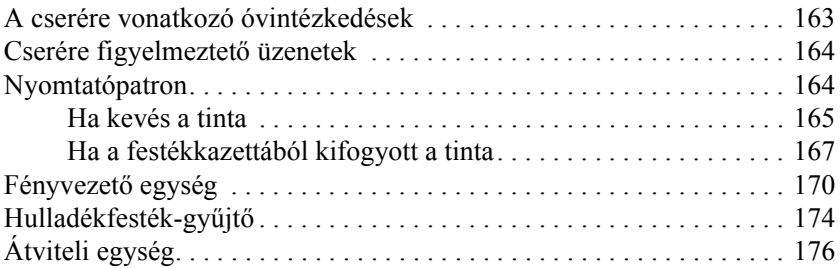

#### *[Fejezet 8](#page-180-0) A nyomtató tisztítása és szállítása*

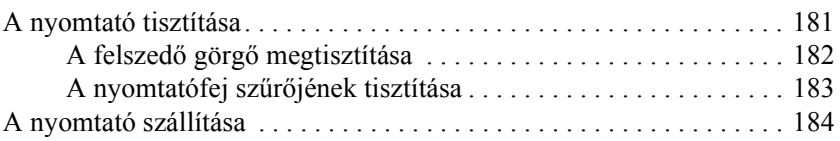

#### *[Fejezet 9](#page-188-0) Hibaelhárítás*

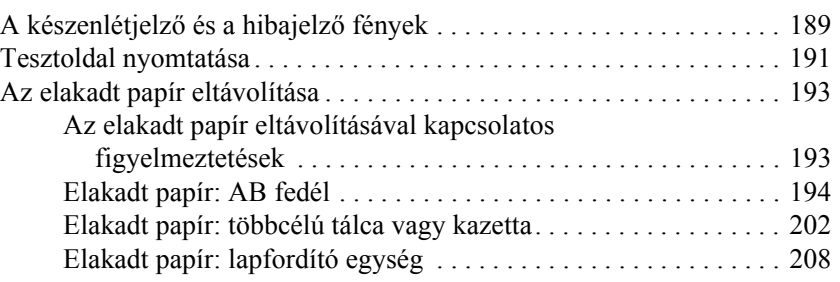

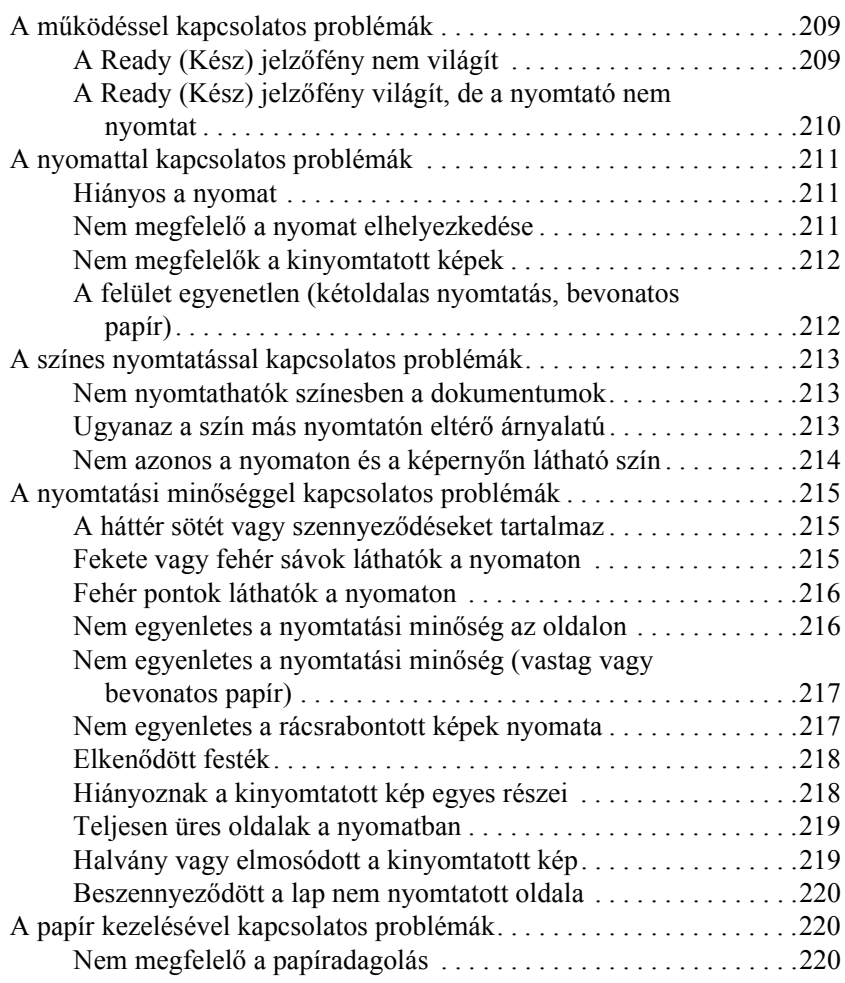

### *[Függelék A](#page-220-0) Műszaki adatok*

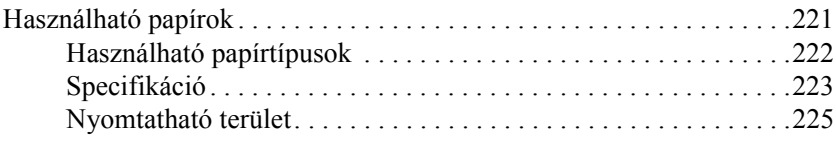

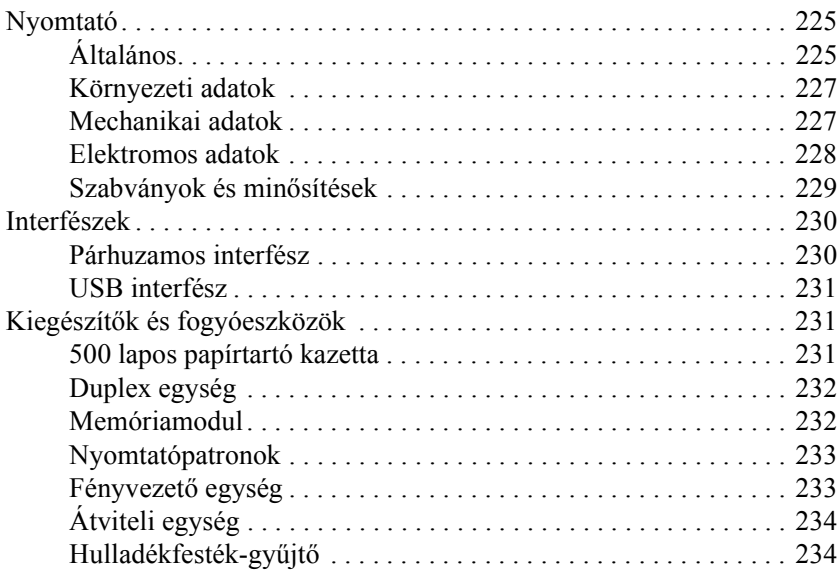

### *[Függelék B](#page-234-0) Munka a betűkészletekkel*

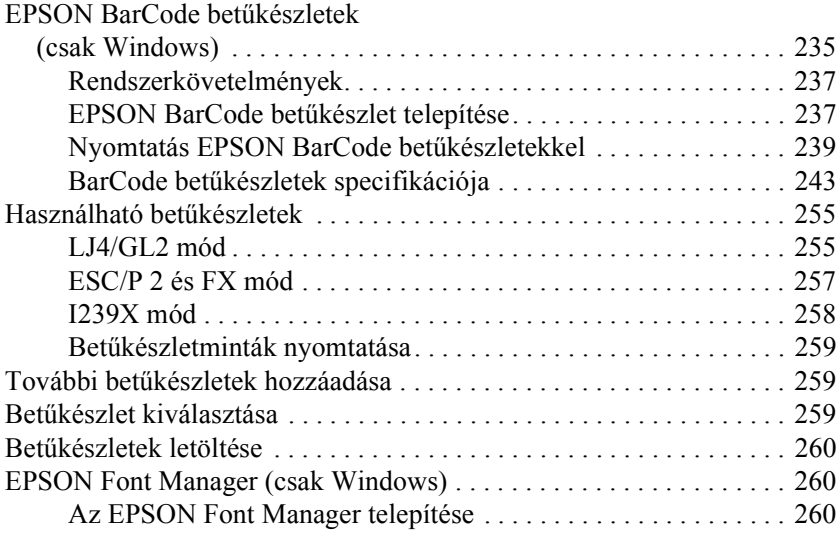

### *[Függelék C](#page-262-0) Az ügyfélszolgálat elérhetősége*

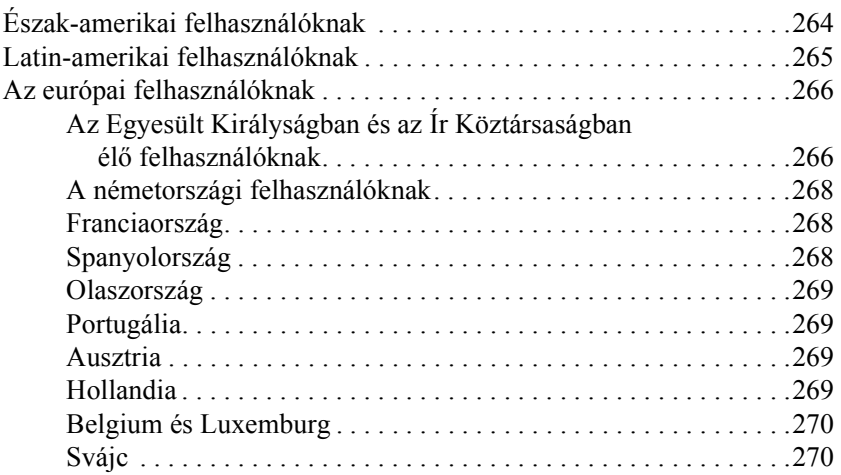

#### *[Fogalomtár](#page-270-0)*

#### *[Tárgymutató](#page-274-0)*

# <span id="page-12-0"></span>*Biztonsággal kapcsolatos tudnivalók*

### <span id="page-12-1"></span>*A Vigyázat!, Figyelem! és Megjegyzés címkével megjelölt utasítások*

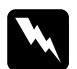

w*Vigyázat! Az ilyen utasításokat a testi sérülések elkerülése érdekében gondosan be kell tartani.*

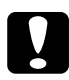

c*Figyelem! Az ilyen utasításokat a berendezés megsérülésének elkerülése végett kell betartani.*

*Megjegyzés: Az ilyen részek a nyomtató használatára vonatkozó fontos információkat és hasznos tanácsokat tartalmaznak.*

### <span id="page-12-2"></span>*Biztonsági óvintézkedések*

A nyomtató biztonságos és hatékony üzemeltetésének előfeltétele az alábbi óvintézkedések föltétlen betartása:

❏ A nyomtató körülbelül 30 kg-ot (66,1 fontot) nyom, így nem szabad egy embernek felemelnie és vinnie. A nyomtatót két embernek célszerű vinni, az ábrán látható helyeken megfogva.

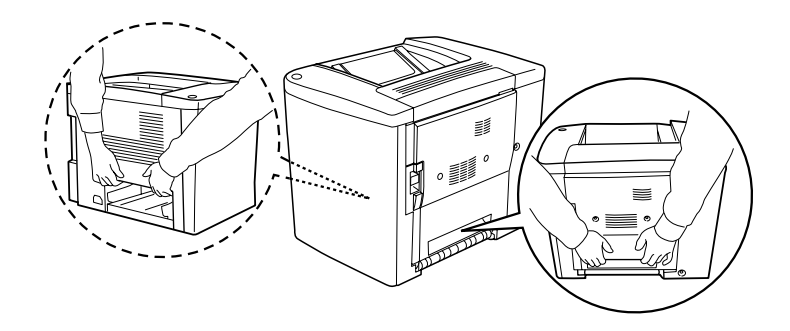

❏ Hacsak ez az útmutató erre kifejezetten nem utasítja, semmiképp se érjen a beégetőműhöz, amelyen a CAUTION Hot Surface Avoid Contact (VIGYÁZAT! Forró felület, ne érjen hozzá!) felirat látható, sem annak környékéhez. A nyomtató használata közben a beégető egység és a környező részek nagyon átmelegedhetnek.

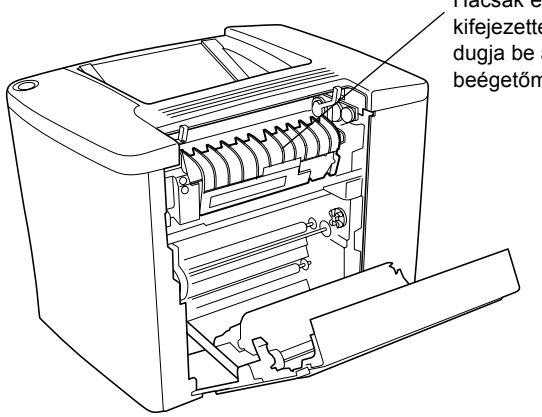

Hacsak ez az útmutató erre kifejezetten nem utasítia, ne dugja be a kezét a beégetőműbe, mert forró lehet.

- ❏ Ne dugja be a kezét a beégetőműbe, mert annak egyes részei élesek, sérülést okozhatnak.
- ❏ Ne nyúljon hozzá a nyomtató belsejében lévő alkatrészekhez, kivéve ha a kézikönyv arra utasítja.
- ❏ Ne próbálja meg a nyomtató alkatrészeit erővel a helyükre illeszteni. A nyomtató alapvetően strapabíró, de a durva kezelés kárt okozhat benne.
- ❏ Ha nyomtatópatronnokkal és fényvezető egységekkel bánik, mindig tiszta, egyenletes felületre helyezze őket.
- ❏ Ne kísérelje meg a nyomtatópatronokat megváltoztatni vagy szétszedni. Nem tölthetők újra.
- ❏ Ne érjen a festékhez. Ügyeljen rá, hogy ne kerüljön festék a szemébe.
- ❏ Ne dobja a használt nyomtatópatronokat, hulladékfesték-gyűjtőket és fényvezető egységeket tűzbe, mert felrobbanhatnak, és sérülést okozhatnak. Ezektől az alkatrészektől a helyi előírásoknak megfelelően szabaduljon meg.
- ❏ Ha hideg környezetből melegebbe visz be nyomtatópatront vagy fényvezető egységet, a páralecsapódásból származó károsodás elkerülése érdekében várjon legalább egy órát, mielőtt használni kezdené őket.
- ❏ Ha kiveszi a fényvezető egységet, ne tegye ki fénynek öt percnél hosszabb időre. Az egységben található egy zöld színű, fényérzékeny dob is. Ha ezt fény éri, károsodhat, ami azt eredményezi, hogy a nyomatokon sötét vagy világos területek jelennek meg, és csökken a dob használhatósági időtartama. Ha hosszabb időre ki kell vennie az egységet a nyomtatóból, takarja le átlátszatlan ruhával.
- ❏ Ügyeljen rá, hogy ne karcolja meg a fényvezető egység dobjának felszínét. Ha kiveszi a nyomtatóból a fényvezető egységet, mindig tiszta, egyenletes felületre helyezze. Ne érjen a dobhoz, mert a bőrről rákerülő zsír maradandó kárt tehet a dobban, ami rontja a nyomtatás minőségét.
- ❏ A lehető legjobb nyomtatási minőség úgy biztosítható, hogy a fényvezető egységet nem tárolja olyan területen, ahol az közvetlen napfény, por, sós levegő vagy korrodáló gázok (például ammónia) hatásának van kitéve). Az olyan helyeket is kerülje, ahol nagy mértékben vagy hirtelen változhat a hőmérséklet vagy a páratartalom.
- ❏ A fogyóeszközöket gyermekek számára hozzáférhetetlen helyen tárolja.
- ❏ A begyűrődött papírlapokat ne hagyja a nyomtató belsejében. Ez a nyomtató túlmelegedéséhez vezethet.
- ❏ Ne csatlakoztasson más készülékeket ahhoz a konnektorhoz, amelyről a nyomtatót használja.
- ❏ Csak olyan konnektort használjon, amely megfelel a nyomtató elektromos követelményeinek.

### <span id="page-15-0"></span>*Fontos biztonsági előírások*

- ❏ Olyan konnektorhoz csatlakoztassa a nyomtatót, amely megfelel annak elektromos követelményeinek. A nyomtató elektromos követelményei a nyomtatóra ragasztott címkén olvashatók. Ha nem tudja pontosan, hogy milyen hálózati feszültség érhető el, további információért forduljon a helyi áramszolgáltató vállalathoz vagy a nyomtató eladójához.
- ❏ Ha a tápkábel csatlakozóját nem tudja bedugni a konnektorba, forduljon villanyszerelőhöz.
- ❏ Ne módosítsa olyan vezérlőeszközök beállításait, amelyeket a használati utasítások nem ismertetnek. Ellenkező esetben a készülék megsérülhet, vagy előfordulhat, hogy csak hozzáértő szakember segítségével javítható meg.

### *ENERGY STAR® megfelelés*

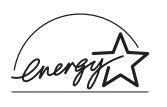

Mint nemzetközi ENERGY STAR® Partner, az EPSON megállapította, hogy ez a termék megfelel az energiatakarékosságra vonatkozó nemzetközi ENERGY STAR® program irányelveinek.

A nemzetközi ENERGY STAR® Office Equipment Program a számítástechnikai és irodai berendezéseket gyártó vállalatok között fennálló önkéntes partneri viszony, amelynek célja az energiatakarékos személyi számítógépek, monitorok, nyomtatók, faxkészülékek, fénymásolók és lapolvasók népszerűsítése az áramfejlesztés okozta levegőszennyezés csökkentése céljából.

### <span id="page-16-0"></span>*A nyomtató ki-bekapcsolására vonatkozó figyelmeztetések*

Ne kapcsolja ki a nyomtatót, ha:

- ❏ A nyomtató bekapcsolása után legalább 180 másodpercig. Várjon, amíg a készenlétjelző fény abbahagyja a villogást, és folyamatos zöld fénnyel nem világít.
- ❏ Ha villog a készenlétjelző fény.
- ❏ Ha nyomtatás folyik.

# <span id="page-18-0"></span>*Fejezet 1 Termékinformációk*

### <span id="page-18-1"></span>*A nyomtató részei*

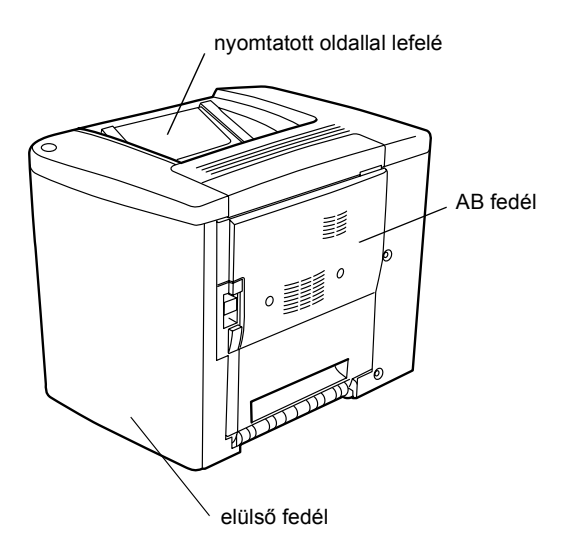

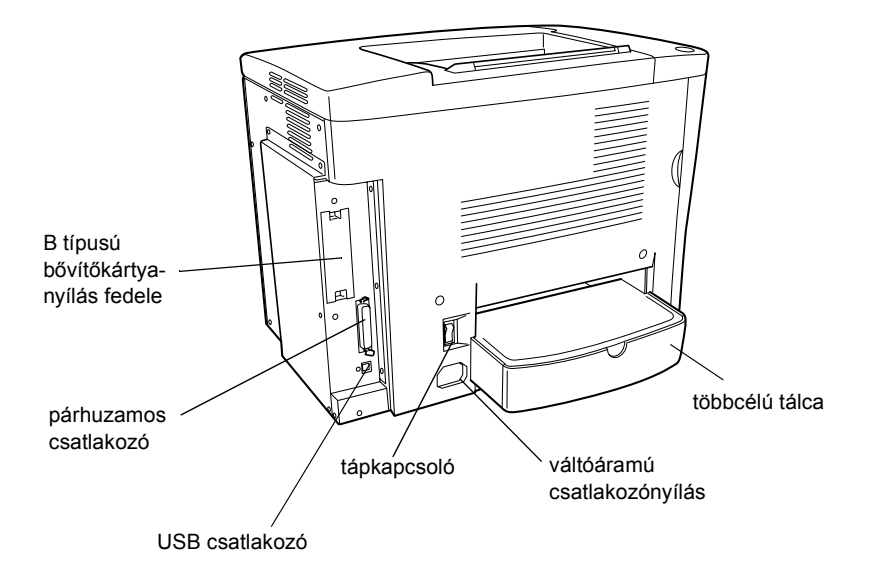

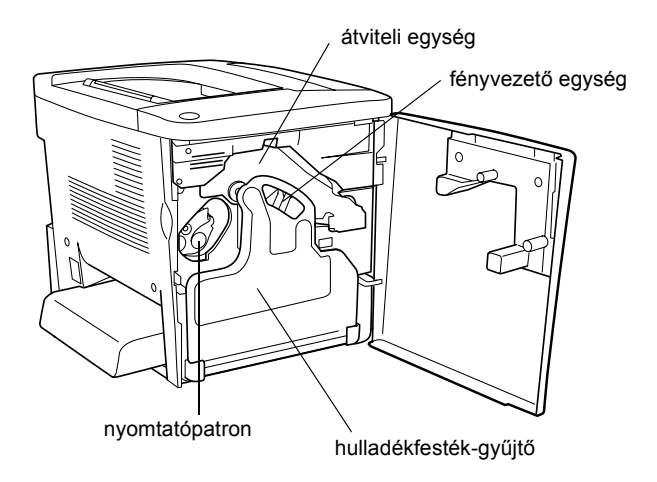

## <span id="page-20-0"></span>*Állapotjelző fények*

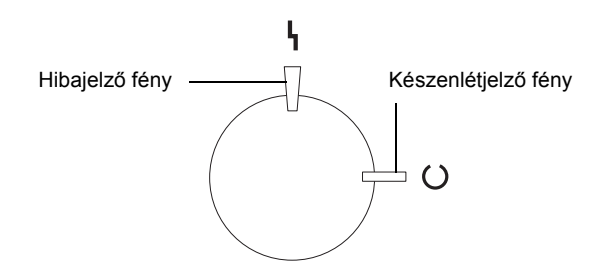

További információ arról, hogy mit jelent, ha egy állapotjelző lámpa villog, be vagy ki van kapcsolva: ["A készenlétjelz](#page-188-2)ő és a hibajelző [fények", 189. oldal](#page-188-2).

### <span id="page-20-1"></span>*Kiegészítők és fogyóeszközök*

### <span id="page-20-2"></span>*Kiegészítők*

A következő külön megvásárolható kiegészítőkkel bővíthetők a nyomtató szolgáltatásai.

- ❏ Az 500 lapos papírkazetta (C12C813911) egy darab papírkazettát fogad be. 500 lapra növelhető segítségével a betölthető papírmennyiség.
- ❏ A kétoldalas nyomtatási (duplex) egység (C12C813921) segítségével automatizálható a papír mindkét oldalára történő nyomtatás.
- ❏ A külön megvásárolható memóriamodul segítségével megnövelhető a nyomtatóban lévő memória mennyisége, így összetett, sok képet tartalmazó dokumentumok kinyomtatására is mód nyílik.
- ❏ Az interfészkártyával (C12C82391✽) a nyomtatót Ethernet hálózathoz lehet csatlakoztatni.

#### *Megjegyzés:*

- ❏ *A csillag (*✽*) a cikkszám utolsó számjegye helyett áll, amely országonként különböző.*
- ❏ *Az interfészkártya (C12C82391*✽*) firmware-jének 2.1-esnél régebbi verziói nem használhatók. Frissítsen a 2.1-es vagy újabb verziójú firmware-re.*

### <span id="page-21-0"></span>*Fogyóeszközök*

A következő fogyóeszközök élettartamát a nyomató figyelemmel kíséri. Figyelmezteti rá, ha ki kell őket cserélni.

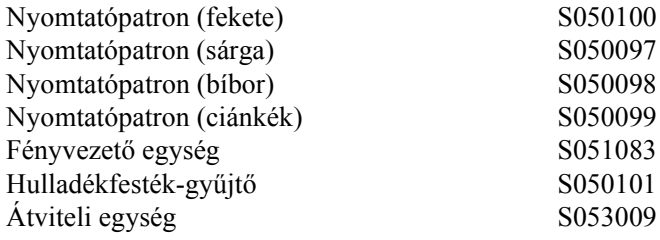

Az alább felsorolt speciális EPSON hordozók segítségével érhető el a legjobb minőségű nyomtatás.

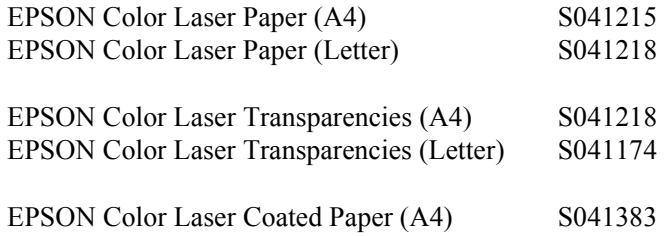

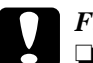

# **Figyelem!**<br>□ Ne has

❏ *Ne használjon más EPSON hordozókat, például tintasugaras nyomtatókhoz való speciális EPSON hordozókat, mivel ezek elakadhatnak a nyomtatóban, valamint kárt tehetnek benne.*

❏ *A fenti hordozókat semmilyen más nyomtatóban se használja, kivéve ha a nyomtató dokumentációjában fel vannak tüntetve.*

### <span id="page-22-0"></span>*A nyomtató bemutatása*

Sokoldalú szolgáltatásainak köszönhetően a nyomtató egyszerűen használható, mindig kiváló minőségű nyomtatás érhető el vele. A következőkben ismertetjük a legfontosabb szolgáltatásait.

### <span id="page-22-1"></span>*Előre megadott színbeállítások a nyomtató-illesztőprogramban*

A nyomtatóillesztő számos előre megadott színes nyomtatási beállítást tartalmaz, melyek segítségével optimalizálható a nyomtatási minőség a színes dokumentumok fajtája szerint.

További információ (Windows): "Előre megadott beállítások [használata", 48. oldal](#page-47-0). További információ (Macintosh): ["El](#page-85-0)őre [megadott beállítások használata", 86. oldal](#page-85-0).

### <span id="page-23-0"></span>*Kétoldalas nyomtatás*

Az EPSON külön megvásárolható kétoldalas nyomtatási (duplex) egysége segítségével egyszerűen lehet a papír mindkét oldalára nyomtatni. Professzionális minőségű kétoldalas nyomtatás érhető el vele. A funkció segítségével mindenféle munka költsége és erőforrásigénye csökkenthető.

### <span id="page-23-1"></span>*Felbontásjavító technológia (RITech)*

A felbontásjavító technológia (RITech) az EPSON saját nyomtatási technológiája, amely javítja a kinyomtatott vonalak, betűk és képek megjelenését. A RITech színes nyomtatásban is alkalmazható.

# <span id="page-24-0"></span>*Fejezet 2 Papírkezelés*

### <span id="page-24-1"></span>*Használható papírok*

Ez a fejezet azt ismerheti, hogy milyen papírokat használhat a nyomtatóban. Kerülje olyan papír használatát, amely nincs megemlítve ebben a szakaszban.

#### *Megjegyzés:*

*A nyomtató rendkívül érzékeny a nedvességre. Feltétlenül száraz helyen tárolja a papírt.*

### <span id="page-24-2"></span>*Speciális EPSON hordozók*

Az EPSON olyan speciális hordozókat is forgalmaz, amelyek kifejezetten ehhez a nyomtatóhoz készültek.

#### **EPSON Color Laser Paper**

Ez a hordozó kifejezetten ehhez a nyomtatóhoz készült. A hordozó a többcélú tálcából és a külön megvásárolható 500 lapos papírkazettából egyaránt betölthető.

S041215 (A4) S041218 (Letter)

#### **EPSON Color Laser Transparencies**

Ez a hordozó kifejezetten ehhez a nyomtatóhoz készült. Ezt a hordozót csak a többcélú tálcából lehet betölteni.

S041175 (A4) S041174 (Letter)

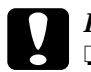

# *Figyelem!*<br>□ Ne has

- ❏ *Ne használjon más EPSON hordozókat, például tintasugaras nyomtatókhoz való speciális EPSON hordozókat, mivel ezek elakadhatnak a nyomtatóban, valamint kárt tehetnek benne.*
- ❏ *A fenti hordozókat semmilyen más nyomtatóban se használja, kivéve ha a nyomtató dokumentációjában fel vannak tüntetve.*

### **EPSON Color Laser Coated Paper**

Az EPSON Color Laser Coated Paper kifejezetten ehhez a nyomtatóhoz készült. Vastagabb és fényesebb az EPSON Color Laser Paper márkájú papírnál, jobb minőségben lehet rá nyomtatni. Ha EPSON Color Laser Coated Paper márkájú papírra nyomtat, a Paper Type (Papírtípus) beállításnál válassza a Coated (Bevonatos) vagy a Coated (Back) (Bevonatos – hátoldal) lehetőséget. Ez a beállítás a bevonatos papírra való nyomtatásra van optimalizálva, de csak a többcélú tálcából lehet vele nyomtatni.

S041383 (A4)

#### *Megjegyzés:*

*Nem lehet mindkét oldalra nyomtatni a külön megvásárolható kétoldalas nyomtatási egység segítségével. Ha a lap mindkét oldalára nyomtatni szeretne, a papírt kézzel tegye be a többcélú tálcába.*

### <span id="page-26-0"></span>*Egyéb papírok*

Az előbbi szakaszban bemutatott speciális EPSON hordozókon kívül a következő papírok használhatók a nyomtatóval.

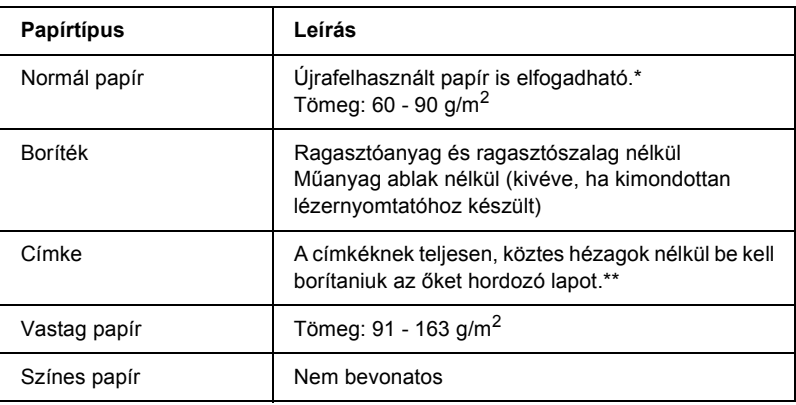

- \* Újrafelhasznált papírt csak normál hőmérséklet és páratartalom mellett használjon. A rossz minőségű papírok begyűrődhetnek, rosszabb nyomtatási minőséget vagy más problémát eredményezhetnek.
- \*\* Ha hézagok vannak a címkék között, a címke leválhat a papírról a nyomtató belsejében, ami kárt tehet a nyomtatóban.

#### *Megjegyzés:*

- ❏ *Mivel a gyártó bármilyen márkájú vagy típusú hordozó minőségét bármikor megváltoztathatja, az EPSON semelyik hordozótípusra sem vállal garanciát. Mielőtt nagyobb mennyiségben vásárolna valamelyik hordozóból, vagy nagy mennyiségben nyomtatni kezd, mindig nyomtasson tesztoldalakat.*
- ❏ *Előnyomott cégjelzéses papírok használhatók, azzal a megkötéssel, hogy a papírnak és a nyomdafestéknek is kompatibilisnek kell lennie a lézernyomtatókkal.*

### <span id="page-27-0"></span>*Nem használható papírok*

A következő papírok nem használhatók ebben a nyomtatóban. Ezek kárt tehetnek a nyomtatóban, elakadhatnak benne, illetve csak rossz minőségben lehet rájuk nyomtatni.

- ❏ Más színes lézernyomtatóhoz, fekete-fehér lézernyomtatóhoz, színes fénymásolóhoz, fekete-fehér fénymásolóhoz és tintasugaras nyomtatóhoz készült papírok.
- ❏ Minden olyan papír, amelyre előzetesen más színes lézernyomtatóval, fekete-fehér lézernyomtatóval, színes fénymásolóval, fekete-fehér fénymásolóval, tintasugaras vagy hőnyomtatóval nyomtattak.
- ❏ Indigós papír, önátírópapír, hőérzékeny papír, nyomásérzékeny papír, savas papír, valamint nagy (180°C körüli) hőmérsékletre érzékeny tintát alkalmazó papír.
- ❏ Könnyen leváló címkék, valamint olyan címkék, amelyek nem borítják be teljesen az őket hordozó papírt.
- ❏ Bevonatos papírok, vagy az EPSON Color Laser Coated Paper papírtól különböző színezett felszínű papírok.
- ❏ Lyukasztott és perforált papír.
- ❏ Olyan papír, amelyen ragasztó, tűzőkapocs, papírkapocs vagy ragasztószalag van.
- ❏ Sztatikus feltöltődésre hajlamos papír.
- ❏ Nyirkos és nedves papír.
- ❏ Egyenetlen vastagságú papír.
- ❏ Különösen vastag vagy vékony papír.
- ❏ Túl sima vagy túl rücskös felületű papír.
- ❏ Különböző elő- és hátoldalú papír.
- ❏ Összehajtott, feltekert, hullámos vagy szakadt papír.
- ❏ Szabálytalan alakú papír és olyan papír, amelynek nem derékszögűek a sarkai.

### <span id="page-28-0"></span>*Papírforrások*

Ebben a szakaszban a használható papírforrás-papírtípus kombinációkat ismertetjük.

### <span id="page-28-1"></span>*Többcélú tálca*

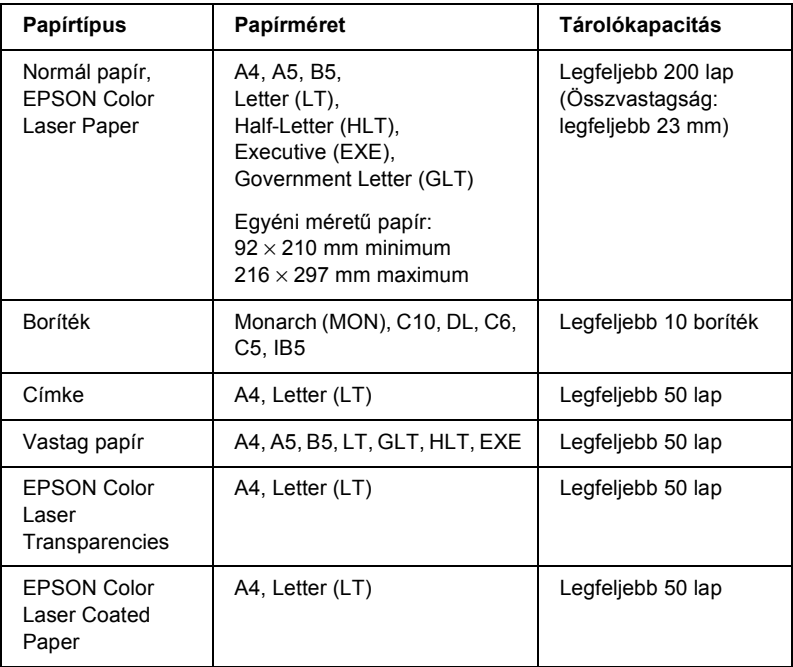

\* A fenti méretű papírokat mind a rövidebbik oldalukkal előre kell betölteni.

### <span id="page-29-0"></span>*500 lapos papírtartó kazetta*

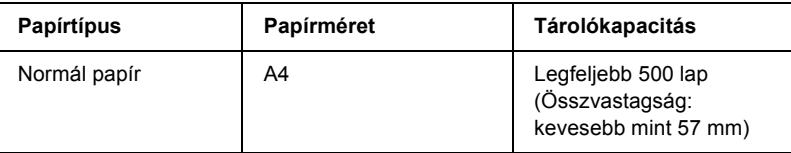

### <span id="page-29-1"></span>*Papírforrás kiválasztása*

A papírforrást kétféleképpen lehet megadni: manuálisan, valamint be lehet állítani, hogy a nyomtató automatikusan kiválassza a papírforrást.

#### *Manuális kiválasztás*

A nyomtatóillesztő segítségével adhatja meg manuálisan a papírforrást.

Windows rendszerben: nyissa meg az illesztőprogramot, kattintson a Basic Settings (Alapbeállítások) fülre, majd a Paper Source (Papírforrás) listából válassza ki azt a papírforrást, amelyet használni szeretne. Ezután kattintson az OK gombra.

Macintosh rendszerben: indítsa el az illesztőprogramot, nyissa meg a Basic Settings (Alapbeállítások) párbeszédpanelt, majd a Paper Source (Papírforrás) listából válassza ki azt a papírforrást, amelyet használni szeretne. Ezután kattintson az OK gombra.

#### *Automatikus kiválasztás*

Ha azt szeretné, hogy a nyomtató automatikusan azt a papírforrást válassza ki, amelyikben a megfelelő méretű papír van, válassza az illesztőprogramban az Auto Selection (Automatikus kiválasztás) beállítást.

A következő sorrendben keresi meg a nyomtató a megadott méretű papírt tartalmazó papírforrást.

*Gyári konfiguráció:*

Többcélú tálca

#### *Megjegyzés:*

*Ha a használt programban módosítja a papírméretre és a papírforrásra vonatkozó beállításokat, azok hatálytalaníthatják a nyomtatóillesztőben megadott beállításokat.*

*Ha fel van szerelve a külön megvásárolható 500 lapos papírtartó kazetta:*

Többcélú tálca Alsó kazetta

#### *Megjegyzés:*

- ❏ *Ha a használt programban módosítja a papírméretre és a papírforrásra vonatkozó beállításokat, azok hatálytalaníthatják a nyomtatóillesztőben megadott beállításokat.*
- ❏ *Ha a Paper Size (Papírméret) beállításnál valamelyik borítékot választja, az a Paper Source (Papírforrás) beállítástól függetlenül csak a többcélú tálcából tölthető be.*

### <span id="page-30-0"></span>*Kimeneti tálca*

A dokumentumokat lefordítva tároló tálca a nyomtató tetején található. A nyomatok nyomtatott felükkel lefelé halmozódnak fel rajta.

A papírtámaszok felemelésével megakadályozhatja, hogy lecsússzanak a nyomatok a nyomtatóról.

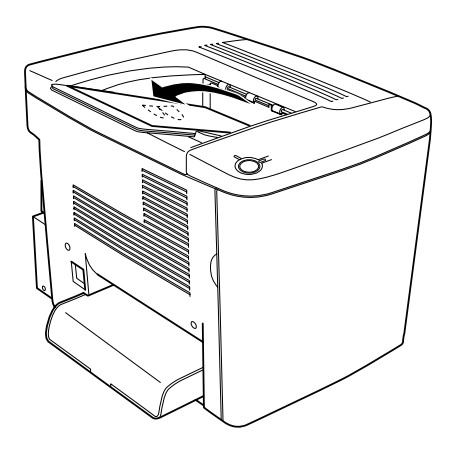

A következő papírtípusokkal használható a nyomatokat lefordítva tároló tálca.

Papírtípus: A nyomtatóval használható összes papírtípust képes fogadni.

Tárolókapacitás: Legfeljebb 200 normál papírlap.

### <span id="page-31-0"></span>*Papír betöltése*

Ebben a részben azt ismertetjük, hogyan lehet papírt tölteni a többcélú tálcába és a külön megvásárolható alsó kazettába. Ha speciális hordozókat használ, például EPSON Color Laser Transparencies fóliákat vagy borítékokat, olvassa el a következő ismertetést is: ["Nyomtatás speciális hordozókra", 37. oldal](#page-36-0).

### <span id="page-32-0"></span>*Többcélú tálca*

A többcélú tálca a nyomtató legsokoldalúbban használható papírforrása: különböző méretű és típusú hordozók helyezhetők el benne. Ez szolgál a papír kézi adagolására is. További részletek: "Többcélú tálca", [29. oldal.](#page-28-1)

A következő lépések szerint tölthet be papírt a többcélú tálcába.

1. Távolítsa el a többcélú tálca fedelét, és nyissa ki a tálca előlapját.

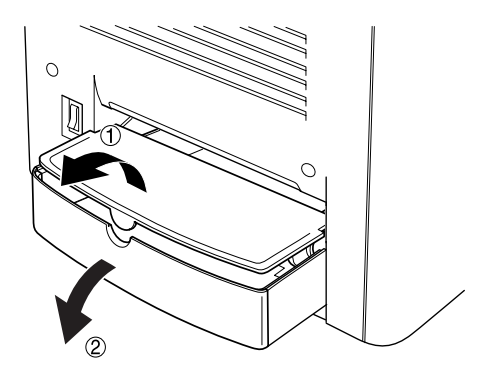

2. Két ujjal fogja meg jobb oldalt a papírvezetőt és fület, majd tolja ki a papírvezetőt tálca szélére.

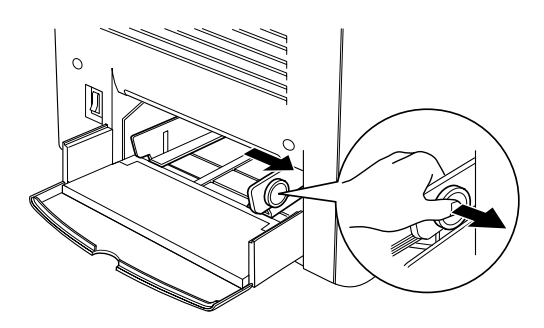

3. Helyezze a kívánt hordozóköteget a tálca közepére úgy, hogy a nyomtatható fele fölfelé nézzen. Tolja a jobb oldali papírvezetőt szorosan a papírköteg jobb oldalához. Ekkor a bal oldali papírvezető becsúszik a tálca közepe felé.

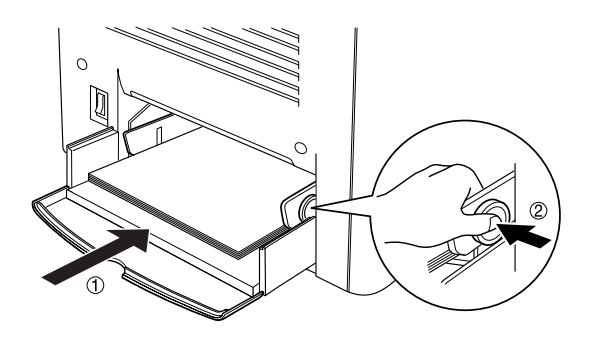

4. Zárja be a többcélú tálca előlapját, és helyezze vissza a fedelét.

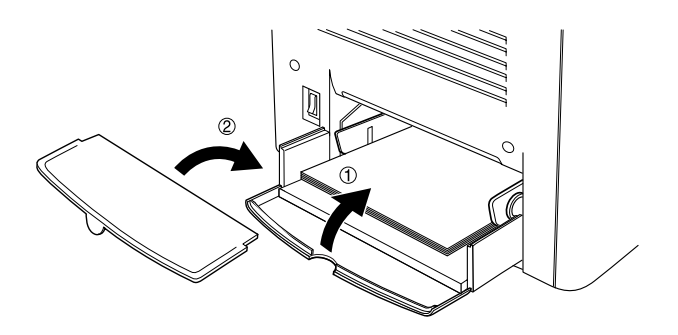

5. Győződjön meg róla, hogy a nyomtatóillesztő Optional Settings (Választható beállítások) menüjéből elérhető Printer Setting (Nyomtatóbeállítás) panel MP Tray Size (Többcélú tálca mérete) beállítása egyezik a betöltött hordozó méretével.

#### *Megjegyzés:*

- ❏ *Ha olyan papír hátoldalára kíván nyomtatni, amelyre korábban már nyomtattak, a többcélú tálcát használja. A külön megvásárolható kétoldalas nyomtatási egység nem használható erre a célra.*
- ❏ *Nyomtatás közben ne tegyen be papírt.*

### <span id="page-34-0"></span>*Külön megvásárolható alsó kazetta*

#### *Megjegyzés*

*Ha a külön megvásárolható 500 lapos papírkazettát kívánja használni, miután felszerelte a nyomtóra, válassza ki ezt a kiegészítőt a nyomtatóillesztő* Optional Settings *(Kiegészítők beállításai) menüjében.*

A következő lépések szerint tölthet be papírt a külön megvásárolható alsó kazettába.

1. Akadásig húzza ki a papírkazettát.

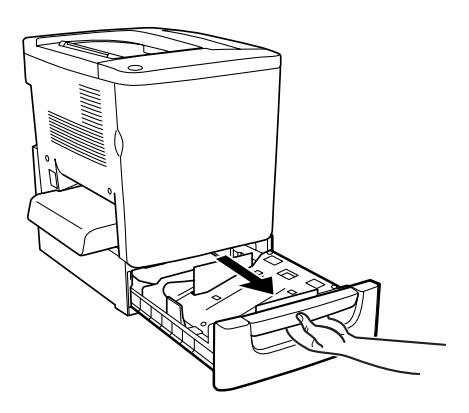

2. Nyomja le a kazettában lévő fémlapot, amíg az a helyére nem kattan.

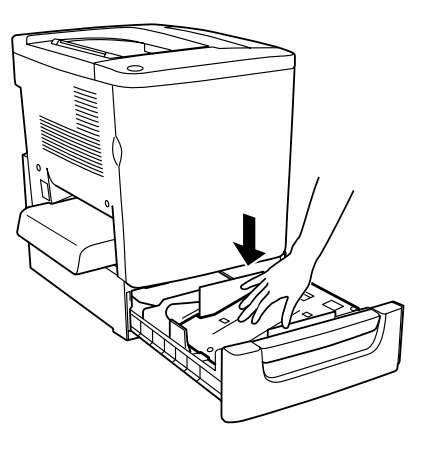

3. Pörgesse át a papírköteget, majd szilárd felülethez ütögetve rendezze össze a lapokat.

#### *Megjegyzés:*

*Ha normál papírra készült nyomatok összesodródnak vagy nem szabályos kupacban gyűlnek össze, megoldhatja a gondot, ha megfordítva tölti be a köteget.*

4. Az ábrán látható módon tegye be a köteget a kazettába. Ügyeljen rá, hogy az összes lap a fémből készült fogócsipesz alá kerüljön, a nyomtatható oldalával fölfelé.

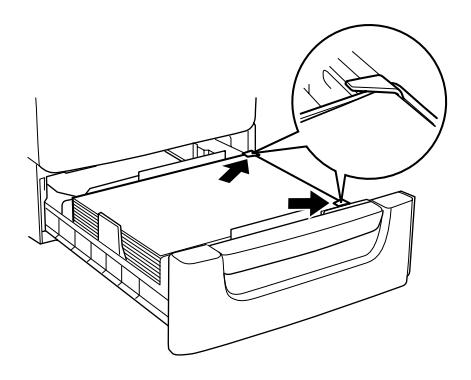
*Megjegyzés: Papírelakadást okozhat, ha túl sok papírt tölt be a kazettába.*

5. Tolja be akadásig a kazettát.

# *Nyomtatás speciális hordozókra*

A nyomtatóval speciális papírokra (EPSON Color Laser Paper, EPSON Color Laser Transparencies, EPSON Color Laser Coated Paper, vastag papír, boríték, címke) is lehet nyomtatni.

#### *Megjegyzés:*

*Mivel a gyártó bármilyen márkájú vagy típusú hordozó minőségét bármikor megváltoztathatja, az EPSON semelyik hordozótípusra sem vállal garanciát. Mielőtt nagyobb mennyiségben vásárolna valamelyik hordozóból, vagy nagy mennyiségben nyomtatni kezd, mindig nyomtasson tesztoldalakat.*

### *EPSON Color Laser Paper*

A következő papírforrásokban használhat EPSON Color Laser Paper márkájú papírt.

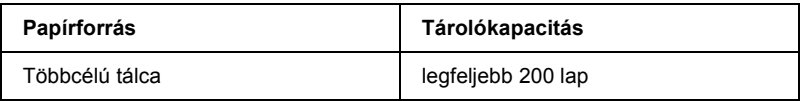

# *EPSON Color Laser Coated Paper*

EPSON Color Laser Coated Paper márkájú papírra fényesebb, jobb minőségű nyomatok készíthetők. A következő papírforrásokban használhat EPSON Color Laser Coated Paper márkájú papírt.

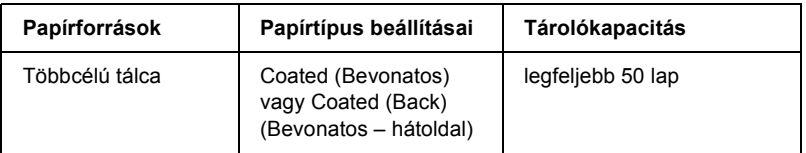

Erre a hordozóra úgy nyomtathat optimális minőségben, ha a Paper type (Papírtípus) beállításnál a Coated (Bevonatos) vagy a Coated (Back) (Bevonatos – hátoldal) lehetőséget választja.

#### *Megjegyzés:*

*Ha olyan papír hátoldalára kíván nyomtatni, amelyre korábban már nyomtattak, a* Coated (Back) *(Bevonatos – hátoldal) lehetőséget válassza.*

### *EPSON Color Laser Transparencies*

Bemutatókhoz és más hasonló célokra az EPSON az EPSON Color Laser Transparencies márkájú írásvetítő-fóliákat javasolja.

#### *Megjegyzés:*

*Írásvetítő-fólia használata esetén nem készíthető kétoldalas nyomat.*

A következő táblázatban azok a fontos beállítások szerepelnek, amelyeket meg kell adni, ha EPSON Color Laser Transparencies írásvetítő fóliát használ.

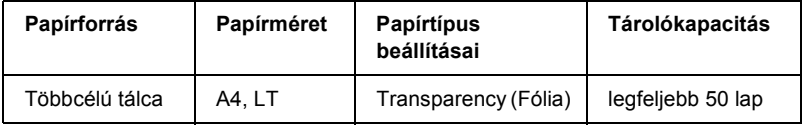

Ha ilyen hordozóval bánik, tartsa be az alábbi tanácsokat.

- ❏ A lapokat szélüknél fogja meg, mivel a kezéről zsír tapadhat rájuk, ami kárt tesz a nyomtatható felületben. A nyomtatható felületen az EPSON embléma látható.
- ❏ A rövidebbik felével előre és nyomtatható oldalával fölfelé töltse be az írásvetítő fóliát a többcélú tálcába.

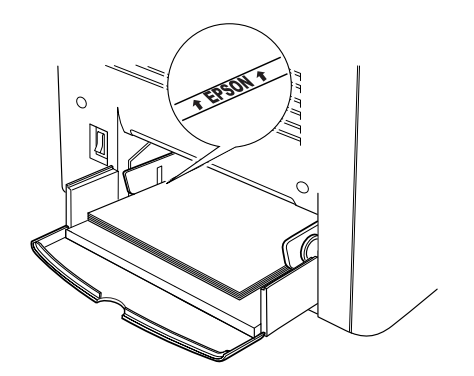

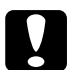

c*Figyelem! A frissen kinyomtatott oldalak forrók lehetnek.*

# *Boríték*

A borítékra készült nyomatok minősége egyenetlen lehet, mivel a boríték különböző részei nem egyforma vastagok. Egy-két boríték kinyomtatásával ellenőrizze a nyomtatás minőségét.

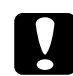

c*Figyelem! Csak olyan ablakos borítékot használjon, amely kifejezetten lézernyomtatóhoz készült. A legtöbb ablakos borítékban olyan műanyag van, amely megolvad, ha érintkezésbe kerül a beégetőművel.*

#### *Megjegyzés:*

*A borítéktól, a nyomtatási környezettől és a nyomtatási folyamattól függően meggyűrődhetnek a borítékok. Ha sok borítékot nyomtat, végezzen előbb próbanyomtatást.*

A következő táblázatban azok a fontos beállítások szerepelnek, amelyeket meg kell adni, ha borítékra nyomtat.

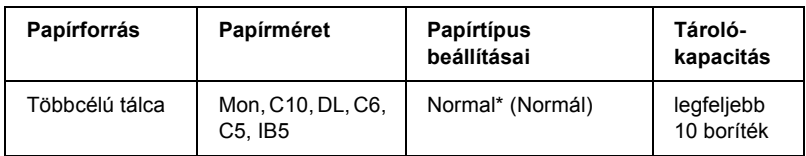

\* Ha olyan papírt használ, amely a fenti listában szerepel, a rendszer automatikusan kiválasztja a papírtípus beállítását.

Ha ilyen hordozóval bánik, tartsa be az alábbi tanácsokat.

❏ A borítékokat az ábrán látható módon töltse be: a fülük legyen behajtva és nézzenek előre.

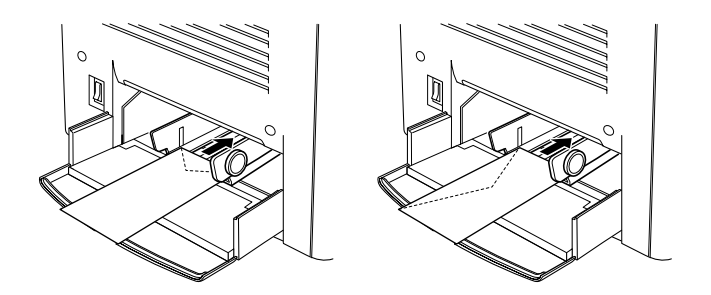

❏ Ne használjon olyan borítékot, amelyiken ragasztó vagy szalag van.

#### *Megjegyzés:*

*A borítékot a nyomtatandó oldalával felfelé helyezze be.*

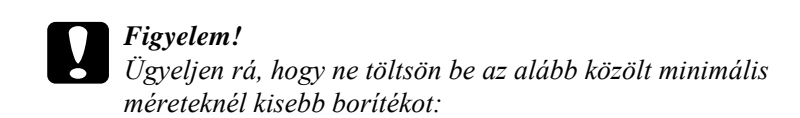

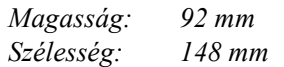

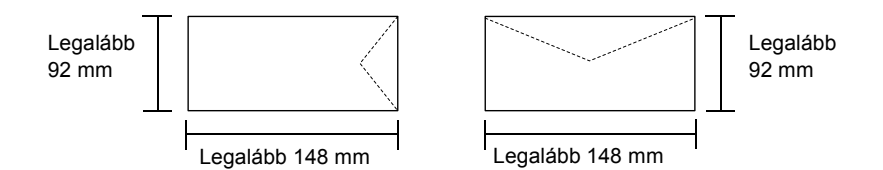

### *Címke*

A címkét tartalmazó lapokból egyszerre többet is betölthet a többcélú tálcába. Előfordulhat, hogy bizonyos címkéket laponként vagy kézzel kell betölteni.

A következő táblázatban azok a fontos beállítások szerepelnek, amelyeket meg kell adni, ha címkékre nyomtat.

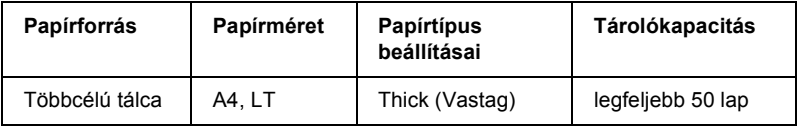

#### *Megjegyzés:*

- ❏ *Csak lézernyomtatóhoz vagy normál papíros fénymásolóhoz készült címkéket használjon.*
- ❏ *Hogy a címke ragasztója ne érintkezhessen a nyomtató alkatrészeivel, kizárólag olyan címkéket használjon, amelyek teljesen, köztes hézagok nélkül beborítják az őket hordozó lapot.*
- ❏ *A címkéket tartalmazó lapokra nyomjon rá egy papírlapot. Ha a papír hozzáragad, ezeket a címkéket ne használja a nyomtatóban.*

# *Vastag papír*

A következő táblázatban azok a fontos beállítások szerepelnek, amelyeket meg kell adni, ha vastag papírra nyomtat.

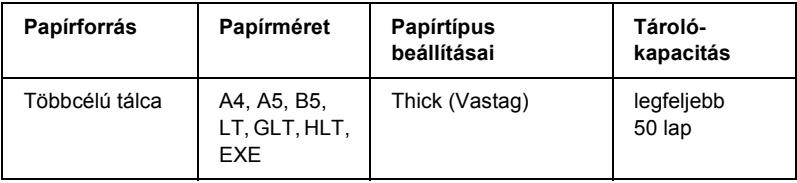

# *Egyéni méretű papír betöltése*

Nem szabványos méretű papírt is betölthet a többcélú tálcába, amennyiben az megfelel a következő súly- és méretkövetelményeknek:

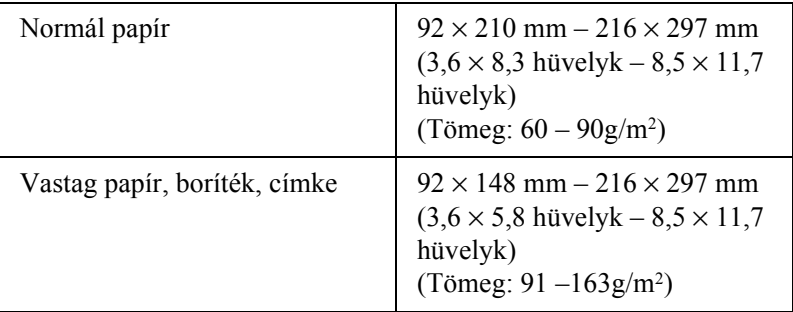

- ❏ Windows rendszerben nyissa meg a nyomtatóillesztőt, majd válassza a Basic Settings (Alapbeállítások) menü Paper Size (Papírméret) listájának User Defined Size (Egyéni méret) elemét. A User Defined Paper Size (Egyéni papírméret) párbeszédpanelen adja meg a használni kívánt papírnak megfelelő szélességet (Paper Width), hosszúságot (Paper Length) és mértékegységet (Unit). Ezután kattintson az OK gombra, ami az egyéni papírméret mentését eredményezi.
- ❏ Macintosh rendszerben nyissa meg a nyomtatóillesztőt, majd kattintson a Paper Setting (Papírbeállítás) párbeszédpanel Custom Size (Egyéni méret) elemére. Ezután kattintson a New (Új) elemre, adja meg a használni kívánt papírnak megfelelő szélességet (Paper Width), hosszúságot (Paper Length) és margót (Margin). Ezután írja be a beállítás nevét, majd az OK gombbal mentse az egyéni papírméretet.

### *Fejezet 3*

# *A nyomtatószoftver használata Windows rendszeren*

# *A nyomtatószoftver*

A nyomtató illesztőprogramja lehetővé teszi a beállítások széles választékának használatát, így a legjobb eredmények érhetők el a nyomtatóval. Az illesztőprogram emellett tartalmazza az EPSON Status Monitor 3 segédprogramot is, amely a Utility (Segédprogram) panellapon érhető el. Az EPSON Status Monitor 3 segédprogrammal a nyomtató állapota ellenőrizhető. További tudnivalók: "A nyomtató [figyelése az EPSON Status Monitor 3 használatával", 66. oldal.](#page-65-0)

#### *Megjegyzés:*

*A megfelelő működéshez a számítógép beállításai között meg kell adni a számítógép nevét. A névben ne legyenek érvénytelen karakterek. Ha a nyomtató meg van osztva a hálózaton, győződjön meg arról, hogy a számítógép neve egyedi. A számítógépnév beállításáról további információ az operációs rendszer dokumentációjában található.*

### *A nyomtatóillesztő elérése*

A nyomtató illesztőprogramja a Windows operációs rendszerből és tetszőleges alkalmazásból közvetlenül elérhető.

A különféle Windows alkalmazásokból végrehajtott nyomtatóbeállítások felülírják az operációs rendszerbeli beállításokat, így a kívánt eredmény elérése érdekében az illesztőprogramot mindig az alkalmazásból hívja.

#### *Megjegyzés:*

*Az illesztőprogram súgója részletesen ismerteti a beállításokat.*

- ❏ A nyomtató illesztőprogramja az alkalmazásokból a Fájl menü Nyomtatás vagy Oldalbeállítás parancsával érhető el. Ezután a Tulajdonságok, a Beállítások, a Beállítás gombra vagy ezek kombinációjára kell kattintani.
- ❏ Az illesztőprogram a Windows rendszerből is elérhető: ehhez kattintson a Start gombra, és válassza a Beállítások, majd a Nyomtatók parancsot. Ezután kattintson a jobb oldali egérgombbal az EPSON AL-C1900 Advanced ikonra, és válassza a Tulajdonságok (Windows Me/98/95), a Nyomtatási beállítások (Windows XP/2000) vagy a Dokumentum alapbeállításai (Windows NT 4.0) parancsot.

# *A nyomtatóbeállítások megváltoztatása*

# *A nyomtatási minőség megadása*

A nyomatok nyomtatási minőségét a nyomtató illesztőprogramjának beállításaival módosíthatja. Itt az előre megadott beállítások listájából választhat, de saját beállításokat is megadhat.

### *Nyomtatási minőség választása az Automatic (Automatikus) beállítással*

A nyomtatási minőséget a sebesség vagy a részletek szempontjából módosíthatja. A nyomtatás kétféle felbontással történhet: 300 dpi és 600 dpi. A 600 dpi minőségi, pontos nyomtatást eredményez, de több memóriát igényel, és a nyomtatás is lassabb lesz.

Ha a Basic Settings (Alapbeállítások) panellapon az Automatic (Automatikus) választókapcsoló van bejelölve, a nyomtatóillesztő a színbeállítások alapján állapítja meg az összes többi beállítást. Ekkor csak a színt és a felbontást kell megadnia. Az egyéb beállításokat (például a papírméretet vagy a tájolást) a legtöbb alkalmazásban módosíthatja.

### *Megjegyzés:*

*A súgó részletesen ismerteti a nyomtató illesztőprogramjának beállításait.* 

- 1. Térjen át a Basic Settings (Alapbeállítások) panellapra.
- 2. Kattintson az Automatic (Automatikus) választókapcsolóra. A csúszkán állítsa be a kívánt nyomtatási felbontást a Fast (Gyors, 300 dpi) és a Fine (Minőségi, 600 dpi) érték között.

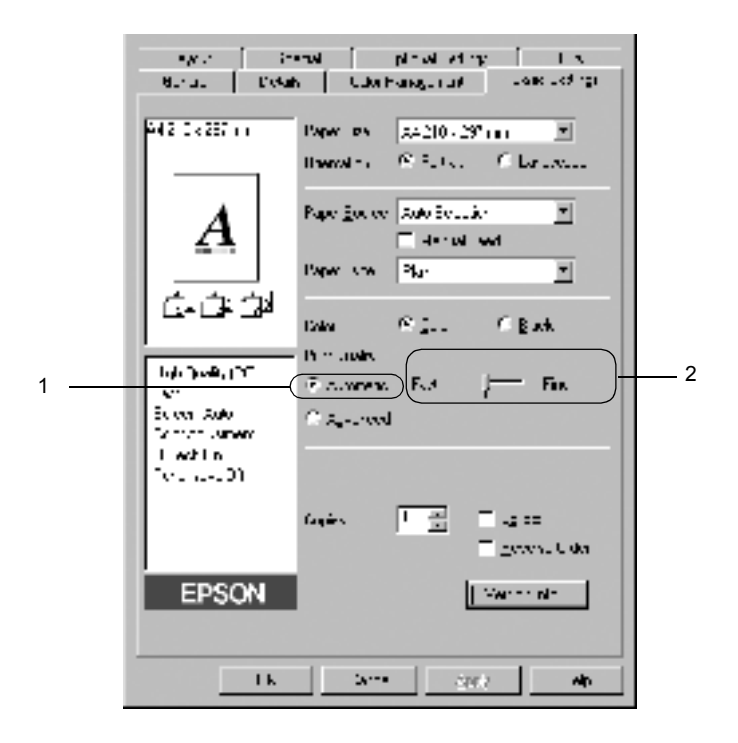

3. A beállítások elfogadásához kattintson az OK gombra.

#### *Megjegyzés:*

*Ha a nyomtatás sikertelen, vagy a memóriára vonatkozó hibaüzenet jelenik meg, a kisebb felbontás választása általában megoldja a problémát.*

### *Előre megadott beállítások használata*

Az előre megadott beállítások segítségével összehangolt nyomtatási beállítások választhatók adott feladat végrehajtásához, ilyen például egy bemutató vagy digitális fényképezőgépről beolvasott kép nyomtatása.

Az előre megadott beállítások a következő lépésekkel választhatók.

1. A Basic Settings (Alapbeállítások) panellapon kattintson az Advanced (Speciális) választókapcsolóra. Ekkor az Automatic (Automatikus) választókapcsoló mellett az előre megadott beállítások listája jelenik meg.

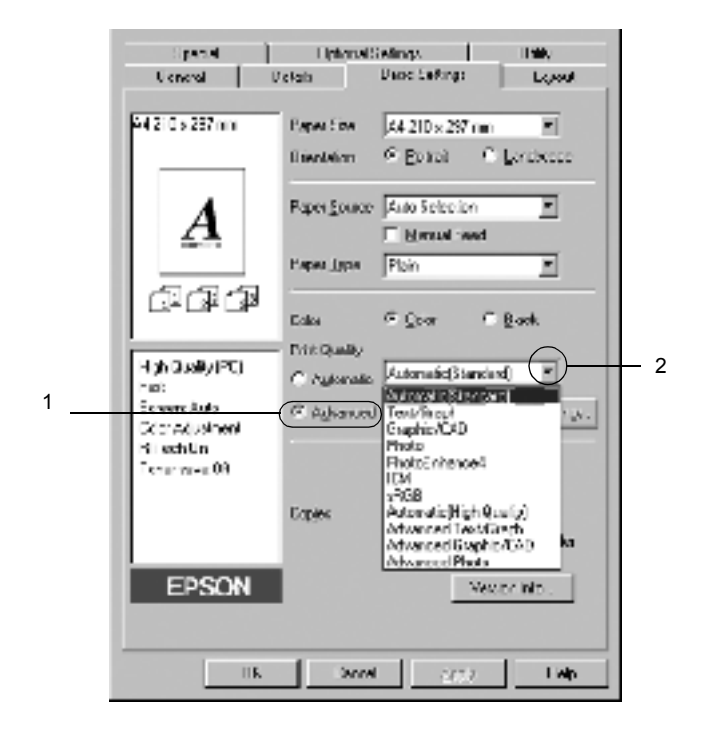

#### *Megjegyzés: Ez a panellap Windows Me, 98 és 95 rendszeren látható.*

2. Jelölje ki a nyomtatni kívánt dokumentumnak vagy képnek legjobban megfelelő beállítást a listán.

Amikor előre megadott beállítást választ, az egyéb paraméterek értékének beállítása automatikus lesz. Ezek a panellap bal oldalán az aktuális beállítások listájában láthatók.

Ez a nyomtatóillesztő a következő előre megadott beállításokat tartalmazza:

### **Automatic (Standard) (Automatikus – Szokásos)**

A szokásos nyomtatásoknál alkalmazható, például szöveges dokumentumoknál.

### **Text/Graph (Szöveg/diagram)**

Szöveget és diagramokat tartalmazó dokumentumok nyomtatásához megfelelő, ilyen például egy bemutató.

### **Graphic/CAD (Grafika/CAD)**

Rajzokat, ábrákat tartalmazó dokumentumok nyomtatásához használható.

### **Photo (Fénykép)**

Fényképek nyomtatásánál érdemes ezt választani.

### **PhotoEnhance4**

Videofilmből, digitális fényképezőgépből vagy lapolvasóból származó képek nyomtatásához. Az EPSON PhotoEnhance4 automatikusan beállítja az eredeti kép kontrasztjának, telítettségének és fényerősségének értékét, ami éles és élénk színes nyomatot eredményez. Az eredeti képfájl változatlan marad.

### **ICM (Windows NT 4.0-s rendszeren nem használható)**

Az ICM az Image Color Matching szolgáltatás rövidítése, amely a nyomat színeit automatikusan a képernyő színeihez igazítja.

### **sRGB**

Az sRGB alkalmazását lehetővé tevő berendezés használatakor a nyomtató az Image Color Matching szolgáltatást alkalmazza ezekre a nyomtatás előtt. Az sRGB használhatóságáról a berendezés forgalmazójánál érdeklődjön.

### **Automatic (High Quality) (Automatikus – Minőségi)**

Dokumentumok minőségi nyomtatásához használható.

### **Advanced Text/Graph (Minőségi szöveg/diagram)**

Szöveget és diagramokat tartalmazó dokumentumok minőségi nyomtatásához megfelelő.

### **Advanced Graphic/CAD (Minőségi grafika/CAD)**

Rajzokat, ábrákat tartalmazó dokumentumok minőségi nyomtatásához használható.

### **Advanced Photo (Minőségi fénykép)**

Fényképek minőségi nyomtatásánál érdemes ezt választani.

### *Nyomtatási beállítások testreszabása*

Ha a részletes beállítások megváltoztatására van szükség, ezt kézzel kell végrehajtani.

A nyomtatási beállítások a következő lépésekkel változtathatók meg.

1. A Basic Settings (Alapbeállítások) panellapon kattintson az Advanced (Speciális) választókapcsolóra, majd a More Settings (További beállítások) gombra. Megjelenik a következő párbeszédpanel.

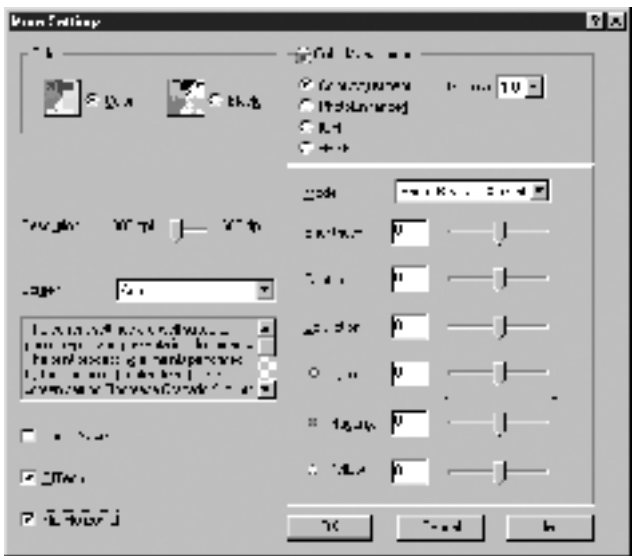

#### *Megjegyzés:*

*Ez a panellap Windows Me, 98 és 95 rendszeren látható.*

- 2. A Color (Szín) csoportban válassza a Color (Színes) vagy a Black (Fekete) beállítást.
- 3. A Resolution (Felbontás) csúszkán válassza a kívánt nyomtatási felbontást. A beállítások részletes ismertetését a súgó tartalmazza.
- 4. A beállítások elfogadásához és a Basic Settings (Alapbeállítások) panellap megjelenítéséhez kattintson az OK gombra. A változtatások érvényesítése nélkül a Cancel (Mégse) gombra kattintva térhet vissza a Basic Settings (Alapbeállítások) panellapra.

### *Saját beállítások mentése*

A saját beállítások mentéséhez a Basic Settings (Alapbeállítások) panellapon kattintson az Advanced (Speciális) választókapcsolóra, majd a Save Settings (Beállítások mentése) gombra. Ekkor a következő párbeszédpanel jelenik meg.

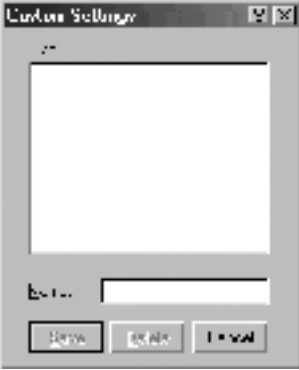

Írja be a saját beállítások nevét a Name (Név) mezőbe, majd kattintson a Save (Mentés) gombra. Az így mentett beállítások neve megjelenik a Basic Settings (Alapbeállítások) panellapon az Automatic (Automatikus) választókapcsoló melletti listában.

#### *Megjegyzés:*

- ❏ *Saját beállításainak elnevezésekor nem használhatja az előre megadott beállítások neveit.*
- ❏ *A saját beállítások törléséhez a Basic Settings (Alapbeállítások) panellapon kattintson az* Advanced *(Speciális) választókapcsolóra, majd a* Save Settings *(Beállítások mentése) gombra, a megjelenő párbeszédpanelen jelölje ki a törölni kívánt beállítást, és kattintson a* Delete *(Törlés) gombra.*
- ❏ *Az előre megadott beállítások nem törölhetők.*

Ha a More Settings (További beállítások) párbeszédpanelen akkor módosítja valamelyik beállítást, amikor a Basic Settings (Alapbeállítások) panellapon egyik saját beállítása van kijelölve, a listán ez Custom Settings (Egyéni beállítások) névre változik. A korábban kijelölt saját beállítást nem érintik a változtatások. A saját beállításhoz úgy térhet vissza, hogy egyszerűen újból kijelöli azt a listában.

# *Nyomatok átméretezése*

A dokumentumokat átméretezheti a nyomtatás során.

### *Az oldalak papírmérethez igazodó automatikus átméretezése*

- 1. Térjen át a Layout (Elrendezés) panellapra.
- 2. Jelölje be a Zoom Options (Méretbeállítások) négyzetet.

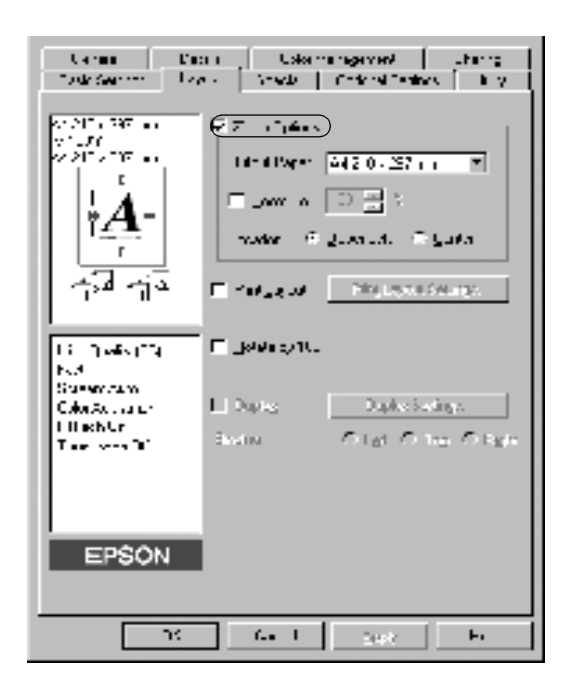

- 3. Az Output Paper (Papír) lenyitható listából válasszon papírméretet. Az oldal nyomtatása az itt kijelölt papírra illeszkedően fog történni.
- 4. A Location (Hely) beállítás megadásához kattintson a kívánt választókapcsolóra: Upper Left (Bal felső), amelynél a csökkentett méretű oldalkép a papír bal felső sarkától kezdve nyomtatódik, vagy Center (Középen), amelynél a csökkentett méretű oldalkép a papír közepére kerül.
- 5. A beállítások érvénybe léptetéséhez kattintson az OK gombra.

### *Az oldalak adott százalékú átméretezése*

- 1. Térjen át a Layout (Elrendezés) panellapra.
- 2. Jelölje be a Zoom Options (Méretbeállítások) négyzetet.
- 3. Jelölje be a Zoom To (Méretezés) négyzetet.

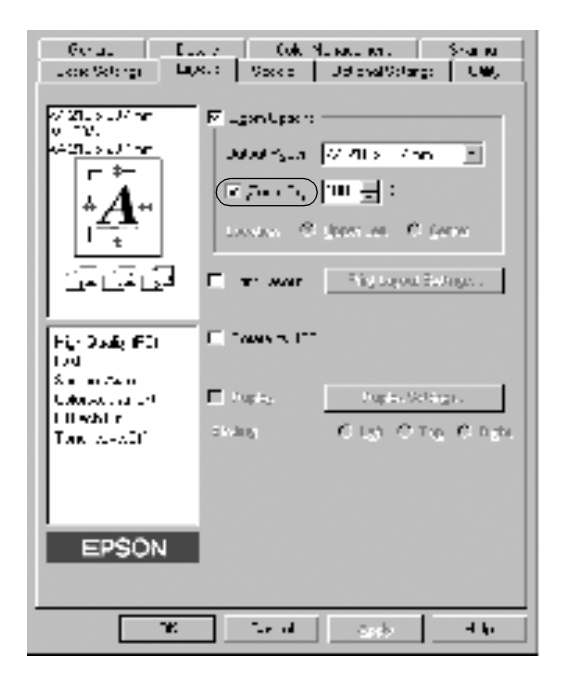

4. A mezőben adja meg a nagyítás (kicsinyítés) százalékértékét, majd kattintson az OK gombra. Az érték 50% és 200% közé eshet, és 1%-os lépésekkel növelhető.

Ha szükséges, válasszon papírméretet az Output Paper (Papír) lenyitható listából.

# *A nyomtatási elrendezés módosítása*

A nyomtató két vagy négy oldalt is nyomtathat egy lapra megfelelő sorrendben, automatikusan átméretezve az egyes oldalakat, hogy azok elférjenek az adott méretű papíron. A dokumentumok oldalszegéllyel is nyomtathatók.

1. Térjen át a Layout (Elrendezés) panellapra.

2. Jelölje be a Print Layout (Nyomtatási elrendezés) négyzetet, majd kattintson a Print Layout Settings (Nyomtatási elrendezés beállításai) gombra. Ekkor a Print Layout Settings (Nyomtatási elrendezés beállításai) párbeszédpanel jelenik meg.

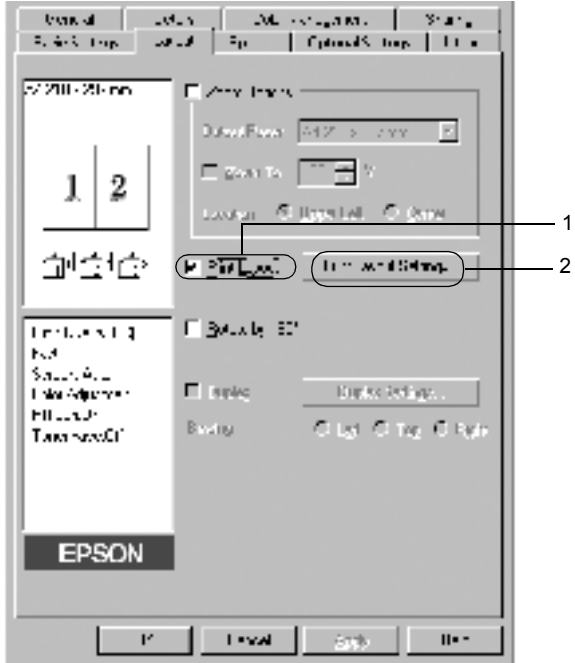

3. Adja meg, hogy hány oldalt szeretne nyomtatni egy lapra.

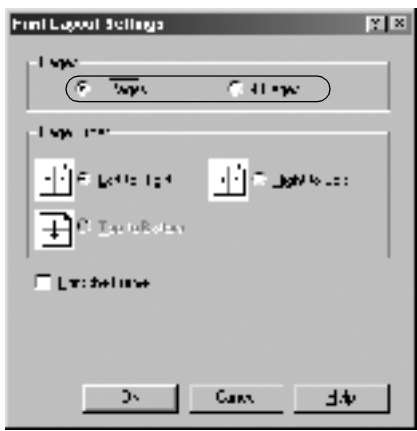

4. A Page Order (Oldalsorrend) csoportban adja meg a kívánt beállítást. Jelölje be a Print the Frame (Szegély nyomtatása) négyzetet, ha szegélyt szeretne nyomtatni az oldalakra.

#### *Megjegyzés:*

*A Page Order (Oldalsorrend) beállításai az egy lapra nyomtatott oldalak számától és a papír tájolásától (álló vagy fekvő) függenek.*

- 5. A Print Layout Settings (Nyomtatási elrendezés beállításai) párbeszédpanel bezárásához kattintson az OK gombra.
- 6. A Layout (Elrendezés) panellapon a beállítások elfogadásához kattintson az OK gombra.

# *Vízjel használata*

A dokumentumban a következő lépésekkel helyezhet el vízjelet. A Watermark (Vízjel) párbeszédpanelen előre megadott vízjelek közül választhat, de készíthet saját szöveget vagy képet tartalmazó vízjelet is. A Watermark (Vízjel) párbeszédpanelen a vízjel számos beállítását is megadhatja, így méretét, fényerősségét és elhelyezkedését.

- 1. Térjen át a Special (Különlegességek) panellapra.
- 2. Jelölje be a Watermark (Vízjel) négyzetet.

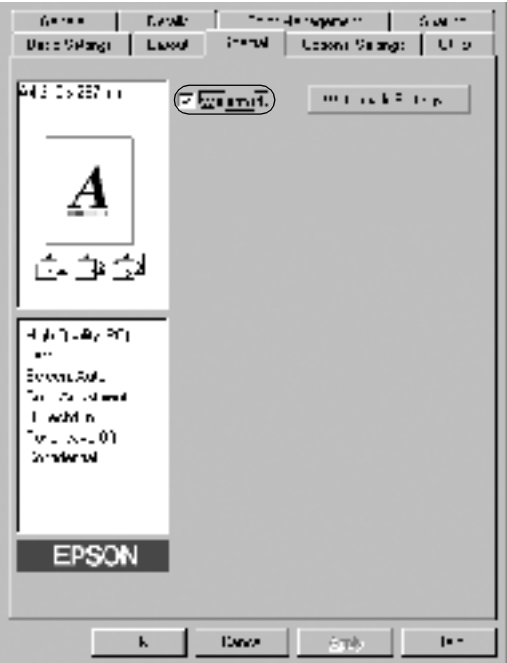

3. Kattintson a Watermark Settings (Vízjel beállításai) gombra: a Watermark (Vízjel) párbeszédpanel jelenik meg.

4. Válasszon vízjelet a Watermark Name (Vízjel neve) lenyitható listában.

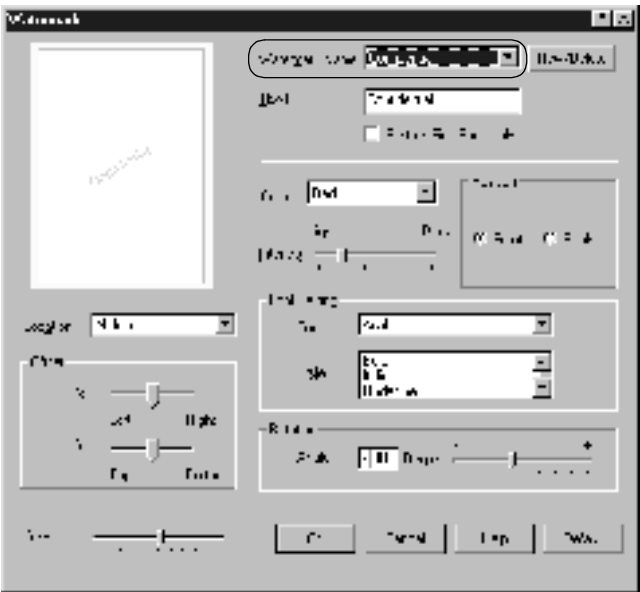

- 5. A Location (Hely) mezőben adja meg, hogy hol szeretné elhelyezni a vízjelet.
- 6. Az Offset (Eltolás) csoportban adja meg a vízjel vízszintes és függőleges elhelyezkedését.
- 7. Válasszon színt a Color (Szín) lenyitható listán.
- 8. Adja meg a vízjel képének fényerősségét az Intensity (Fényerősség) csúszkával.
- 9. Adja meg a vízjel méretét a Size (Méret) csúszkával.
- 10. A Position (Elhelyezkedés) csoportban válassza a Front (Előtérben) beállítást, ha a vízjelet a dokumentum tartalma előtt, vagy a Back (Háttérben) beállítást, ha a vízjelet a dokumentum tartalma mögött szeretné kinyomtatni.
- 11. A beállítások érvénybe léptetéséhez kattintson az OK gombra.

### *Új vízjel készítése*

Új vízjelet a következő lépésekkel készíthet:

- 1. Térjen át a Special (Különlegességek) panellapra.
- 2. Jelölje be a Watermark (Vízjel) négyzetet.
- 3. Kattintson a Watermark Settings (Vízjel beállításai) gombra: a Watermark (Vízjel) párbeszédpanel jelenik meg.
- 4. Kattintson a New/Delete (Új/Törlés) gombra. Ekkor a User Defined Watermarks (Felhasználói vízjelek) párbeszédpanel jelenik meg.

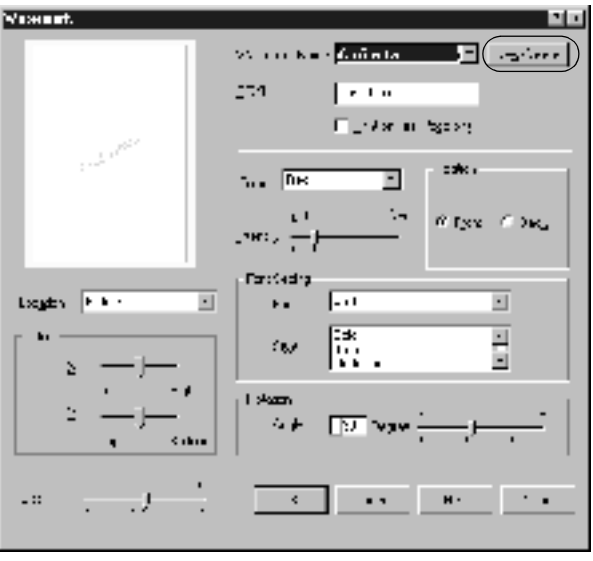

- 5. Válassza a Text (Szöveg) vagy a BMP beállítást, és a Name (Név) mezőbe írja be az új vízjel nevét.
- 6. A Text (Szöveg) választásakor írja be a vízjel szövegét a Text (Szöveg) mezőbe. Ha a BMP beállítást választotta, kattintson a Browse (Tallózás) gombra, jelölje ki a használni kívánt BMP fájlt, majd kattintson az OK gombra.
- 7. Kattintson a Save (Mentés) gombra. A vízjel megjelenik a List (Lista) mezőben.
- 8. A vízjel bejegyzéséhez kattintson az OK gombra.

*Megjegyzés: Legfeljebb tíz vízjelet jegyezhet be.*

# *Nyomtatás a lapfordító egységgel*

A kiegészítő lapfordító egységgel kétoldalas nyomtatás hajtható végre. Kötésre szánt nyomtatásnál megadható a kötés helye, a kívánt oldalsorrendnek megfelelően.

Az ENERGY STAR® partnereként az EPSON javasolja a kétoldalas nyomtatás használatát. Az ENERGY STAR® Compliance részletesen ismerteti az ENERGY STAR® programot.

1. Térjen át a Layout (Elrendezés) panellapra.

2. Jelölje be a Duplex (Kétoldalas) négyzetet.

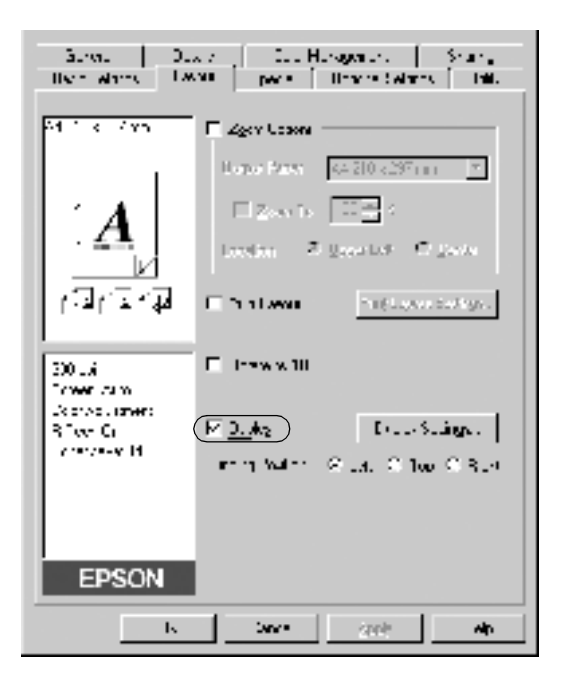

- 3. A Binding Position (Kötés helye) beállításnál kattintson a Left (Balra), a Top (Fenn) vagy a Right (Jobbra) választókapcsolóra.
- 4. Kattintson a Duplex Settings (Kétoldalas beállítások) gombra.

5. Adja meg a Binding Margin (Kötésmargó) értékét az elülső és a hátoldalon.

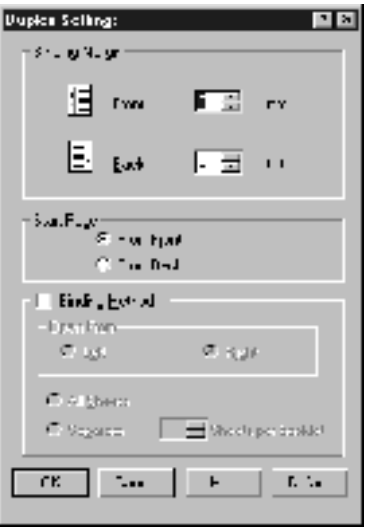

- 6. A Start Page (Kezdő oldal) csoportban válassza ki, hogy a nyomtatás az elülső vagy a hátoldallal kezdődik-e.
- 7. Brosúra nyomtatásakor jelölje be a Binding Method (Kötési módszer) négyzetet, és adja meg a kívánt beállításokat. A beállítások részletes ismertetését a súgó tartalmazza.
- 8. A Duplex Settings (Kétoldalas beállítások) párbeszédpanel bezárásához kattintson az OK gombra.
- 9. A Layout (Elrendezés) panellapon a beállítások elfogadásához kattintson az OK gombra.

# *További beállítások*

Az Extended Setting (További beállítások) párbeszédpanelen további részletek is megadhatók, például az oldalhibák elkerülése (Avoid Page Error). A párbeszédpanel megnyitásához az Optional Settings (Választható beállítások) panellapon kattintson az Extended Settings (További beállítások) gombra.

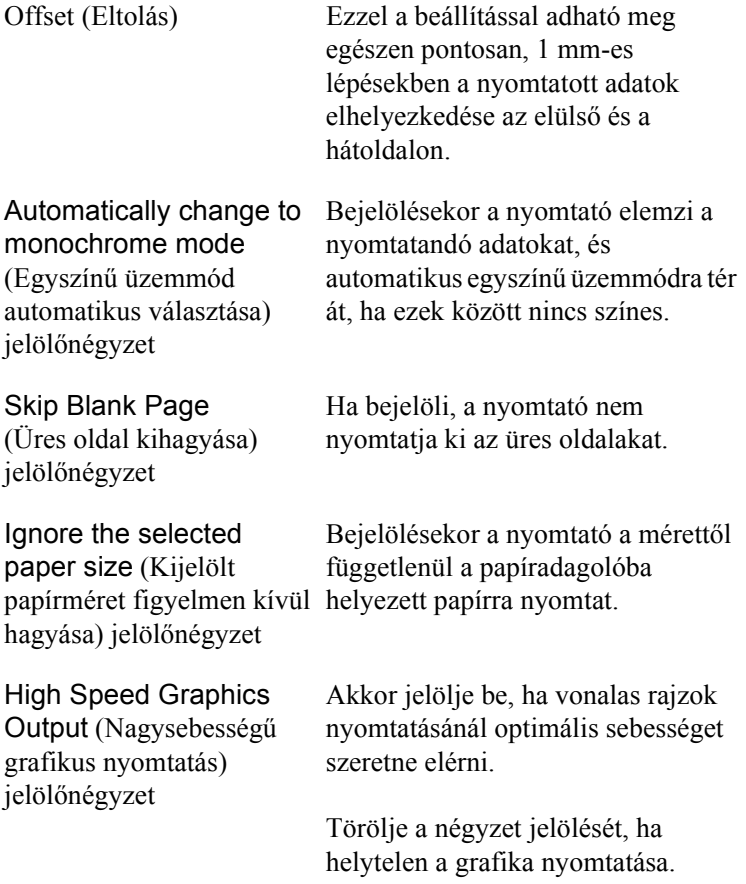

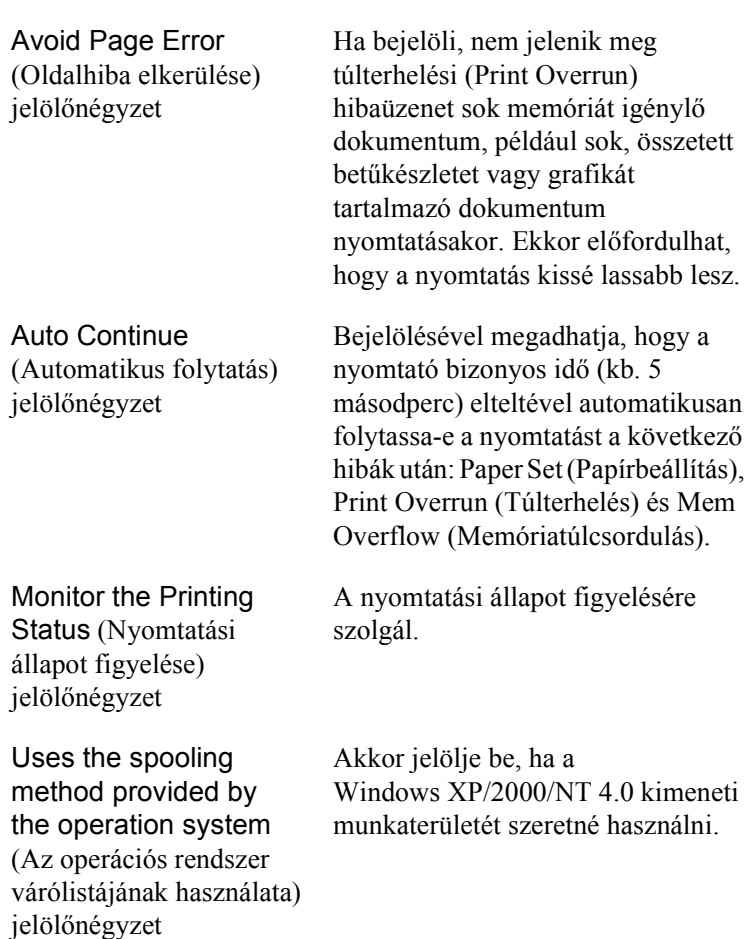

OK gomb Ezzel a gombbal menti a beállításokat, és bezárja a párbeszédpanelt vagy a nyomtató illesztőprogramját. A beállítások addig maradnak érvényben, míg módosításuk után az OK gombra nem kattint.

lesz.

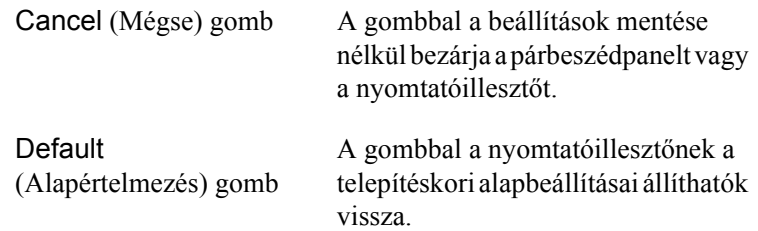

# <span id="page-65-0"></span>*A nyomtató figyelése az EPSON Status Monitor 3 használatával*

Az EPSON Status Monitor 3 figyelemmel kíséri a nyomtatót, és megfelelő adatokat szolgáltat aktuális állapotáról.

#### *Megjegyzés:*

*Az EPSON Status Monitor 3 használata előtt olvassa el a nyomtatóillesztőről szóló README (OLVASS EL) fájlt. Ez a fájl a legfrissebb tudnivalókat tartalmazza az EPSON Status Monitor 3 segédprogramról.*

*Megjegyzés a Windows XP felhasználói számára A EPSON Status Monitor 3 segédprogram nem érhető el Távoli asztali kapcsolatból.*

# *Az EPSON Status Monitor 3 elérése*

Az EPSON Status Monitor 3 az alábbi módon érhető el: nyissa meg a nyomtatószoftvert, térjen át a Utility (Segédprogram) panellapra, és kattintson az EPSON Status Monitor 3 ikonra.

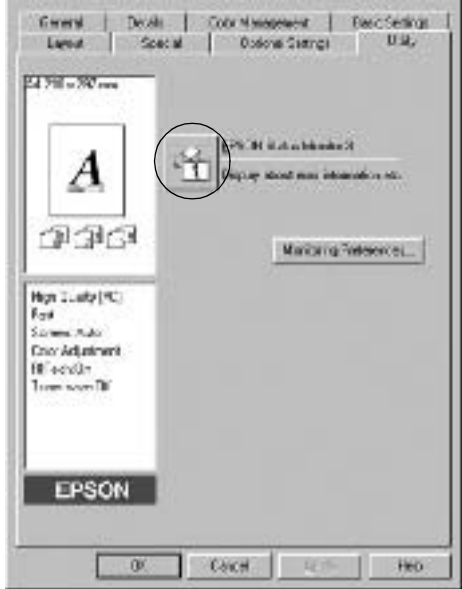

# *A nyomtató állapotadatainak lekérése*

Az EPSON Status Monitor 3 párbeszédpanelen figyelemmel kísérheti a nyomtató és a fogyóeszközök állapotát.

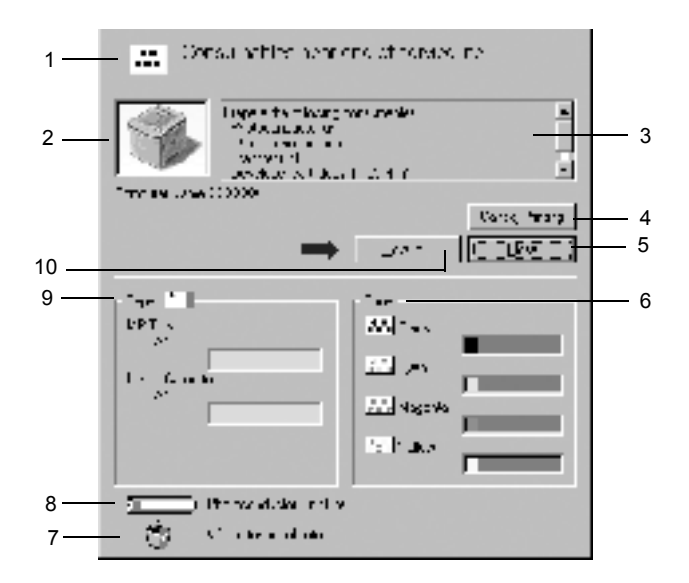

#### *Megjegyzés:*

*Az itt bemutatott képernyőkép a nyomtatótól függően változhat.*

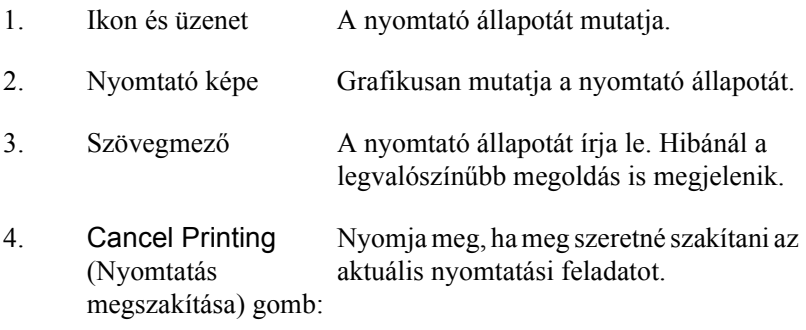

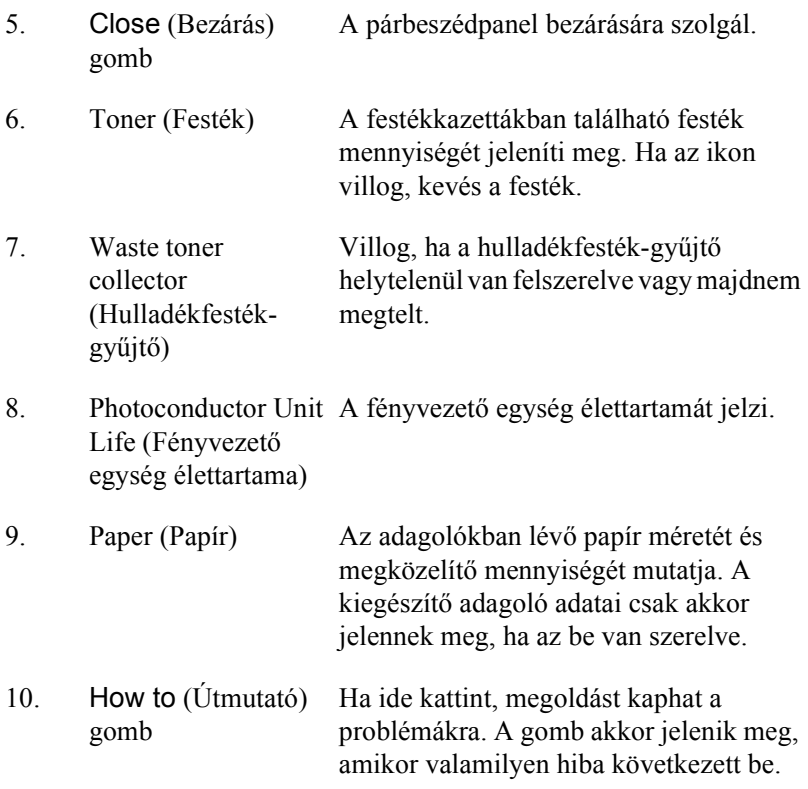

# *A figyelési beállítások megadása*

A figyelési beállítások megadásához kattintson a nyomtatóillesztő Utility (Segédprogram) panellapján a Monitoring Preferences (Figyelési beállítások) gombra. Ekkor a Figyelési beállítások párbeszédpanel jelenik meg.

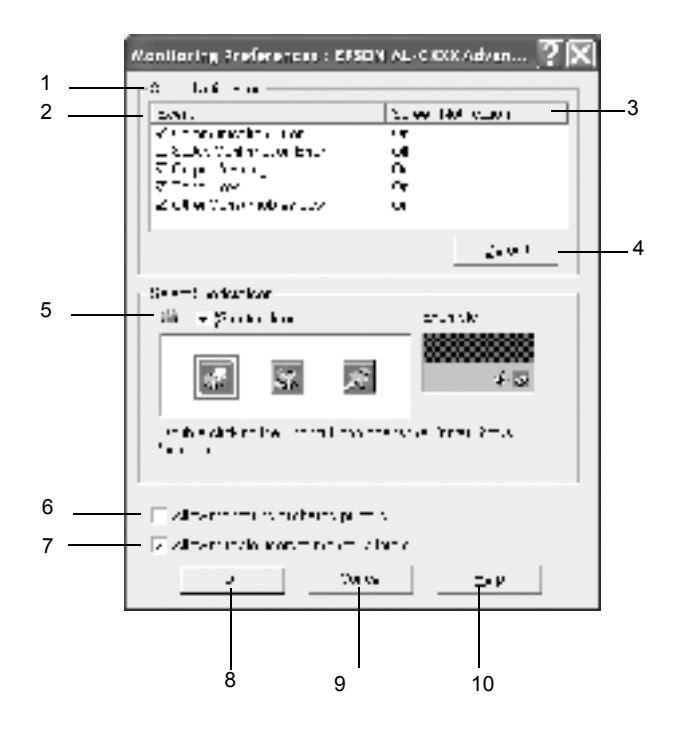

A párbeszédpanel a következő beállításokat és gombokat tartalmazza:

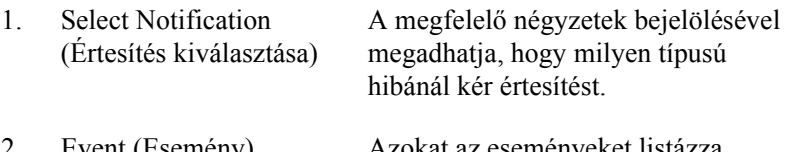

2. Event (Esemény) Azokat az eseményeket listázza, amelyeknél figyelmeztetés kérhető.

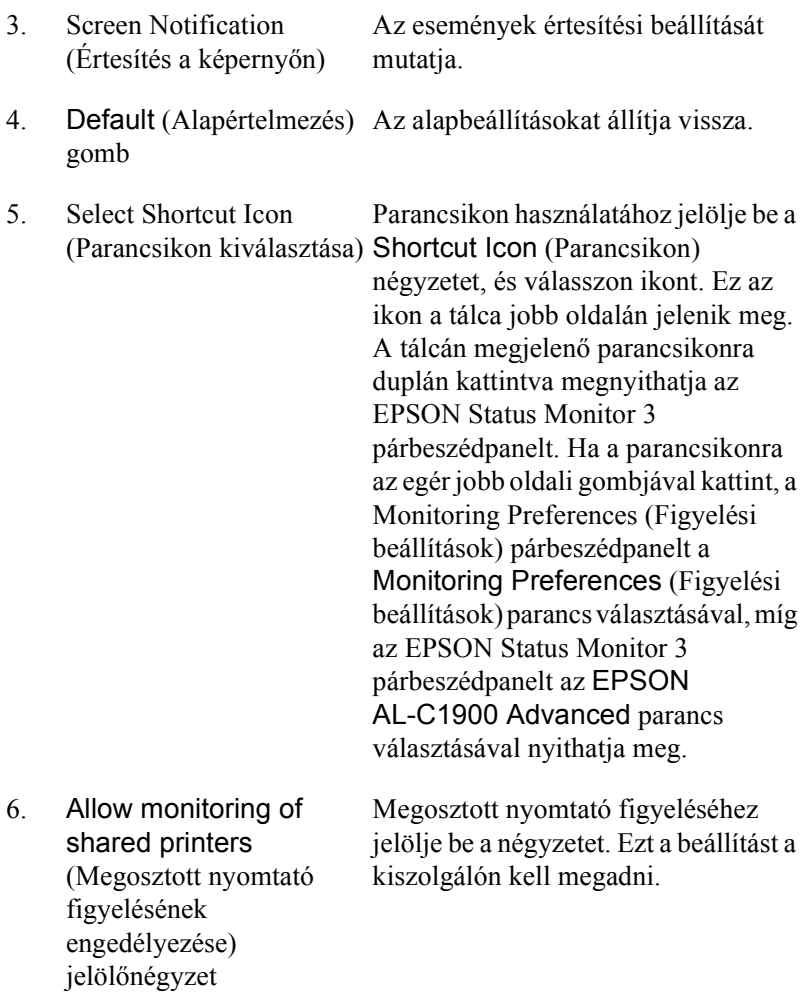

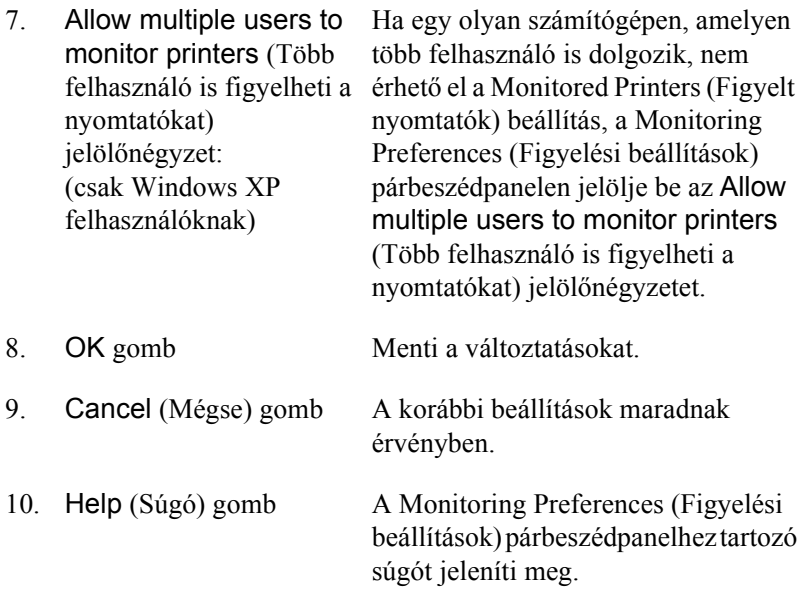

# *A Status Alert (Állapotfigyelmeztetési) ablak*

Az ablakban az előforduló hiba típusa és a lehetséges megoldás leírása jelenik meg. Ha az ablakban megjelenik a How to (Útmutató) gomb, kattintson rá, és kövesse a képernyőn megjelenő utasításokat. A hiba elhárítása után az ablak automatikusan bezáródik.
A Status Alert (állapotfigyelmeztetési) ablak mindig megjelenik, ha a nyomtatóval kapcsolatban valamilyen hiba bekövetkezik. Az ablak a Monitoring Preferences (Figyelési beállítások) párbeszédpanelen beállított értesítéseknél is megjelenik.

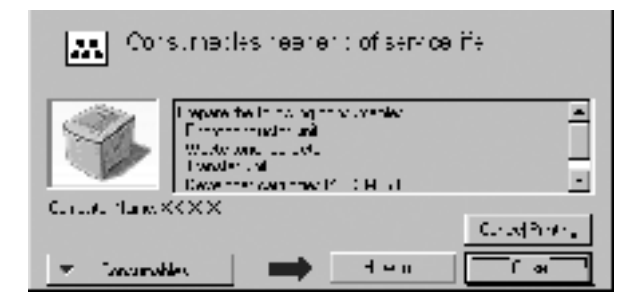

Ha a fogyóeszközökről szeretne adatokat látni, kattintson a Consumables (Fogyóeszközök) gombra. Ekkor a Status Alert (Állapotfigyelmeztetés) ablak az előforduló hibák elhárítása után is a képernyőn marad. Az ablak bezáráshoz kattintson a Close (Bezárás) gombra.

# *A figyelt nyomtatók beállítása*

A Monitored Printers segédprogram használatával megadhatja azokat a nyomtatótípusokat, amelyeket az EPSON Status Monitor 3 figyelni fog. használatához általában nem szükséges külön beállítás.

1. Kattintson a Start gombra, és válassza a Programok, az EPSON Printers (EPSON nyomtatók), majd a Monitored printers (Figyelt nyomtatók) parancsot.

2. Törölje a figyelni nem kívánt nyomtatók négyzetének jelölését.

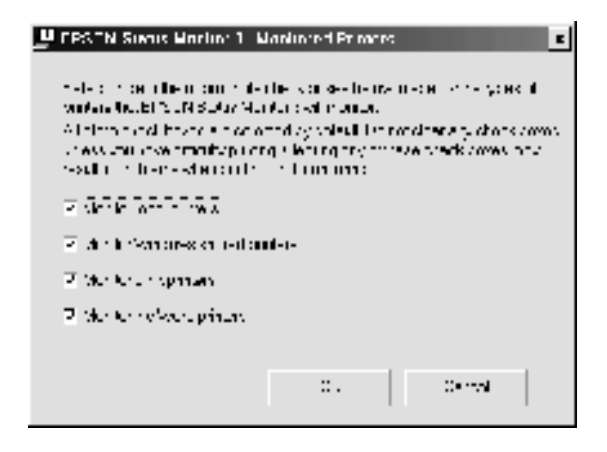

3. A beállítások elfogadásához kattintson az OK gombra.

# *Az USB csatlakozás beállítása*

A nyomtatóhoz tartozó USB illesztő megfelel a Microsoft Plug and Play (PnP) USB előírásainak.

#### *Megjegyzés:*

*Az USB csatlakozás használatához a számítógépen is megfelelő USB csatlakozó és Windows Me, 98, XP vagy 2000 operációs rendszer szükséges.*

- 1. Kattintson a Start gombra, és válassza a Beállítások, majd a Nyomtatók parancsot.
- 2. Kattintson az egér jobb oldali gombjával az EPSON AL-C1900 Advanced ikonra, és válassza a helyi menü Tulajdonságok parancsát.
- 3. Térjen át a Details (Részletek) panellapra. Windows 2000 rendszeren térjen át a Portok panellapra.

4. A Nyomtatás a következő port(ok)ra listában jelölje ki a megfelelő USB portot. Windows Me vagy 98 rendszeren az EPUSB1(EPSON AL-C1900 Advanced) portot jelölje ki. Windows XP/2000 rendszeren ez az USB001 port.

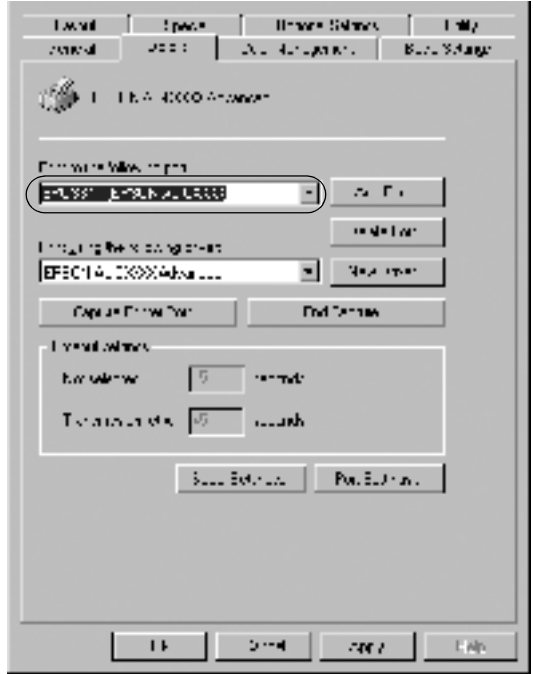

*Megjegyzés: A képen Windows 98 párbeszédpanel látható.*

5. A beállítás mentéséhez kattintson az OK gombra.

# *A nyomtatás megszakítása*

Ha a nyomtatás nem felel meg a várakozásnak, például helytelen a karakterek vagy a képek nyomtatása, megszakíthatja a nyomtatást. Ha a nyomtató ikonja látható a tálcán, ez a következő lépésekkel hajtható végre.

A tálcán kattintson duplán a nyomtató ikonjára, és válassza a Printer (Nyomtató) menü Purge Print Documents (Nyomtatási dokumentumok törlése) parancsát.

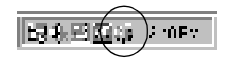

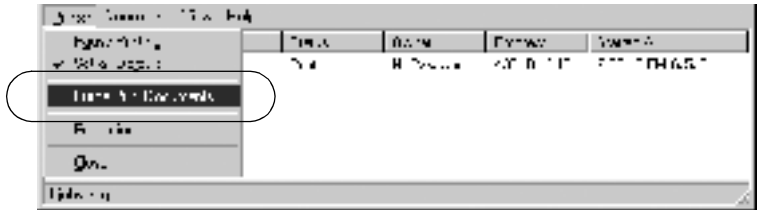

Az utolsó oldal kiadása után a nyomtatón a Ready (Kész) jelzőfény fog világítani.

Ezzel törölte az aktuális nyomtatási feladatot.

# <span id="page-75-0"></span>*A nyomtatószoftver eltávolítása*

Ha újra kell telepíteni vagy frissíteni kell az illesztőprogramot, akkor előbb el kell távolítani a meglévő nyomtatószoftvert.

- 1. Zárjon be minden alkalmazást.
- 2. Kattintson a Start gombra, és válassza a Beállítások, majd a Vezérlőpult parancsot.
- 3. Kattintson duplán a Programok telepítése/törlése ikonra.

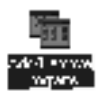

4. Jelölje ki az EPSON Printer Software elemet, és kattintson a Módosítás/eltávolítás gombra.

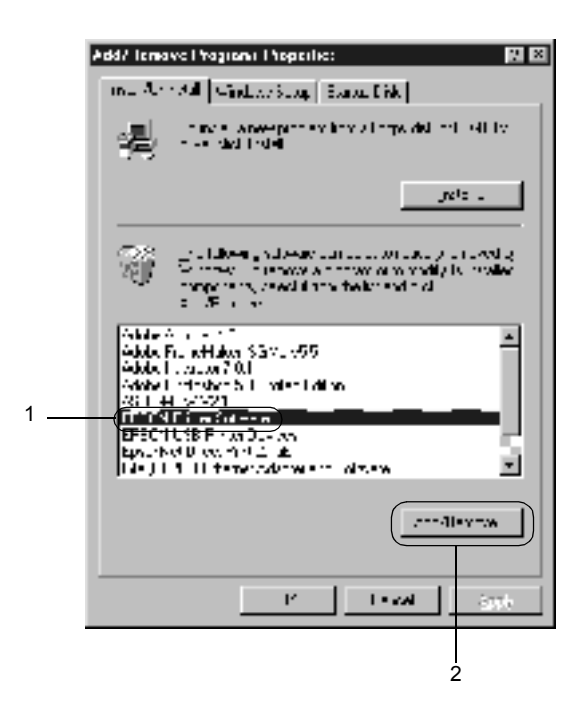

Windows XP vagy Windows 2000 rendszeren kattintson a Módosítás vagy a Programok eltávolítása ikonra, jelölje ki az EPSON Printer Software elemet, majd kattintson a Módosítás/eltávolítás gombra.

5. A Printer Model (Nyomtató típusa) panellapon jelölje ki az EPSON AL-C900 Advanced ikont, majd kattintson az OK gombra.

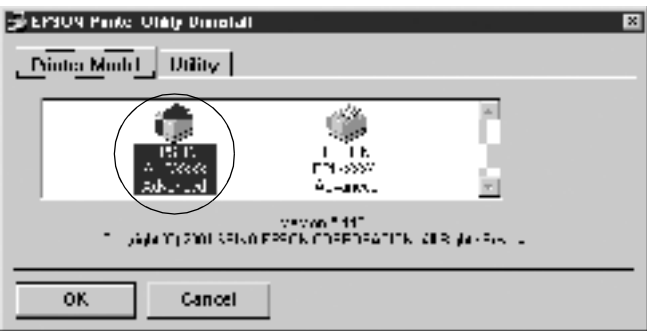

### *Megjegyzés:*

*Az EPSON Status Monitor 3 Monitored Printers segédprogramja külön is eltávolítható. Ekkor nem tudja módosítani az EPSON Status Monitor 3 segédprogrammal figyelt nyomtatók típusát.*

Jelölje ki az EPSON Status Monitor 3: Monitored Printers (EPSON Status Monitor 3: Figyelt nyomtatók) jelölőnégyzetet, majd kattintson az OK gombra.

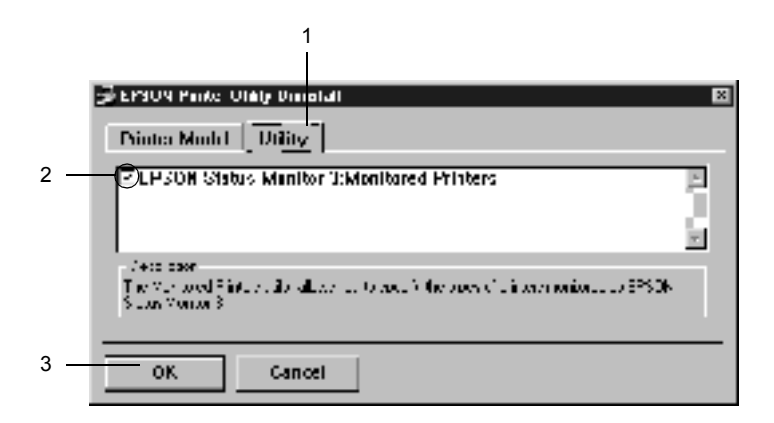

6. Kövesse a képernyőn megjelenő utasításokat.

#### *Megjegyzés:*

*Amikor megjelenik a "*Remove the related file*" (A kapcsolódó fájl törlése) üzenet, kattintson a* Yes *(Igen) gombra.*

### *USB eszközillesztő*

Ha a nyomtatót USB kábellel csatlakoztatja Windows 98/Me rendszerhez, telepíteni kell az USB eszközillesztőt.

A művelet a következő lépésekkel hajtható végre.

### *Megjegyzés:*

- ❏ *Az USB eszközillesztő eltávolítása előtt el kell távolítania a nyomtatóillesztőt.*
- ❏ *Ha eltávolítja az USB eszközillesztőt, akkor az USB kábellel csatlakozó többi EPSON nyomtató sem lesz elérhető.*
- 1. Hajtsa végre a következő művelet első három lépését: "A [nyomtatószoftver eltávolítása", 76. oldal.](#page-75-0)
- 2. Jelölje ki az EPSON USB Printer Devices elemet, és kattintson a Módosítás/eltávolítás gombra.

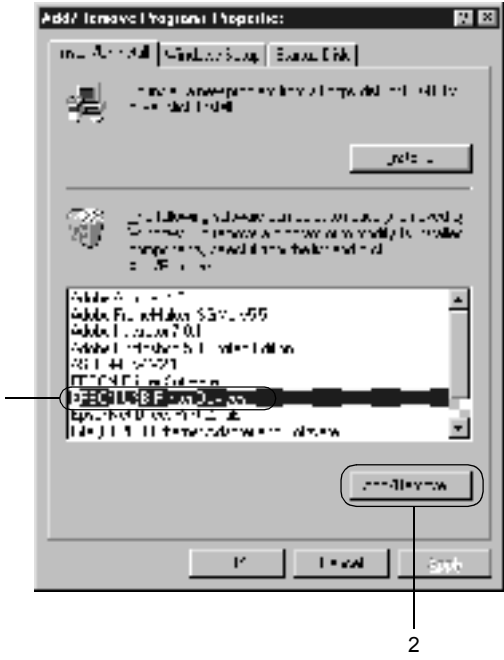

1

### *Megjegyzés:*

- ❏ *Az* EPSON USB Printer Devices *(EPSON USB nyomtatóeszközök) elem csak Windows Me vagy 98 rendszerű számítógépeknél jelenik meg.*
- ❏ *Ha az USB eszközillesztő nincs helyesen telepítve, az* EPSON USB Printer Devices *elem nem jelenik meg. A következő lépésekkel futtassa a nyomtatóhoz mellékelt CD-lemezen található "Epusbun.exe" fájlt.*
	- 1. Helyezze be a CD-lemezt a számítógép CD-ROM-meghajtójába.
	- 2. Jelenítse meg a CD-lemez tartalmát például a Windows Intéző segítségével.
	- 3. Kattintson duplán a Win9x mappára.
	- 4. Kattintson duplán az Epusbun.exe fájlra.
- 3. Kövesse a képernyőn megjelenő utasításokat.

## *Fejezet 4*

# *A nyomtatószoftver használata Macintosh rendszeren*

# *A nyomtatószoftver*

A nyomtatószoftver a nyomtató illesztőprogramját és az EPSON Status Monitor 3 segédprogramot tartalmazza. A nyomtatóillesztő lehetővé teszi a beállítások széles választékának használatát, így a legjobb eredmények érhetők el a nyomtatóval. Az EPSON Status Monitor 3 az Apple (Alma) menüből érhető el. Az EPSON Status Monitor 3 segédprogrammal a nyomtató állapota ellenőrizhető. További tudnivalók: "A nyomtató figyelése az EPSON Status Monitor 3 [használatával", 103. oldal](#page-102-0).

# *A nyomtatóillesztő elérése*

A nyomtató vezérléséhez és a beállítások módosításához a nyomtató illesztőprogramja használható. Segítségével egyszerűen megadhatók a nyomtatási beállítások, így például a papírforrás, a papírméret és a tájolás.

#### *Megjegyzés:*

*Az illesztőprogram súgója részletesen ismerteti a beállításokat.*

A nyomtatóillesztő eléréséhez és a megfelelő párbeszédpanel megnyitásához válassza az Apple (Alma) menü Chooser (Eszközök) parancsát, és kattintson az AL-C1900 ikonra.

- ❏ A Paper Setting (Papírbeállítás) párbeszédpanel megnyitásához tetszőleges alkalmazásban válassza a File (Fájl) menü Page Setup (Oldalbeállítás) parancsát.
- ❏ A Basic Settings (Alapbeállítások) párbeszédpanel megnyitásához tetszőleges alkalmazásban válassza a File (Fájl) menü Print (Nyomtatás) parancsát.
- ❏ A Layout (Elrendezés) párbeszédpanel megnyitásához kattintson a ikonra a Basic Settings (Alapbeállítások) párbeszédpanelen.

# *A nyomtatóbeállítások megváltoztatása*

## *A nyomtatási minőség megadása*

A nyomatok nyomtatási minőségét a nyomtató illesztőprogramjának beállításaival módosíthatja. Itt az előre megadott beállítások listájából választhat, de saját beállításokat is megadhat.

### *Nyomtatási minőség választása az Automatic (Automatikus) beállítással*

A nyomtatási minőséget a sebesség vagy a részletek szempontjából módosíthatja. A nyomtatás kétféle felbontással történhet: 300 dpi és 600 dpi. A 600 dpi minőségi, pontos nyomtatást eredményez, de több memóriát igényel, és a nyomtatás is lassabb lesz.

Ha a Basic Settings (Alapbeállítások) párbeszédpanelen az Automatic (Automatikus) választókapcsoló van bejelölve, a nyomtatóillesztő a színbeállítások alapján állapítja meg az összes többi beállítást. Ekkor csak a színt és a felbontást kell megadnia. Az egyéb beállításokat (például a papírméretet vagy a tájolást) a legtöbb alkalmazásban módosíthatia.

#### *Megjegyzés:*

*A súgó részletesen ismerteti a nyomtató illesztőprogramjának beállításait.* 

- 1. Nyissa meg a Basic Settings (Alapbeállítások) párbeszédpanelt.
- 2. A Print Quality (Nyomtatási minőség) csoportban kattintson az Automatic (Automatikus) választókapcsolóra. A csúszkán állítsa be a kívánt nyomtatási felbontást a Fast (Gyors, 300 dpi) és a Fine (Minőségi, 600 dpi) érték között.

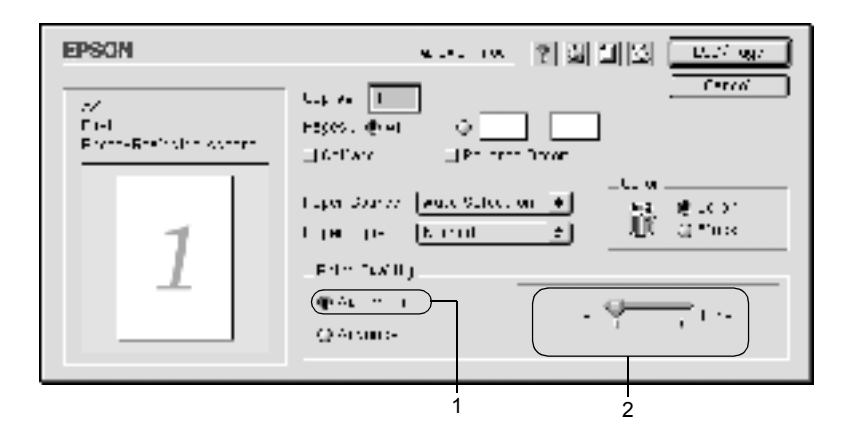

### *Megjegyzés:*

- ❏ *A RITech szolgáltatásról a súgóban olvashat.*
- ❏ *Ha a nyomtatás sikertelen, vagy a memóriára vonatkozó hibaüzenet jelenik meg, a kisebb felbontás választása általában megoldja a problémát.*

### *Előre megadott beállítások használata*

Az előre megadott beállítások segítségével összehangolt nyomtatási beállítások választhatók adott feladat végrehajtásához, ilyen például egy bemutató vagy digitális fényképezőgépről beolvasott kép nyomtatása.

Az előre megadott beállítások a következő lépésekkel választhatók.

1. A Basic Settings (Alapbeállítások) párbeszédpanelen kattintson az Advanced (Speciális) választókapcsolóra. Ekkor az Automatic (Automatikus) választókapcsoló mellett az előre megadott beállítások listája jelenik meg.

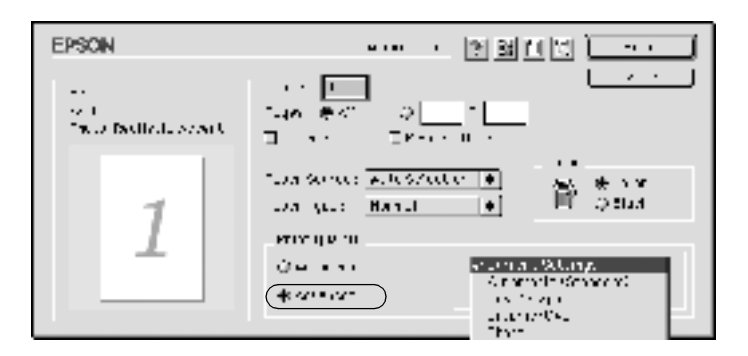

2. Jelölje ki a nyomtatni kívánt dokumentumnak vagy képnek legjobban megfelelő beállítást a listán.

Amikor előre megadott beállítást választ, az egyéb paraméterek értékének beállítása automatikus lesz. Ezek a párbeszédpanel bal oldalán az aktuális beállítások listájában láthatók.

Ez a nyomtatóillesztő a következő előre megadott beállításokat tartalmazza:

### **Automatic (Standard) (Automatikus – Szokásos)**

A szokásos nyomtatásoknál alkalmazható, például szöveges dokumentumoknál.

### **Text/Graph (Szöveg/diagram)**

Szöveget és diagramokat tartalmazó dokumentumok nyomtatásához megfelelő, ilyen például egy bemutató.

### **Graphic/CAD (Grafika/CAD)**

Rajzokat, ábrákat tartalmazó dokumentumok nyomtatásához használható.

### **Photo (Fénykép)**

Fényképek nyomtatásánál érdemes ezt választani.

### **PhotoEnhance4**

Videofilmből, digitális fényképezőgépből vagy lapolvasóból származó képek nyomtatásához. Az EPSON PhotoEnhance4 automatikusan beállítja az eredeti kép kontrasztjának, telítettségének és fényerősségének értékét, ami éles és élénk színes nyomatot eredményez. Az eredeti képfájl változatlan marad.

## **ColorSync**

A nyomat színeit automatikusan a képernyő színeihez igazítja.

## **Automatic (High Quality) (Automatikus – Minőségi)**

Dokumentumok minőségi nyomtatásához használható.

## **Advanced Text/Graph (Minőségi szöveg/diagram)**

Szöveget és diagramokat tartalmazó dokumentumok minőségi nyomtatásához megfelelő.

## **Advanced Graphic/CAD (Minőségi grafika/CAD)**

Rajzokat, ábrákat tartalmazó dokumentumok minőségi nyomtatásához használható.

### **Advanced Photo (Minőségi fénykép)**

Fényképek minőségi nyomtatásánál érdemes ezt választani.

### *Nyomtatási beállítások testreszabása*

A legtöbb esetben nincs szükség saját nyomtatási beállítások megadására. Ha viszont jobban kézben szeretné tartani a beállításokat, a legrészletesebb beállításra is kíváncsi vagy csak kísérletezni szeretne, a nyomtató lehetővé teszi a saját igények szerint kialakított beállítások használatát.

A nyomtatási beállítások a következő lépésekkel változtathatók meg.

1. A Basic Settings (Alapbeállítások) párbeszédpanelen kattintson az Advanced (Speciális) választókapcsolóra, majd a More Settings (További beállítások) gombra. Megjelenik a következő párbeszédpanel.

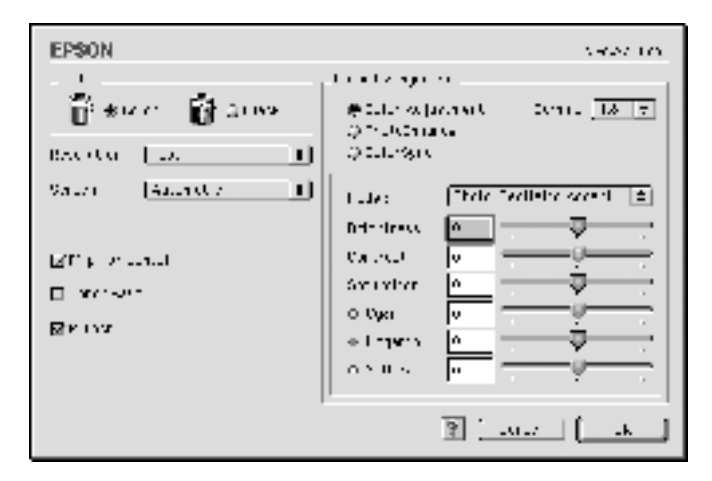

- 2. A Color (Szín) csoportban válassza a Color (Színes) vagy a Black (Fekete) beállítást.
- 3. A csúszkán állítsa be a kívánt nyomtatási felbontást a Fast (Gyors, 300 dpi) és a Fine (Minőségi, 600 dpi) érték között. A beállítások részletes ismertetéséhez kattintson a **F** gombra.

4. A beállítások elfogadásához és a Basic Settings (Alapbeállítások) párbeszédpanel megjelenítéséhez kattintson az OK gombra. A változtatások érvényesítése nélkül a Cancel (Mégse) gombra kattintva térhet vissza a Basic Settings (Alapbeállítások) párbeszédpanelra.

### *Saját beállítások mentése*

A saját beállítások mentéséhez a Basic Settings (Alapbeállítások) párbeszédpanelen kattintson az Advanced (Speciális) választókapcsolóra, majd a Save Settings (Beállítások mentése) gombra. Ekkor a következő párbeszédpanel jelenik meg.

Írja be a saját beállítások nevét a Name (Név) mezőbe, majd kattintson a Save (Mentés) gombra. Az így mentett beállítások neve megjelenik a Basic Settings (Alapbeállítások) párbeszédpanelen az Automatic (Automatikus) választókapcsoló melletti listában.

### *Megjegyzés:*

- ❏ *Saját beállításainak elnevezésekor nem használhatja az előre megadott beállítások neveit.*
- ❏ *A saját beállítások törléséhez a Basic Settings (Alapbeállítások) párbeszédpanelen kattintson az* Advanced *(Speciális) választókapcsolóra, majd a* Save Settings *(Beállítások mentése) gombra, a megjelenő párbeszédpanelen jelölje ki a törölni kívánt beállítást, és kattintson a* Delete *(Törlés) gombra.*
- ❏ *Az előre megadott beállítások nem törölhetők.*

Ha az Advanced Settings (További beállítások) párbeszédpanelen akkor módosítja valamelyik beállítást, amikor a Basic Settings (Alapbeállítások) párbeszédpanelen egyik saját beállítása van kijelölve, a listában ez User Settings (Felhasználói beállítások) névre változik. A korábban kijelölt saját beállítást nem érintik a változtatások. A saját beállításhoz úgy térhet vissza, hogy egyszerűen újból kijelöli azt a listában.

## *Nyomatok átméretezése*

A Layout (Elrendezés) párbeszédpanel Fit to Page (Oldalra illeszkedő) beállítása lehetővé teszi a dokumentumok papírmérethez illeszkedő megfelelő nagyítását vagy kicsinyítését a nyomtatásnál.

### *Megjegyzés:*

- ❏ *A méretváltozás aránya automatikusan a Paper Setting (Papírbeállítás) párbeszédpanelen választott papírmérethez igazodik.*
- ❏ *A Paper Setting (Papírbeállítás) párbeszédpanelen kijelölt méretarány változtatására nincs mód.*
- 1. A Basic Settings (Alapbeállítások) párbeszédpanelen kattintson a ikonra. Ekkor a Layout (Elrendezés) párbeszédpanel jelenik meg.

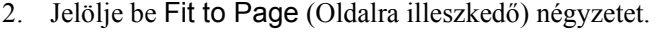

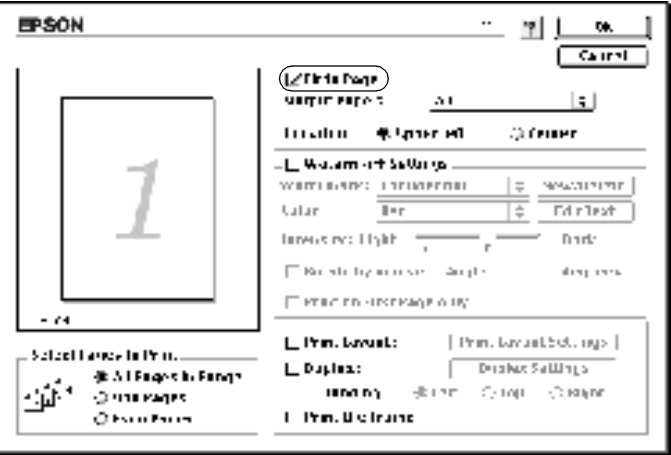

- 3. Az Output Paper (Papír) lenyitható listából válasszon papírméretet. Az oldal nyomtatása az itt kijelölt papírra illeszkedően fog történni.
- 4. A beállítások érvénybe léptetéséhez kattintson az OK gombra.

# *A nyomtatási elrendezés módosítása*

Két vagy négy oldalt is nyomtathat egy lapra megfelelő sorrendben, automatikusan átméretezve az egyes oldalakat, hogy azok elférjenek az adott méretű papíron. A dokumentumok oldalszegéllyel is nyomtathatók.

- 1. A Basic Settings (Alapbeállítások) párbeszédpanelen kattintson a ikonra. Ekkor a Layout (Elrendezés) párbeszédpanel jelenik meg.
- 2. Jelölje be a Print Layout (Nyomtatási elrendezés) négyzetet, majd kattintson a Print Layout Settings (Nyomtatási elrendezés beállításai) gombra. Ekkor a Print Layout Settings (Nyomtatási elrendezés beállításai) párbeszédpanel jelenik meg.

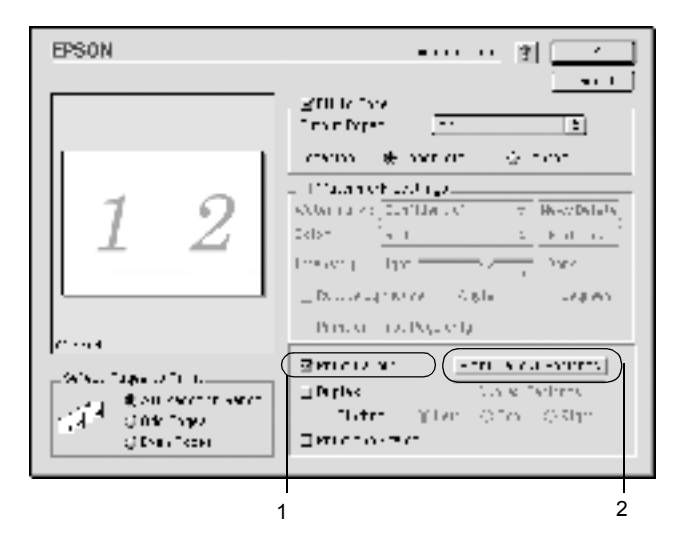

3. Adja meg, hogy hány oldalt szeretne nyomtatni egy lapra.

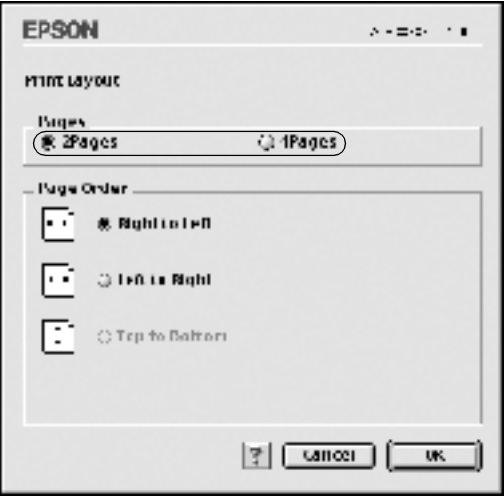

4. A Page Order (Oldalsorrend) csoportban adja meg a kívánt beállítást.

#### *Megjegyzés:*

*A Page Order (Oldalsorrend) beállításai az egy lapra nyomtatott oldalak számától és a papír tájolásától függenek.*

- 5. A Print Layout Settings (Nyomtatási elrendezés beállításai) párbeszédpanel bezárásához kattintson az OK gombra.
- 6. A Layout (Elrendezés) párbeszédpanelen jelölje be a Print the Frame (Szegély nyomtatása) négyzetet, ha szegélyt szeretne nyomtatni az oldalakra.
- 7. A Layout (Elrendezés) párbeszédpanelen a beállítások elfogadásához kattintson az OK gombra.

# *Vízjel használata*

A dokumentumban a következő lépésekkel helyezhet el vízjelet. A Layout (Elrendezés) párbeszédpanelen előre megadott vízjelek közül választhat, de bitkép (PICT) vagy szövegfájl kijelölésével saját vízjelet is készíthet. A Layout (Elrendezés) párbeszédpanelen a vízjel számos beállítását is megadhatja, így méretét, fényerősségét és elhelyezkedését.

- 1. A Basic Settings (Alapbeállítások) párbeszédpanelen kattintson a ikonra. Ekkor a Layout (Elrendezés) párbeszédpanel jelenik meg.
- 2. Jelölje be a Watermark Settings (Vízjel beállításai) négyzetet, és válasszon vízjelet a Watermark (Vízjel) lenyitható listában.

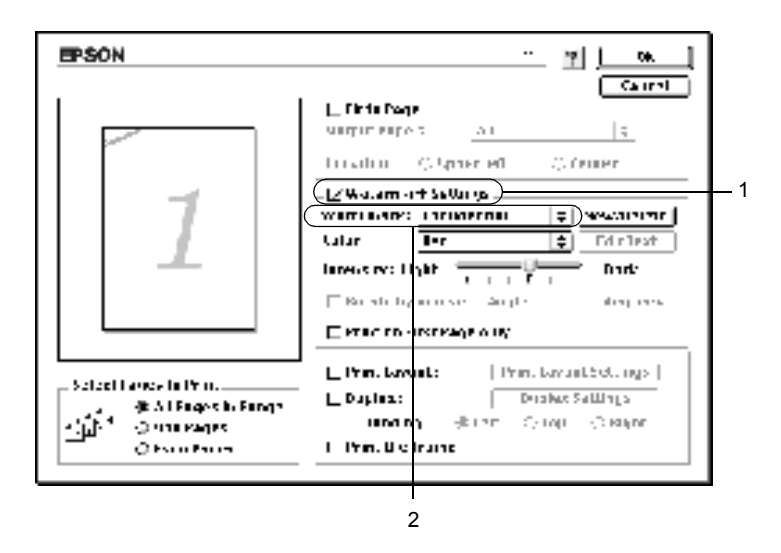

- 3. Adja meg, hogy az oldalon hol szeretné elhelyezni a vízjelet: ehhez húzza a vízjel képét a kívánt helyre a mintaablakban. A méretezők húzásával a vízjel méretét is módosíthatja.
- 4. Adja meg a kép fényerősségét az Intensity (Fényerősség) csúszkával.
- 5. A saját szöveges vízjeleknél az elforgatás mértékét is megadhatja az Angle (Szög) mezőben, vagy a Rotate by mouse (Elforgatás az egérrel) négyzet bejelölése után a mintaablakban hajthatja végre az elforgatást.
- 6. A beállítások érvénybe léptetéséhez kattintson az OK gombra.

## *Új vízjel készítése*

Új szöveges vagy képes vízjelet a következő eljárásokkal készíthet.

### *Szöveges vízjel készítése*

- 1. A Basic Settings (Alapbeállítások) párbeszédpanelen kattintson a ikonra. Ekkor a Layout (Elrendezés) párbeszédpanel jelenik meg.
- 2. Jelölje be a Watermark Settings (Vízjel beállításai) négyzetet, és kattintson a New/Delete (Új/Törlés) gombra. A Custom Watermark (Egyéni vízjel) párbeszédpanel jelenik meg.

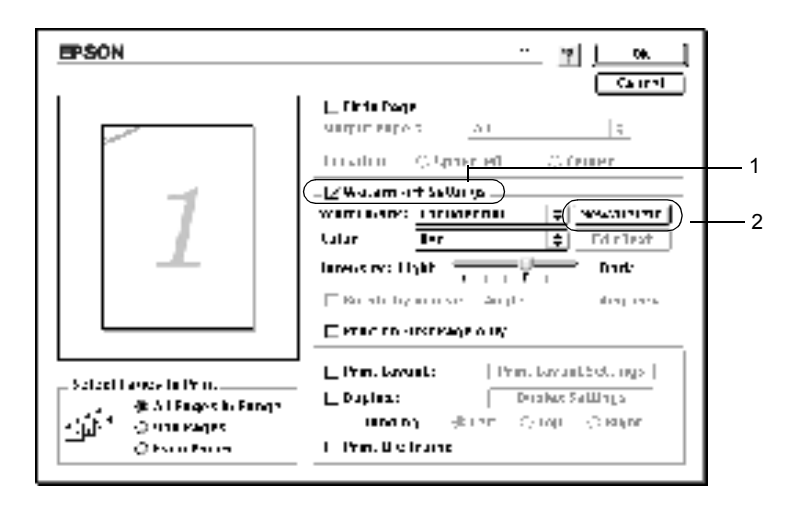

3. Kattintson az Add Text (Szöveg felvétele) gombra.

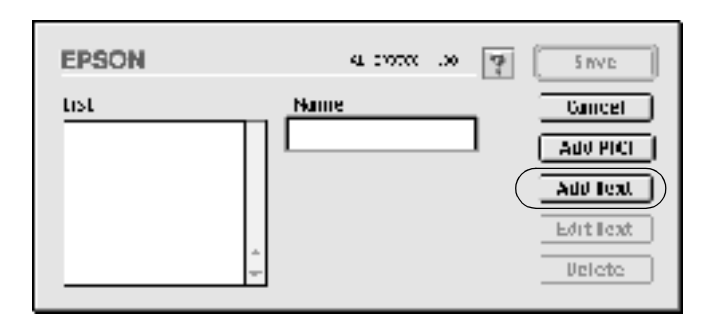

4. A Text (Szöveg) mezőbe írja be a vízjel szövegét, válasszon betűtípust és betűstílust, majd kattintson az OK gombra.

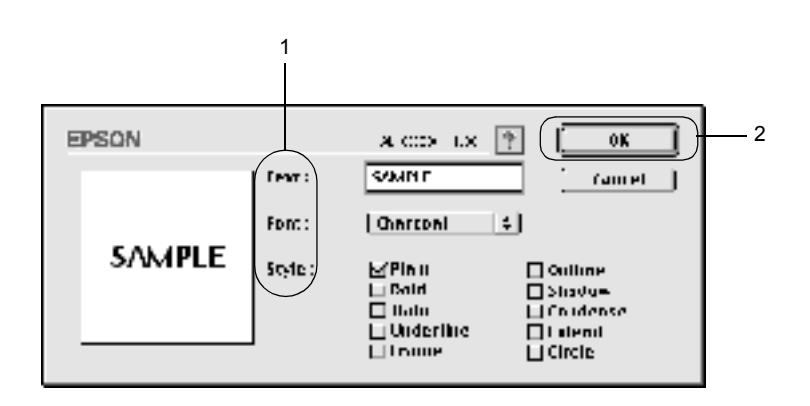

5. A Name (Név) mezőbe írja be a fájlnevet, majd kattintson a Save (Mentés) gombra.

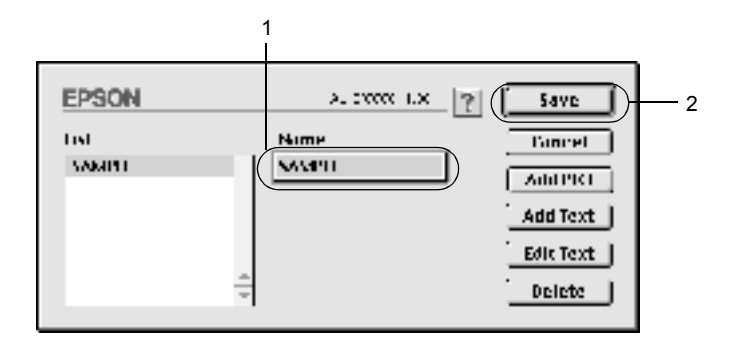

### *Megjegyzés:*

- ❏ *Mentett vízjel szerkesztéséhez jelölje azt ki a listában, és kattintson az* Edit Text *(Szöveg szerkesztése) gombra. A szerkesztés befejezése után a párbeszédpanel bezárásához kattintson az* OK *gombra.*
- ❏ *Mentett vízjel eltávolításához jelölje azt ki a listában, és kattintson a* Delete *(Törlés) gombra. Az eltávolítás után a párbeszédpanel bezárásához kattintson a* Save *(Mentés) gombra.*
- 6. A Layout (Elrendezés) párbeszédpanelen a Watermark (Vízjel) listában jelölje ki a mentett saját vízjelet. Ezután kattintson az OK gombra.

### *Képes vízjel készítése*

Ilyen saját vízjel készítéséhez előkészített bitképes (PICT) fájl szükséges.

1. A Basic Settings (Alapbeállítások) párbeszédpanelen kattintson a ikonra. Ekkor a Layout (Elrendezés) párbeszédpanel jelenik meg. A Custom Watermark (Egyéni vízjel) párbeszédpanel jelenik meg.

2. Jelölje be a Watermark Settings (Vízjel beállításai) négyzetet, és kattintson a New/Delete (Új/Törlés) gombra.

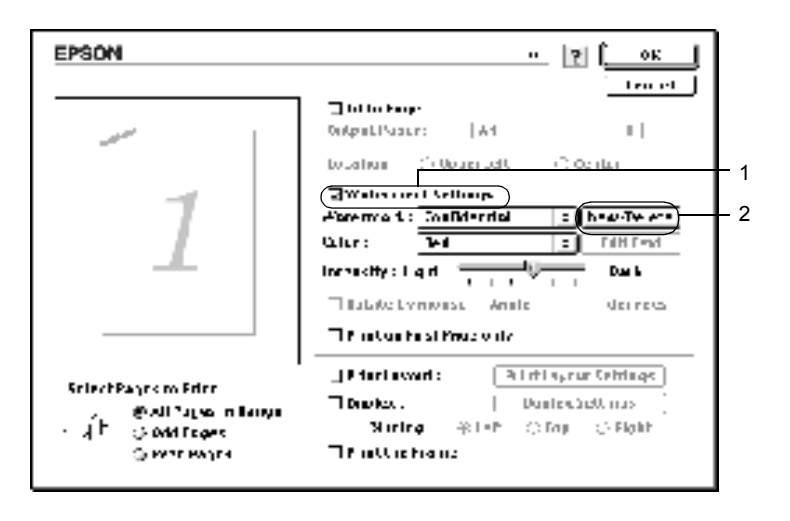

3. Kattintson az Add PICT (PICT felvétele) gombra.

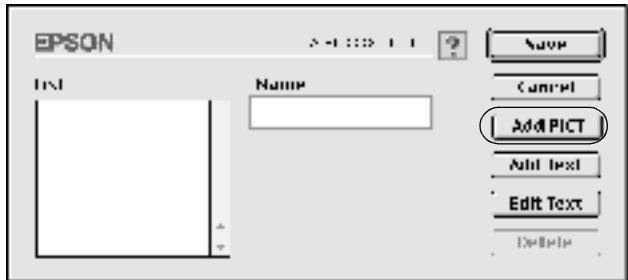

4. Jelölje ki a kívánt PICT fájlt, és kattintson az Open (Megnyitás) gombra.

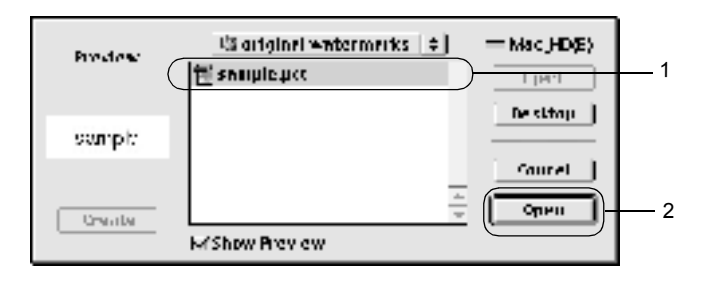

5. A Name (Név) mezőbe írja be a fájlnevet, majd kattintson a Save (Mentés) gombra.

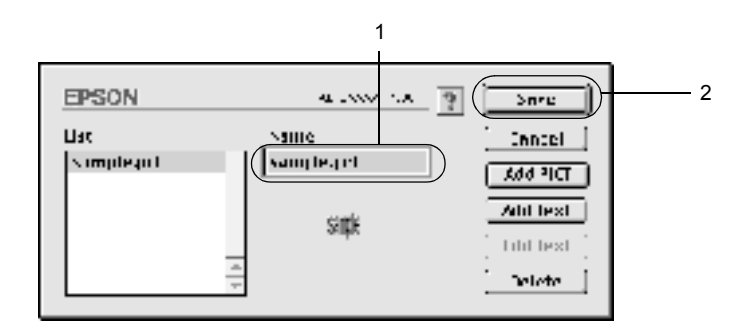

### *Megjegyzés:*

*Mentett vízjel eltávolításához jelölje azt ki a listában, és kattintson a* Delete *(Törlés) gombra. Az eltávolítás után a párbeszédpanel bezárásához kattintson a* Save *(Mentés) gombra.*

6. A Layout (Elrendezés) párbeszédpanelen a Watermark (Vízjel) listában jelölje ki a mentett saját vízjelet. Ezután kattintson az OK gombra.

# *Nyomtatás a lapfordító egységgel*

A kiegészítő lapfordító egységgel kétoldalas nyomtatás hajtható végre. Kötésre szánt nyomtatásnál megadható a kötés helye, a kívánt oldalsorrendnek megfelelően.

Az ENERGY STAR<sup>®</sup> partnereként az EPSON javasolja a kétoldalas nyomtatás használatát. Az ENERGY STAR® Compliance részletesen ismerteti az ENERGY STAR® programot.

A kötésre szánt nyomtatás használatához telepíteni és engedélyezni kell a kiegészítő lapfordító egységet. A lapfordító egység engedélyezéséhez kattintson az AL-C1900 ikonra, és zárja be a Chooser (Eszközök) panelt. A lapfordító egység engedélyezése automatikusan megtörténik, ha telepíti az egységet és megfelelően csatlakoztatja a nyomtatót a számítógéphez.

- 1. A Basic Settings (Alapbeállítások) párbeszédpanelen kattintson a ikonra. Ekkor a Layout (Elrendezés) párbeszédpanel jelenik meg.
- 2. Jelölje be a Duplex (Kétoldalas) négyzetet.
- 3. Adja meg a Binding position (Kötés helye) beállítást: ez Left (Balra), Top (Fenn) vagy Right (Jobbra) lehet.
- 4. Kattintson a Duplex Settings (Kétoldalas beállítások) gombra.

5. Adja meg a Binding Margin (Kötésmargó) értékét az elülső és a hátoldalon.

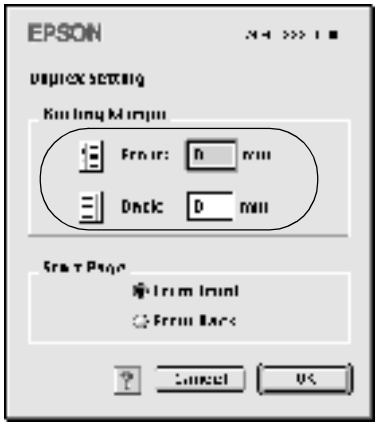

- 6. A Start Page (Kezdő oldal) csoportban válassza ki, hogy a nyomtatás az elülső vagy a hátoldallal kezdődik-e.
- 7. A Duplex Settings (Kétoldalas beállítások) párbeszédpanel bezárásához kattintson az OK gombra.
- 8. A Layout (Elrendezés) párbeszédpanelen a beállítások elfogadásához kattintson az OK gombra.

## *További beállítások*

Az Extended Setting (További beállítások) párbeszédpanelen további részletek is megadhatók, például az oldalvédelem is. A párbeszédpanel megnyitásához kattintson a **M** ikonra a Basic Settings (Alapbeállítások) párbeszédpanelen.

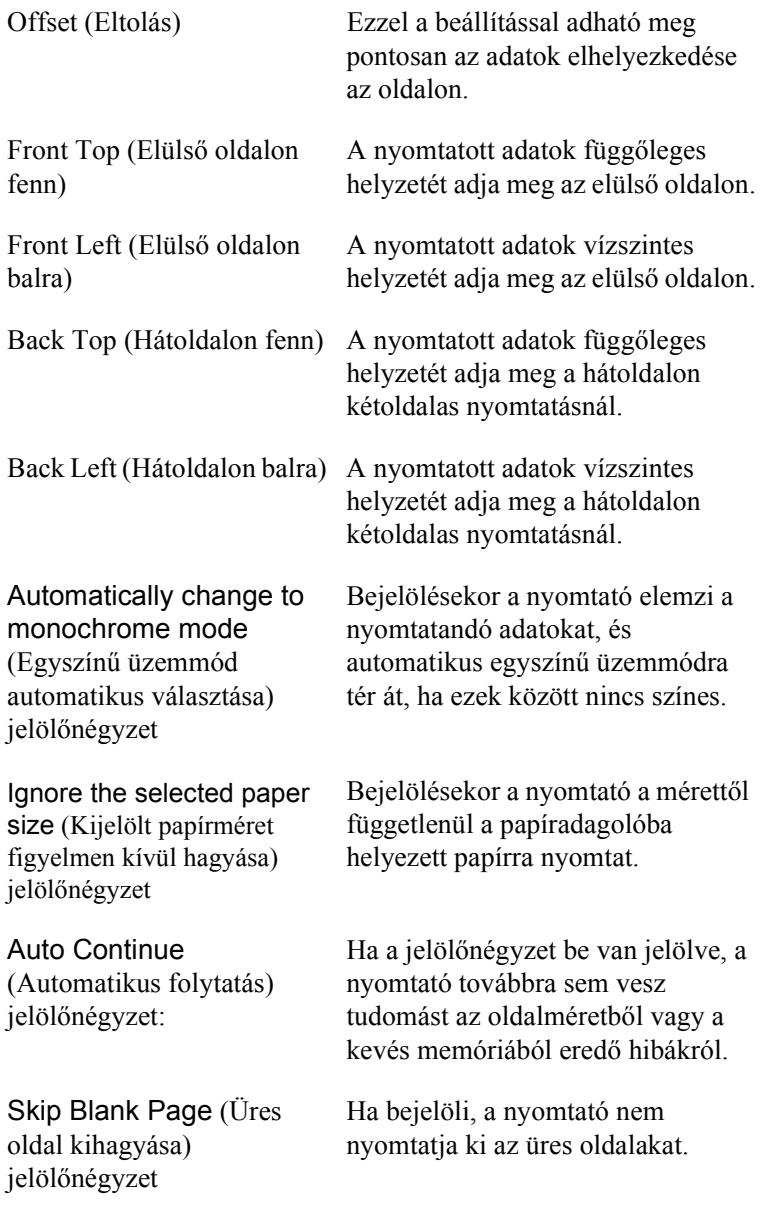

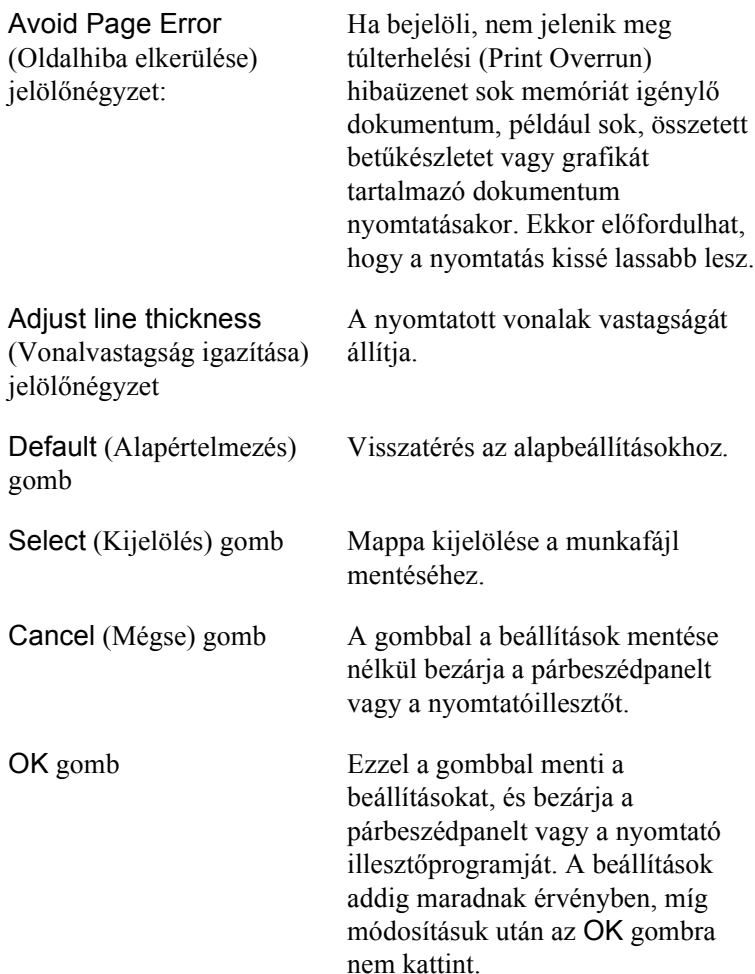

# <span id="page-102-0"></span>*A nyomtató figyelése az EPSON Status Monitor 3 használatával*

Az EPSON Status Monitor 3 figyelemmel kíséri a nyomtatót, és megfelelő adatokat szolgáltat aktuális állapotáról.

## *Az EPSON Status Monitor 3 elérése*

Az EPSON Status Monitor 3 az Apple (Alma) menüből érhető el.

#### *Megjegyzés:*

- ❏ *A Chooser (Eszközök) panelen ki kell jelölni a megfelelő nyomtatóportot, hogy a választott nyomtatóillesztő szükséges adatai elérhetők legyenek az EPSON Status Monitor 3 indításakor. Ha a nyomtatóport helytelen, hibaüzenet jelenik meg.*
- ❏ *Ha a munkafájl háttérben történő nyomtatása közben a Chooser (Eszközök) panelen megváltoztatja a nyomtatóillesztőt, a nyomtatóra kerülő adatok megsérülhetnek.*
- ❏ *A nyomtató és a fogyóeszközök adatai csak akkor jelennek meg az állapotablakban, ha a Chooser (Eszközök) megfelelően le tudja olvasni az állapotot.*

# *A nyomtató állapotadatainak lekérése*

Az EPSON Status Monitor 3 párbeszédpanelen figyelemmel kísérheti a nyomtató és a fogyóeszközök állapotát.

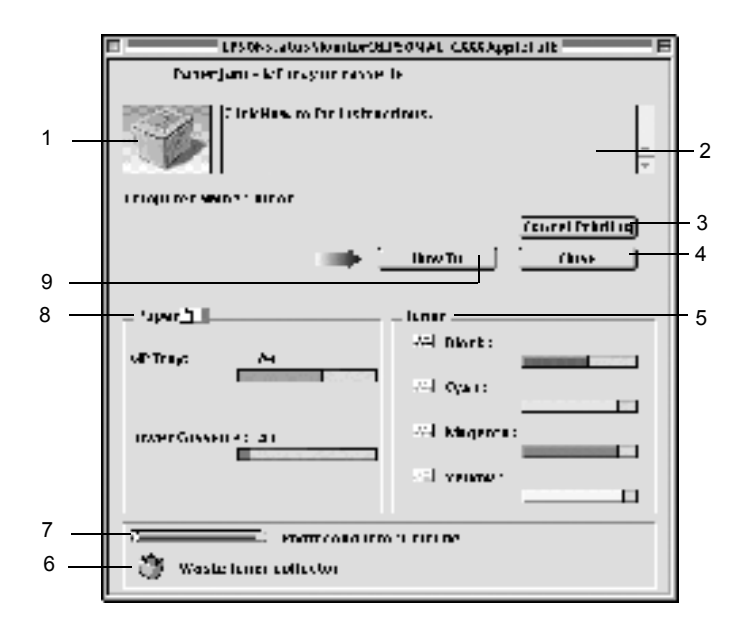

#### *Megjegyzés:*

*Az itt bemutatott képernyőkép a nyomtatótól függően változhat.*

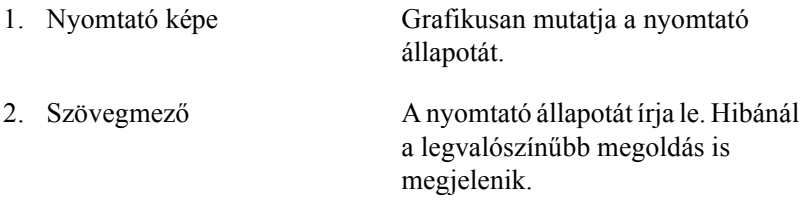

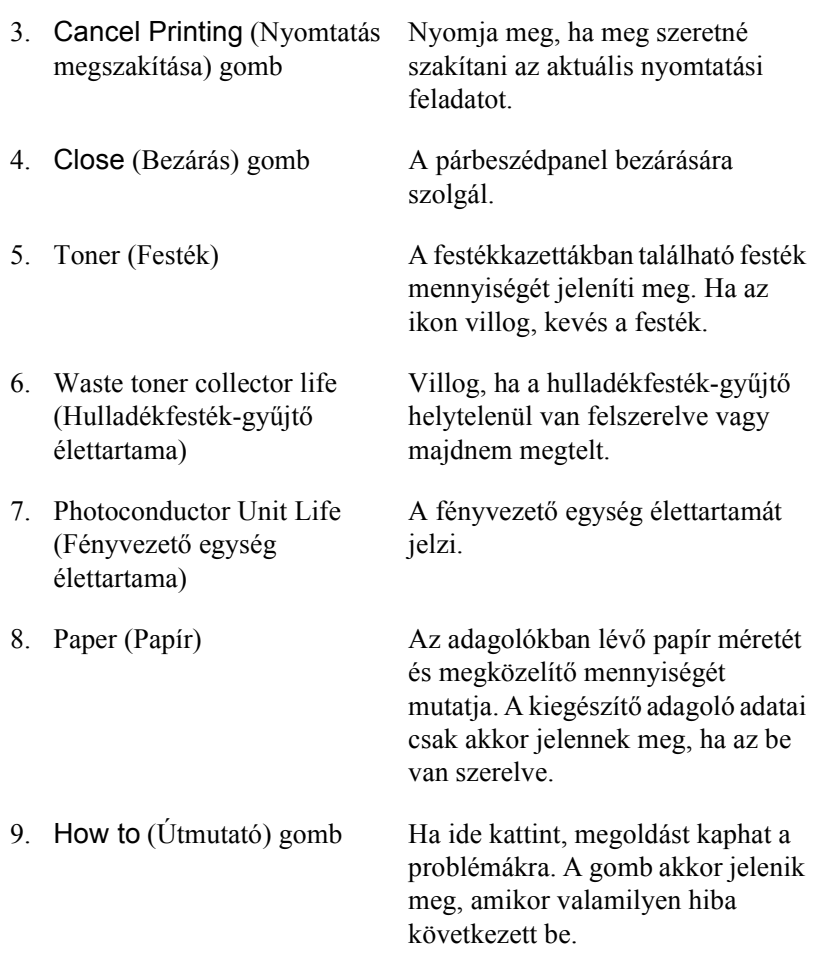

# *A figyelési beállítások megadása*

A figyelési beállítások megadásához válassza a File (Fájl) menü Monitor Setup (Figyelés beállítása) parancsát. A Monitor Setup (Figyelés beállítása) párbeszédpanel jelenik meg.

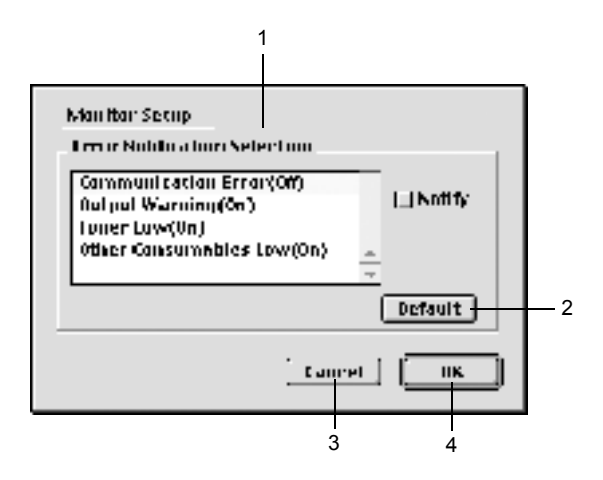

A párbeszédpanel a következő beállításokat és gombokat tartalmazza:

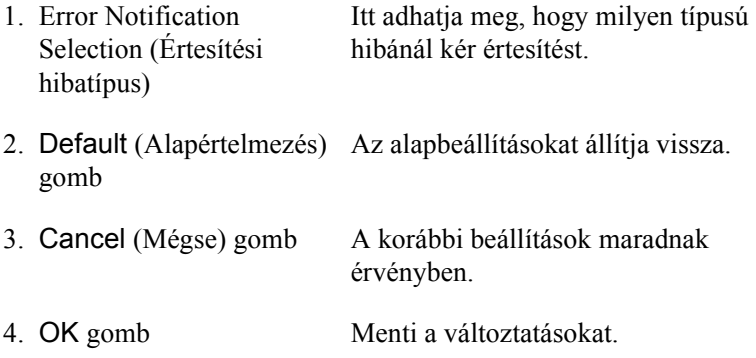

# *Az állapotfigyelmeztetési ablak*

A Status Alert (Állapotfigyelmeztetés) ablakban az előforduló hiba típusa és a lehetséges megoldás leírása jelenik meg. A hiba elhárítása után az ablak automatikusan bezáródik.

Az ablak a Monitoring Preferences (Figyelési beállítások) párbeszédpanelen beállított értesítéseknél is megjelenik.

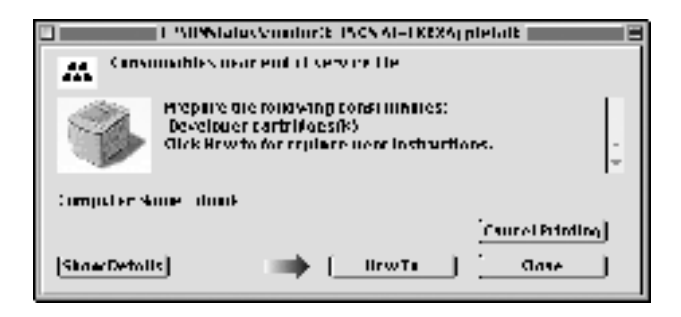

Ha a fogyóeszközökről szeretne adatokat látni, kattintson a Show Details (Részletek megjelenítése) gombra. Ekkor a Status Alert (Állapotfigyelmeztetés) ablak az előforduló hibák elhárítása után is a képernyőn marad. Az ablak bezáráshoz kattintson a Close (Bezárás) gombra.

# *Az USB csatlakozás beállítása*

#### *Megjegyzés*

*Ha az USB kábelt USB elosztón keresztül csatlakoztatja a Macintosh számítógéphez, ügyeljen arra, hogy ez legyen az első helyen. A használt elosztó függvényében az USB kapcsolat bizonytalanná válhat. Ha problémák merülnek fel az ilyen típusú kapcsolatnál, az USB kábelt csatlakoztassa közvetlenül a számítógéphez.*

1. Válassza az Apple (Alma) menü Chooser (Eszközök) parancsát. Kattintson az AL-C1900 ikonra, majd a megfelelő USB portra.

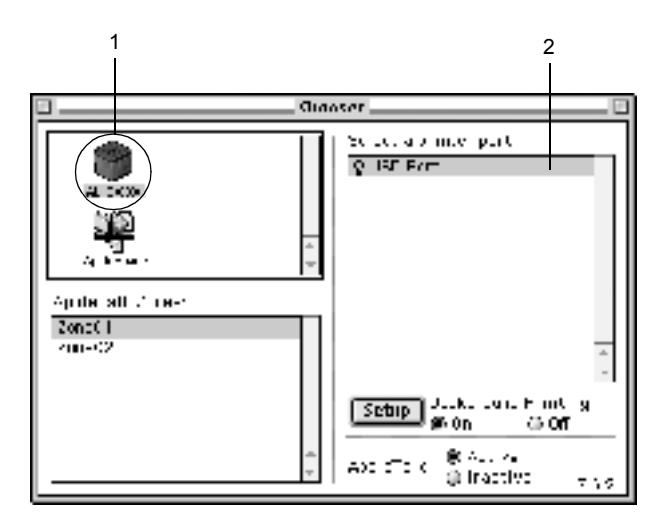

2. Kapcsolja be vagy ki a Background Printing (Nyomtatás a háttérben) beállítást.

### *Megjegyzés:*

- ❏ *Az EPSON Status Monitor 3 csak akkor tudja megfelelően kezelni a nyomtatási feladatokat, ha bekapcsolja a háttérnyomtatást.*
- ❏ *A háttérnyomtatás bekapcsolásakor a Macintosh akkor is használható, amikor előkészíti a dokumentumot a nyomtatásra.*
- 3. Zárja be a Chooser (Eszközök) panelt.
## *A nyomtatás megszakítása*

Ha a nyomtatás nem felel meg a várakozásnak, például helytelen a karakterek vagy a képek nyomtatása, megszakíthatja a nyomtatást. Ha a nyomtatás mégis folytatódik, próbálja meg a következőket.

- ❏ Tartsa lenyomva a Command billentyűt, és így nyomja meg a Pont (.) billentyűt. Az alkalmazástól függően a nyomtatás megszakítására vonatkozó üzenet jelenhet meg. Kövesse az ott leírt utasításokat.
- ❏ A háttérben folyó nyomtatás közben nyissa meg az Application (Alkalmazás) menüből az EPSON Status Monitor 3 segédprogramot. Itt állítsa le a nyomtatást, vagy törölje az alvó állapotban lévő fájlt.

Az utolsó oldal kiadása után a nyomtatón a Ready (Kész) jelzőfény fog világítani.

## *A nyomtatószoftver eltávolítása*

Ha újra kell telepíteni vagy frissíteni kell az illesztőprogramot, akkor előbb el kell távolítani a meglévő nyomtatószoftvert.

- 1. Zárja be az összes alkalmazást, és indítsa újra a számítógépet.
- 2. Helyezze be az EPSON nyomtatószoftver CD-lemezét.
- 3. Kattintson duplán az English mappára, majd ismét duplán a Disk 1 mappára a Disk Package mappán belül.
- 4. Kattintson duplán az Installer ikonra.

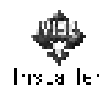

- 5. Kattintson a Continue (Tovább) gombra. Olvassa el a licencszerződést, majd kattintson az Accept (Elfogadom) gombra.
- 6. Válassza a menü Uninstall (Eltávolítás) parancsát, és kattintson az Uninstall (Eltávolítás) gombra.

Kövesse a képernyőn megjelenő utasításokat.

## *Fejezet 5*

## *A nyomtató beállítása hálózati használatra*

## *Windows rendszer*

## *A nyomtató megosztása*

Ez a rész a nyomtató szabványos Windows hálózatban történő megosztását ismerteti.

A hálózatban található számítógépek közösen használhatják azokat a nyomtatókat, amelyek valamelyik számítógéphez csatlakoznak. A nyomtatóhoz közvetlenül csatlakozó számítógép a nyomtatókiszolgáló, a többi számítógép pedig ügyfélnek számít. Az ügyfeleknek engedélyre van szükségük ahhoz, hogy a nyomtatókiszolgálóval közösen használhassák a nyomtatót. A nyomtató közös használata a nyomtatókiszolgálón keresztül valósítható meg.

A nyomtatókiszolgáló és az ügyfelek beállítását a Windows operációs rendszer verziójának és a hálózati jogosultságoknak megfelelően hajtsa végre.

#### **A nyomtatókiszolgáló beállítása**

- ❏ Windows Me/98/95 rendszerben: ["A nyomtató megosztása",](#page-111-0)  [112. oldal.](#page-111-0)
- ❏ Windows XP/2000/NT 4.0 rendszerben: ["Több illeszt](#page-114-0)őprogram [használata", 115. oldal](#page-114-0).

### **Az ügyfelek beállítása**

- ❏ Windows Me/98/95 rendszerben: ["Windows Me/98/95", 127. oldal](#page-126-0).
- ❏ Windows XP/2000 rendszerben: ["Windows XP/2000", 129. oldal](#page-128-0).
- ❏ Windows NT 4.0 rendszerben: ["Windows NT 4.0", 134. oldal.](#page-133-0)

### *Megjegyzés:*

- ❏ *A nyomtató megosztásakor az EPSON Status Monitor 3 segédprogramot úgy kell beállítani, hogy segítségével a megosztott nyomtató figyelhető legyen a nyomtatókiszolgálón. Lásd: ["A](#page-69-0)  [figyelési beállítások megadása", 70. oldal](#page-69-0).*
- ❏ *Ha a megosztott nyomtatót Windows Me/98/95 környezetben használja, a kiszolgálón kattintson duplán a Vezérlőpult* Hálózat *ikonjára, és ellenőrizze, hogy telepített-e a "Microsoft Networks fájl- és nyomtatómegosztás" összetevő. Ezután ellenőrizze a kiszolgálón és az ügyfeleken is, hogy telepített-e az "IPX/SPX-kompatíbilis protokoll" vagy a "TCP/IP" protokoll.*
- ❏ *A nyomtatókiszolgálónak és az ügyfeleknek ugyanabban a hálózati rendszerben kell lenniük, valamint ugyanolyan hálózatkezelés szükséges hozzájuk.*
- ❏ *A következő oldalakon látható képernyőképek eltérőek lehetnek a Windows operációs rendszer különböző verzióiban.*

## <span id="page-111-0"></span>*A nyomtató megosztása*

Ha a nyomtatókiszolgáló a Windows Me/98/95 operációs rendszerrel működik, a nyomtatókiszolgáló beállításához hajtsa végre a következő lépéseket.

- 1. Kattintson a Start gombra, és válassza a Beállítások, majd a Vezérlőpult parancsot.
- 2. Kattintson duplán a Hálózat ikonra.
- 3. A Beállítás panellapon kattintson a Fájl- és nyomtatómegosztás gombra.
- 4. Jelölje be a Mások is nyomtathassanak a nyomtató(i)mon négyzetet, majd kattintson az OK gombra.
- 5. A beállítások érvénybe léptetéséhez kattintson az OK gombra.

#### *Megjegyzés:*

- ❏ *A lemez behelyezését kérő párbeszédpanel megjelenésekor helyezze be a Windows Me/98/95 CD-lemezt. Kattintson az* OK *gombra, majd kövesse a képernyőn megjelenő utasításokat.*
- ❏ *Amikor a rendszer kéri, indítsa újra a számítógépet, és folytassa a beállítási műveletet. Lásd: ["A számítógép újraindítását](#page-112-0)  követő [beállítások", 113. oldal.](#page-112-0)*

## <span id="page-112-0"></span>*A számítógép újraindítását követő beállítások*

- 1. A Vezérlőpulton kattintson duplán a Nyomtatók ikonra.
- 2. Az egér jobb gombjával kattintson a megfelelő nyomtató ikonjára, majd válassza a helyi menü Megosztás parancsát.

3. Jelölje be a Megosztva az alábbi néven választókapcsolót, a Megosztási név mezőbe írja be a kívánt nevet, majd kattintson az OK gombra. Ha szükséges, töltse ki a Megjegyzés és a Jelszó mezőt is.

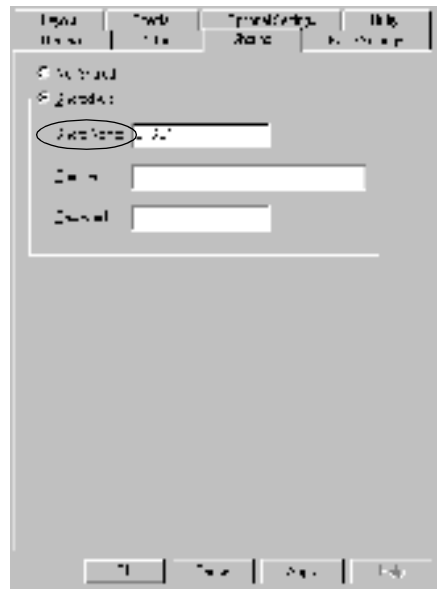

#### *Megjegyzés:*

- ❏ *A megosztási névben ne használjon szóközöket vagy kötőjeleket, mert az ilyen nevek hibát okozhatnak.*
- ❏ *A nyomtató megosztásakor az EPSON Status Monitor 3 segédprogramot úgy kell beállítani, hogy segítségével a megosztott nyomtató figyelhető legyen a nyomtatókiszolgálón. Lásd: ["A figyelési beállítások megadása", 70. oldal.](#page-69-0)*

Az ügyfélgépeket is be kell állítani, hogy használhassák a nyomtatót a hálózaton keresztül. Ennek részletes leírása a következő részekben olvasható.

- $\Box$  Windows Me/98/95", 127. oldal
- $\Box$  . Windows XP/2000", 129. oldal
- $\Box$  . Windows NT 4.0", 134. oldal

## <span id="page-114-0"></span>*Több illesztőprogram használata*

Ha a nyomtatókiszolgáló a Windows 2000, a Windows XP vagy a Windows NT 4.0 operációs rendszerrel működik, a kiszolgálón további illesztőprogramokat is telepíthet. Ezek az illesztőprogramok azokhoz az ügyfélgépekhez használhatók, amelyeken a kiszolgálóétól különböző operációs rendszer fut.

Ha Windows XP, Windows 2000 vagy Windows NT 4.0 rendszerű számítógépet kíván nyomtatókiszolgálóként használni, és telepíteni kívánja a további illesztőprogramokat, hajtsa végre a következő lépéseket.

### *Megjegyzés:*

- ❏ *A Windows XP, a Windows 2000*, *és a Windows NT 4.0 rendszerbe a helyi gép rendszergazdájaként kell bejelentkeznie.*
- ❏ *Ha a nyomtatókiszolgáló operációs rendszere a Windows NT 4.0 rendszer, a további illesztőprogramokat csak a Service Pack 4 vagy újabb csomag telepítése esetén használhatja.*
- 1. Windows 2000 vagy NT 4.0 rendszerű nyomtatókiszolgáló esetében kattintson a Start gombra, és válassza a Beállítások, majd a Nyomtatók parancsot. Windows XP rendszerű nyomtatókiszolgáló esetében kattintson a Start gombra, és válassza a Nyomtatók és faxok parancsot. A

Windows XP Home Edition rendszer esetében először a Vezérlőpult, majd a Nyomtatók és faxok parancsot válassza. 2. Az egér jobb gombjával kattintson a megfelelő nyomtató ikonjára, majd válassza a helyi menü Megosztás parancsát.

Windows XP rendszerben a következő panellapon kattintson a következő két hivatkozás valamelyikére: Hálózat beállítása varázsló vagy Ha tisztában van a kockázattal, és mégis meg szeretné osztani a nyomtatót a varázsló használata nélkül, kattintson ide.

Ezután kövesse a képernyőn megjelenő utasításokat.

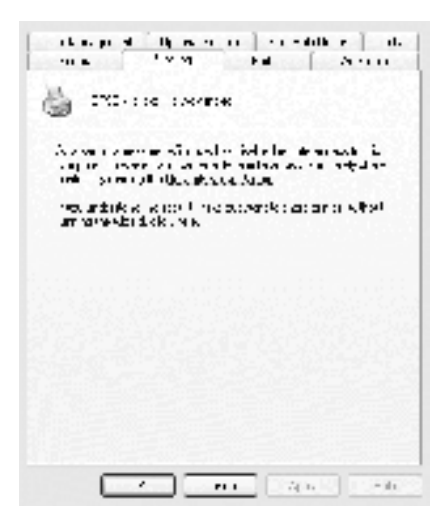

3. Windows 2000 vagy NT 4.0 rendszerű nyomtatókiszolgáló esetében jelölje be a Megosztva (Windows 2000)*,* illetve a Megosztás az alábbi néven (Windows NT 4.0) *választókapcsolót,* majd adja meg a megosztási nevet.

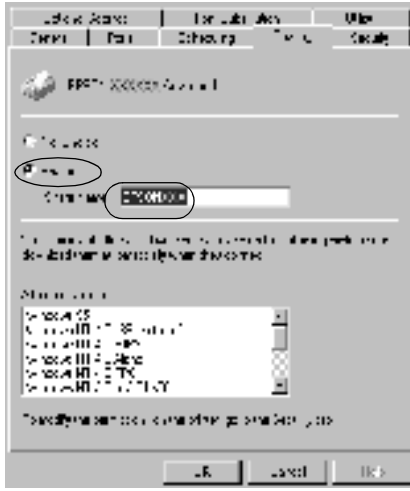

Windows XP rendszerű nyomtatókiszolgáló esetében jelölje be A nyomtató megosztása választókapcsolót, majd a Megosztás neve mezőbe írja be a kívánt nevet.

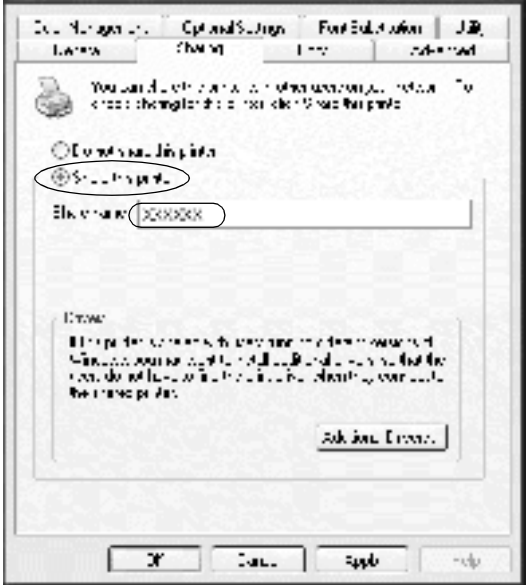

#### *Megjegyzés:*

*A megosztási névben ne használjon szóközöket vagy kötőjeleket, mert az ilyen nevek hibát okozhatnak.*

4. Válassza ki a további illesztőprogramokat.

### *Megjegyzés:*

*Ha a kiszolgáló és az ügyfelek azonos operációs rendszerrel működnek, nem szükséges a további illesztőprogramok telepítése. Ekkor a 3. lépés után kattintson az* OK *gombra.*

Windows NT 4.0 rendszerű nyomtatókiszolgálón

Adja meg az ügyfelek által használt Windows rendszert. A Windows Me/98/95 rendszert használó ügyfelek esetében például jelölje ki a Windows 95 elemet a megfelelő illesztőprogram telepítéséhez. Ezután kattintson az OK gombra.

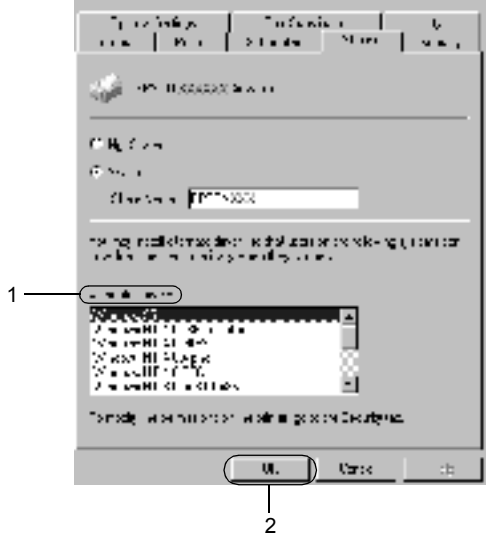

#### *Megjegyzés:*

- ❏ *A* Windows NT 4.0x86 *elem kijelölése nem szükséges, ez az illesztőprogram már telepítve van.*
- ❏ *A* Windows 95 *illesztőprogramon kívül ne válasszon más illesztőprogramot. A többi illesztőprogram nem érhető el.*

Windows XP/2000 rendszerű nyomtatókiszolgálón

Kattintson a További illesztőprogramok gombra.

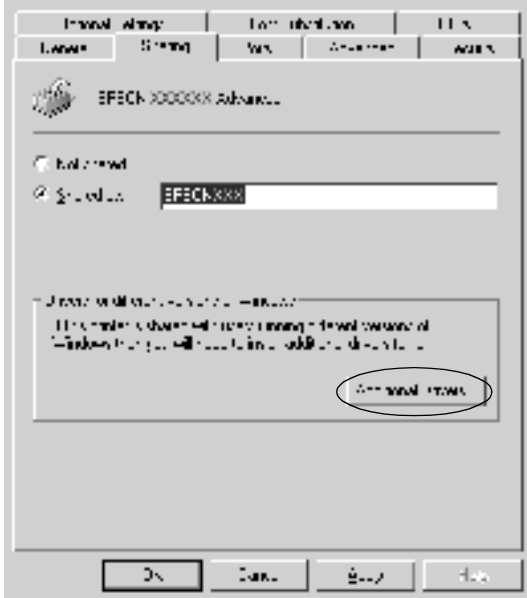

Adja meg az ügyfelek által használt Windows rendszert, majd kattintson az OK gombra.

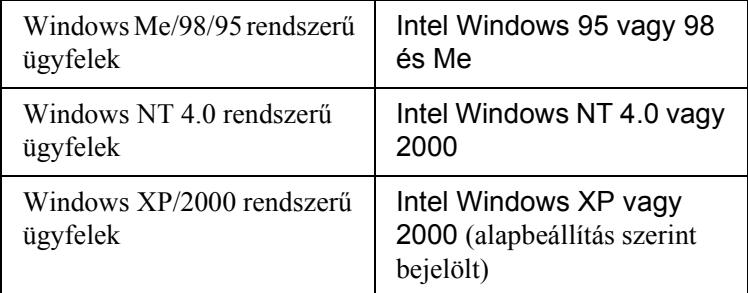

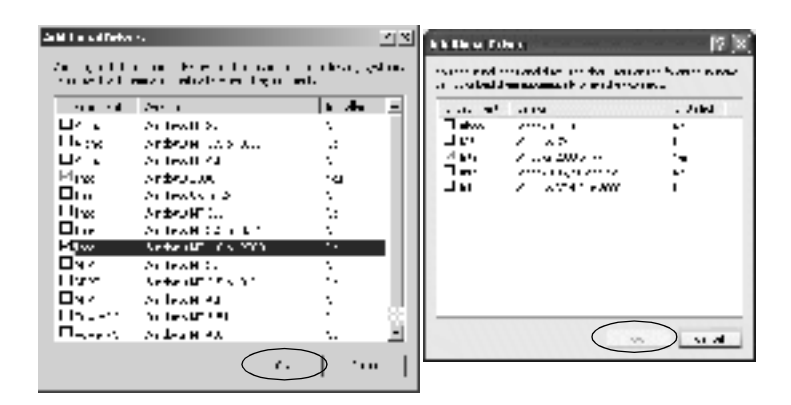

#### *Megjegyzés:*

- ❏ *Az Intel Windows 2000 vagy XP rendszer számára nem kell illesztőprogramot telepíteni, ez már a számítógépen található.*
- ❏ *Ne válasszon más illesztőprogramot, csak az Intel Windows 95 vagy 98 és Me, illetve az Intel Windows NT 4.0 vagy 2000 illesztőprogramot. A többi illesztőprogram nem érhető el.*
- 5. Amikor a rendszer kéri, helyezze be a CD-egységbe a nyomtatóhoz mellékelt CD-lemezt, majd kattintson az OK gombra.

6. Az üzenetnek megfelelően adja meg azt a meghajtót és mappát, amelyben az ügyfelek illesztőprogramja található, majd kattintson az OK gombra.

A megjelenített üzenet az ügyfél operációs rendszerétől függ.

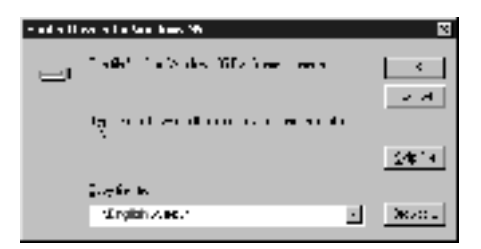

A mappanevek a használt operációs rendszertől függnek.

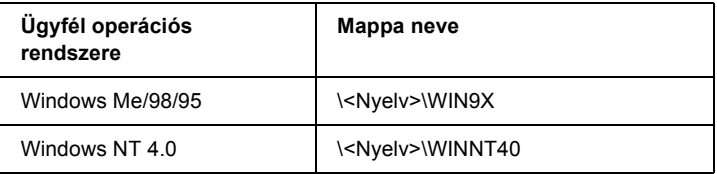

Ha az illesztőprogramok telepítését a Windows XP/2000 rendszerben végzi, olyan hibaüzenet jelenhet meg, amely arról tájékoztat, hogy nem található a digitális aláírás. Kattintson az Igen gombra (Windows 2000) vagy a Telepítés folytatása gombra (Windows XP), és folytassa a telepítést.

7. Ha a telepítést a Windows XP/2000 rendszerben végzi, kattintson a Bezárás gombra. A Windows NT 4.0 rendszerben a párbeszédpanel automatikusan bezáródik.

### *Megjegyzés:*

*A nyomtató megosztásakor ügyeljen a következő szempontokra.*

- ❏ *Az EPSON Status Monitor 3 segédprogramot úgy kell beállítani, hogy segítségével a megosztott nyomtató figyelhető legyen a nyomtatókiszolgálón. Lásd: ["A figyelési beállítások](#page-69-0)  [megadása", 70. oldal.](#page-69-0)*
- ❏ *A megosztott nyomtató biztonsági beállításait (az ügyfelek hozzáférési engedélyeit) is meg kell adni. Az ügyfelek a megfelelő jogosultság hiányában nem használhatják a megosztott nyomtatót. Az ezzel kapcsolatos tudnivalók a Windows súgójában olvashatók.*

Az ügyfélgépeket is be kell állítani, hogy használhassák a nyomtatót a hálózaton keresztül. Ennek részletes leírása a következő részekben olvasható:

- $\Box$ , Windows Me/98/95", 127. oldal
- $\Box$  . Windows XP/2000", 129. oldal
- $\Box$ , Windows NT 4.0", 134. oldal

## *Megjegyzés a Windows XP felhasználói számára*

- ❏ Távoli asztali kapcsolatból nem lehet nyomtatni.
- ❏ Megosztott nyomtató: Ha Windows XP kiszolgálóhoz kapcsolódó ügyfélről próbál meg nyomtatni, előfordulhat, hogy az EPSON Status Monitor 3 kommunikációs hibát jelez, vagy a nyomtatás nem fog sikerülni. Ilyen esetben indítsa újra a kiszolgálót.
- ❏ Megosztott nyomtató: Ha Windows XP kiszolgálóhoz kapcsolódó ügyfélről nem sikerül nyomtatni, ellenőrizze, hogy a kiszolgáló a fentiek szerint van-e beállítva.

### *Windows XP Professional felhasználóknak*

- 1. Kattintson a Start gombra, majd a Vezérlőpult parancsra. Ezután kattintson a Nyomtatók és más hardverek, majd a Nyomtatók és faxok ikonra.
- 2. Kattintson jobb gombbal a nyomtatóra, majd kattintson a Tulajdonságok parancsra.
- 3. Térjen át az Optional Settings (Választható beállítások) panellapra, és kattintson a Driver Settings (Illesztőprogram beállításai) gombra.
- 4. Ellenőrizze, hogy helyes-e a várólista mappájának (Spooling Folder) elérési útja.
- 5. Kattintson a Start gombra, majd a Sajátgép parancsra.
- 6. Kattintson a jobb gombbal a várólista mappájára, majd a Tulajdonságok gombra.
- 7. Válassza ki a Biztonság lapot, majd kattintson a Hozzáadás gombra. A Felhasználók vagy csoportok párbeszédpanelen kattintson a Speciális gombra.

#### *Megjegyzés:*

*Ha a* Biztonság *lap nem jelenik meg, az Eszközök menüben kattintson a* Mappabeállítások *parancsra. Kattintson a*  Megtekintés *fülre, és törölje a jelölést az* Egyszerű fájlmegosztás használata (ajánlott) *jelölőnégyzetből.*

- 8. Kattintson a Keresés gombra, válassza ki a Mindenki elemet a Név (RDN) listából, majd kattintson az OK gombra.
- 9. A Felhasználók vagy csoportok párbeszédpanelen kattintson az OK gombra.
- 10. A Csoport vagy felhasználó neve listából válassza ki a Mindenki elemet. Ezután a Mindenki engedélyei listából az Olvasás és az Írás joghoz is válassza ki az Engedélyezés beállítást.
- 11. Kattintson az OK gombra.

## *Windows XP Home Edition felhasználóknak*

- 1. Kattintson a Start gombra, majd a Vezérlőpult parancsra. Ezután kattintson a Nyomtatók és más hardverek, majd a Nyomtatók és faxok ikonra.
- 2. Kattintson jobb gombbal a nyomtatóra, majd kattintson a Tulajdonságok parancsra.
- 3. Térjen át az Optional Settings (Választható beállítások) panellapra, és kattintson a Driver Settings (Illesztőprogram beállításai) gombra.
- 4. Ellenőrizze, hogy a várólista mappája a következő:

C:\documents and settings\all users\Dokumentumok

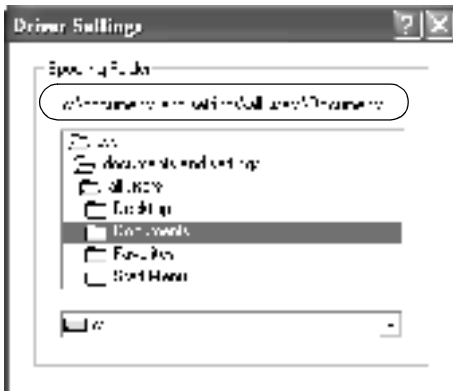

- 5. Kattintson az OK gombra.
- ❏ Ha egy olyan számítógépen, amelyen több felhasználó is dolgozik, nem érhető el a Monitored Printers (Figyelt nyomtatók) beállítás, a Monitoring Preferences (Figyelési beállítások) párbeszédpanelen jelölje be az Allow multiple users to monitor printers (Több felhasználó is figyelheti a nyomtatókat) jelölőnégyzetet.

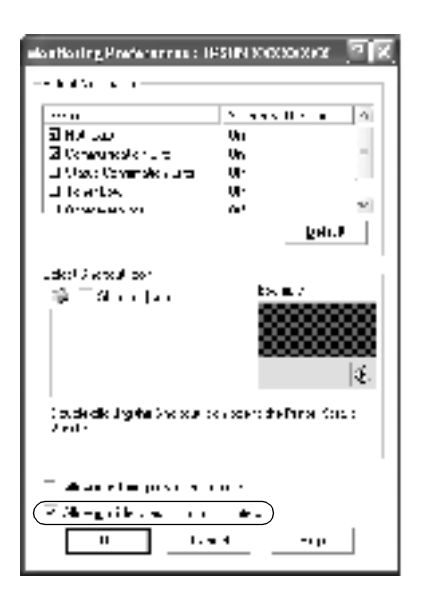

## *Az ügyfelek beállítása*

Ez a rész a nyomtató illesztőprogramjának hálózaton keresztüli, a megosztott nyomtató elérésével végrehajtott telepítését ismerteti.

### *Megjegyzés:*

- ❏ *A nyomtató Windows hálózatban történő megosztásához be kell állítani a nyomtatókiszolgálót. Ennek ismertetését lásd: ["A](#page-111-0)  [nyomtató megosztása", 112. oldal](#page-111-0) (Windows Me/98/95) vagy "Több illesztő[program használata", 115. oldal](#page-114-0) (Windows XP/2000/NT 4.0).*
- ❏ *Ez a rész a megosztott nyomtató szabványos hálózaton és a kiszolgálón keresztüli elérésének módját ismerteti (Microsoft munkacsoport tagjaként). Ha hálózati problémák miatt nem tudja elérni a megosztott nyomtatót, forduljon a hálózat rendszergazdájához.*
- ❏ *Ez a rész a* Nyomtatók *mappán keresztül elért megosztott nyomtató használatával végrehajtott telepítést írja le. A megosztott nyomtató a Windows asztalon található Hálózati helyek vagy Hálózatok ikonra kattintva is elérhető.*
- ❏ *A kiszolgáló operációs rendszerében nem használható a További illesztőprogramok szolgáltatás.*

### <span id="page-126-0"></span>*Windows Me/98/95*

A Windows Me/98/95 rendszerű ügyfelek beállításához hajtsa végre a következő lépéseket.

- 1. Kattintson a Start gombra, és válassza a Beállítások, majd a Nyomtatók parancsot.
- 2. Kattintson duplán a Nyomtató hozzáadása ikonra, majd kattintson a Tovább gombra.
- 3. Jelölje be a Hálózati nyomtató választókapcsolót, majd kattintson a Tovább gombra.

4. Kattintson a Tallózás gombra. Ekkor megjelenik a Tallózás a nyomtatók között párbeszédpanel.

#### *Megjegyzés:*

*A nyomtatót a Hálózati elérési út vagy nyomtatási várólista neve mezőben is megadhatja a következő formában:* \\(megosztott nyomtatóhoz helyileg csatlakozó számítógép neve)\(megosztott nyomtató neve)*.*

5. Kattintson arra a számítógépre vagy kiszolgálóra, amelyhez a megosztott nyomtató csatlakozik, majd a megosztott nyomtatóra. Ezután kattintson az OK gombra.

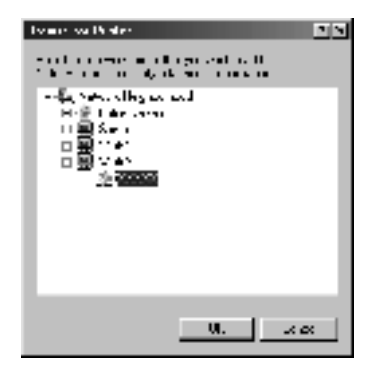

### *Megjegyzés:*

*Előfordulhat, hogy a megosztott nyomtató nevét megváltoztatja az a számítógép vagy kiszolgáló, amelyhez a nyomtató csatlakozik. A nyomtató pontos nevét a hálózat rendszergazdájától kérdezheti meg.*

6. Kattintson a Tovább gombra.

### *Megjegyzés:*

- ❏ *Ha a nyomtató illesztőprogramja már telepítve van az ügyfélen, választania kell az új illesztőprogram és az aktuális illesztőprogram közül. Amikor a rendszer kéri az illesztőprogram kiválasztását, az üzenetnek megfelelően adja meg a választott illesztőprogramot.*
- ❏ *Ha a nyomtatókiszolgáló operációs rendszere Windows Me/98/95 vagy a Windows Me/98/95 illesztőprogram telepítve van a Windows XP/2000/NT 4.0 rendszerű nyomtatókiszolgálón, folytassa a műveletet a következő lépéssel.*
- ❏ *Ha a Windows Me/98/95 illesztőprogram nincs telepítve a Windows XP/2000/NT 4.0 rendszerű kiszolgálón, a telepítést a következő művelettel folytassa: "Az illesztő[program telepítése](#page-135-0)  a CD-lemezrő[l", 136. oldal.](#page-135-0)*
- 7. Ellenőrizze a megosztott nyomtató nevét, és adja meg, hogy kívánja-e alapértelmezettként használni a nyomtatót. Kattintson az OK gombra, majd kövesse a képernyőn megjelenő utasításokat.

### *Megjegyzés:*

*A megosztott nyomtató nevét megváltoztathatja, így az csak az ügyfélgépen jelenik meg.*

## <span id="page-128-0"></span>*Windows XP/2000*

A Windows XP/2000 rendszerű ügyfelek beállításához hajtsa végre a következő lépéseket.

A megosztott nyomtató illesztőprogramját akkor is telepítheti, ha nem rendelkezik rendszergazdai jogosultsággal, csak kiemelt felhasználóként vagy ennél többet engedélyező jogosultsági körrel jelentkezett be.

Ha a nyomtatókiszolgáló operációs rendszere Windows NT 4.0, vegye figyelembe a következő szempontokat.

- ❏ A Windows NT 4.0 rendszerű nyomtatókiszolgálók esetében a Windows XP/2000 rendszerű ügyfelek számára szükséges további illesztőprogram a "Windows NT 4.0 x86" illesztőprogram, amelynek telepítése a Windows NT 4.0 illesztőprogram telepítését megelőzően történik. Amikor a Windows XP/2000 rendszerű ügyfeleken telepíti az illesztőprogramot a Windows NT 4.0 rendszerű nyomtatókiszolgálóról, a Windows NT 4.0 illesztőprogram települ.
- ❏ Windows NT 4.0 rendszerű nyomtatókiszolgálón nem telepíthető további illesztőprogramként a Windows XP/2000 illessztőprogram. A Windows XP/2000 illesztőprogram telepítéséhez a Windows XP/2000 rendszerű ügyfeleken a rendszergazda a nyomtatóhoz mellékelt CD-lemezről telepíti a helyi illesztőprogramot, majd végrehajtja a következő műveleteket.
- 1. Windows 2000 rendszerű ügyfelek esetében kattintson a Start gombra, és válassza a Beállítások, majd a Nyomtatók parancsot. Windows XP rendszerű ügyfelek esetében kattintson a Start gombra, és válassza a Nyomtatók és faxok parancsot. A Windows XP Home Edition rendszer esetében először a Vezérlőpult, majd a Nyomtatók és faxok parancsot válassza.
- 2. Window 2000 rendszerben kattintson duplán a Nyomtató hozzáadása ikonra, majd kattintson a Tovább gombra.

Windows XP rendszerben kattintson a Nyomtatási feladatok menü Nyomtató hozzáadása parancsára.

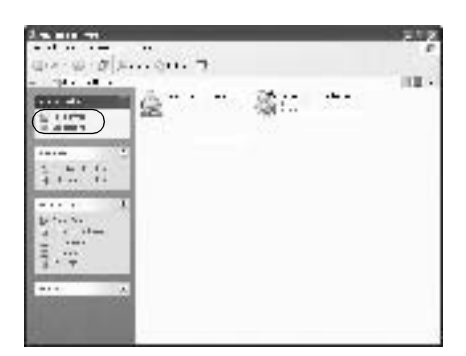

- 3. Jelölje be a Hálózati nyomtató választókapcsolót (Windows 2000), illetve a Hálózati vagy egy másik számítógéphez csatlakoztatott nyomtató választókapcsolót (Windows XP), majd kattintson a Tovább gombra.
- 4. Windows 2000 rendszerben írja be a megosztott nyomtató nevét, majd kattintson a Tovább gombra.

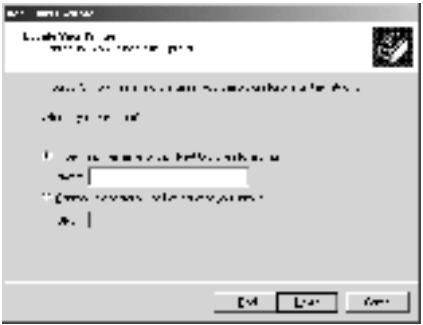

*Megjegyzés:*

*A nyomtatót a következő formában is megadhatja:* \\(megosztott nyomtatóhoz helyileg csatlakozó számítógép neve)\(megosztott nyomtató neve)*. Ha nem kívánja a nyomtató elérési útját beírni, kattintson a* Tovább *gombra, és tallózással válassza ki a nyomtatót.*

Windows XP rendszerben jelölje be a Nyomtató tallózása választókapcsolót.

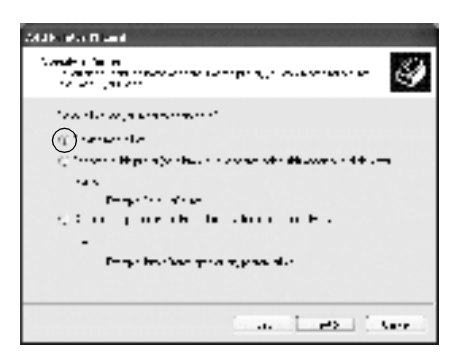

5. Kattintson annak a számítógépnek vagy kiszolgálónak az ikonjára, amelyhez a megosztott nyomtató csatlakozik, majd a megosztott nyomtatóra. Kattintson a Tovább gombra.

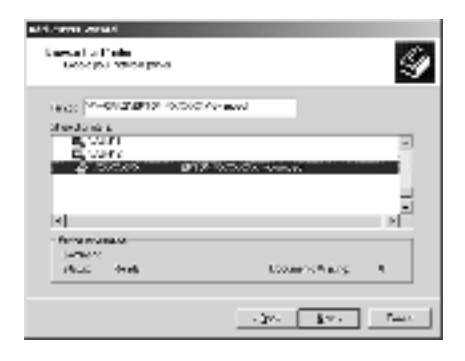

### *Megjegyzés:*

- ❏ *Előfordulhat, hogy a megosztott nyomtató nevét megváltoztatja az a számítógép vagy kiszolgáló, amelyhez a nyomtató csatlakozik. A nyomtató pontos nevét a hálózat rendszergazdájától kérdezheti meg.*
- ❏ *Ha a nyomtató illesztőprogramja már telepítve van az ügyfélen, választania kell az új illesztőprogram és az aktuális illesztőprogram közül. Amikor a rendszer kéri az illesztőprogram kiválasztását, az üzenetnek megfelelően adja meg a választott illesztőprogramot. Ha már telepítve van a Windows XP/2000 helyi illesztőprogramja, a Windows XP/2000 illesztőprogramot megadhatja aktuális illesztőprogramként a Windows NT 4.0 kiszolgálón található helyett.*
- ❏ *Ha a Windows XP/2000 (NT 4.0) illesztőprogram telepítve van a Windows XP/2000/NT 4.0 rendszerű kiszolgálón, folytassa a telepítést a következő lépéssel.*
- ❏ *Ha a további illesztőprogram nincs telepítve a Windows NT 4.0 rendszerű nyomtatókiszolgálón, vagy a nyomtatókiszolgáló operációs rendszere Windows Me/98/95, a telepítést a következő művelettel folytassa: "Az illesztő[program telepítése](#page-135-0)  a CD-lemezrő[l", 136. oldal.](#page-135-0)*
- 6. Windows 2000 rendszerben adja meg, hogy kívánja-e alapértelmezettként használni a nyomtatót, majd kattintson az OK gombra.

7. Ellenőrizze a beállításokat, majd kattintson a Befejezés gombra.

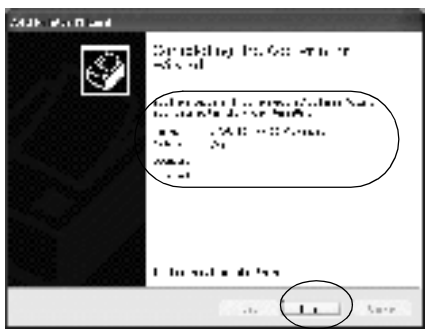

### <span id="page-133-0"></span>*Windows NT 4.0*

A Windows NT 4.0 rendszerű ügyfelek beállításához hajtsa végre a következő lépéseket.

A megosztott nyomtató illesztőprogramját akkor is telepítheti, ha nem rendelkezik rendszergazdai jogosultsággal, csak kiemelt felhasználóként vagy ennél többet engedélyező jogosultsági körrel jelentkezett be.

- 1. Kattintson a Start gombra, és válassza a Beállítások, majd a Nyomtatók parancsot.
- 2. Kattintson duplán a Nyomtató hozzáadása ikonra.
- 3. Jelölje be a Hálózati nyomtatókiszolgáló elemet, majd kattintson a Tovább gombra.

4. Kattintson annak a számítógépnek vagy kiszolgálónak az ikonjára, amelyhez a megosztott nyomtató csatlakozik, majd a megosztott nyomtatóra. Ezután kattintson az OK gombra.

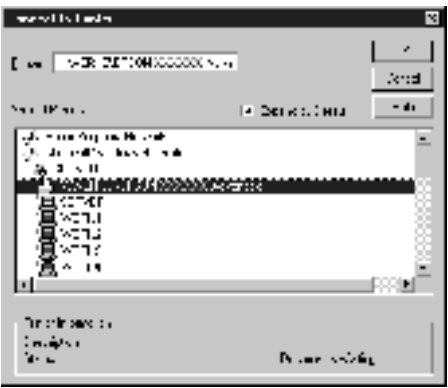

### *Megjegyzés:*

- ❏ *A nyomtatót a következő formában is megadhatja:*  \\(megosztott nyomtatóhoz helyileg csatlakozó számítógép neve)\(megosztott nyomtató neve)*.*
- ❏ *Előfordulhat, hogy a megosztott nyomtató nevét megváltoztatja az a számítógép vagy kiszolgáló, amelyhez a nyomtató csatlakozik. A nyomtató pontos nevét a hálózat rendszergazdájától kérdezheti meg.*
- ❏ *Ha a nyomtató illesztőprogramja már telepítve van az ügyfélen, választania kell az új illesztőprogram és az aktuális illesztőprogram közül. Amikor a rendszer kéri az illesztőprogram kiválasztását, az üzenetnek megfelelően adja meg a választott illesztőprogramot.*
- ❏ *Ha a Windows NT 4.0 illesztőprogram telepítve van a Windows XP/2000 rendszerű kiszolgálón, folytassa a telepítést a következő lépéssel.*
- ❏ *Ha a Windows NT 4.0 illesztőprogram nincs telepítve a Windows XP/2000 nyomtatókiszolgálón, vagy a nyomtatókiszolgáló operációs rendszere Windows Me/98/95, a telepítést a következő művelettel folytassa: ["Az illeszt](#page-135-0)őprogram [telepítése a CD-lemezr](#page-135-0)ől", 136. oldal.*
- 5. Adja meg, hogy kívánja-e alapértelmezettként használni a nyomtatót, majd kattintson az OK gombra.
- 6. Kattintson a Befejezés gombra.

## <span id="page-135-0"></span>*Az illesztőprogram telepítése a CD-lemezről*

Ez a rész azt a műveletet ismerteti, amellyel a nyomtató illesztőprogramja telepíthető a hálózatban található ügyfeleken.

- ❏ A további illesztőprogramok nincsenek telepítve a Windows XP/2000/NT 4.0 nyomtatókiszolgálón.
- ❏ A nyomtatókiszolgáló operációs rendszere Windows Me/98/95, az ügyfeleké pedig Windows XP/2000/NT 4.0.

A következő oldalakon látható képernyőképek eltérőek lehetnek a Windows operációs rendszer különböző verzióiban.

### *Megjegyzés:*

- ❏ *A Windows XP/2000/NT 4.0 rendszerű ügyfeleken végrehajtott telepítéshez rendszergazdaként kell bejelentkezni a Windows XP/2000/NT 4.0 rendszerbe.*
- ❏ *Ha a további illesztőprogramok telepítve vannak, vagy a kiszolgáló és az ügyfelek azonos operációs rendszerrel működnek, nem szükséges a további illesztőprogramok telepítése a CD-lemezről.*
- 1. A hálózaton keresztül érje el a megosztott nyomtatót, és várja meg a nyomtató telepítését kérő üzenetet. Kattintson az OK gombra, majd az illesztőprogram telepítéséhez kövesse a képernyőn megjelenő utasításokat.
- 2. Helyezze be a CD-lemezt, és adja meg azt a meghajtót és mappát, amelyben az ügyfelek illesztőprogramja található, majd kattintson az OK gombra.

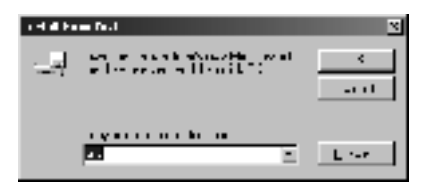

Ha az illesztőprogramok telepítését a Windows XP/2000 rendszerben végzi, olyan hibaüzenet jelenhet meg, amely arról tájékoztat, hogy nem található a digitális aláírás. Kattintson az Igen gombra (Windows 2000) vagy a Telepítés folytatása gombra (Windows XP), és folytassa a telepítést.

A mappanevek a használt operációs rendszertől függnek.

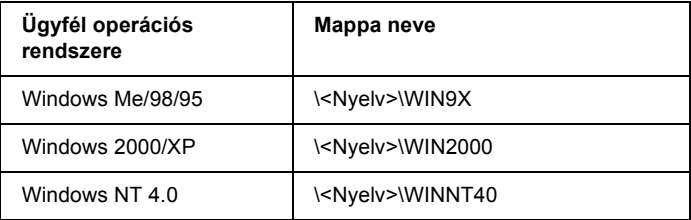

3. Adja meg a nyomtató nevét, majd kattintson az OK gombra. Ezután kövesse a képernyőn megjelenő utasításokat.

## *Macintosh rendszer*

## *A megosztott nyomtató*

Ez a rész a nyomtató AppleTalk hálózatban történő megosztását ismerteti.

A hálózatban található számítógépek közösen használhatják azt a nyomtatóz, amelyik valamelyik számítógéphez csatlakozik. A nyomtatóhoz közvetlenül csatlakozó számítógép a nyomtatókiszolgáló, a többi számítógép pedig ügyfélnek számít. Az ügyfeleknek engedélyre van szükségük ahhoz, hogy a nyomtatókiszolgálóval közösen használhassák a nyomtatót. A nyomtató közös használata a nyomtatókiszolgálón keresztül valósítható meg.

#### *Megjegyzés:*

*A nyomtatómegosztási szolgáltatás a Mac OS 8.1-es verziótól a 9.X verzióig vehető igénybe.*

## *A nyomtató megosztása*

A számítógéphez közvetlenül csatlakozó nyomtató a következő lépések végrehajtásával osztható meg az AppleTalk hálózatban található többi számítógéppel.

- 1. Kapcsolja be a nyomtatót.
- 2. Válassza az Apple (Alma) menü Chooser (Eszközök) parancsát, és kattintson az AL-C1900 Advanced (AL-C1900 részletes) ikonra. A jobb oldali "Select a printer port" (Nyomtatóport választása) mezőben adja meg az USB portot.

#### *Megjegyzés:*

*Ügyeljen arra, hogy a Background Printing (Háttérnyomtatás) beállítás értéke* On *(Be) legyen.*

3. Kattintson a Setup (Beállítás) gombra. Megjelenik a következő párbeszédpanel.

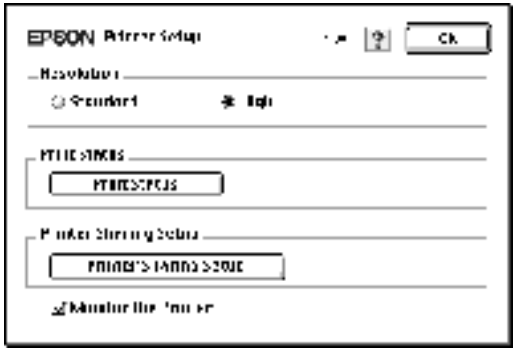

4. A Printer Sharing Set Up (Nyomtatómegosztás beállítása) csoportban kattintson a Printer Sharing Setup (Nyomtatómegosztás beállítása) gombra. Megjelenik a következő párbeszédpanel.

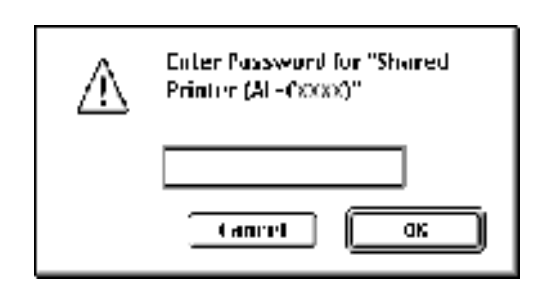

- 5. Jelölje be a Share this Printer (Nyomtató megosztása) négyzetet, majd adja meg a nyomtató nevét és a jelszót, ha szükséges.
- 6. Kattintson az OK gombra.
- 7. Zárja be a Chooser (Eszközök) alkalmazást.

## *A megosztott nyomtató elérése*

A nyomtató a következő művelet végrehajtásával érhető el a hálózatban található másik számítógépről.

- 1. Kapcsolja be a nyomtatót.
- 2. Válassza az Apple (Alma) menü Chooser (Eszközök) parancsát azokon a számítógépeken, amelyekről el szeretné érni a nyomtatót. Kattintson az AL-C900 Advanced (AT) ikonra, majd a jobb oldalon található "Select a printer port" (Nyomtatóport választása) mezőben jelölje ki a megosztott nyomtató nevét. Csak az aktuális AppleTalk zónához csatlakozó nyomtatók közül választhat.

#### *Megjegyzés:*

*Ügyeljen arra, hogy a Background Printing (Háttérnyomtatás) beállítás értéke* On *(Be) legyen.*

3. Kattintson a Setup (Beállítás) gombra, adja meg a jelszót a nyomtatóhoz, majd kattintson az OK gombra. Megjelenik a következő párbeszédpanel.

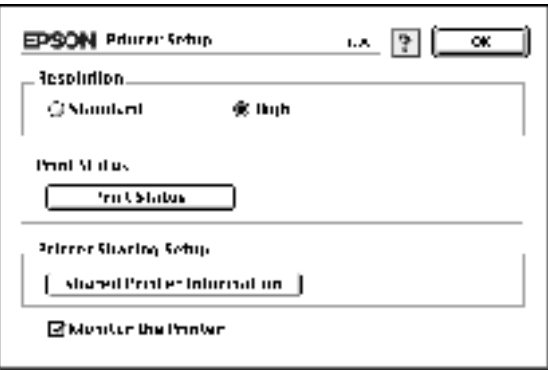

4. A Printer Sharing Set Up (Nyomtatómegosztás beállítása) csoportban kattintson a Shared Printer Information (Megosztott nyomtató adatai) gombra.

5. Ha az ügyfelek olyan betűkészletekkel rendelkeznek, amelyek nem érhetők el a nyomtatókiszolgálón, a következő típusú üzenet jelenik meg.

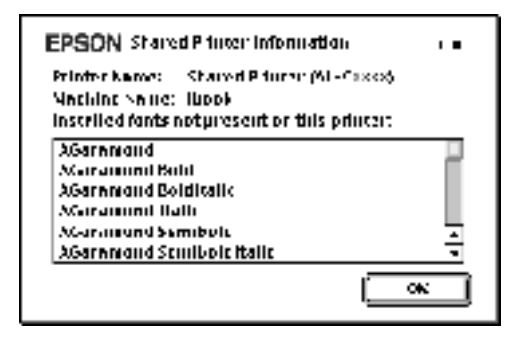

- 6. Az üzenet bezárásához kattintson az OK gombra.
- 7. Zárja be a Chooser (Eszközök) alkalmazást.

# *Fejezet 6 Kiegészítők beszerelése*

## *500 lapos papírtartó kazetta*

Az 500 lapos papírtartó kazettával használható papírtípusokat és papírméreteket a következő táblázat tartalmazza.

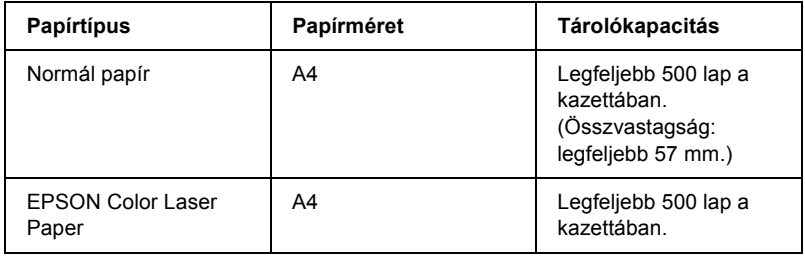

### *Megjegyzés:*

*A papírt a nyomtatandó oldalával felfelé helyezze be.*

## *Biztonsági előírások*

A kiegészítő tartozékok beszerelésekor vegye figyelembe a nyomtató kezelésére vonatkozó következő biztonsági rendszabályokat.

A nyomtató tömege kb. 30 kg. Egyedül soha ne próbálkozzon a nyomtató felemelésével vagy hordozásával. A nyomtatót két személynek célszerű vinnie, az ábrán látható helyeken megfogva.

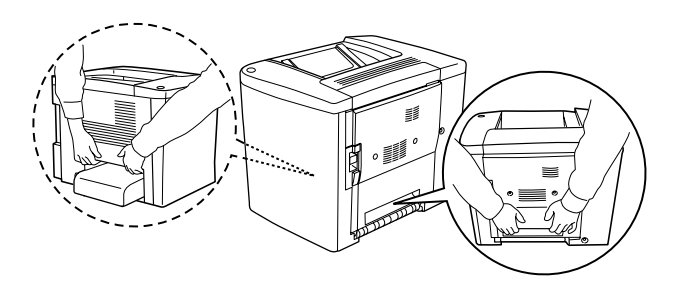

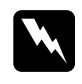

w*Vigyázat! A helytelenül felemelt nyomtatót leejtheti, ez a készülék meghibásodásához és személyi sérülésekhez vezethet.*

Az 500 lapos papírtartó kazetta a következő műveletek végrehajtásával szerelhető be.

1. Kapcsolja ki a nyomtatót, majd húzza ki az elektromos hálózati csatlakozót az aljzatból.

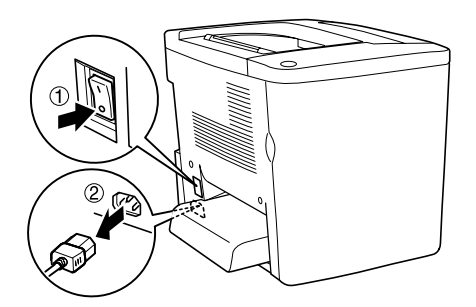
2. Távolítsa el a többcélú tálcát. Vegye ki a papírlapokat a tálcából.

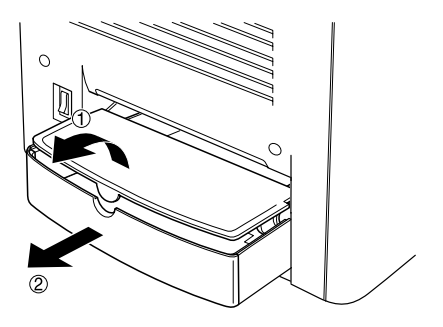

3. Vegye ki a kartondobozból az 500 lapos kazettát, és távolítsa el a csomagolóanyagokat.

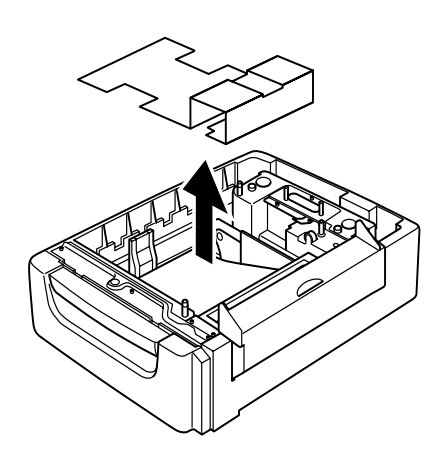

4. Nyissa ki az 500 lapos kazetta C fedelét.

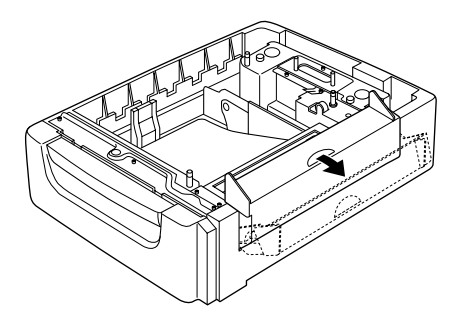

5. Helyezze a nyomtatót az 500 lapos kazettára. A nyomtató sarkait igazítsa a kazetta sarkaihoz, és óvatosan helyezze rá a nyomtatót a kazettára. Ügyeljen a pontos illeszkedésre.

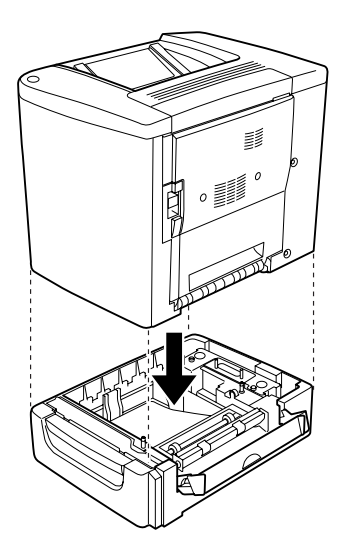

*Megjegyzés: A nyomtatót legalább két személy emelje meg.*

6. Húzza ki a kazettát az egységből.

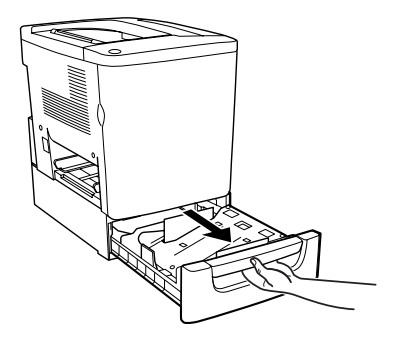

7. Nyissa ki a nyomtató elülső fedelét.

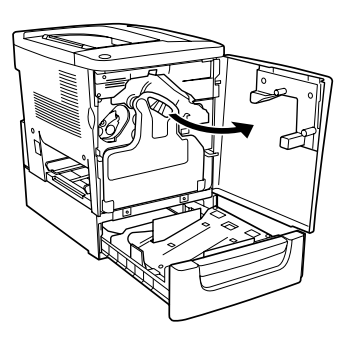

8. Távolítsa el a hulladékfesték-gyűjtőt.

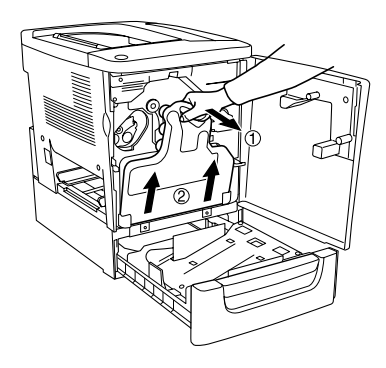

9. Helyezze el a két F rögzítőlemezt (az "F" jelzés az alkatrészen látható) a kazettán, és szorítsa meg a csavarokat.

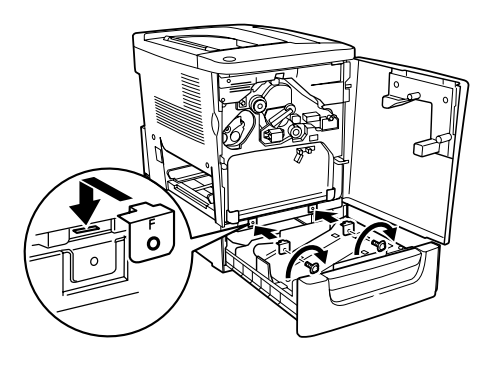

- 10. Helyezze vissza a hulladékfesték-gyűjtőt.
- 11. Zárja be az elülső fedelet, és tolja vissza a kazettát.
- 12. Távolítsa el a nyomtató hátulján található csavart. Helyezze be a B rögzítőlemezt (a "B" jelzés az alkatrészen látható), és rögzítse az imént eltávolított csavarral.

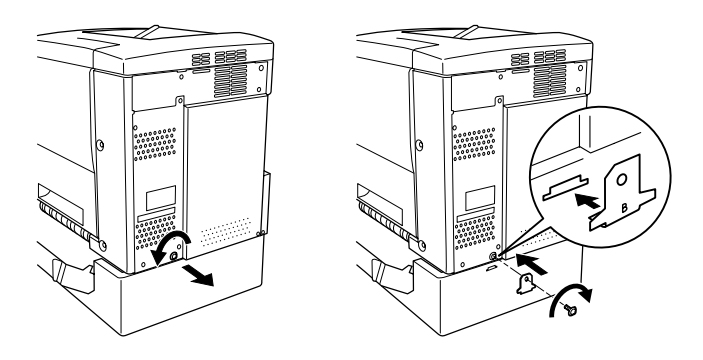

# *Megjegyzés:*

*Az 500 lapos papírtartó kazetta beszerelése után a C fedél automatikusan kinyílik a nyomtató AB fedelének kinyitásakor. Ezért az AB fedél kinyitásakor ne feledkezzen el a C fedél bezárásáról.*

13. Zárja be a C fedelet, és helyezze vissza a többcélú tálcát, ha szükséges.

## *Az 500 lapos papírtartó kazetta eltávolítása*

Hajtsa végre fordított sorrendben a beszerelési műveletet.

# *Lapfordító egység*

A lapfordító egység a következő műveletek végrehajtásával szerelhető be.

Az alábbi ábrán a lapfordító egységhez tartozó alkatrészek láthatók.

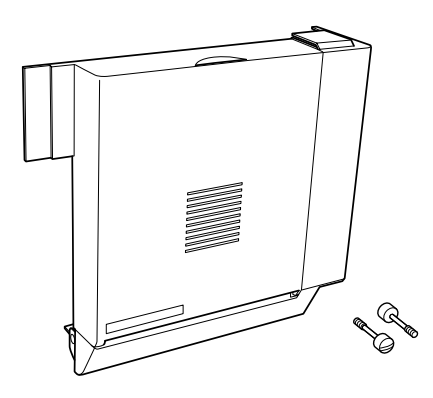

1. Kapcsolja ki a nyomtatót, majd húzza ki az elektromos hálózati csatlakozót az aljzatból.

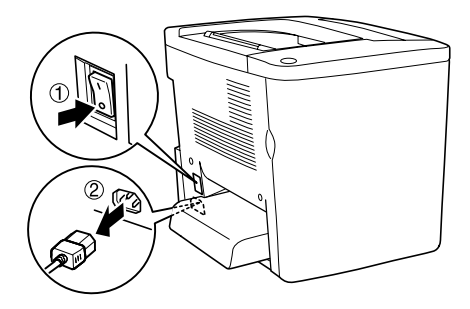

2. Keresztfejű csavarhúzóval távolítsa le az AB fedél burkolatát rögzítő két csavart, és emelje le a burkolatot.

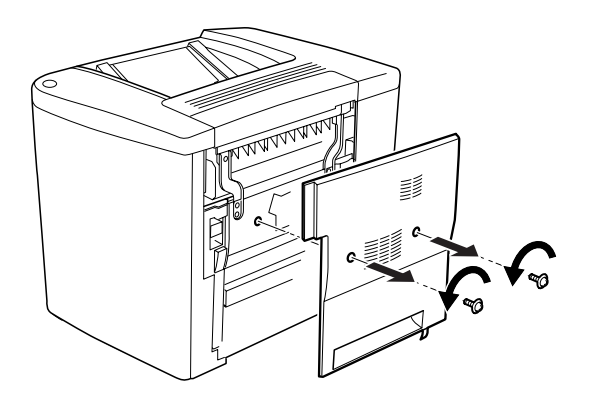

3. Az ábrán látható módon helyezze a lapfordító egységet a nyomtató jobb oldalára. Ügyeljen arra, hogy az egység az alsó tartófülekre támaszkodjon, a csatlakozóelem pedig illeszkedjen a nyílásba.

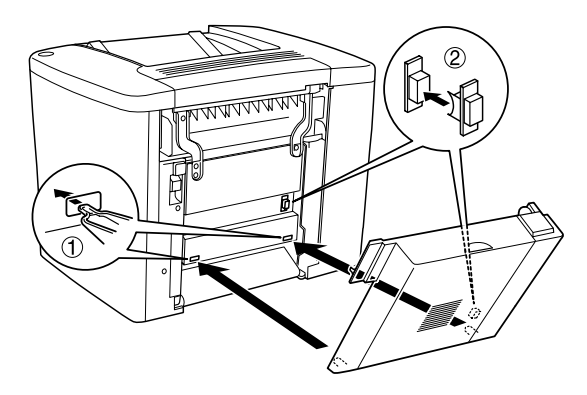

4. Az egység behelyezésekor ügyeljen a felső tartófülek illesztésére.

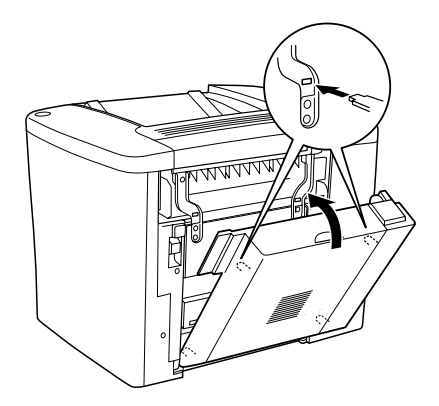

5. Az ábrának megfelelően nyomja a helyére a DM fedelet.

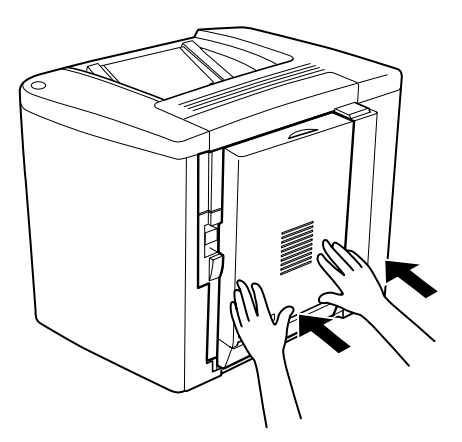

6. A lapfordító egységet megtámasztva nyissa ki az AB fedelet.

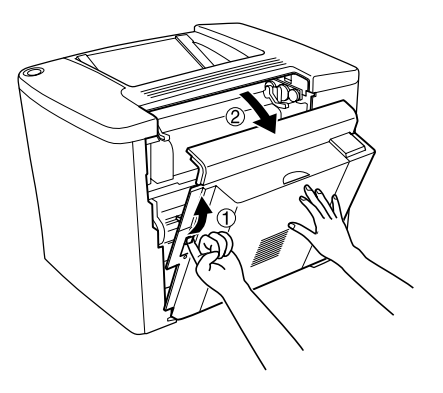

7. Ellenőrizze, hogy a két tartófül helyesen illeszkedik-e az AB fedélhez.

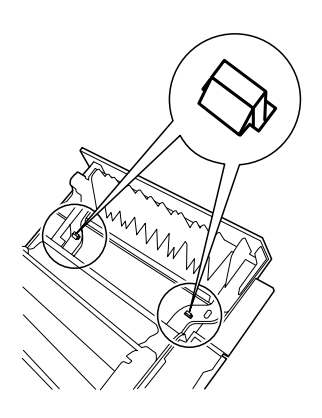

8. A lapfordító egységet megtámasztva nyissa ki a DM fedelet.

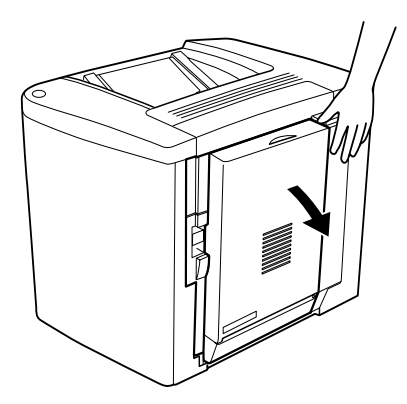

9. A két mellékelt csavarral rögzítse az AB fedélhez a lapfordító egységet. A csavarokat csavarhúzóval vagy pénzérmével szoríthatja meg.

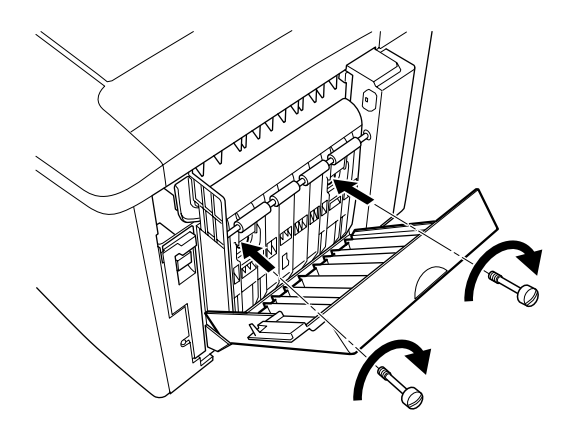

10. Zárja be a DM fedelet.

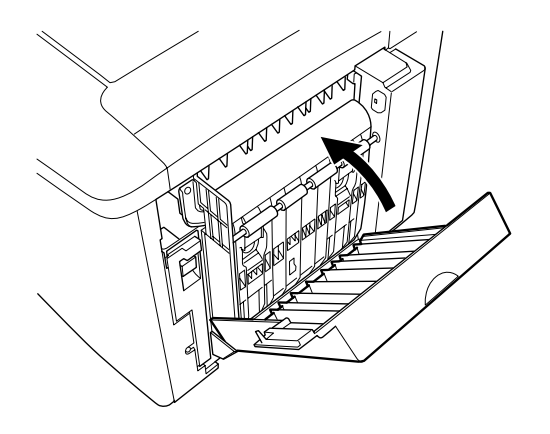

11. Nyissa ki az AB fedelet, amelyhez a lapfordító egységet rögzítette.

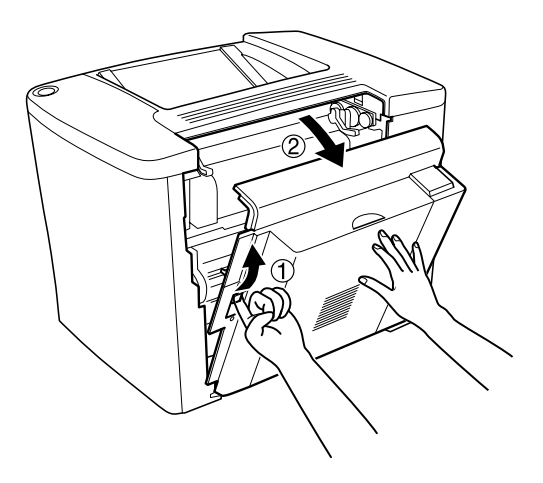

12. A lapfordító rugóját erősítse a nyomtatóhoz.

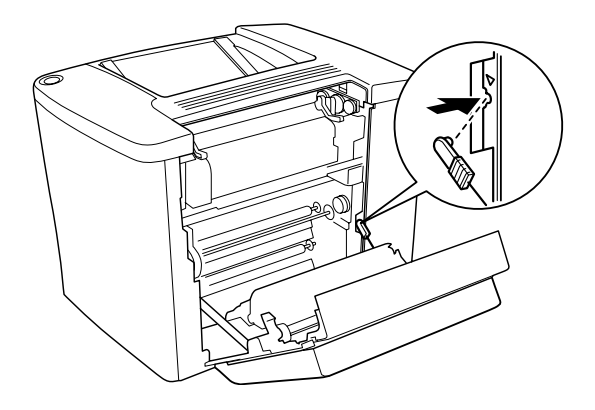

13. Zárja be az AB fedelet.

## *A lapfordító egység eltávolítása*

Hajtsa végre fordított sorrendben a beszerelési műveletet.

# *Memóriamodul*

A nyomtatóban alapkiépítésben 16 MB memória található. Külön megvásárolható DIMM modulokkal a memória mérete 144 MB-ig bővíthető. Ha több memória van a nyomtatóban, akkor bonyolult és sok grafikát tartalmazó dokumentumok is kinyomtathatók.

A DIMM modulok beszerelésére vonatkozóan lásd az Üzembe helyezési útmutatót.

Mielőtt DIMM memóriát vásárol, győződjön meg róla, hogy kompatibilis az EPSON termékekkel. További tudnivalókért forduljon nyomtatóforgalmazójához vagy egy EPSON kereskedőhöz.

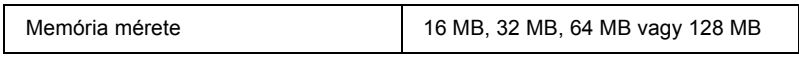

A kiegészítő memóriamodul a következő művelet végrehajtásával szerelhető be.

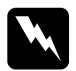

w*Vigyázat! Legyen óvatos, miközben a nyomtató belsejében dolgozik, mert az éles alkatrészek sérülést okozhatnak.*

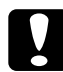

c*Figyelem! A memóriamodul beszerelése előtt érintsen meg egy földelt fém alkatrészt, hogy kisüsse a statikus elektromosságot. Ellenkező esetben a statikus feltöltődésre érzékeny alkatrészek megsérülhetnek.*

1. Kapcsolja ki a nyomtatót, majd húzza ki az elektromos hálózati csatlakozót az aljzatból.

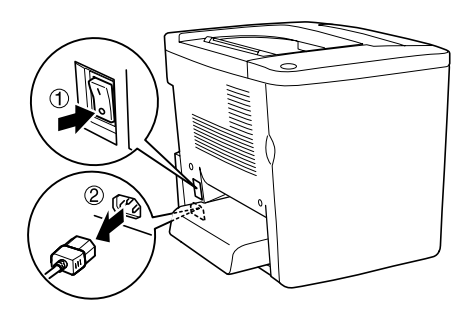

2. A DIMM aljzat eléréséhez az ábrán bemutatott módon készítse elő a nyomtatót.

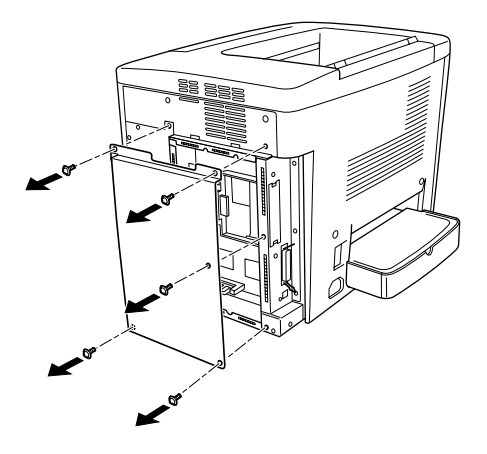

3. Keresse meg a DIMM aljzatot (S0).

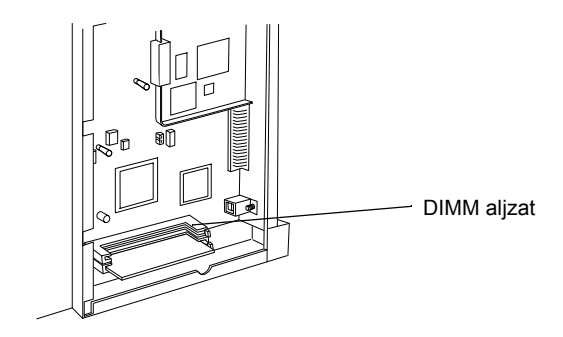

4. Helyezze be a DIMM modult a DIMM aljzatba (S0).

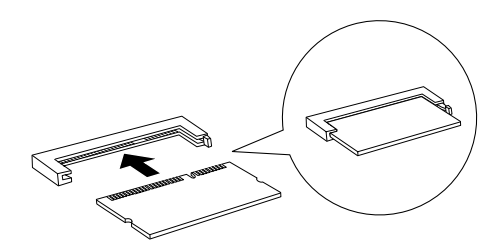

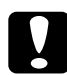

*Figyelem!*<br>□ *A DIM* ❏ *A DIMM modult ne erőltesse be az aljzatba.*

- ❏ *Ügyeljen a DIMM modul megfelelő irányba állítására.*
- ❏ *Az áramköri kártyáról ne távolítson el semmit, ellenkező esetben nem fog működni a nyomtató.*
- 5. Az ábrán látható módon állítsa vissza a nyomtató eredeti állapotát.

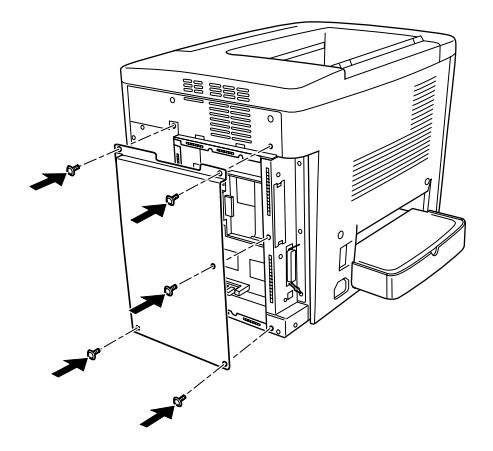

6. Csatlakoztassa a nyomtatót az elektromos hálózathoz.

- 7. Kapcsolja be a nyomtatót.
- 8. A kártya beszerelésének ellenőrzéséhez nyomtasson egy tesztoldalt. Lásd: ["Tesztoldal nyomtatása", 191. oldal.](#page-190-0)

### *A memóriamodul eltávolítása*

Hajtsa végre fordított sorrendben a beszerelési műveletet.

# *Illesztőkártyák*

A nyomtató B típusú illesztőaljzattal rendelkezik. A nyomtató illesztőfelületének bővítéséhez különféle kiegészítő illesztőkártyák állnak rendelkezésre.

A kiegészítő illesztőkártyák a következő műveletekkel szerelhetők be.

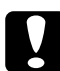

c*Figyelem! Az illesztőkártya beszerelése előtt érintsen meg egy földelt fém alkatrészt, hogy kisüsse a statikus elektromosságot. Ellenkező esetben a statikus feltöltődésre érzékeny alkatrészek megsérülhetnek.*

1. Kapcsolja ki a nyomtatót, majd húzza ki az elektromos hálózati csatlakozót az aljzatból.

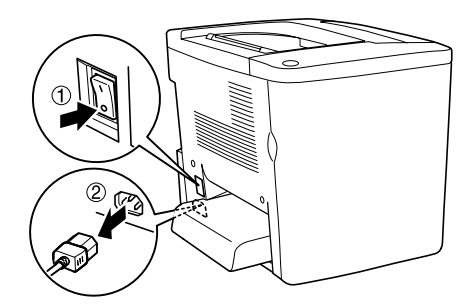

- 2. Ha szükséges, állítsa be megfelelően a kapcsolókat és a rövidzárakat a kártyán. A beállításokat az illesztőkártya leírásában találja.
- 3. Az ábra szerint távolítsa el a csavarokat, majd a fedelet.

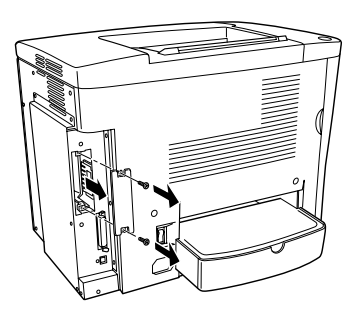

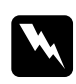

w*Vigyázat! Ha más csavarokat vagy fedeleket távolít el, veszélyes feszültségű helyek válhatnak elérhetővé.*

## *Megjegyzés:*

*Az aljzat fedelét tárolja biztonságos helyen. Ha a későbbiekben eltávolítja az illesztőkártyát, vissza kell helyeznie a fedelet.*

4. Az ábrának megfelelően csúsztassa be, és óvatosan nyomja a helyére az illesztőkártyát, majd szorítsa meg a csavarokat.

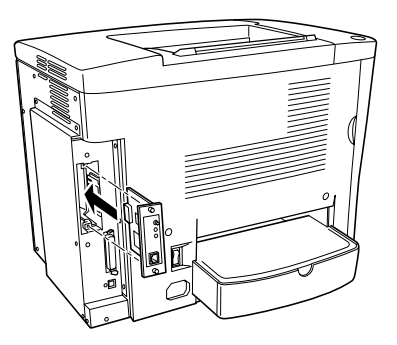

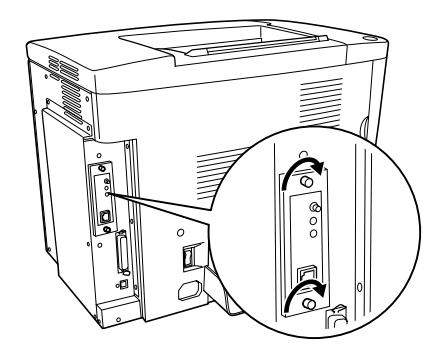

- 5. Csatlakoztassa a nyomtatót az elektromos hálózathoz.
- 6. Kapcsolja be a nyomtatót.
- 7. A kártya beszerelésének ellenőrzéséhez nyomtasson egy tesztoldalt. Lásd: ["Tesztoldal nyomtatása", 191. oldal.](#page-190-0)

### *Az illesztőkártya eltávolítása*

Hajtsa végre fordított sorrendben a beszerelési műveletet.

# *Fejezet 7 A fogyóeszközök kicserélése*

# *A cserére vonatkozó óvintézkedések*

Készüljön fel az alábbi fogyóeszközök cseréjére, ha az EPSON Status Monitor 3 segédprogram ablakában megjelenik az erre figyelmeztető üzenet.

A fogyóeszközök cseréjekor ügyeljen a következőkre.

- ❏ Biztosítsa a csere végrehajtásához szükséges helyet. A fogyóeszközök cseréjéhez ki kell nyitni a nyomtató bizonyos részeit (például az elülső fedelét).
- ❏ Ne tegyen a nyomtatóba használt fogyóeszközöket.
- ❏ Bár a figyelmeztetés után ki lehet még nyomtatni körülbelül ötven oldalt, készüljön fel a hulladékfesték-gyűjtő cseréjére.

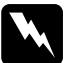

## w*Vigyázat!*

*Ne dobja tűzbe az elhasznált fogyóeszközöket, mert felrobbanhatnak és sérülést okozhatnak. Ezektől az alkatrészektől a helyi előírásoknak megfelelően szabaduljon meg.*

c*Figyelem! Hacsak ez az útmutató erre kifejezetten nem utasítja, semmiképp se érjen a beégetőműhöz, amelyen a* CAUTION Hot Surface Avoid Contact *(VIGYÁZAT! Forró felület, ne érjen hozzá!) felirat látható, sem annak környékéhez. A nyomtató használata közben a beégető egység és a környező részek nagyon átmelegedhetnek.*

# *Cserére figyelmeztető üzenetek*

Ha üzenet látható az EPSON Status Monitor 3 segédprogram ablakában, cserélje ki a jelzett fogyóeszközt. Az üzenet megjelenése után rövid ideig még nyomtathat a készülékkel, de az EPSON azt javasolja, hogy a lehető leghamarabb hajtsa végre a cserét, mert így megőrizheti a nyomtatás minőségét és meghosszabbíthatja a nyomtató élettartamát.

Ha a fogyóeszközök cseréje nélkül folytatja a nyomtató használatát, és valamelyik fogyóeszköz eléri élettartamának végét, a nyomtató abbahagyja a nyomtatást, és üzeneteket jelenít meg az EPSON Status Monitor 3 segédprogramban. Amikor ez megtörtént, a nyomtató nem tud újra nyomtatni, amíg ki nem cserélik benne a kifogyott vagy tönkrement fogyóeszközöket.

# *Nyomtatópatron*

Az EPSON Status Monitor 3 segédprogram ablakában látható üzenet szerint az alábbi listán feltüntetett nyomtatópatronokat használja a cseréhez.

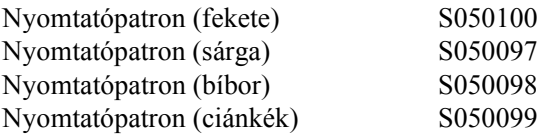

#### *Megjegyzés:*

*Ha élettartamuk lejárta előtt szeretné kicserélni a nyomtatópatronokat, a következő fejezetből szerezhet útmutatást: ["Ha kevés a tinta:",](#page-164-0)  [165. oldal.](#page-164-0)*

## *Biztonsági előírások*

A nyomtatópatronok cseréjekor föltétlenül tartsa be a következő kezelési óvintézkedéseket.

- ❏ Ne tegyen a nyomtatóba használt nyomtatópatronokat.
- ❏ Ha hideg környezetből meleg környezetbe vitte a nyomtatópatront, a lecsapódó pára okozta károsodás elkerülése érdekében várjon legalább egy órát, mielőtt beszerelné.

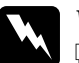

### w*Vigyázat!*

- ❏ *Ne érjen a festékhez. Ügyeljen rá, hogy ne kerüljön festék a szemébe. Ha festék kerül a bőrére vagy a ruhájára, szappannal és vízzel azonnal mossa le.*
- ❏ *A nyomtatópatronokat gyermekek számára hozzáférhetetlen helyen tárolja.*
- ❏ *Ne dobja tűzbe az elhasznált nyomtatópatronokat, mert felrobbanhatnak és sérülést okozhatnak. Ezektől az alkatrészektől a helyi előírásoknak megfelelően szabaduljon meg.*

## <span id="page-164-0"></span>*Ha kevés a tinta*

Ha kevés a tinta, mozgassa a patront a patroncserélő pozícióba.

Kövesse az alábbi lépéseket a kimerülőben lévő patron kicseréléséhez.

#### *Windows rendszer*

- 1. Győződjön meg arról, hogy a nyomtató nem nyomtat.
- 2. Kattintson a nyomtatóillesztő Optional Settings (Választható beállítások) menüjében a Printer Setting (Nyomtatóbeállítások) gombra. Megjelenik a Printer Setting (Nyomtatóbeállítás) párbeszédpanel.
- 3. A Change Toner (Festékkazetta cseréje) listában válassza ki azt a színű festékkazettát, amelyet ki szeretne cserélni.
- 4. Kattintson a Start gombra.
- 5. A patron kicseréléséhez ugorjon a következőre: "Ha a [festékkazettából kifogyott a tinta", 167. oldal.](#page-166-0)

### *Macintosh rendszer*

- 1. Győződjön meg arról, hogy a nyomtató nem nyomtat.
- 2. Válassza az Apple (Alma) menü Chooser (Eszközök) parancsát.
- 3. Kattintson a nyomtató ikonjára, majd a Setup (Beállítás) gombra.
- 4. Kattintson a Printer Setting (Nyomtatóbeállítás) gombra. A Change Toner (Festékkazetta cseréje) listában válassza ki azt a színű festékkazettát, amelyet ki szeretne cserélni.
- 5. Kattintson a Start gombra.
- 6. A patron kicseréléséhez ugorjon a következőre: "Ha a [festékkazettából kifogyott a tinta", 167. oldal.](#page-166-0)

## <span id="page-166-0"></span>*Ha a festékkazettából kifogyott a tinta*

A következő lépésekkel cserélje ki a nyomtatópatronokat.

1. Nyissa ki a nyomtató elülső fedelét.

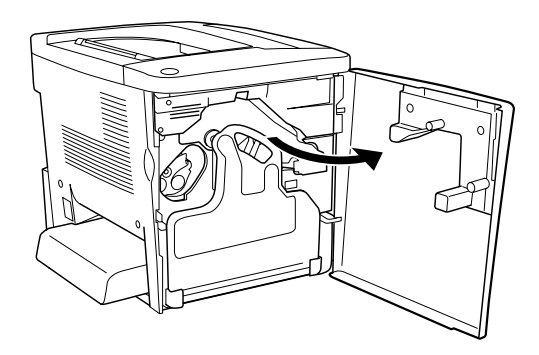

2. Ellenőrizze a patroncsere helyzetben megjelenő nyomtatópatron színét.

A megjelenő szín jelzi, hogy melyik patront kell kicserélni.

3. Két ujjal nyúljon be a nyomtatóban lévő patron elején lévő lyukakba.

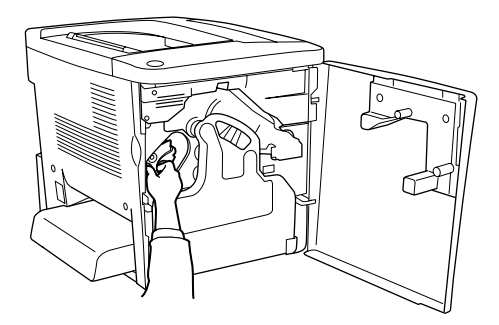

4. Húzza ki a nyílásból a nyomtatópatront.

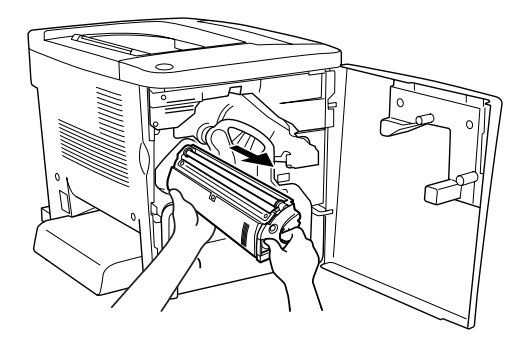

5. Vegye ki a csomagolásból az új nyomtatópatront.

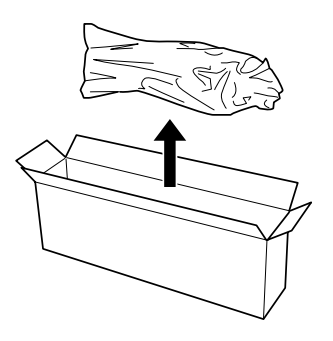

6. Finoman rázza fel a nyomtatópatront az alábbi ábrán látható módon.

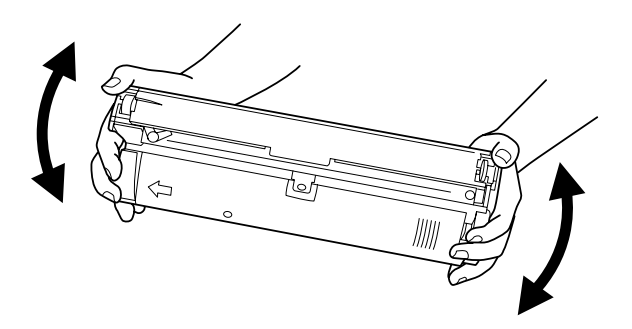

7. Vegye le az új nyomtatópatron tetején lévő borítást. Tegye rá a borítást a régi nyomtatópatronra, amelyet a 4. lépésben távolított el a nyomtatóból.

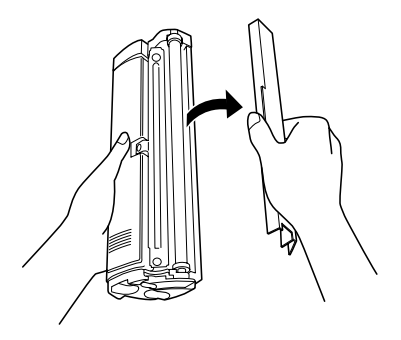

8. Tolja be a helyére akadásig a nyomtatópatront.

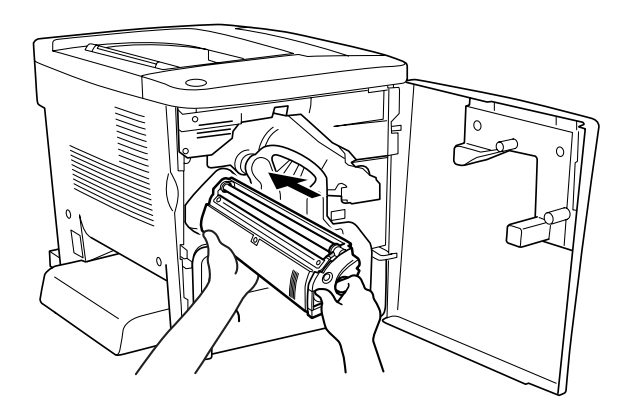

9. Zárja be az elülső fedelet.

Ha másik patront is ki kell cserélni, várjon kb. 30 másodpercet, és ugorjon vissza az 1. lépésre.

# *Fényvezető egység*

Ha erre vonatkozó üzenet jelenik meg, készítsen elő a cseréhez egy új fényvezető egységet.

## *Biztonsági előírások*

A fényvezető egység cseréjekor föltétlenül tartsa be a következő kezelési óvintézkedéseket.

- ❏ Ha kicseréli a fényvezető egységet, kizárólag annyi ideig tegye ki fénynek, amíg föltétlen szükséges.
- ❏ Ügyeljen rá, hogy ne karcolja meg a dob felszínét. Ne érjen a dobhoz, mert a bőrről rákerülő zsír maradandó kárt tehet a dobban, ami rontja a nyomtatás minőségét.
- ❏ A lehető legjobb nyomtatási minőség úgy biztosítható, hogy a fényvezető egységet nem tárolja olyan területen, ahol az közvetlen napfény, por, sós levegő vagy korrodáló gázok (például ammónia) hatásának van kitéve). Az olyan helyeket is kerülje, ahol nagy mértékben vagy hirtelen változhat a hőmérséklet vagy a páratartalom.

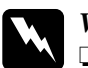

#### w*Vigyázat!*

- ❏ *Ne dobja tűzbe az elhasznált fényvezető egységet, mert felrobbanhat és sérülést okozhat. A helyi előírásoknak megfelelően szabaduljon meg tőle.*
- ❏ *A fényvezető egységet gyermekek számára hozzáférhetetlen helyen tárolja.*

## *A fényvezető egység cseréje*

A következő lépésekkel cserélheti ki a fényvezető egységet.

1. Nyissa ki a nyomtató elülső fedelét.

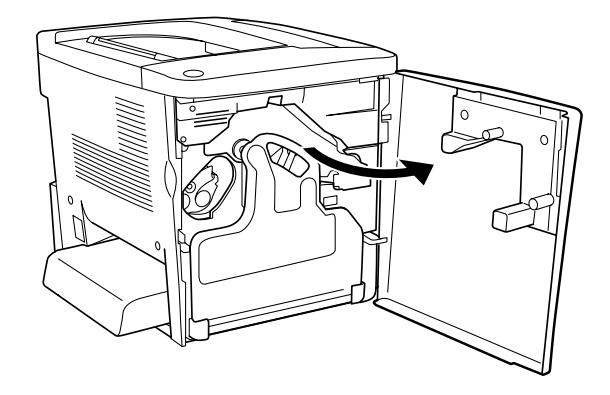

2. Billentse meg a hulladékfesték-gyűjtőt, és húzza ki.

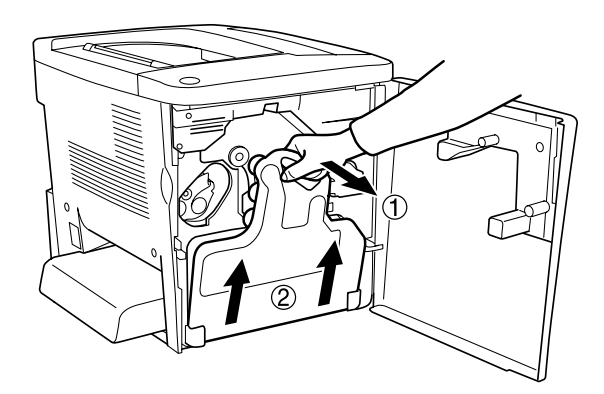

3. Fordítsa el a kart fölfelé, a "nyitva" állásba. Ezután a fényvezető egységen lévő zöld gombbal húzza ki az egységet.

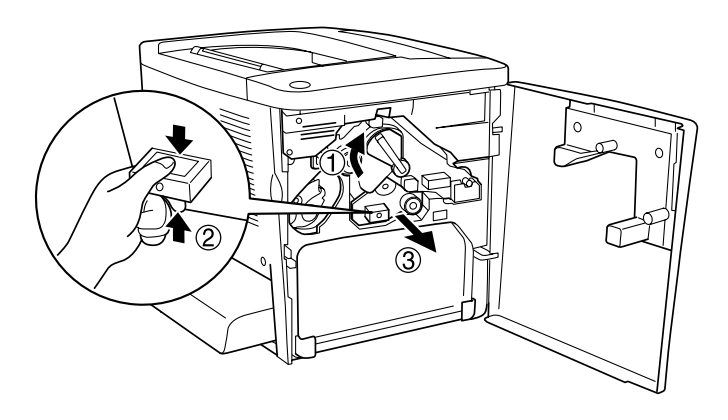

- 4. Vegye ki a csomagolásból az új fényvezető egységet.
- 5. Tegye be az új fényvezető egységet úgy, hogy illeszkedjen a vezetősínekbe.

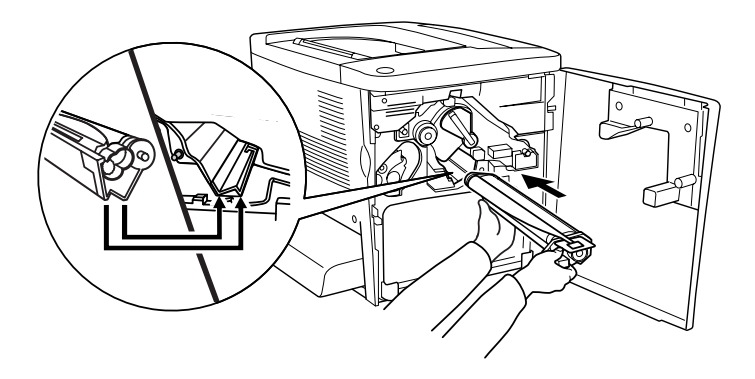

6. Húzza ki a sárga címkét. Ezután állítsa vissza a kart a "zárva" állásba.

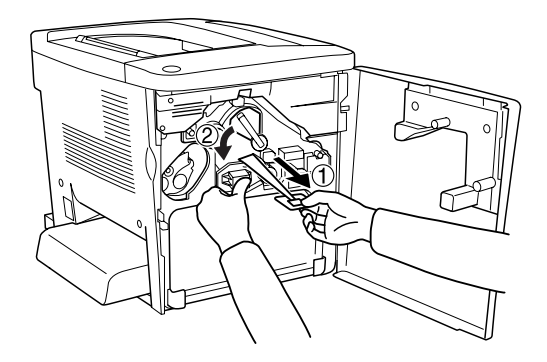

7. Az alábbi ábrán látható módon tegye vissza a nyomtatóba a kivett hulladékfesték-gyűjtőt.

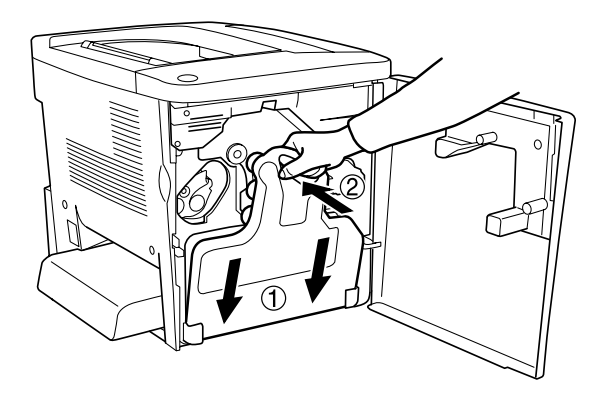

8. Zárja be az elülső fedelet.

# *Hulladékfesték-gyűjtő*

Ha erre vonatkozó üzenet jelenik meg, készítsen elő a cseréhez egy új hulladékfesték-gyűjtőt.

## *Biztonsági előírások*

A hulladékfesték-gyűjtő cseréjekor föltétlenül tartsa be a következő kezelési óvintézkedéseket.

❏ Ne használja fel újra a hulladékfesték-gyűjtőben talált festéket.

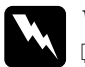

# w*Vigyázat!*

❏ *A hulladékfestő egységet gyermekek számára hozzáférhetetlen helyen tárolja.*

❏ *Ne dobja tűzbe az elhasznált hulladékfesték-gyűjtőt, mert felrobbanhat és sérülést okozhat. A helyi előírásoknak megfelelően szabaduljon meg tőle.*

## *A hulladékfesték-gyűjtő cseréje*

A következő lépésekkel cserélheti ki a hulladékfesték-gyűjtőt.

1. Nyissa ki a nyomtató elülső fedelét.

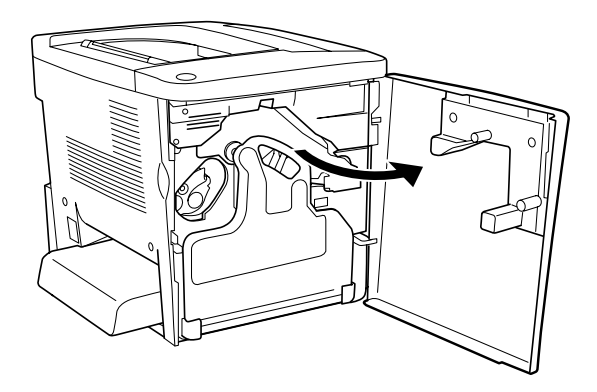

2. Billentse meg a hulladékfesték-gyűjtőt, és húzza ki.

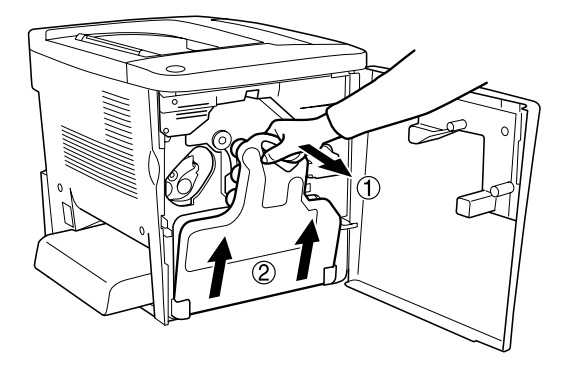

3. Az ábrán látható módon vegye le a hulladékfesték-gyűjtőn lévő két kupakot, majd zárja le velük a két nyílást.

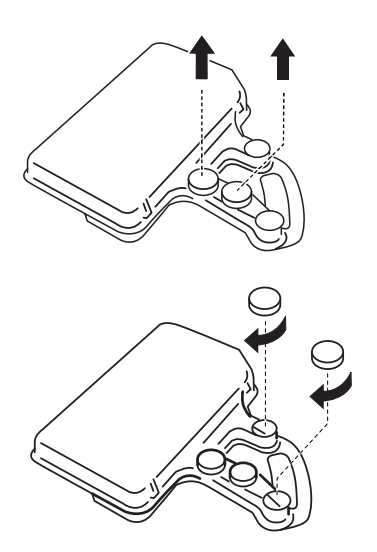

#### *Megjegyzés:*

*Azért kell lezárni a nyílásokat, hogy ki ne boruljon a gyűjtőben lévő festék.*

4. Készítse elő az új hulladékfesték-gyűjtőt.

5. Billentse meg és tegye be az új hulladékfesték-gyűjtőt.

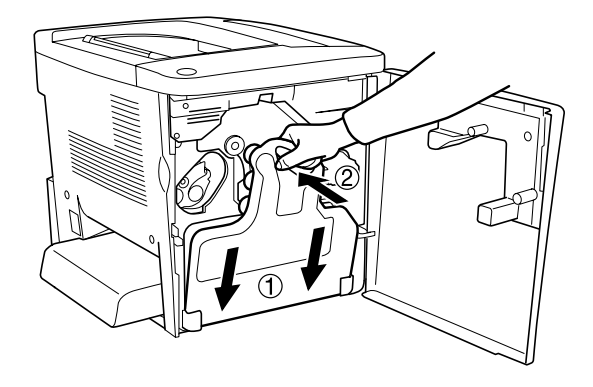

6. Zárja be az elülső fedelet.

# *Átviteli egység*

Ha erre vonatkozó üzenet jelenik meg, készítsen elő a cseréhez egy új átviteli egységet.

## *Biztonsági előírások*

Az átviteli egység cseréjekor föltétlenül tartsa be a következő kezelési óvintézkedéseket.

❏ Ne érjen az átviteli egység felületéhez. Ha hozzáér, romolhat a nyomtatás minősége.

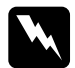

### w*Vigyázat!*

*Az átviteli egységet gyermekek számára hozzáférhetetlen helyen tárolja.*

## *Az átviteli egység cseréje*

A következő lépésekkel cserélheti ki az átviteli egységet.

1. Nyissa ki az első fedelet és az AB fedelet.

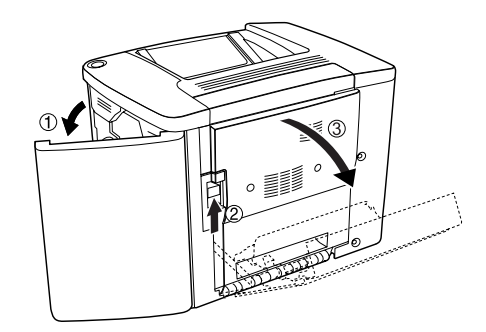

### *Megjegyzés:*

*Az átviteli egység súrlódásának elkerülése érdekében föltétlen ki kell nyitni az AB fedelet.*

2. Vegye ki a hulladékfesték-gyűjtőt és a fényvezető egységet.

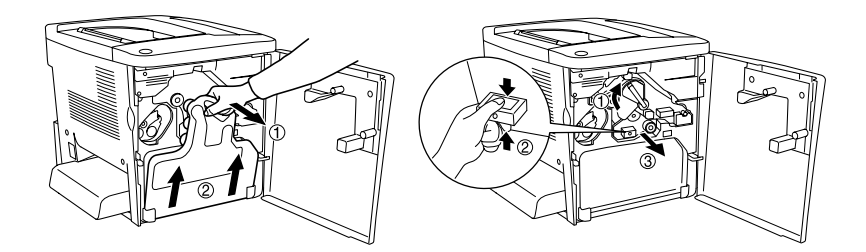

3. Vegye ki az átviteli egységben lévő két csavart.

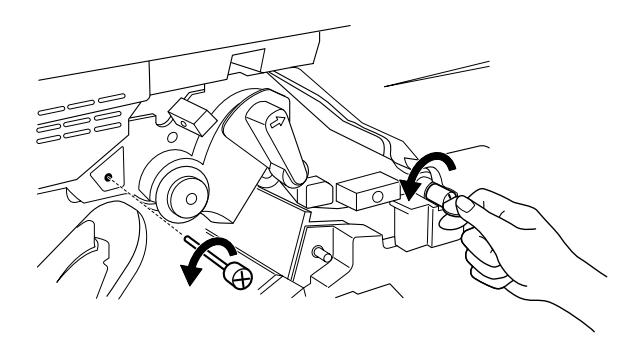

*Megjegyzés: Csavarhúzóval vagy pénzérmével veheti ki a csavarokat.*

4. Vegye ki az átviteli egységet, vagyis húzza meg a gombot, fogja meg a fogantyút, majd húzza fölfelé az egységet.

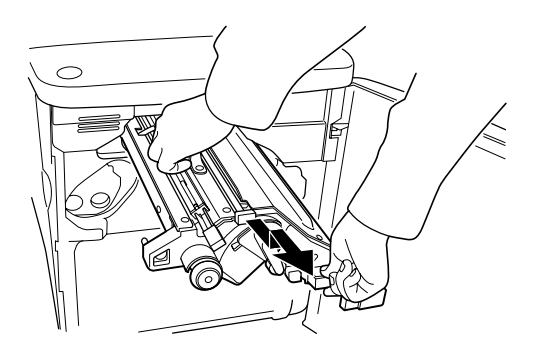

5. Vegye ki a csomagolásból az új átviteli egységet.

6. Tegye be az új átviteli egységet úgy, hogy egymáshoz igazítja az átviteli egységen és a nyomtatón lévő nyilakat.

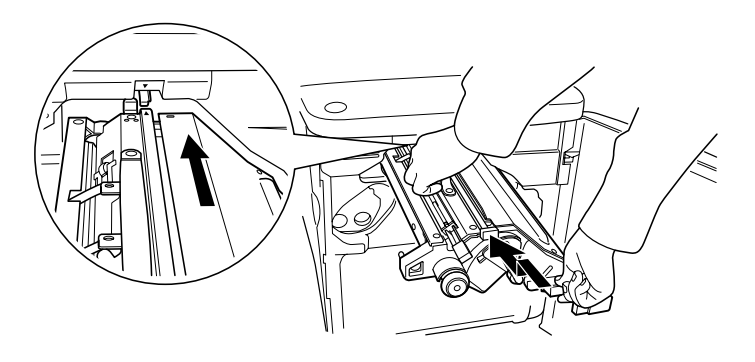

*Megjegyzés: Az átviteli egységet előre kell billenteni ahhoz, hogy a helyére kerüljön.*

7. Húzza meg az átviteli egység két csavarját, amelyeket a 3. lépésben kivett.

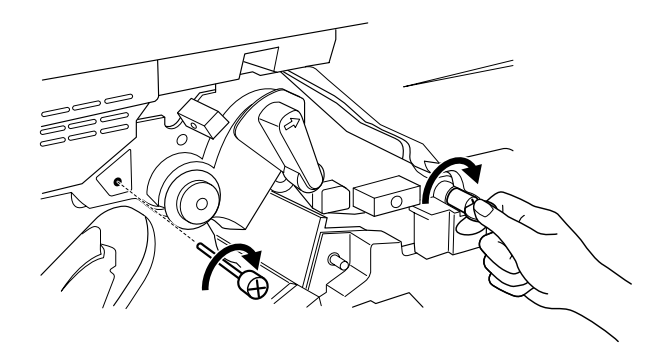

*Megjegyzés: Jól húzza meg a csavarokat csavarhúzóval vagy pénzérmével.*

8. Tegye vissza a fényvezető egységet.

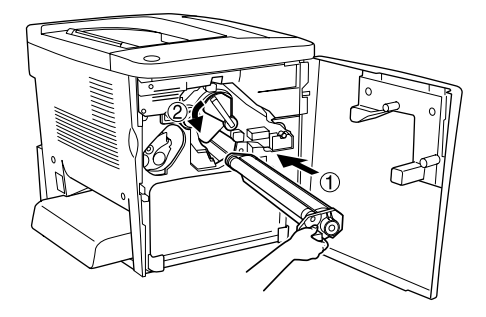

9. Az ábra szerint távolítsa el a védőanyagot.

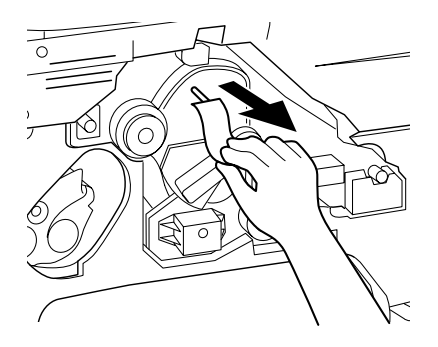

10. Helyezze vissza a hulladékfesték-gyűjtőt.

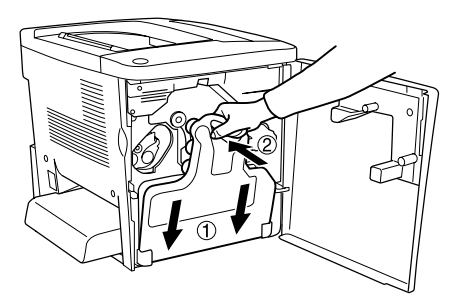

11. Csukja be az első fedelet és az AB fedelet.
# *Fejezet 8 A nyomtató tisztítása és szállítása*

### *A nyomtató tisztítása*

A nyomtató csak minimális tisztítást igényel. Ha piszkos vagy poros a nyomtató külső borítása, kapcsolja ki a készüléket, majd gyenge tisztítószeres vízbe mártott tiszta, puha ruhával törölje le.

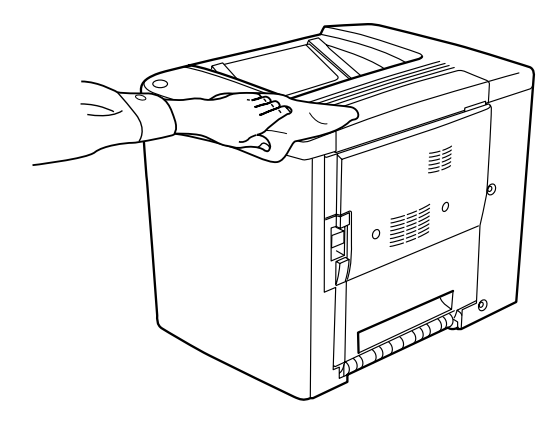

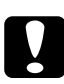

c*Figyelem! Sose tisztítsa a nyomtatót alkohollal vagy hígítóval. Az ilyen vegyszerek megrongálhatják a nyomtató alkatrészeit és borítását. Vigyázzon, hogy ne kerüljön folyadék a nyomtató mechanikus rendszerébe és elektronikus alkatrészeire.*

# *A felszedő görgő megtisztítása*

Ha gyakran elakad a papír, tiszta, nedves ruhával törölje meg a papírfelszedő görgőt. Hajtsa végre az alábbi lépéseket.

1. Nyissa ki a nyomtató AB fedelét.

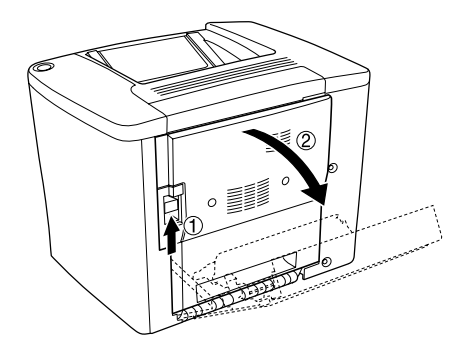

2. Az ábrán látható módon nyissa ki a papírvezető henger alatti fedelet.

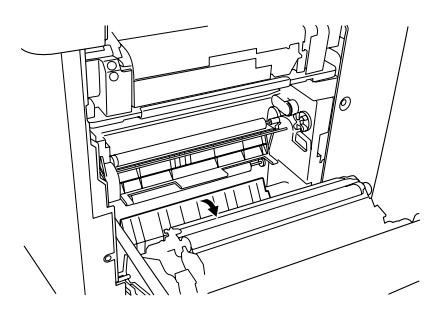

- 3. Tiszta, nedves ruhával törölje meg a felszedő görgőt.
- 4. Zárja be az AB fedelet.

# <span id="page-182-0"></span>*A nyomtatófej szűrőjének tisztítása*

Ha a nyomtatófej szűrőjének üvegén festékszennyeződés van, tiszta ruhával törölje le. Ilyen esetben függőleges fehér vonal jelenhet meg a nyomaton. Hajtsa végre az alábbi lépéseket.

- 1. Nyissa ki a nyomtató elülső fedelét.
- 2. Billentse meg a hulladékfesték-gyűjtőt, és húzza ki.

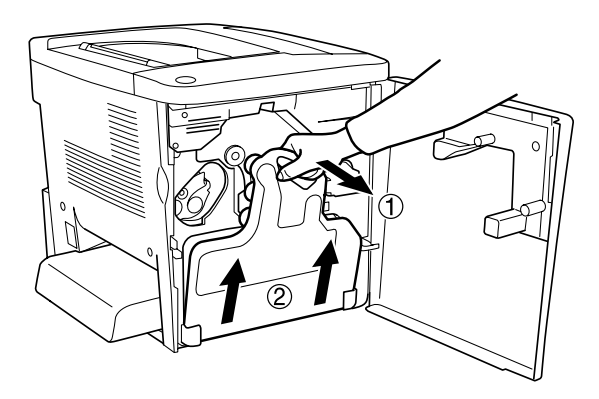

3. Ujjaival fogja meg a nyomtatófej szűrőjének fogóját, és óvatosan húzza ki a nyílásból.

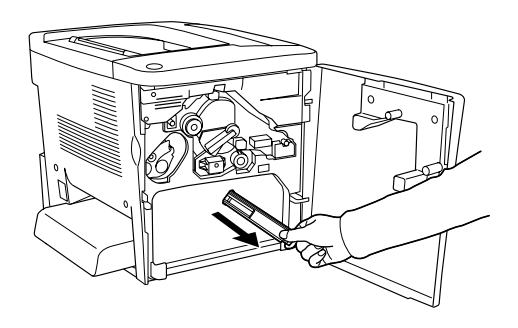

*Megjegyzés: Ügyeljen rá, hogy ne borítsa ki a nyomtatófej szűrőjén összegyűlt festéket.*

- 4. Tiszta ruhával törölje le a nyomtatófej szűrőjének üvegfelületét.
- 5. A fogójánál fogja meg a nyomtatófej szűrőjét, és óvatosan tolja vissza egészen végig a nyílásba.
- 6. Helyezze vissza a hulladékfesték-gyűjtőt.

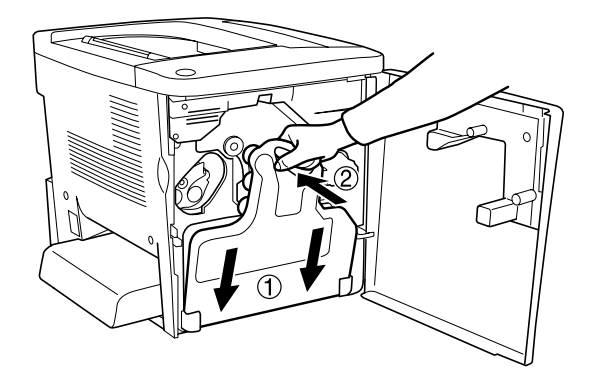

7. Zárja be az elülső fedelet.

# *A nyomtató szállítása*

### *Nagy távolságra*

Ha a nyomtatót nagy távolságra kell szállítani, gondosan csomagolja vissza eredeti dobozába, az eredeti csomagolóanyagokkal.

A következő lépések szerint csomagolja vissza a nyomtatót:

- 1. Kapcsolja ki a nyomtatót.
- 2. Húzza ki a tápkábelt a konnektorból.

3. Távolítsa el a többcélú tálca fedelét, és nyissa ki a tálca előlapját. Ezután vegye ki a többcélú tálcát az alábbiak szerint.

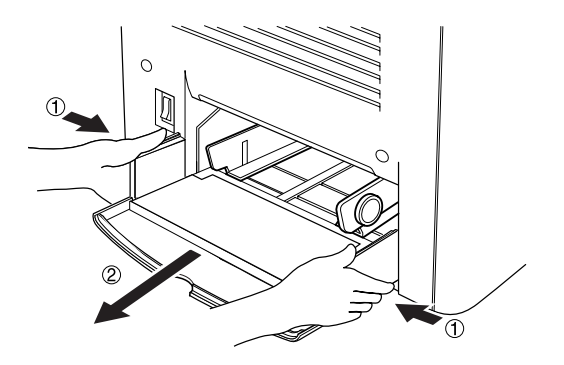

- 4. Szereljen le róla minden esetleges kiegészítőt. További információ a kiegészítők eltávolításával kapcsolatban: [Fejezet 6, "Kiegészít](#page-142-0)ők [beszerelése"](#page-142-0).
- 5. Tegye rá a védőanyagokat a nyomtatóra, majd csomagolja be az eredeti dobozába.

### *Kis távolságra*

Ha kis távolságra kell vinnie a nyomtatót, föltétlenül ügyeljen a következő szállítási óvintézkedésekre:

❏ Ha a nyomtatót más helyre kell tenni, két ember emelje és vigye.

#### *A nyomtató mozgatása*

Az alábbi lépések szükségesek a nyomtató kis távolságra történő szállításához.

- 1. Kapcsolja ki a nyomtatót, és húzza ki belőle a következő elemeket:
	- ❏ Tápkábel
	- ❏ Interfészkábel

2. A nyomtatót feltétlenül két ember vigye, az ábrán látható helyeken megfogva.

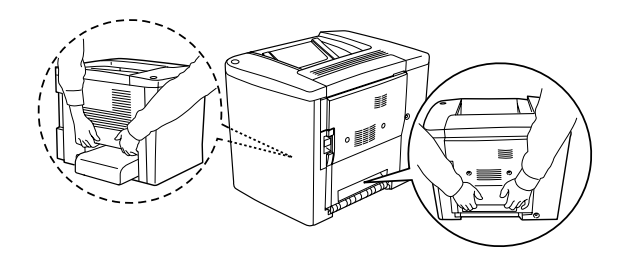

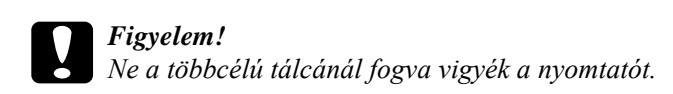

3. A nyomtatót mozgatás közben mindig függőlegesen tartsák.

#### *A nyomtató mozgatása, ha fel van rá szerelve a kiegészítő alsó kazetta*

Ha fel van szerelve az 500 lapos papírtartó kazetta, a következőképpen mozgassa a nyomtatót.

- 1. Kapcsolja ki a nyomtatót, és húzza ki belőle a következő elemeket:
	- ❏ Tápkábel
	- ❏ Interfészkábel
- 2. A kiegészítő egységgel együtt emelje meg a nyomtatót.

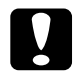

c*Figyelem! Ne tegye a nyomtatót ferde vagy egyenetlen felületre.*

### *A nyomtató elhelyezése*

Ha máshova teszi a nyomtatót, olyan helyet válasszon, amelyen elég hely áll rendelkezésre a nyomtató üzemeltetéséhez és karbantartásához. A következő ábra segítséget nyújt a nyomtató zavartalan működtetéséhez szükséges hely megállapításához. Az alábbi ábrán a méretek mm-ben vannak megadva.

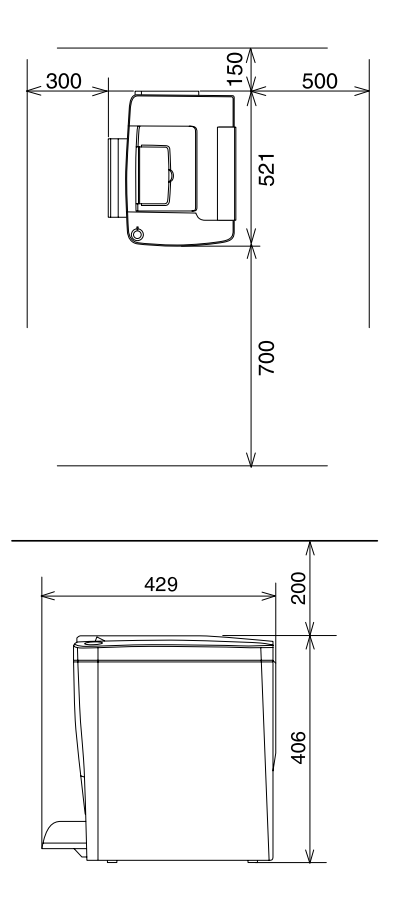

Az alábbi kiegészítők felszereléséhez és használatához a következő méretű további hely szükséges.

Az 500 lapos papírkazetta 120 mm-rel (4,7 hüvelykkel) megemeli a nyomtatót, és 40 mm-rel (1,6 hüvelykkel) kiszélesíti a jobb oldalát. A kétoldalas nyomtatási egység 44 mm-rel (1,7 hüvelykkel) kiszélesíti a nyomtató jobb oldalát.

A helyre vonatkozókon kívül a következő biztonsági szempontokra is fordítson figyelmet a nyomtató helyének kiválasztásakor:

- ❏ A nyomtatót tegye olyan helyre, hogy könnyű legyen kihúzni a tápkábelt.
- ❏ A számítógépet és a nyomtatót is tartsa távol olyan készülékektől, amelyek interferenciát okozhatnak (például hangsugárzóktól és a vezeték nélküli telefonok központi egységétől).
- ❏ Ne használjon fali kapcsolóról vagy automatikus időzítőről vezérelt konnektorokat. Az áramellátás véletlen megszakítása azt eredményezheti, hogy értékes információk vesznek el a számítógép és a nyomtató memóriájából.

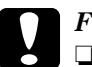

- c*Figyelem!* ❏ *A nyomtató körül hagyjon elegendő helyet a megfelelő szellőzéshez.*
	- ❏ *Kerülje az olyan helyeket, amelyek erős napsugárzásnak, magas hőmérsékletnek, nagy páratartalomnak vagy pornak vannak kitéve.*
	- ❏ *Ne dugja a tápkábelt olyan konnektorba, amelyhez más készülék is csatlakozik.*
	- ❏ *A nyomtató dugaszához illő földelt konnektort használjon. Ne használjon dugóátalakítót.*
	- ❏ *Csak olyan konnektort használjon, amely megfelel a nyomtató elektromos követelményeinek.*

# *Fejezet 9 Hibaelhárítás*

# *A készenlétjelző és a hibajelző fények*

Ha valamilyen hiba következik be, először a nyomtató tetején lévő készenlétjelző (zöld) és hibajelző (vörös) fény figyelmeztethet erre. A fények állapota (villog, világít, nem világít) az alábbiakban ismertetett módokon jelzi a nyomtató állapotát.

Az EPSON Status Monitor 3 segédprogram Status Alert (Állapotfigyelmeztetés) ablakában megjelenik az előforduló hiba típusa és a lehetséges megoldás leírása. Az alábbi felsorolásból keresse ki, hogy milyen problémába ütközött, majd próbálja meg a hibát megszüntetni az ajánlott megoldással.

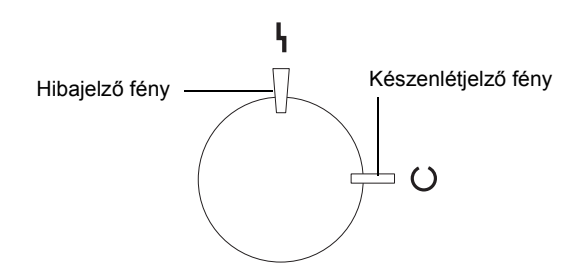

**U** VILÁGÍT Villog V Lassan villog U NEM VILÁGÍT

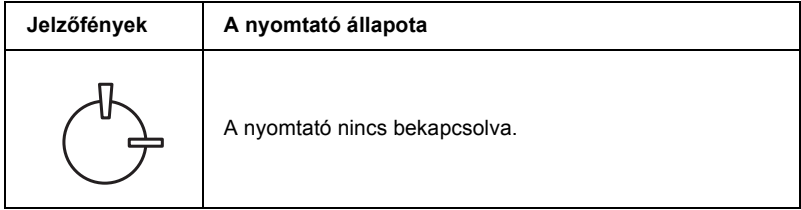

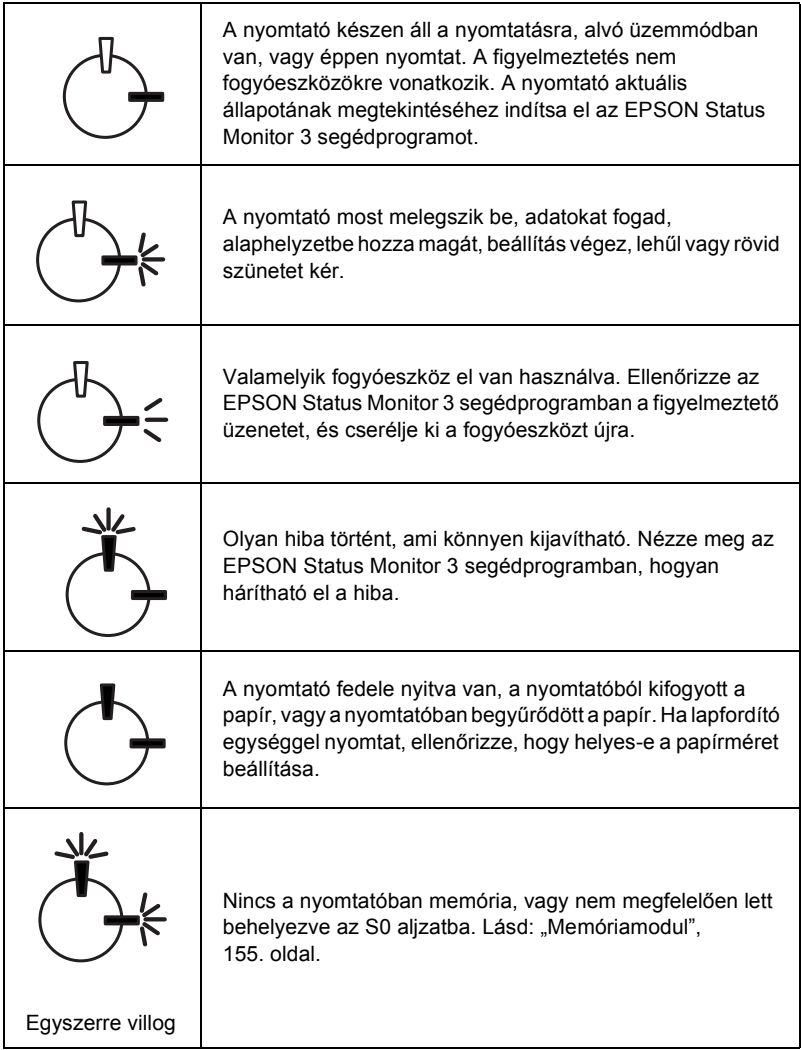

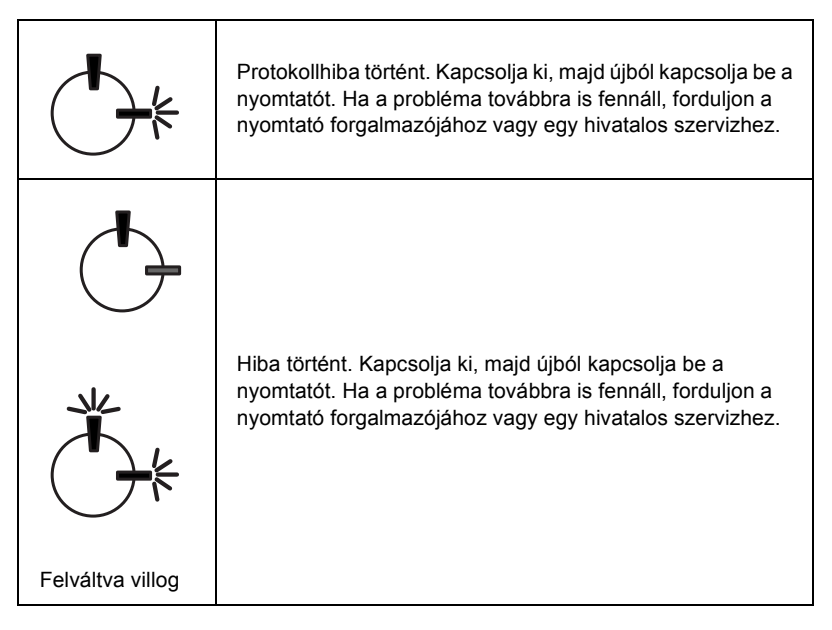

#### *Megjegyzés:*

*Ha a probléma a javasolt megoldás alkalmazása után is fennáll, forduljon a nyomtató forgalmazójához.*

# *Tesztoldal nyomtatása*

Ha információt szeretne szerezni a nyomtató aktuális állapotáról, nyomtasson ki egy tesztoldalt a nyomtatóillesztőből. A tesztoldalon láthatók a nyomtató és az aktuális beállítások adatai.

Tesztoldal nyomtatásához kövesse az alábbi lépéseket.

### *Windows-felhasználóknak*

- 1. Kattintson a Start gombra, és válassza a Beállítások, majd a Nyomtatók parancsot.
- 2. Kattintson a jobb gombbal az EPSON AL-C900 Advanced ikonra, és válassza a helyi menü Tulajdonságok parancsát.
- 3. Térjen át az Optional Settings lapra, és kattintson a Status Sheet gombra. A nyomtató kinyomtatja a tesztoldalt.

### *Macintosh-felhasználók*

- 1. Válassza az Apple (Alma) menü Chooser (Eszközök) parancsát. Kattintson a nyomtató ikonjára, majd válassza ki azt az USB portot, amelyhez a nyomtató csatlakoztatva van. Kattintson a Setup gombra; ennek hatására megjelenik az EPSON Printer Setup párbeszédpanel.
- 2. Kattintson a Print Status gombra; ennek hatására megjelenik a Status Sheet párbeszédpanel.
- 3. Kattintson a Status Sheet gombra; ezután a nyomtató megkezdi a tesztoldal kinyomtatását.
- 4. A párbeszédpanel bezárásához kattintson az OK gombra.

# *Az elakadt papír eltávolítása*

Ha a papír elakad a nyomtatóban, figyelmeztető üzenetek jelennek meg az EPSON Status Monitor 3 segédprogramban.

### *Az elakadt papír eltávolításával kapcsolatos figyelmeztetések*

Az elakadt papír eltávolításakor ügyeljen az alábbi szempontokra.

- ❏ Az elakadt papír eltávolítását nem szabad erőltetve végezni. A leszakadt papírdarabkák nehezen távolíthatók el, és további papírelakadásokat okozhatnak. A papírt óvatosan húzza, nehogy elszakadjon.
- ❏ Az elakadt papírt próbálja egyenletesen, két kézzel húzni, hogy ne szakadjon el.
- ❏ Ha a begyűrődött és elszakadt papír darabjai a nyomtatóban maradtak, illetve a papír a fejezetben nem említett helyen szorult be, forduljon a nyomtató forgalmazójához.

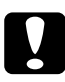

c*Figyelem! Hacsak ez az útmutató erre kifejezetten nem utasítja, semmiképp se érjen a beégetőműhöz, amelyen a* CAUTION Hot Surface Avoid Contact *(VIGYÁZAT! Forró felület, ne érjen hozzá!) felirat látható, sem annak környékéhez. A nyomtató használata közben a beégető egység és a környező részek nagyon átmelegedhetnek.*

### *Elakadt papír: AB fedél*

Az AB fedélnél elakadt papír a következő műveletekkel távolítható el.

1. Nyissa ki az AB fedelet.

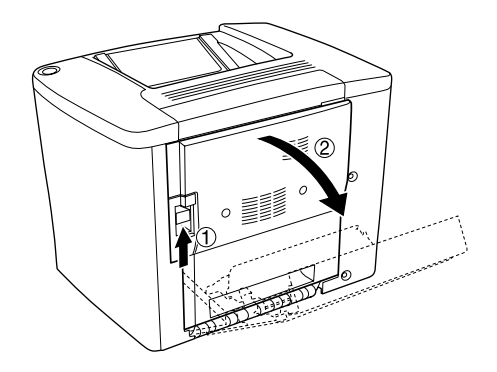

2. Az ábrán látható módon nyissa ki a papírvezető henger alatti fedelet. Két kézzel óvatosan húzva távolítsa el az elakadt papírt. Ügyeljen arra, hogy ne szakadjon el a papír.

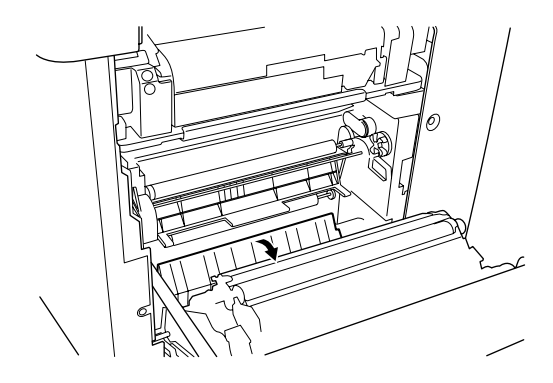

#### *Megjegyzés:*

- ❏ *Az elakadt papírt próbálja egyenletesen, két kézzel húzni, hogy ne szakadjon el.*
- ❏ *Ha a papír elszakadt, távolítsa el az összes papírdarabkát.*

3. Zárja be az AB fedelet.

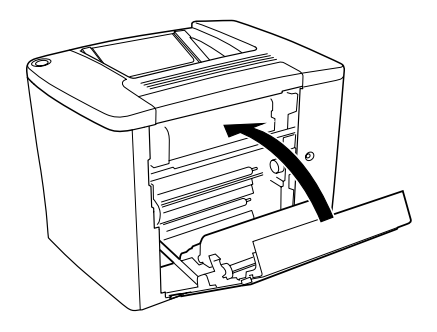

Ha a jelzőfények azt mutatják, hogy még mindig van a nyomtatóban elakadt papír, kövesse az alábbi lépéseket.

1. Nyissa ki az AB fedelet.

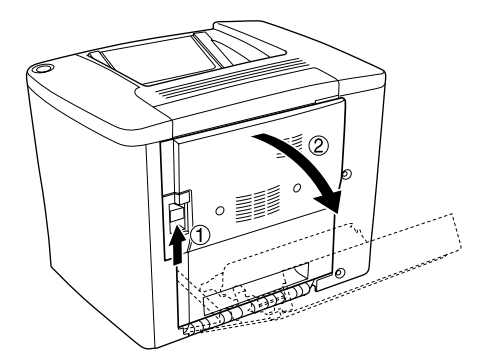

2. Az ábrán látható módon nyissa ki a papírvezető henger feletti fedelet. Két kézzel óvatosan húzva távolítsa el az elakadt papírt. Ügyeljen arra, hogy ne szakadjon el a papír.

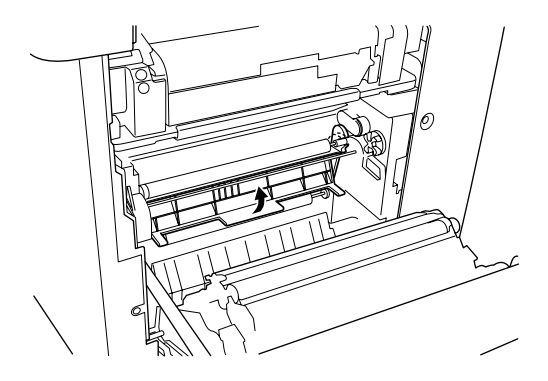

- 3. Zárja be a 2. pontban kinyitott fedelet.
- 4. A papírvezető kioldásához az ábrán látható módon nyomja fel a rögzítőkarokat.

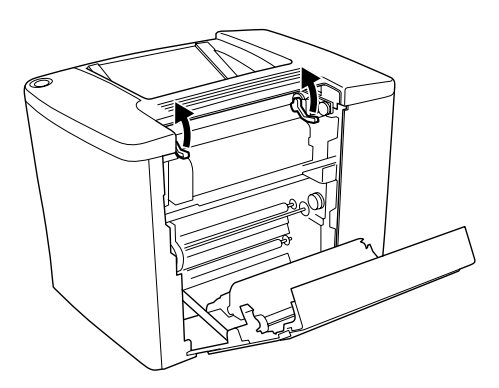

5. A tárcsát maga felé forgatva fűzheti ki az elakadt papírt a tálcából. A tárcsát a nyomtató felé forgatva fűzheti ki az elakadt papírt az AB fedélből.

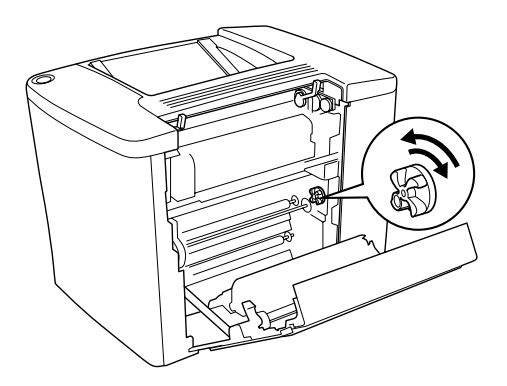

6. A papírvezető visszazárásához az ábrán látható módon nyomja le a rögzítőkarokat.

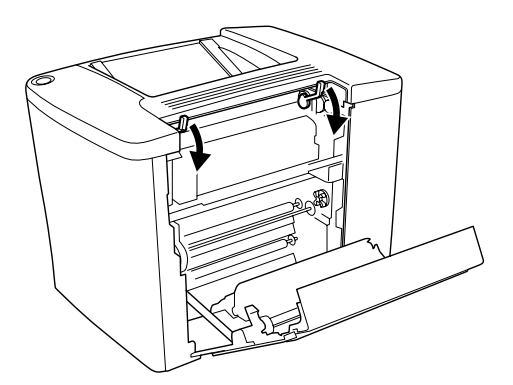

7. Zárja be az AB fedelet.

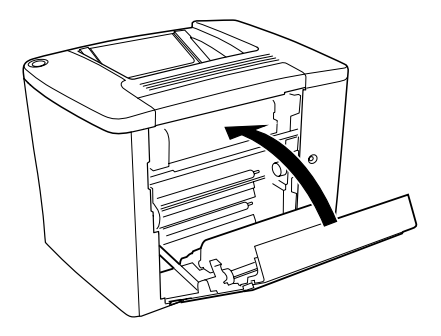

*Megjegyzés: Ha az 500 lapos kazetta a nyomtatóban található, zárja be a C fedelet.*

Ha a jelzőfények azt mutatják, hogy még mindig van a nyomtatóban elakadt papír, kövesse az alábbi lépéseket.

1. Nyissa ki az AB fedelet.

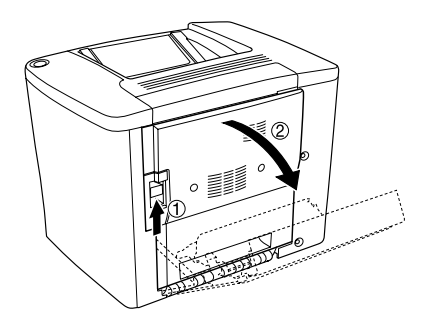

2. A papírvezető kioldásához az ábrán látható módon nyomja fel a rögzítőkarokat.

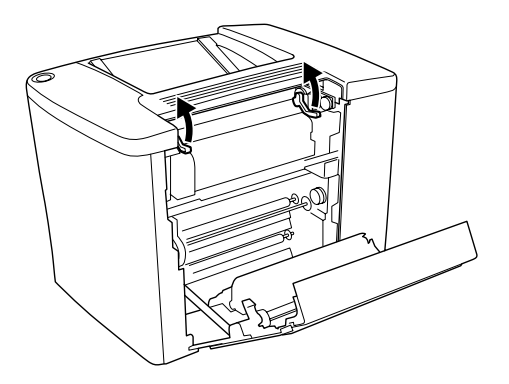

3. Az ábrának megfelelően nyissa ki a beégető egység fedelét. A fedél csak résnyire nyitható ki.

#### *Megjegyzés:*

*Ne érintse meg a piros színű görgőket a beégető egységben, mert az forró lehet.*

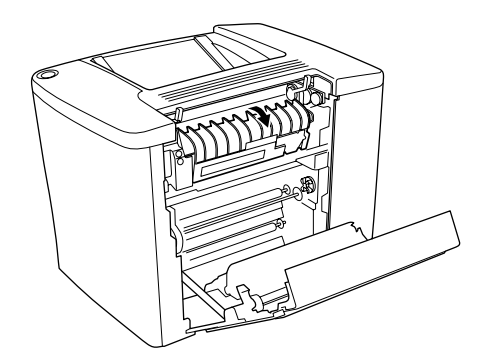

4. Óvatosan húzva távolítsa el az elakadt papírt. Ügyeljen arra, hogy ne szakadjon el a papír.

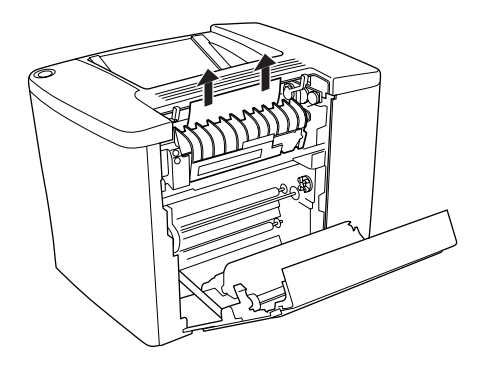

5. Zárja be a beégető egység fedelét.

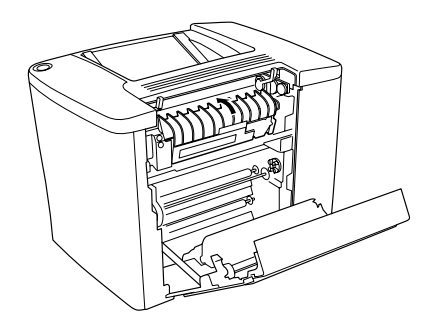

6. A papírvezető visszazárásához az ábrán látható módon nyomja le a rögzítőkarokat.

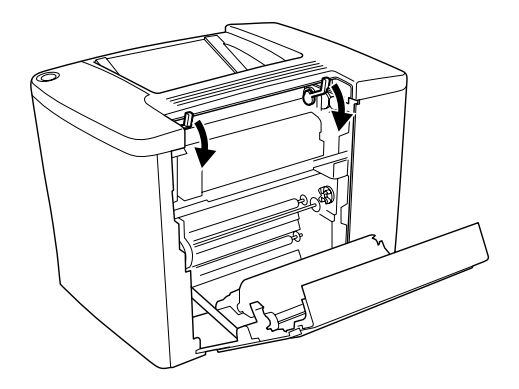

7. Zárja be az AB fedelet.

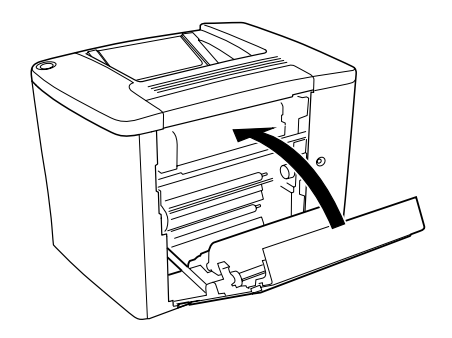

#### *Megjegyzés:*

*Ha az 500 lapos kazetta a nyomtatóban található, zárja be a C fedelet.*

Az elakadt papír eltávolítása és a C fedél bezárása után a nyomtató automatikusan újranyomtatja az elakadt papírlapra nyomtatandó adatokat.

#### *Megjegyzés:*

*Ha az AB fedélben nem talál elakadt papírt, ellenőrizze a kiegészítő lapfordító egység DM fedelét, illetve az 500 lapos kazetta C fedelét.*

### *Elakadt papír: többcélú tálca vagy kazetta*

A többcélú tálcánál elakadt papír a következő műveletekkel távolítható el.

1. Nyissa ki az AB fedelet.

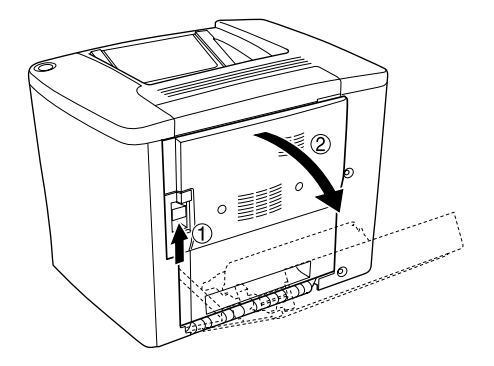

2. Az ábrán látható módon nyissa ki a papírvezető henger alatti fedelet. Két kézzel óvatosan húzva távolítsa el az elakadt papírt. Ügyeljen arra, hogy ne szakadjon el a papír.

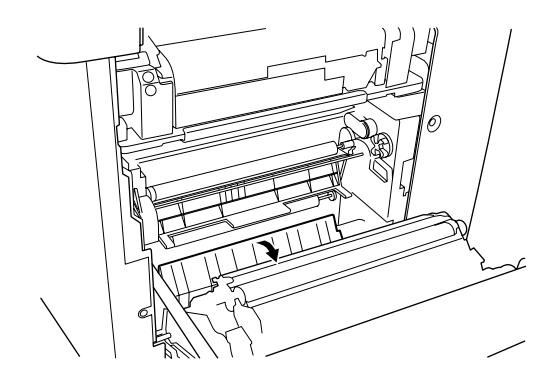

#### *Megjegyzés:*

- ❏ *Az elakadt papírt próbálja egyenletesen, két kézzel húzni, hogy ne szakadjon el.*
- ❏ *Ha a papír elszakadt, távolítsa el az összes papírdarabkát.*
- 3. Távolítsa el a többcélú tálca fedelét, és nyissa ki a tálca előlapját.

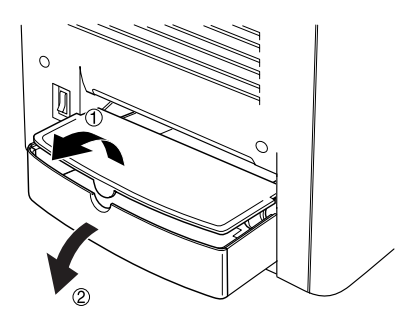

4. Óvatosan húzza ki a nyomtatóból a félúton megakadt papírlapokat.

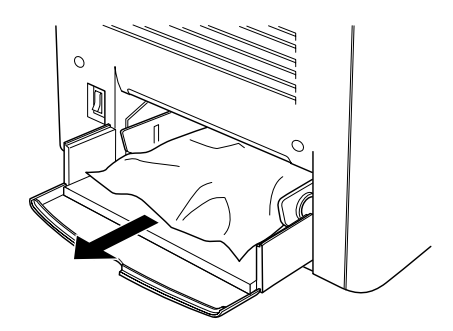

5. Távolítsa el a többcélú tálcából az összes papírt. Ellenőrizze, hogy nem maradt-e begyűrődött papír a tálcában.

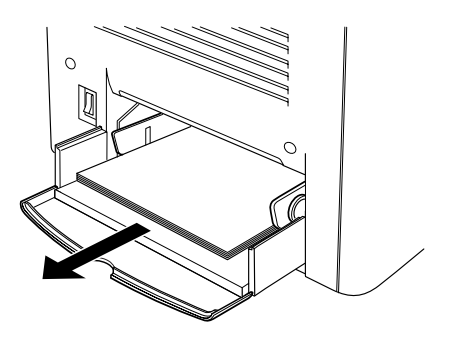

6. Pörgesse át a papírköteget, és helyezze vissza a többcélú tálcába.

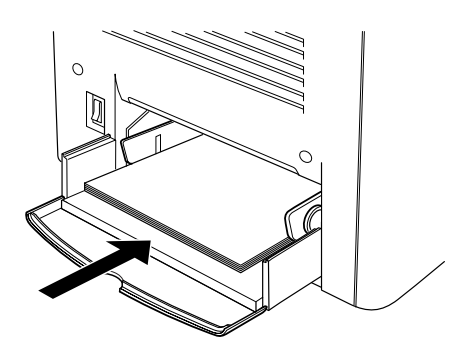

7. Zárja be a többcélú tálca előlapját, és helyezze vissza a fedelét.

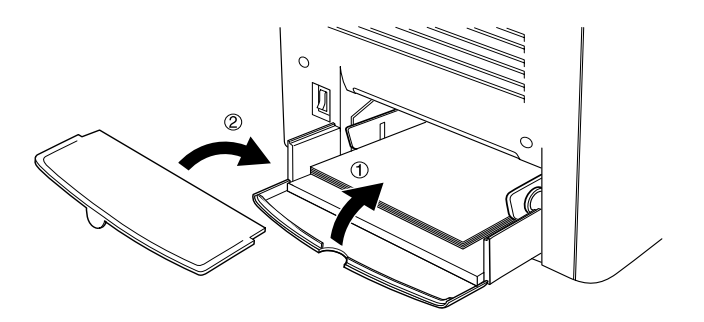

8. Zárja be az AB fedelet.

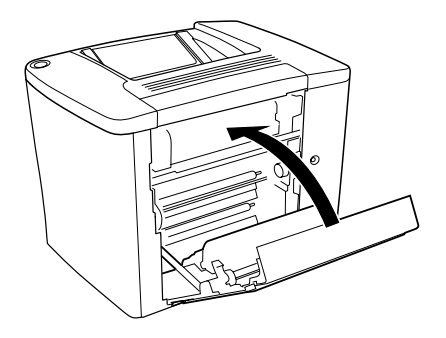

A külön megvásárolható 500 lapos papírtartó kazettában elakadt papír a következő műveletek végrehajtásával távolítható el.

1. Nyissa ki az 500 lapos kazetta C fedelét.

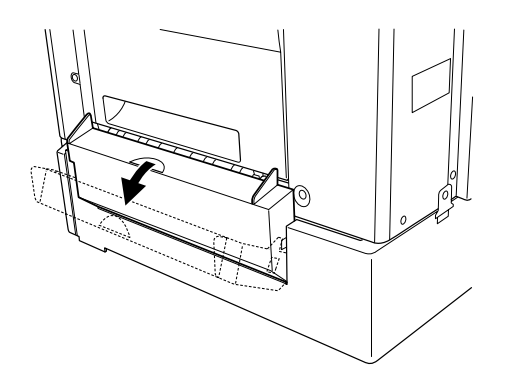

2. Két kézzel óvatosan húzva távolítsa el az elakadt papírt. Ügyeljen arra, hogy ne szakadjon el a papír.

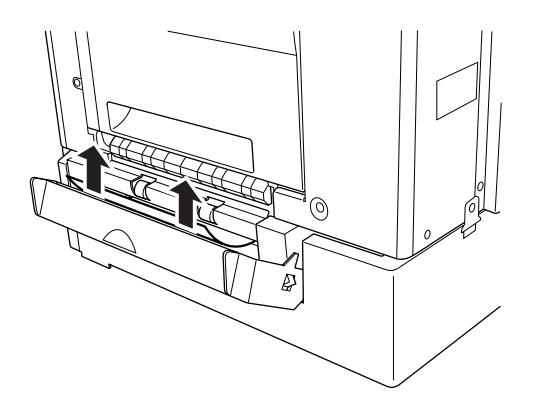

3. Húzza ki a kazettát, és távolítsa el az összegyűrődött papírt.

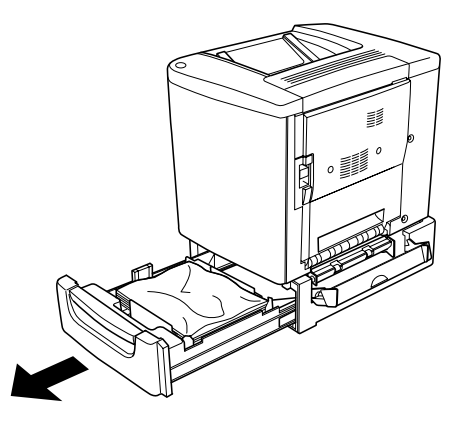

4. Tolja vissza a kazettát.

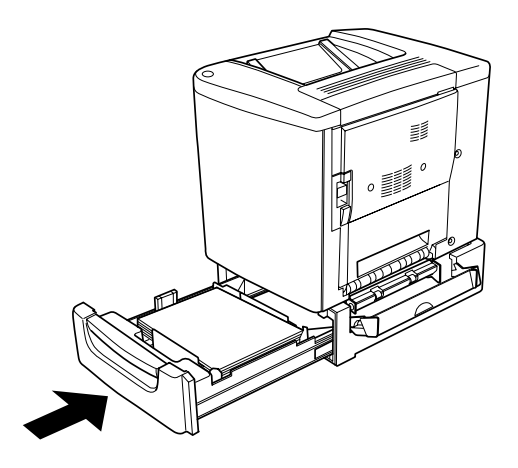

5. Zárja be a C fedelet.

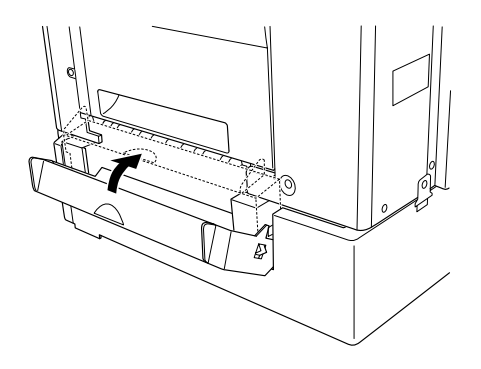

Az elakadt papír eltávolítása és az 500 lapos kazetta C fedelének bezárása után a nyomtató automatikusan újranyomtatja az elakadt papírlapra nyomtatandó adatokat.

## *Elakadt papír: lapfordító egység*

A lapfordító egységben elakadt papír a következő műveletek végrehajtásával távolítható el.

1. Nyissa ki a lapfordító egység DM fedelét.

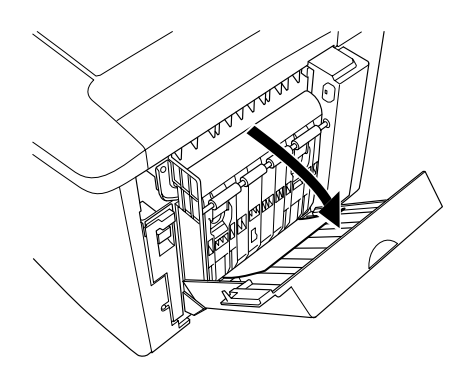

2. Két kézzel óvatosan húzva távolítsa el az elakadt papírt a DM fedélből. Ügyeljen arra, hogy ne szakadjon el a papír.

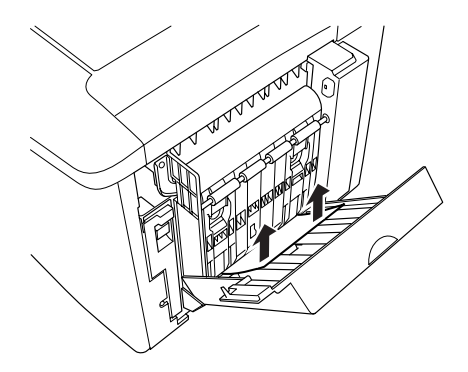

*Megjegyzés: Ha a papír elszakadt, távolítsa el az összes papírdarabkát.*

3. Zárja be a DM fedelet.

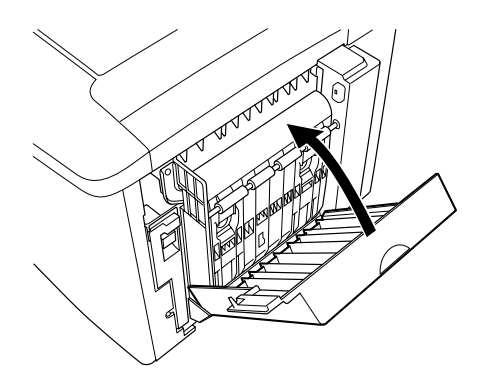

Az elakadt papír eltávolítása és a DM fedél bezárása után a nyomtató automatikusan újranyomtatja az elakadt papírlapra nyomtatandó adatokat.

# *A működéssel kapcsolatos problémák*

## *A Ready (Kész) jelzőfény nem világít*

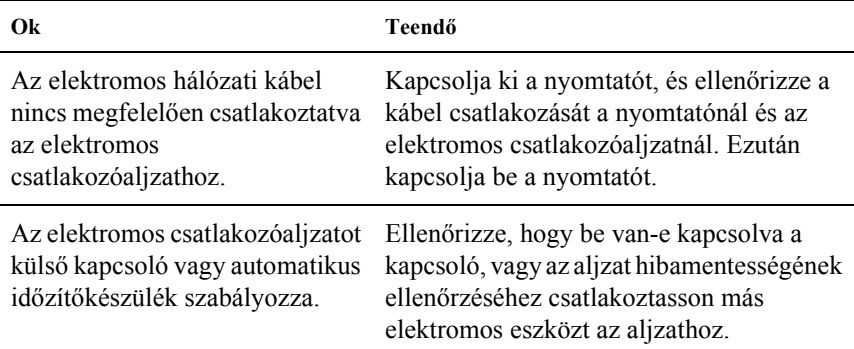

# *A Ready (Kész) jelzőfény világít, de a nyomtató nem nyomtat*

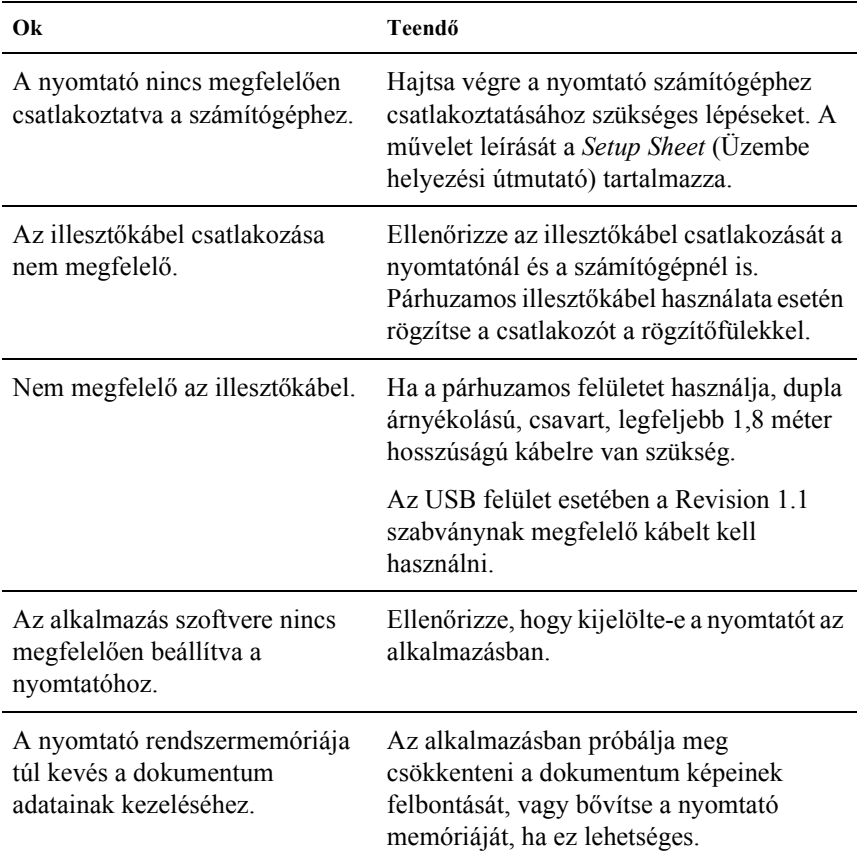

# *A nyomattal kapcsolatos problémák*

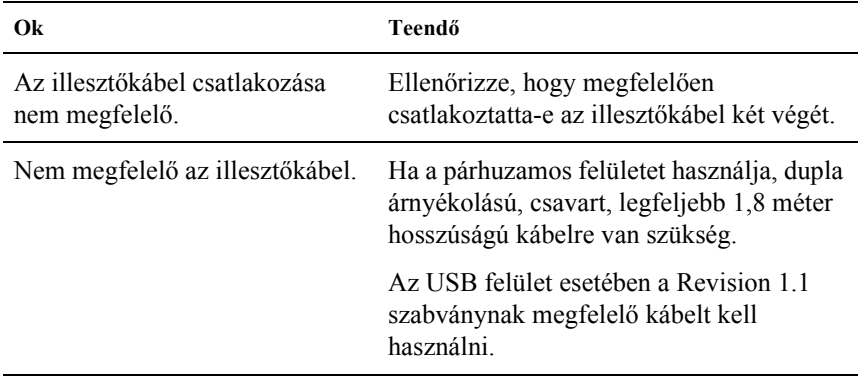

### *Hiányos a nyomat*

#### *Megjegyzés:*

*Ha a kinyomtatott tesztoldal nem megfelelő, valószínűleg meghibásodott a nyomtató. Forduljon a forgalmazóhoz vagy a szakszervizhez.*

### *Nem megfelelő a nyomat elhelyezkedése*

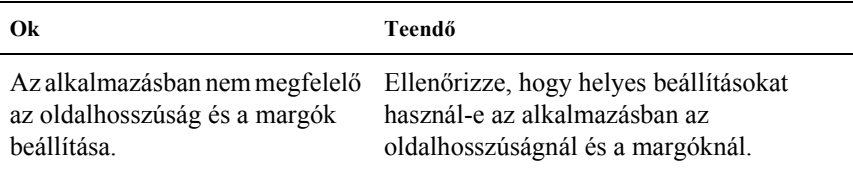

### *Nem megfelelők a kinyomtatott képek*

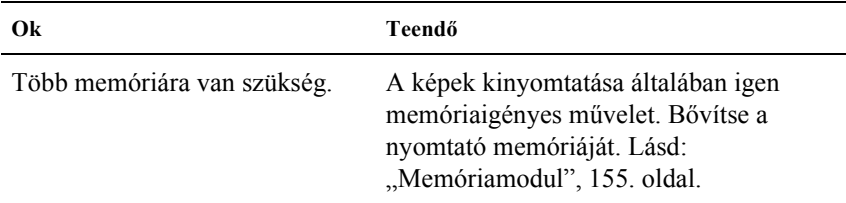

### *A felület egyenetlen (kétoldalas nyomtatás, bevonatos papír)*

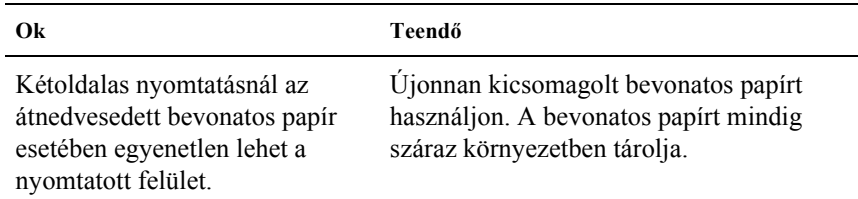

# *A színes nyomtatással kapcsolatos problémák*

# *Nem nyomtathatók színesben a dokumentumok*

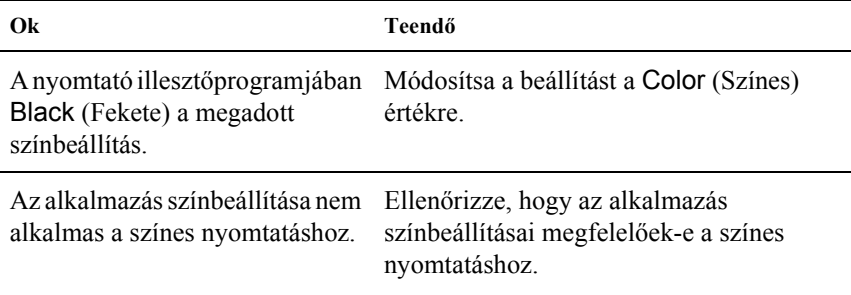

### *Ugyanaz a szín más nyomtatón eltérő árnyalatú*

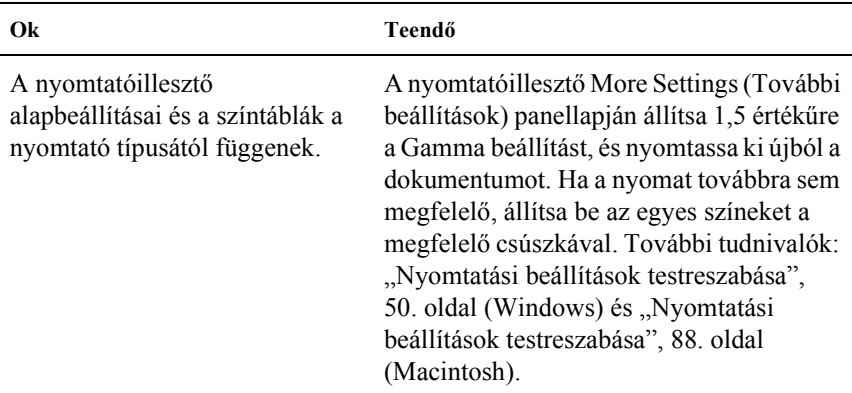

## *Nem azonos a nyomaton és a képernyőn látható szín*

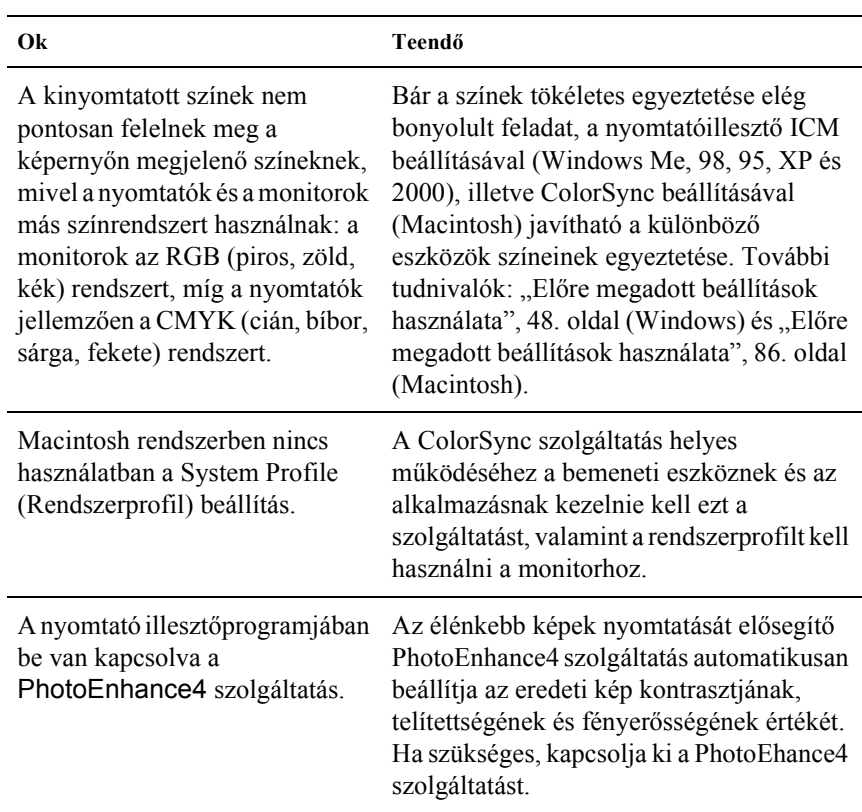

# *A nyomtatási minőséggel kapcsolatos problémák*

### *A háttér sötét vagy szennyeződéseket tartalmaz*

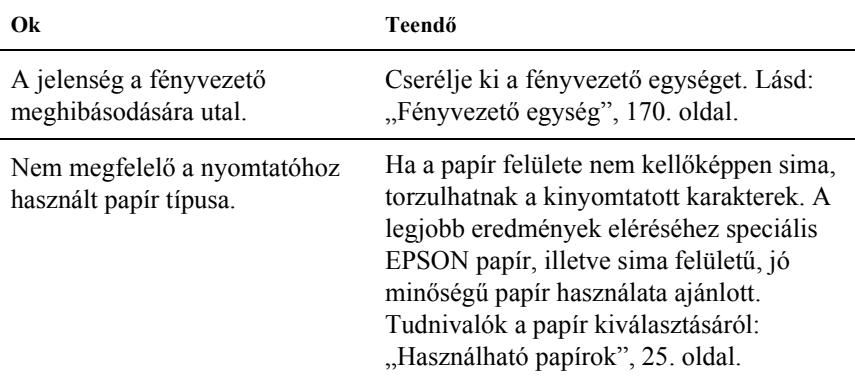

### *Fekete vagy fehér sávok láthatók a nyomaton*

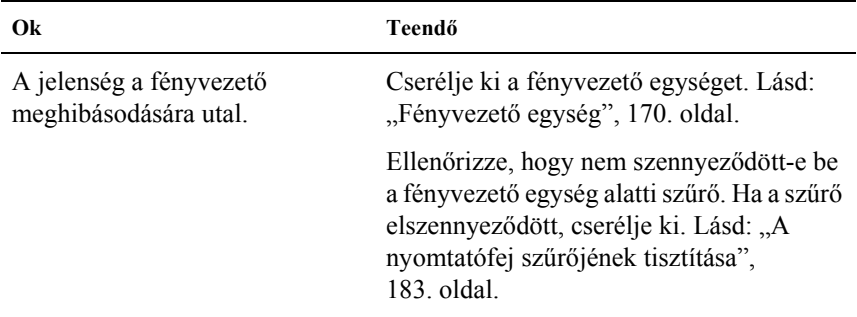

### *Fehér pontok láthatók a nyomaton*

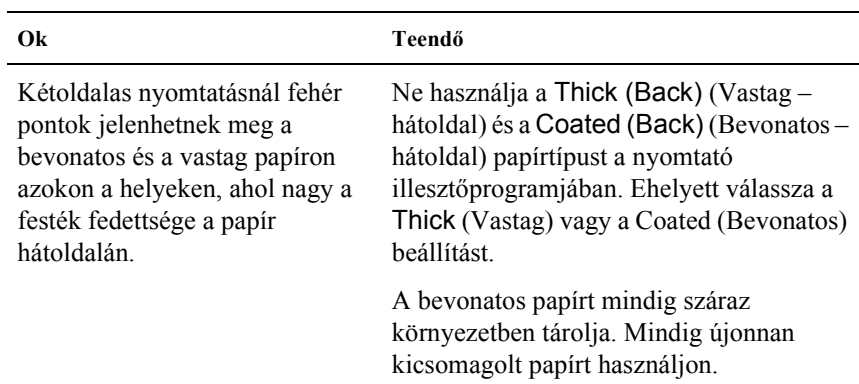

## *Nem egyenletes a nyomtatási minőség az oldalon*

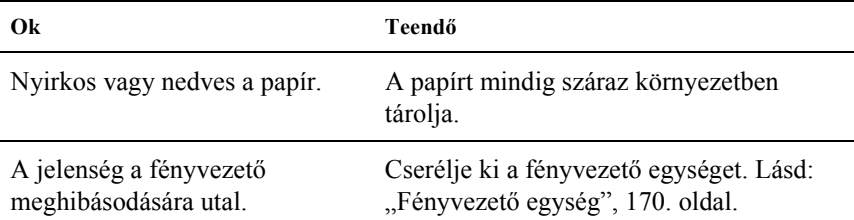
## *Nem egyenletes a nyomtatási minőség (vastag vagy bevonatos papír)*

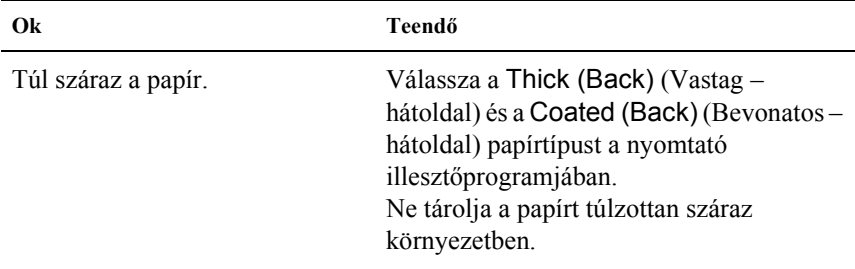

### *Nem egyenletes a rácsrabontott képek nyomata*

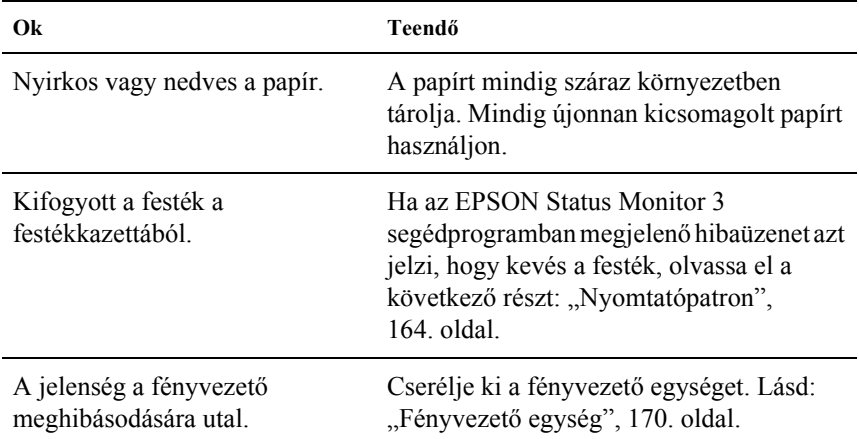

## *Elkenődött festék*

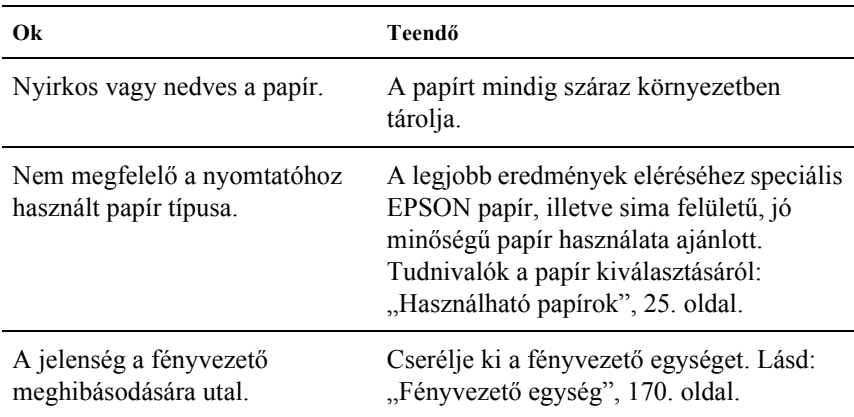

# *Hiányoznak a kinyomtatott kép egyes részei*

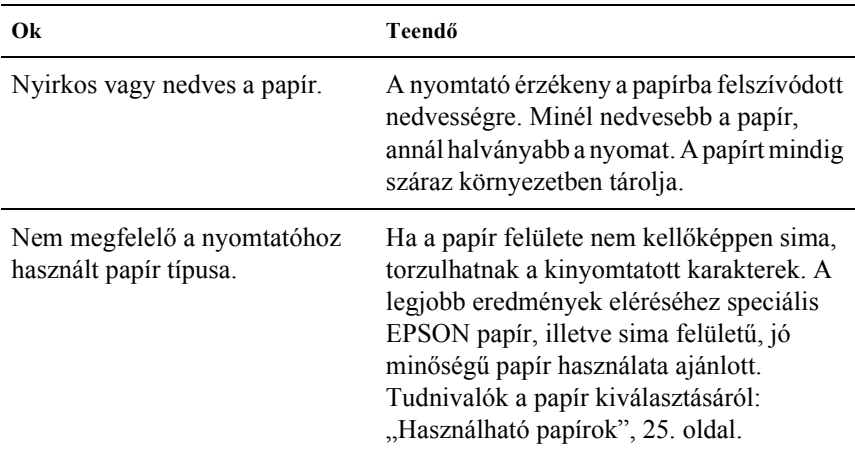

### *Teljesen üres oldalak a nyomatban*

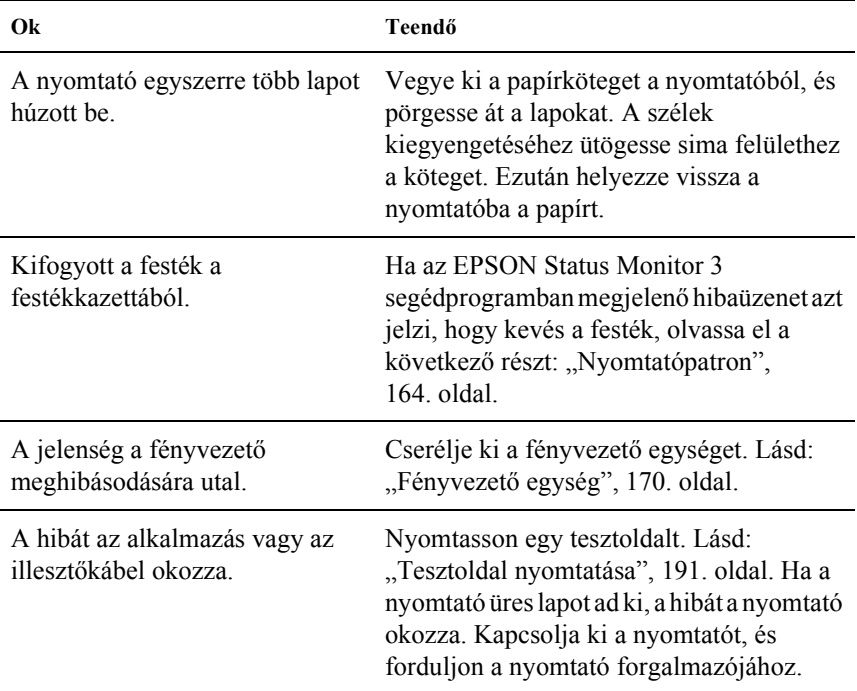

# *Halvány vagy elmosódott a kinyomtatott kép*

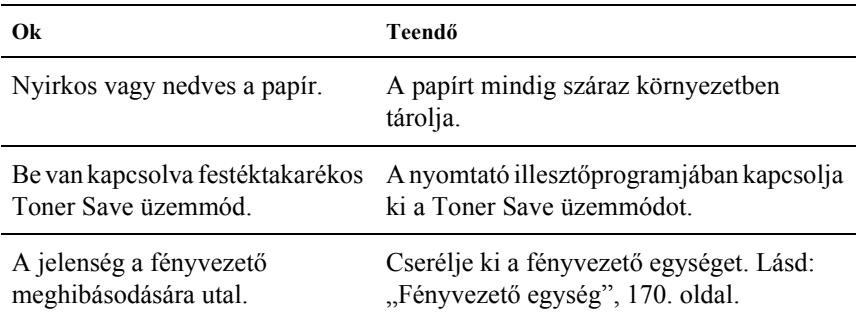

### *Beszennyeződött a lap nem nyomtatott oldala*

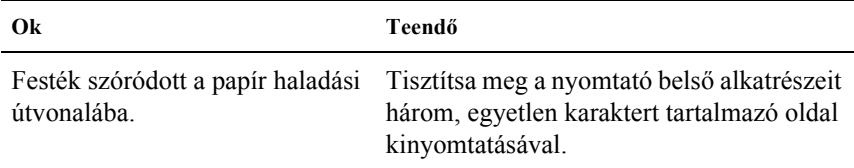

# *A papír kezelésével kapcsolatos problémák*

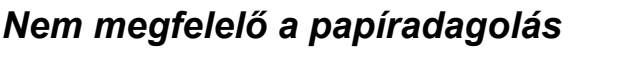

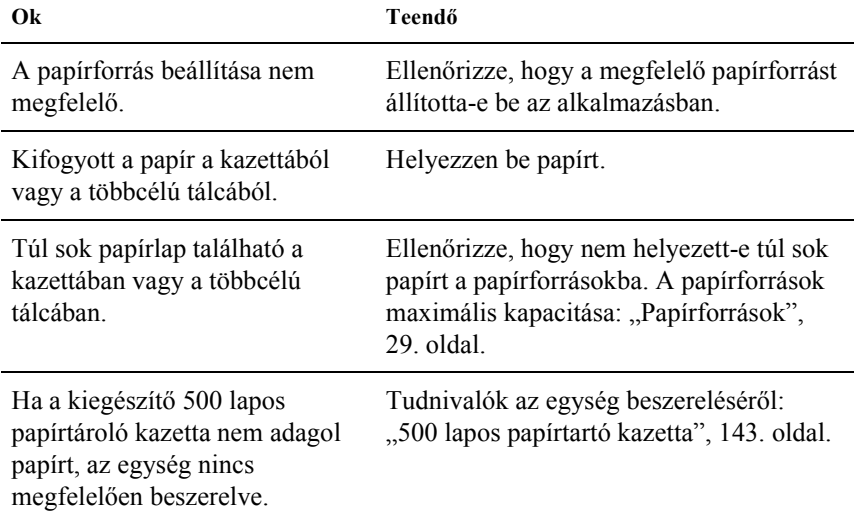

# *Függelék A Műszaki adatok*

# *Használható papírok*

Mivel a gyártó bármilyen márkájú vagy típusú papír minőségét bármikor megváltoztathatja, az EPSON semelyik papírtípusra sem vállal garanciát. Mielőtt nagyobb mennyiségben vásárol papírt, vagy nagy mennyiségben nyomtatni kezd, mindig nyomtasson tesztoldalakat.

## *Használható papírtípusok*

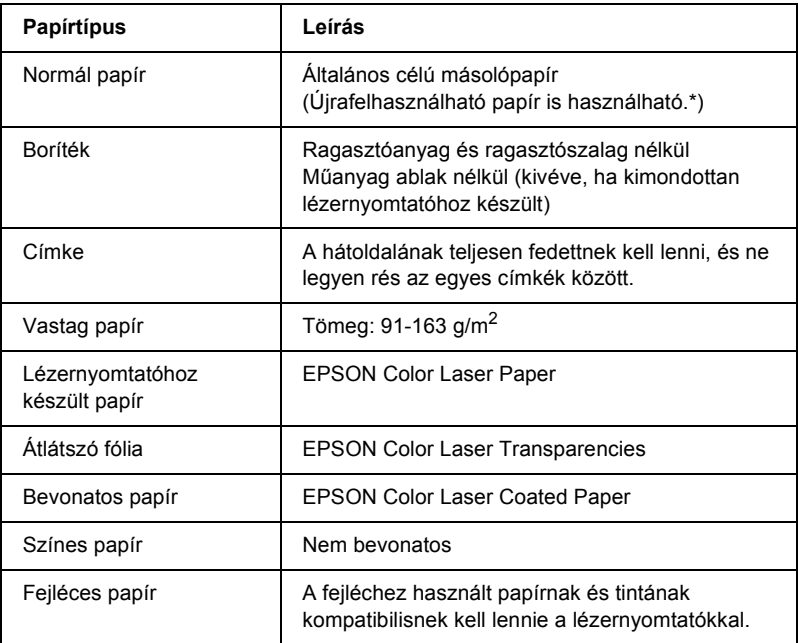

\* Újrafelhasznált papírt csak normál hőmérséklet és páratartalom mellett használjon. A rossz minőségű papírok begyűrődhetnek, rosszabb nyomtatási minőséget vagy más problémát eredményezhetnek.

# *Specifikáció*

### *Normál papír*

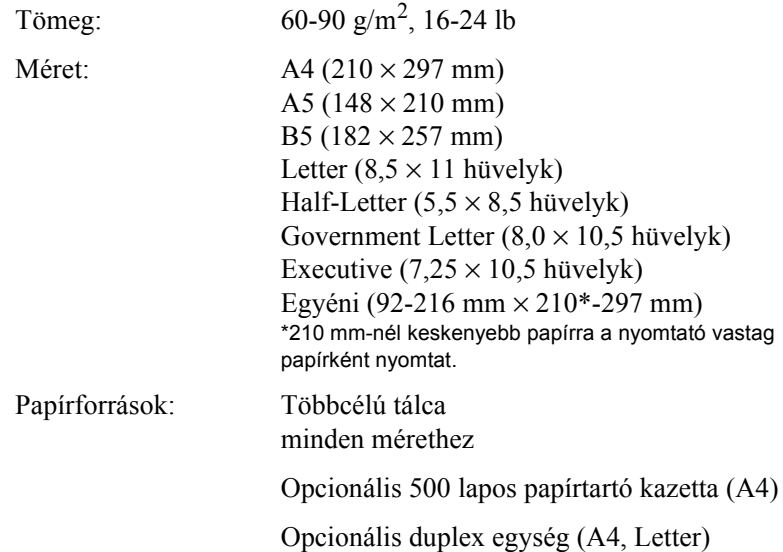

#### *Boríték*

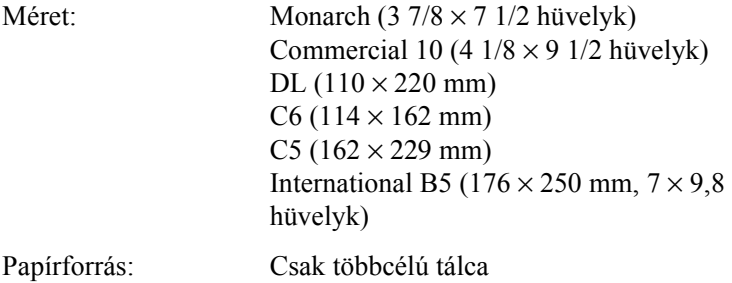

#### *Címke*

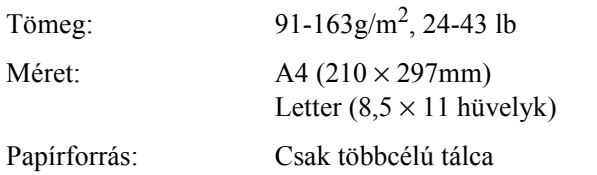

### *Vastag papír*

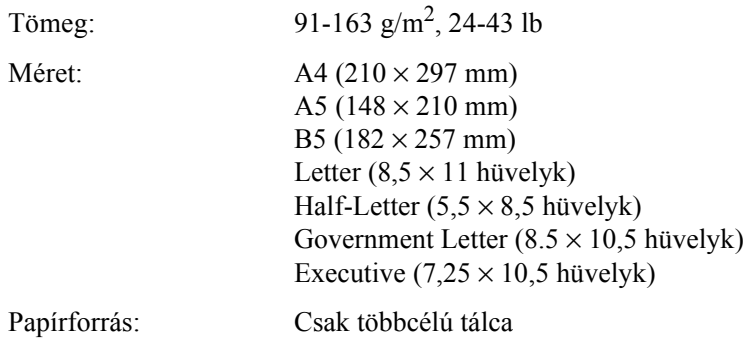

#### *EPSON Color Laser Paper*

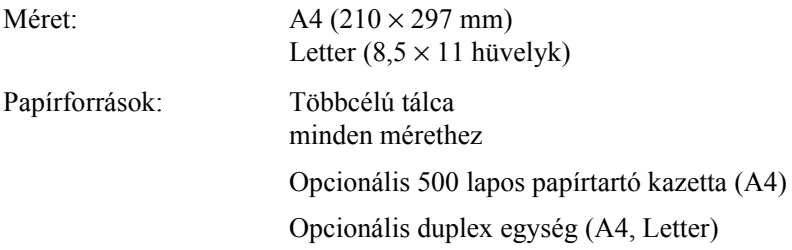

#### *EPSON Color Laser Transparencies*

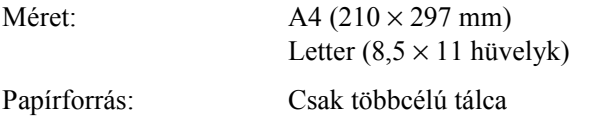

#### *EPSON Color Laser Coated Paper*

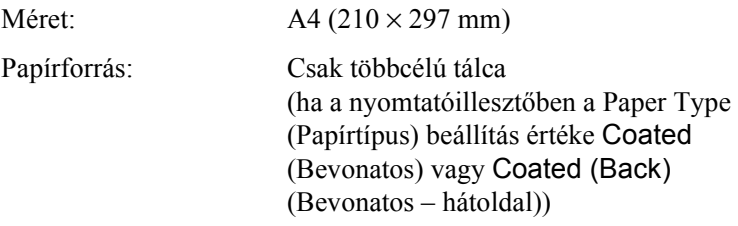

# *Nyomtatható terület*

Legalább 5 mm margó minden oldalon

# *Nyomtató*

# *Általános*

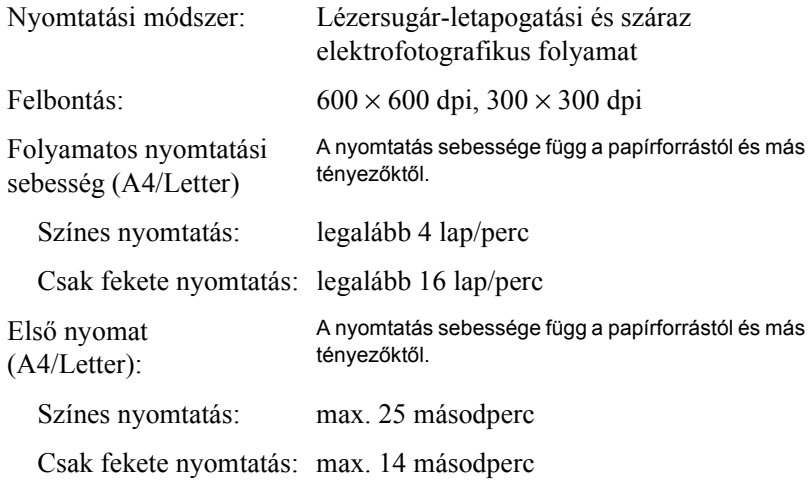

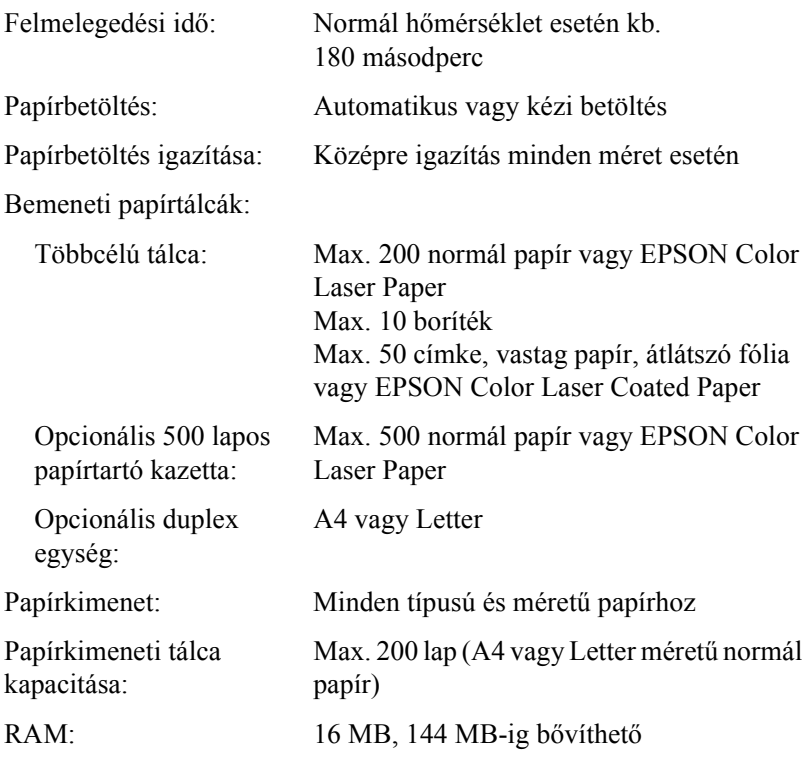

# *Környezeti adatok*

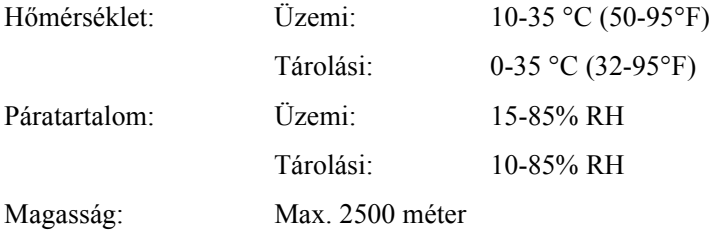

## *Mechanikai adatok*

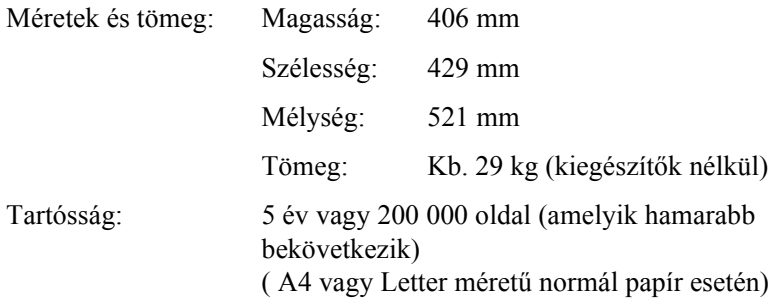

## *Elektromos adatok*

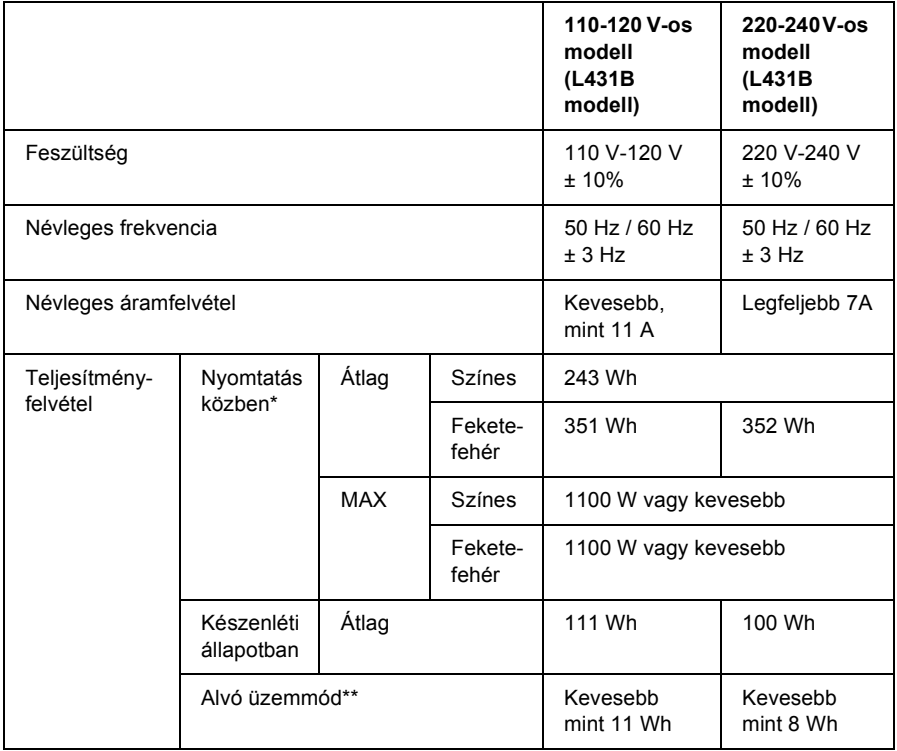

\* Az opcionális papírkazettával és duplex egységgel.

\*\* Teljesen hibernálva. Megfelel az Energy Star előírásoknak.

## *Szabványok és minősítések*

Amerikai modell:

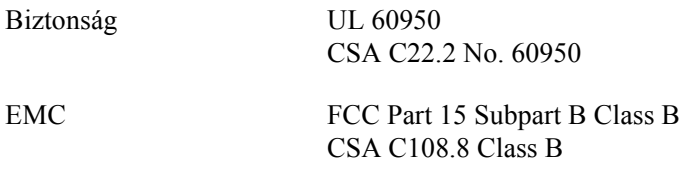

Európai modell:

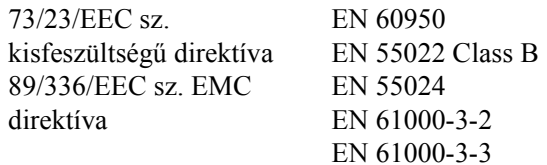

Ausztrál modell:

EMC AS/NZS 3548 B osztály

#### *Lézersugárzással kapcsolatos biztonság*

A nyomtató az Egyesült Államok Egészségügyi Minisztériumának az 1968-as "Radiation Control for Health and Safety Act" törvényében meghatározott, a sugárzási teljesítményre vonatkozó szabványa szerint Class 1 lézernyomtatónak minősül. Ez azt jelenti, hogy a nyomtató nem állít elő veszélyes lézersugárzást.

#### *CDRH előírások*

Az Egyesült Államok Élelmiszer- és Egészségügyi Minisztériumának Radiológiai Központja 1976. augusztus 2-án előírásokat fogalmazott meg a lézeres termékekkel kapcsolatban. Az Egyesült Államokban csak olyan termék forgalmazható, amely megfelel ezeknek a követelményeknek. Az alábbi címke azt jelzi, hogy a termék megfelel a CDRH előírásoknak; a címkét rá kell ragasztani az Egyesült Államokban forgalmazott termékekre.

> This laser product conforms to the applicable requirement of 21 CFR Chapter I. subchapter J. SEIKO EPSON CORP. Hirooka Office 80 Hirooka, Shiojiri-shi, Nagano-ken, Japan MANUFACTURED:

# *Interfészek*

## *Párhuzamos interfész*

Használja az IEEE 1284-I kompatibilis párhuzamos interfészt.

#### *Az ECP mód használata*

Ha egy párhuzamos (IEEE 1284 level I kompatibilis) interfészt ECP módban szeretne használni, a számítógépnek támogatnia kell az ECP módot.

A párhuzamos interfész üzemmódjának beállítása a számítógéptől függ. A párhuzamos interfész üzemmódjának beállításához tanulmányozza át a számítógéphez mellékelt használati útmutatót.

## *USB interfész*

USB 1.1

#### *Megjegyzés:*

*Az USB csatlakozás használatához a számítógépen is megfelelő USB csatlakozó és Mac OS 8.1 - 9.X, illetve Windows Me, 98, XP vagy 2000 operációs rendszer szükséges.*

# *Kiegészítők és fogyóeszközök*

### *500 lapos papírtartó kazetta*

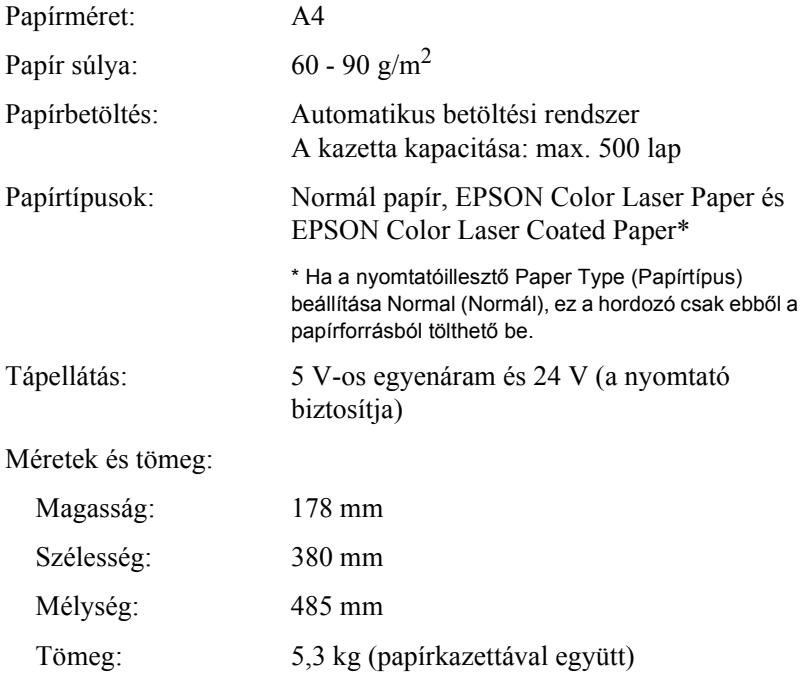

# *Duplex egység*

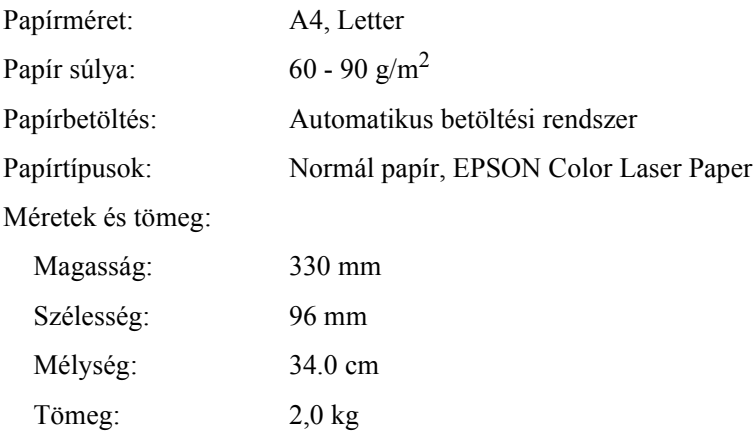

## *Memóriamodul*

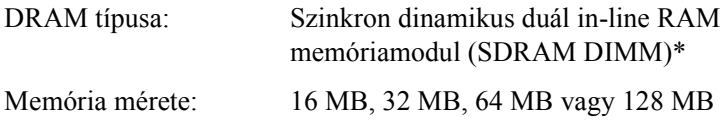

\* Csak az EPSON készülékekhez készített DIMM-modulok használhatók.

## *Nyomtatópatronok*

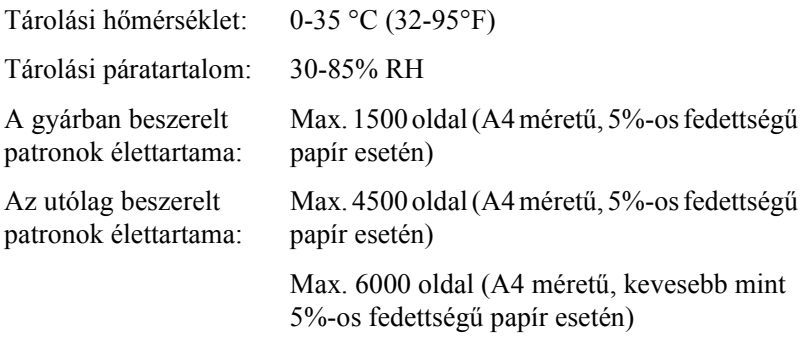

A nyomtatópatronokkal kinyomtatható oldalak száma a nyomtatás típusától függ.

## *Fényvezető egység*

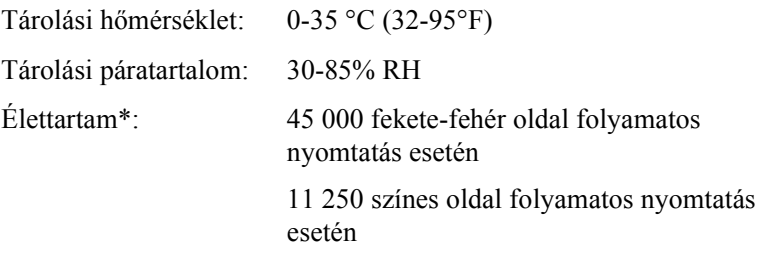

\* Megjegyzés: Az adatok a nyomtató használatától függhetnek.

Vastag papír, átlátszó fólia, boríték, címke vagy más speciális hordozó esetén az élettartam a megadottnál rövidebb lehet.

# *Átviteli egység*

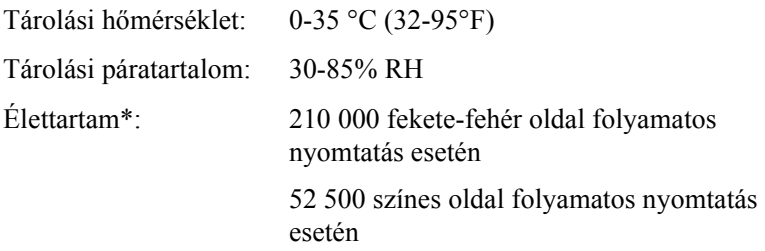

\* Megjegyzés: Az adatok a nyomtató használatától függhetnek.

Az élettartam a megadottnál rövidebb lehet, ha gyakran melegítik fel a nyomtatót, vagy ha gyakran nyomtatnak borítékra, címkére, vastag papírra, átlátszó fóliára vagy olyan papírra, amely kisebb, mint a nyomtatáskor beállított papírméret.

Az átviteli egységgel kinyomtatható oldalak száma a nyomtatás típusától függ.

# *Hulladékfesték-gyűjtő*

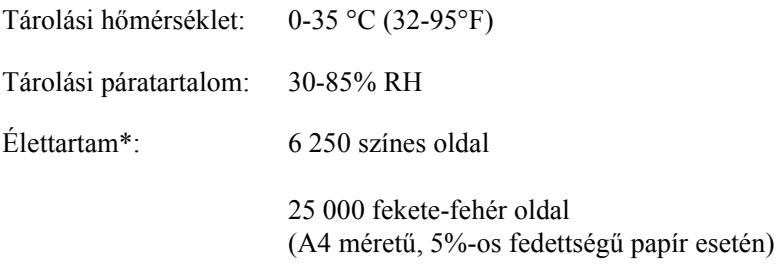

\* Megjegyzés: Az adatok a nyomtató használatától függhetnek.

A hulladékfesték-gyűjtő kicseréléséig kinyomtatható oldalak száma a nyomtatás típusától függ.

# *Függelék B Munka a betűkészletekkel*

# *EPSON BarCode betűkészletek (csak Windows)*

Az EPSON BarCode betűkészletekkel egyszerűen hozhatók létre és nyomtathatók vonalkódok.

A vonalkódkészítés általában bonyolult folyamat, specifikálni kell hozzá különféle parancskódokat, például a Start bar (vonalkód indítása), Stop bar (vonalkód leállítása) és az OCR-B kódot, valamint magukat a vonalkódkaraktereket. Az EPSON BarCode betűkészletek azonban úgy készültek, hogy ezeket a kódokat automatikus el lehessen készíteni, és könnyen lehessen olyan vonalkódokat nyomtatni, amelyek megfelelnek a különböző vonalkódszabványoknak.

Az EPSON BarCode betűkészletek a következő típusú vonalkódokat támogatják.

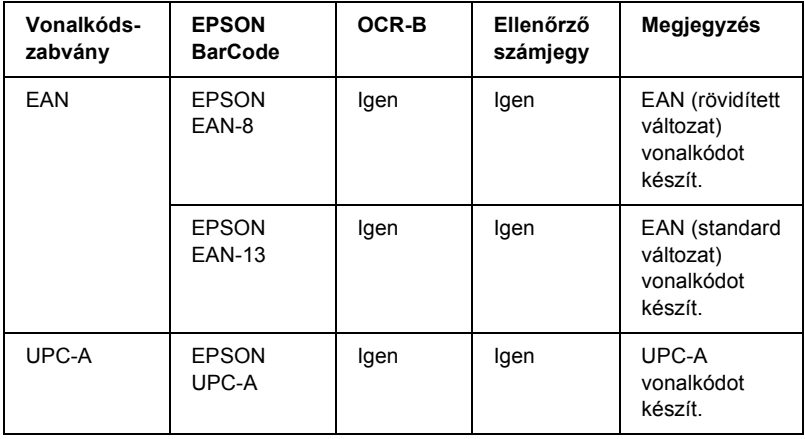

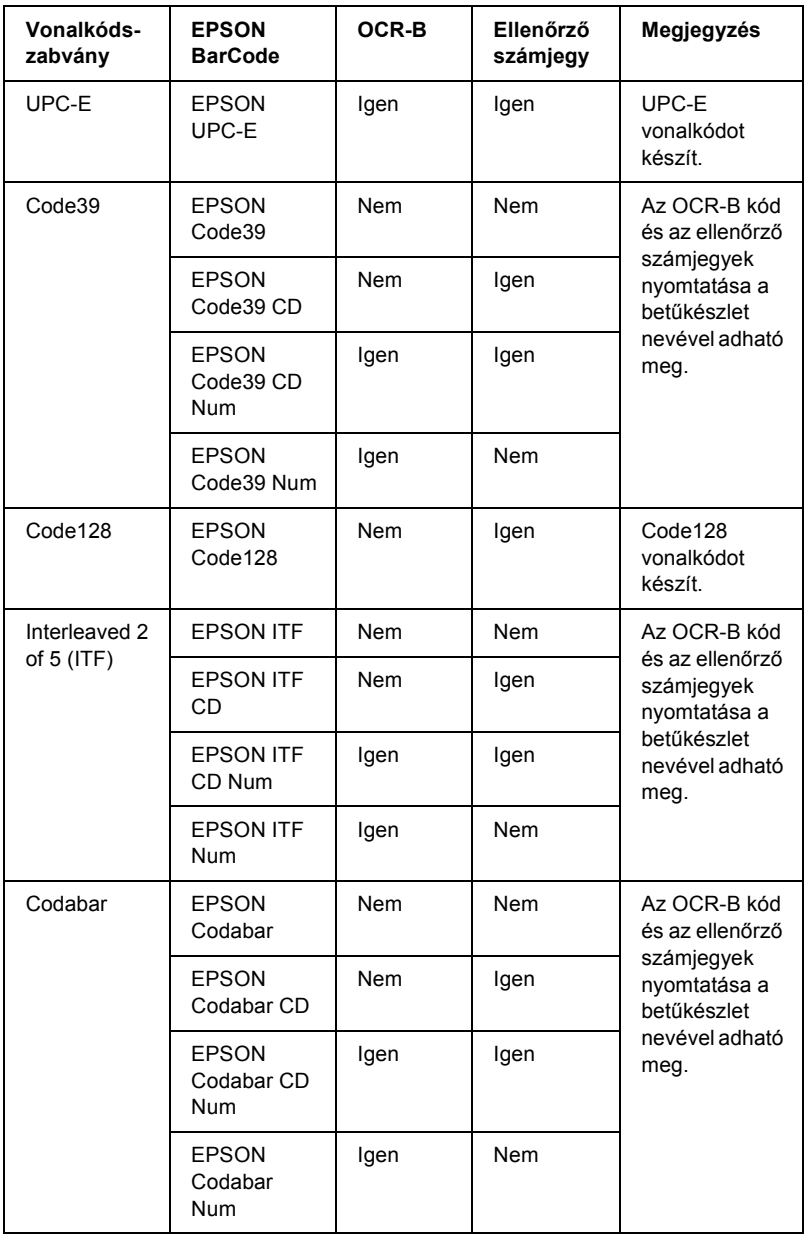

## *Rendszerkövetelmények*

Az EPSON BarCode betűkészletek használatához a számítógépnek eleget kell tenni az alábbi követelményeknek:

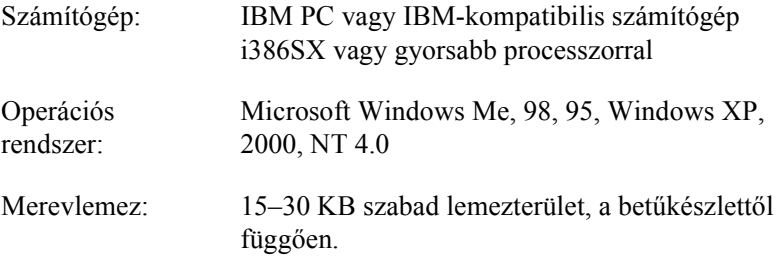

#### *Megjegyzés*

*Az EPSON BarCode betűkészletek csak EPSON nyomtatókkal használhatók.*

### *EPSON BarCode betűkészlet telepítése*

Az EPSON BarCode betűkészletek telepítése a következő lépésekkel hajtható végre.

- 1. Ellenőrizze, hogy a nyomtat ki van-e kapcsolva, és hogy a Windows fut-e a számítógépen.
- 2. Helyezze a nyomtatóhoz mellékelt CD-lemezt a CD-ROM-meghajtóba.

3. A megjelenő párbeszédpanelen kattintson duplán az Install Software (Szoftver telepítése) ikonra.

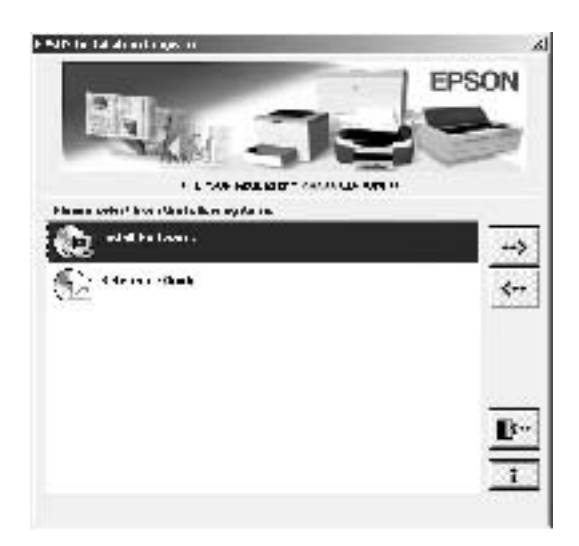

- 4. Kattintson az Advanced (Speciális) gombra.
- 5. Válassza ki az EPSON BarCode Font elemet, majd kattintson az Install (Telepítés) gombra.
- 6. Kövesse a képernyőn megjelenő utasításokat.
- 7. A telepítés befejeződése után kattintson az OK gombra.

Ezzel az EPSON BarCode betűkészlet telepítése befejeződött.

# *Nyomtatás EPSON BarCode betűkészletekkel*

Ha EPSON BarCode betűkészleteket szeretne létrehozni és nyomtatni, kövesse az alábbi lépéseket. Az utasítások a Microsoft WordPad alkalmazásra vonatkoznak. Ha más alkalmazásból nyomtat, az eljárás kismértékben eltérhet.

1. Nyisson meg egy dokumentumot az alkalmazásban, és írja be azokat a karaktereket, amelyeket vonalkóddá szeretne átalakítani.

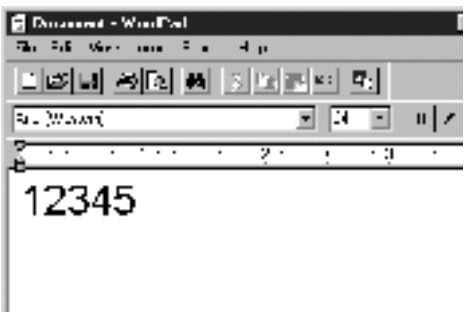

2. Jelölje ki a karaktereket, majd válassza ki a Formátum menü Betűtípus parancsát.

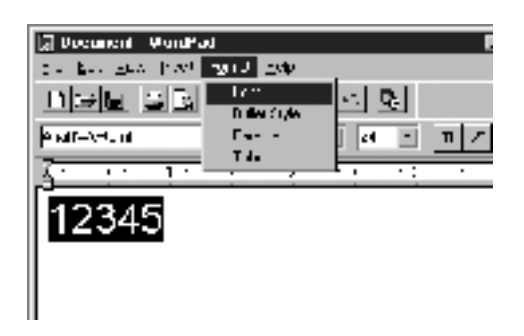

3. Jelölje ki a használni kívánt EPSON BarCode betűkészletet, állítsa be a betűméretet, majd kattintson az OK gombra.

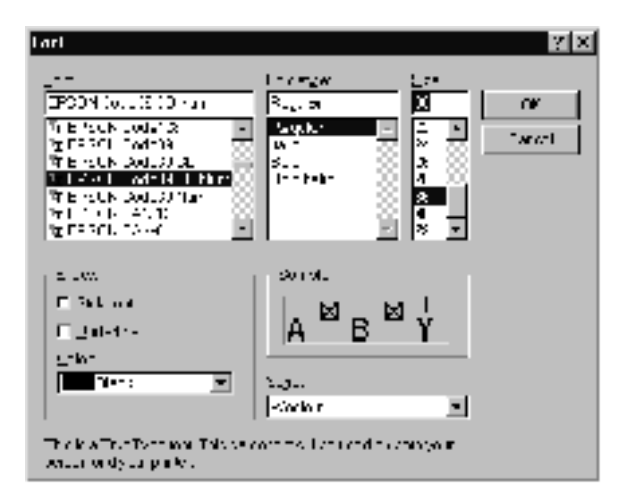

#### *Megjegyzés*

*Windows XP, 2000 és NT 4.0 rendszer esetén vonalkód nyomtatásakor a betűméret nem lehet 96 pontnál nagyobb.*

4. A kijelölt karakterek vonalkódkarakterként jelennek meg, az alábbi ábrához hasonló módon.

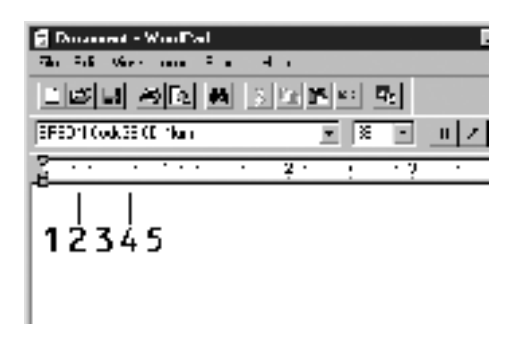

5. Válassza ki a Nyomtatás parancsot a Fájl menüből, jelölje ki az EPSON nyomtatót, majd kattintson a Tulajdonságok gombra. A nyomtatóillesztőben végezze el az alábbi beállításokat. Az AL-C1900 nyomtató gazdagép alapú színes nyomtató. Lásd a táblázat Gazdagép alapú színes nyomtatóillesztő oszlopát.

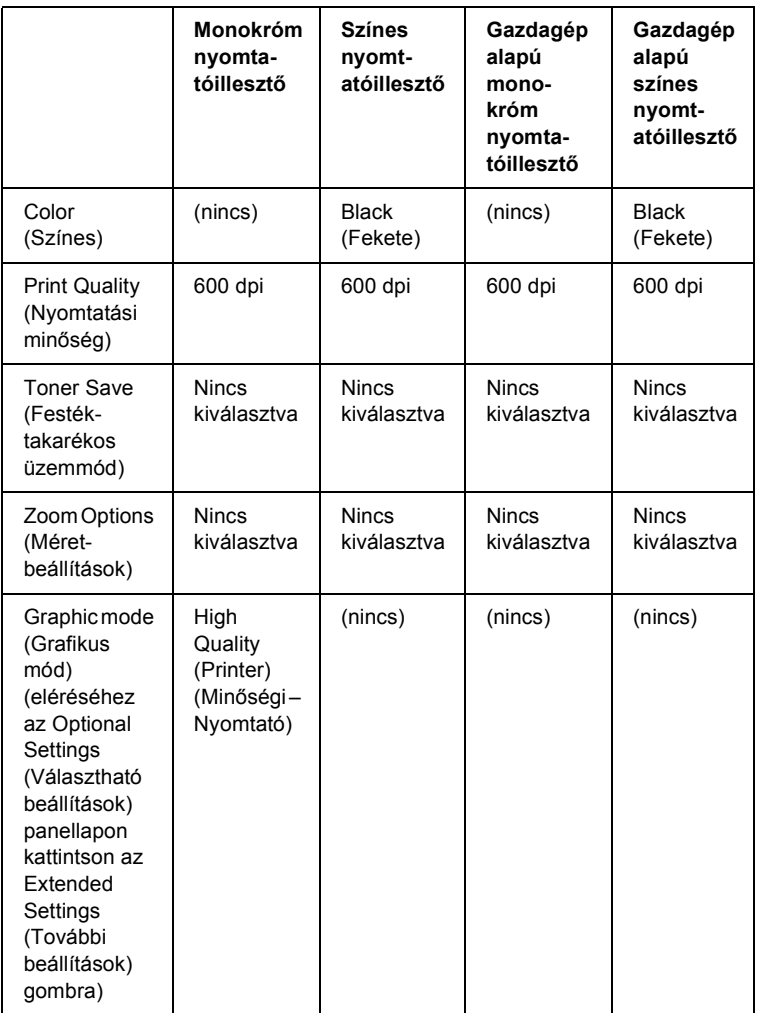

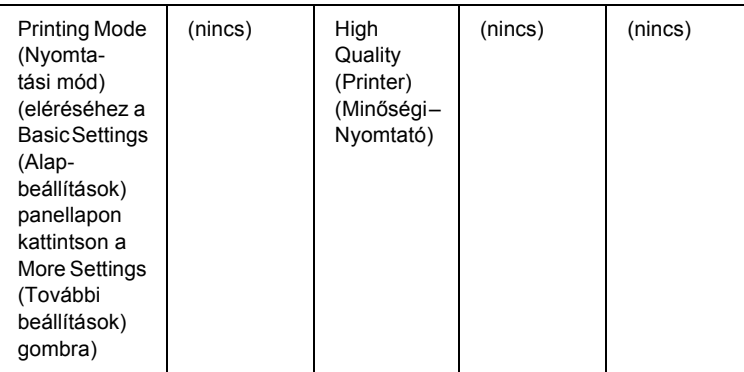

6. A vonalkód nyomtatásához kattintson az OK gombra.

#### *Megjegyzés*

*Ha hiba van a vonalkód-karakterfüzérben (például nem megfelelőek az adatok), a vonalkód úgy lesz kinyomtatva, ahogyan a képernyőn látható, de nem lesz olvasható vonalkódolvasóval.*

#### *Megjegyzés a vonalkódok bevitelével és formázásával kapcsolatban*

A vonalkódkarakterek bevitelekor és formázásakor ügyeljen az alábbiakra:

- ❏ Ne alkalmazzon árnyékolást vagy más speciális karakterformátumot (például félkövér, dőlt vagy aláhúzott formátumot).
- ❏ Vonalkódot csak fekete-fehérben nyomtasson.
- ❏ Ha karaktert forgat, csak 90°, 180° vagy 270°-os forgatást használjon.
- ❏ Az alkalmazásban kapcsolja ki a karakterek és szavak közti térközök automatikus igazítását.
- ❏ Az alkalmazásban ne használjon olyan funkciót, amely vagy csak függőleges, vagy csak vízszintes irányban növeli meg vagy csökkenti a karakterek méretét.
- ❏ Kapcsolja ki az alkalmazásban az automatikus javítási szolgáltatásokat (például az automatikus helyesírás-ellenőrzést, nyelvtani ellenőrzést, térközigazítást stb.)
- ❏ Ha az alkalmazásban megjeleníti a rejtett karaktereket (például bekezdésvégjeleket, tabulátorokat stb.) könnyebben elkülönítheti egymástól a vonalkódokat és a dokumentum többi szövegrészét.
- ❏ Mivel EPSON BarCode betűkészletek használatakor speciális karakterek (például vonalkód indítása és vonalkód leállítása karakter) is bekerülnek a dokumentumba, az elkészült vonalkód az eredetileg megadottnál hosszabb lehet.
- ❏ A lehető legjobb eredmény érdekében a használt EPSON BarCode betűkészletekhez csak a következő helyen megadott betűméreteket használja: "BarCode betű[készletek specifikációja", 243. oldal](#page-242-0). Ha más méretet használ, előfordulhat, hogy a vonalkód nem lesz olvasható minden vonalkódolvasóval.

#### *Megjegyzés:*

*A nyomtatási sűrűségétől, valamint a papír minőségétől és színétől függően előfordulhat, hogy a vonalkód nem lesz olvasható minden vonalkódolvasóval. Nyomtasson ki egy mintát, és győződjön meg arról, hogy a vonalkód olvasható, mielőtt nagy mennyiségben nyomtatni kezd.*

# <span id="page-242-0"></span>*BarCode betűkészletek specifikációja*

Ebben a részben az egyes EPSON BarCode betűkészletek karakterbeviteli specifikációját ismertetjük.

#### *EPSON EAN-8*

- ❏ Az EAN-8 az EAN vonalkódszabvány nyolc számjegyes, rövidített változata.
- ❏ Mivel az ellenőrző számjegy automatikusan hozzáadódik, csak 7 karakter vihető be.

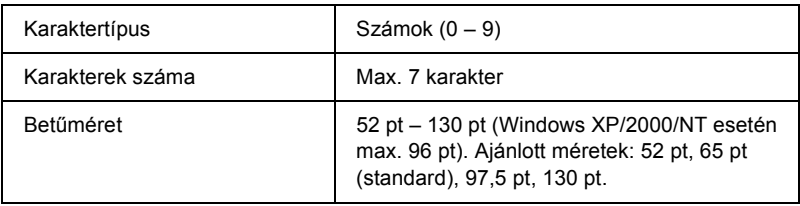

Az alábbi kódok automatikusan bekerülnek a dokumentumba, nem kell őket kézzel beírni:

- ❏ Bal/jobb margó
- ❏ Bal/jobb védővonal
- ❏ Középső vonal
- ❏ Ellenőrző számjegy
- ❏ OCR-B

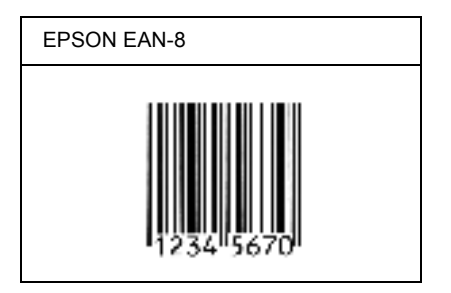

#### *EPSON EAN-13*

- ❏ Az EAN-13 egy normál 13 számjegyes EAN vonalkód.
- ❏ Mivel az ellenőrző számjegy automatikusan hozzáadódik, csak 12 karakter vihető be.

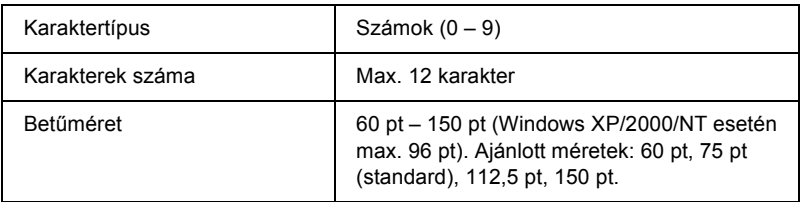

Az alábbi kódok automatikusan bekerülnek a dokumentumba, nem kell őket kézzel beírni:

- ❏ Bal/jobb margó
- ❏ Bal/jobb védővonal
- ❏ Középső vonal
- ❏ Ellenőrző számjegy
- ❏ OCR-B

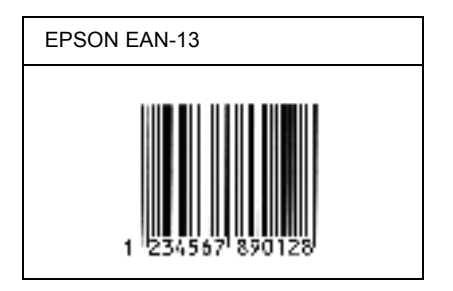

### *EPSON UPC-A*

- ❏ Az UPC-A egy szabványos vonalkód, melyet az American Universal Product Code (UPC Symbol Specification Manual) specifikált.
- ❏ Csak a szokásos UPC kódok használhatók. A kiegészítő kódok nem használhatók.

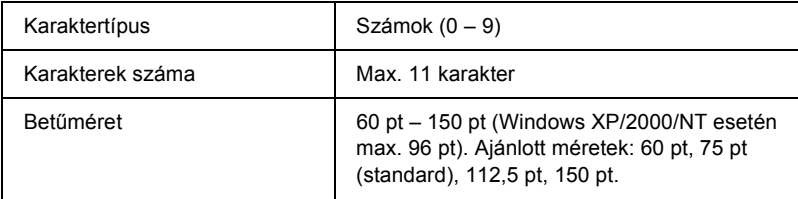

Az alábbi kódok automatikusan bekerülnek a dokumentumba, nem kell őket kézzel beírni:

- ❏ Bal/jobb margó
- ❏ Bal/jobb védővonal
- ❏ Középső vonal
- ❏ Ellenőrző számjegy
- ❏ OCR-B

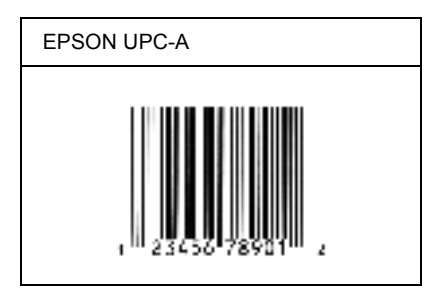

### *EPSON UPC-E*

❏ Az UPC-E az UPC-A vonalkódnak a felesleges nullákat eltüntető változata, melyet az American Universal Product Code (UPC Symbol Specification Manual) specifikált.

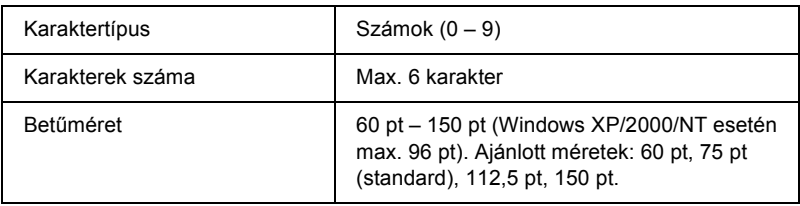

Az alábbi kódok automatikusan bekerülnek a dokumentumba, nem kell őket kézzel beírni:

- ❏ Bal/jobb margó
- ❏ Bal/jobb védővonal
- ❏ Ellenőrző számjegy
- ❏ OCR-B
- $\Box$  A "0" számjegy

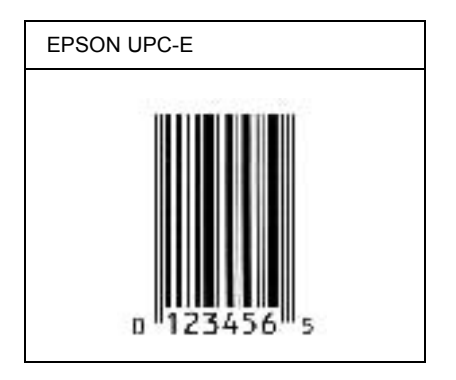

#### *EPSON Code39*

- ❏ Négy Code39 betűkészlet létezik, melyek lehetővé teszik az ellenőrző számjegyek és az OCR-B engedélyezését és letiltását.
- ❏ A vonalkód magassága a Code39 szabványnak megfelelően legalább 15%-kal automatikusan nagyobb lesz, mint a teljes hossz. Emiatt az átfedés elkerülése érdekében legalább egy szóközt kell hagyni a vonalkód és a mellette lévő szöveg között.
- □ A Code39 vonalkódokba szóköz "" (aláhúzás) karakterrel szúrható meg.
- ❏ Ha egy sorba két vagy több vonalkódot nyomtat, válassza el őket tabulátorral, vagy válasszon egy nem BarCode betűkészletet, és szúrjon be egy szóközt. Ha Code39 betűkészlettel formázott szövegbe szúr be szóközt, a vonalkód helytelen lesz.

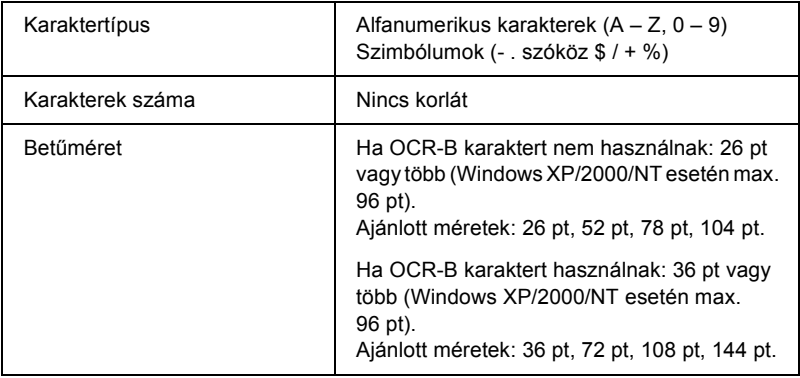

Az alábbi kódok automatikusan bekerülnek a dokumentumba, nem kell őket kézzel beírni:

- ❏ Bal/jobb üres zóna
- ❏ Ellenőrző számjegy
- ❏ Start/stop karakter

#### **Minta**

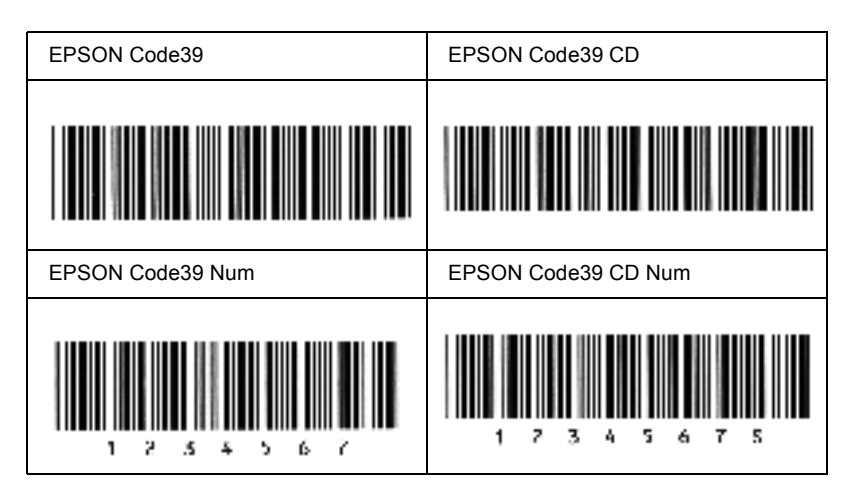

#### *EPSON Code128*

- ❏ A Code128 betűkészletek támogatják az A, B és C kódkészletet. Ha egy karaktersorozatban a sor közepén megváltozik a kódkészlet, automatikusan bekerül egy konverziós kód.
- ❏ A vonalkód magassága a Code128 szabványnak megfelelően legalább 15%-kal automatikusan nagyobb lesz, mint a teljes hossz. Emiatt az átfedés elkerülése érdekében legalább egy szóközt kell hagyni a vonalkód és a mellette lévő szöveg között.
- ❏ Vannak olyan alkalmazások, amelyek automatikusan törlik a sorok végén lévő szóközöket, vagy a tabulátorokat több szóközre cserélik. Előfordulhat, hogy a vonalkódok nem nyomtathatók ki megfelelően olyan alkalmazásokból, amelyek automatikusan törlik a sorok végén lévő szóközöket, vagy a tabulátorokat több szóközre cserélik.
- ❏ Ha egy sorba két vagy több vonalkódot nyomtat, válassza el őket tabulátorral, vagy válasszon egy nem BarCode betűkészletet, és szúrjon be egy szóközt. Ha Code128 betűkészlettel formázott szövegbe szúr be szóközt, a vonalkód helytelen lesz.

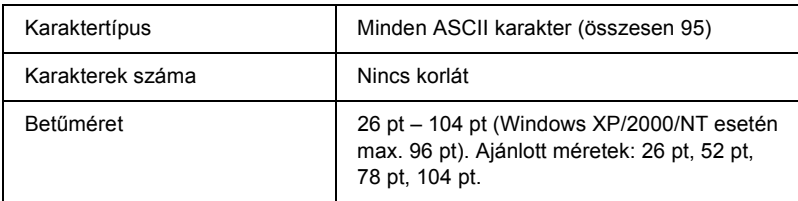

Az alábbi kódok automatikusan bekerülnek a dokumentumba, nem kell őket kézzel beírni:

- ❏ Bal/jobb üres zóna
- ❏ Start/stop karakter
- ❏ Ellenőrző számjegy
- ❏ Kódkészletváltó karakter

#### **Minta**

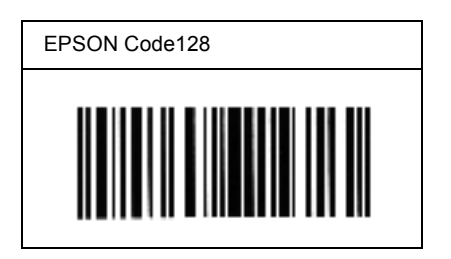

#### *EPSON ITF*

- ❏ Az EPSON ITF betűkészletek megfelelnek az amerikai USS Interleaved 2-of-5 szabványnak.
- ❏ Négy EPSON ITF betűkészlet létezik, melyek lehetővé teszik az ellenőrző számjegyek és az OCR-B engedélyezését és letiltását.
- ❏ A vonalkód magassága az Interleaved 2-of-5 szabványnak megfelelően legalább 15%-kal automatikusan nagyobb lesz, mint a teljes hossz. Emiatt az átfedés elkerülése érdekében legalább egy szóközt kell hagyni a vonalkód és a mellette lévő szöveg között.
- ❏ Az Interleaved 2 of 5 vonalkód két karaktert kezel egy egységként. Ha a karakterek száma páratlan, az EPSON ITF betűkészletek automatikusan hozzáadnak egy nullát a karakterfüzér elejéhez.

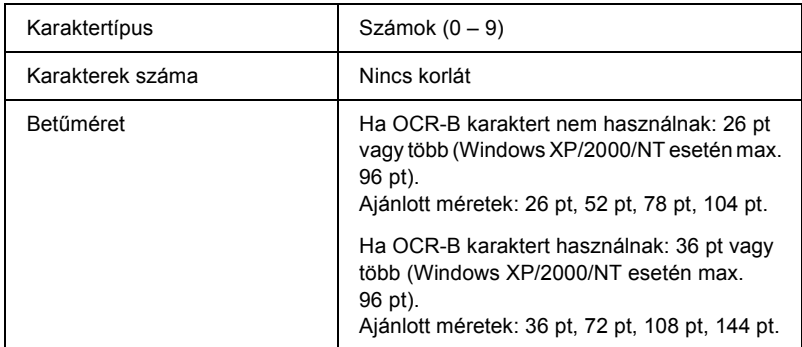

Az alábbi kódok automatikusan bekerülnek a dokumentumba, nem kell őket kézzel beírni:

- ❏ Bal/jobb üres zóna
- ❏ Start/stop karakter
- ❏ Ellenőrző számjegy
- □ A "0" számjegy (ha szükséges, automatikusan hozzáadódik a karakterfüzér elejéhez)

#### **Minta**

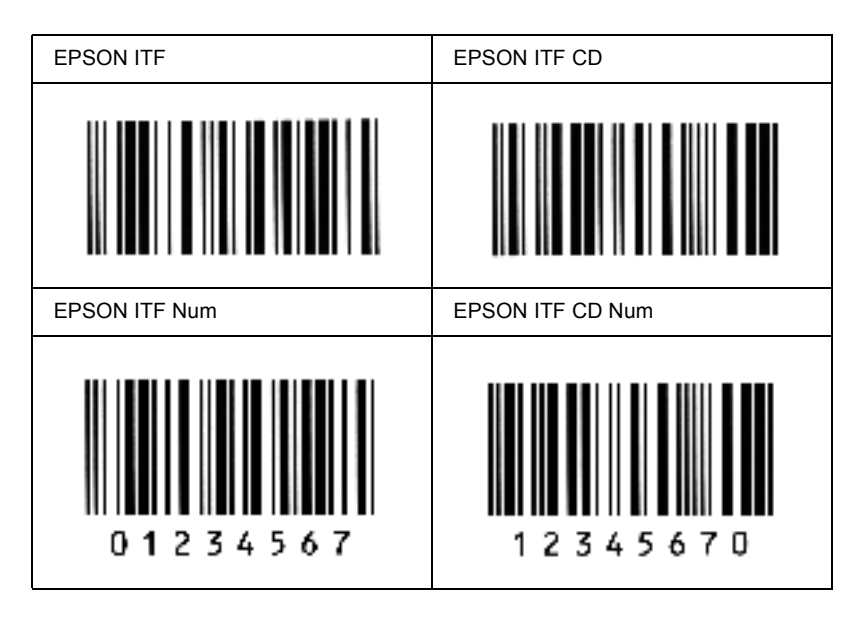

#### *EPSON Codabar*

- ❏ Négy Codabar betűkészlet létezik, melyek lehetővé teszik az ellenőrző számjegyek és az OCR-B engedélyezését és letiltását.
- ❏ A vonalkód magassága a Codabar szabványnak megfelelően legalább 15%-kal automatikusan nagyobb lesz, mint a teljes hossz. Emiatt az átfedés elkerülése érdekében legalább egy szóközt kell hagyni a vonalkód és a mellette lévő szöveg között.
- ❏ Start vagy Stop karakter bevitele esetén a Codabar betűkészletek automatikusan beszúrnak egy kiegészítő karaktert.
- ❏ Ha sem Start, sem Stop karaktert nem írnak be, ezek a karakterek automatikusan bekerülnek a dokumentumba *"A"* betűként.
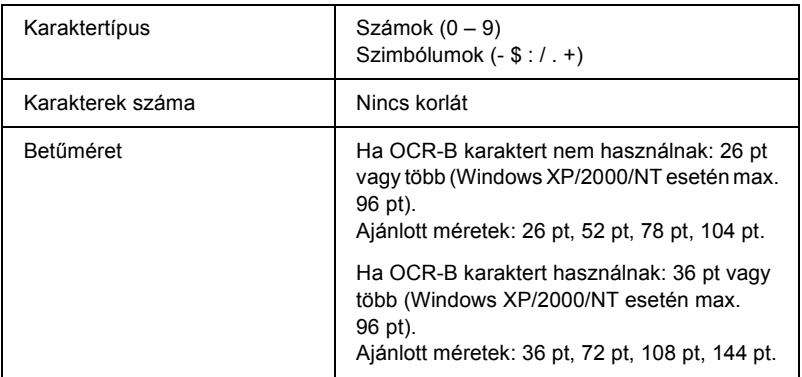

Az alábbi kódok automatikusan bekerülnek a dokumentumba, nem kell őket kézzel beírni:

- ❏ Bal/jobb üres zóna
- ❏ Start/Stop karakter (ha nincs a karakterfüzérben)
- ❏ Ellenőrző számjegy

### **Minta**

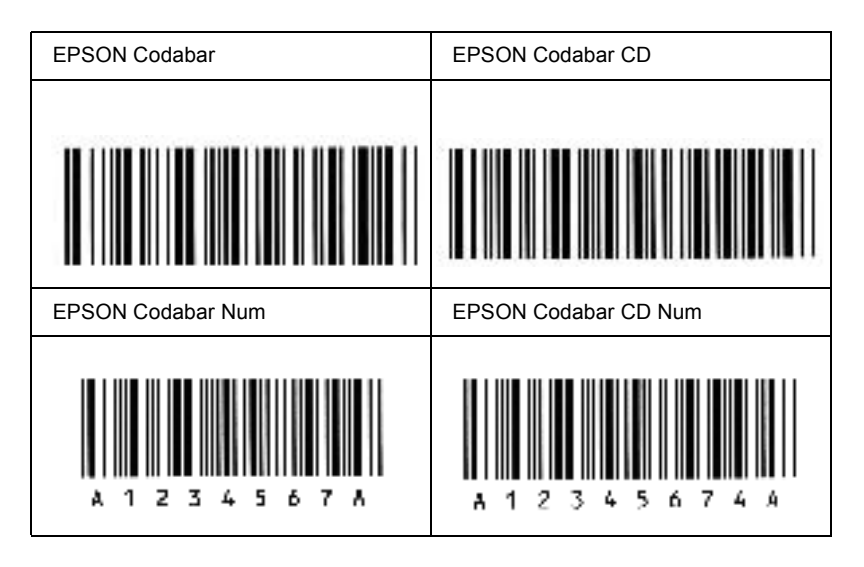

## *Használható betűkészletek*

<span id="page-254-0"></span>Az alábbi táblázat a nyomtatóba telepített betűkészleteket sorolja fel. Ha a nyomtatóhoz mellékelt nyomtatóillesztőt használja, az összes felsorolt betűkészlet neve megjelenik a használt alkalmazás

betűkészletlistájában. Ha más illesztőprogramot használ, előfordulhat, hogy ezek közül egyik betűkészlet sem lesz használható.

A nyomtatóban lévő betűkészleteket emulációs mód szerinti bontásban soroljuk fel.

## *LJ4/GL2 mód*

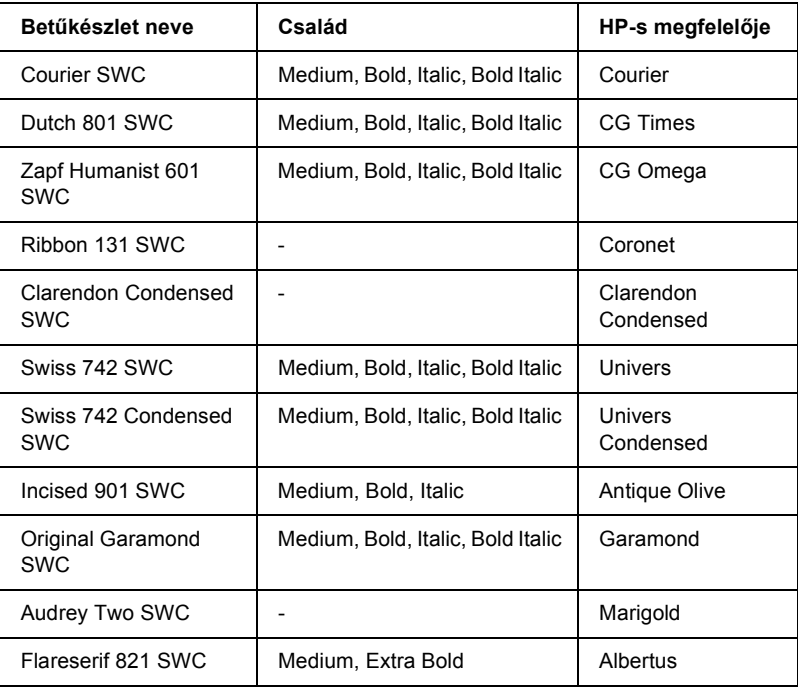

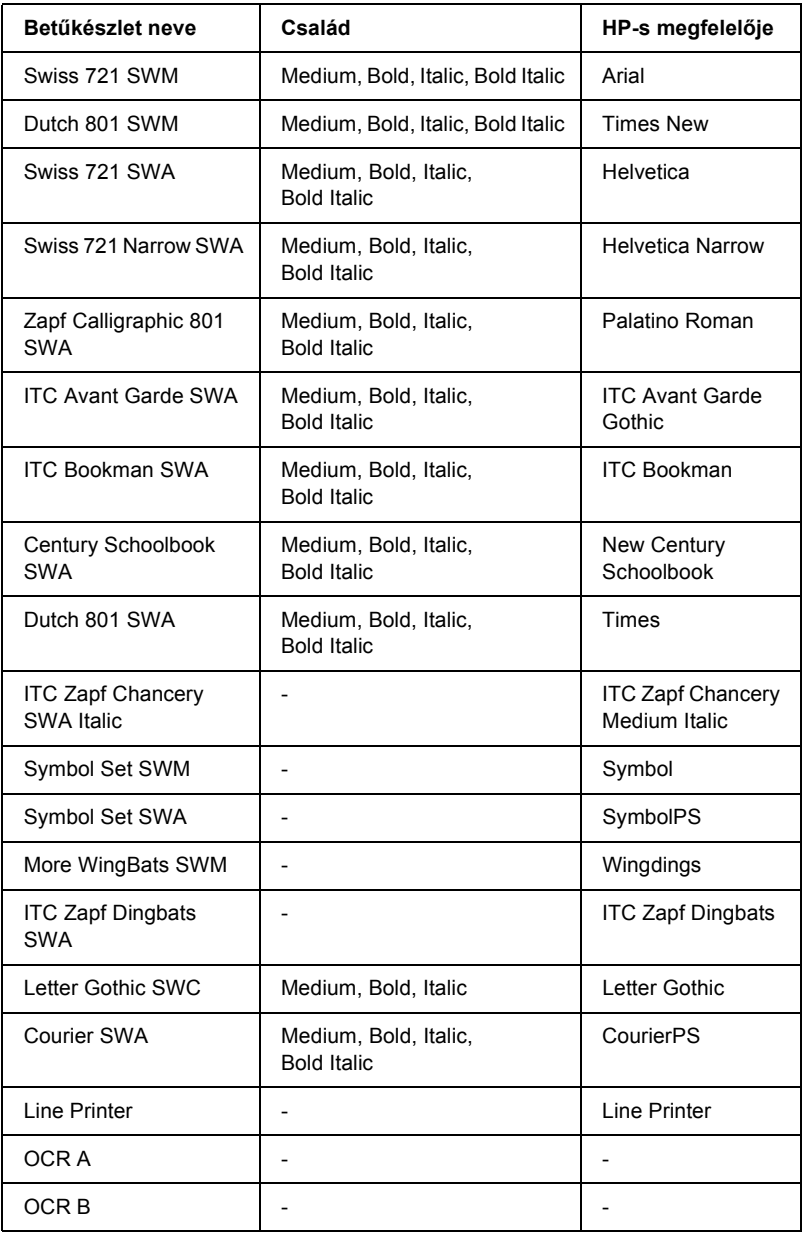

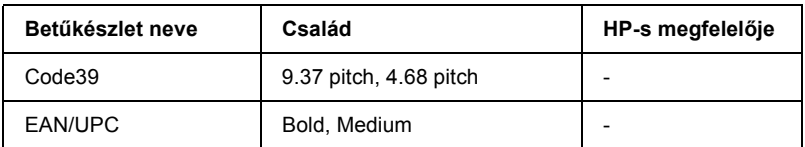

Amikor az alkalmazásban választja ki a betűkészletet, jelölje ki a "HP-s megfelelő" oszlopban látható nevet.

#### *Megjegyzés:*

*A nyomtatási sűrűségétől, valamint a papír minőségétől és színétől függően előfordulhat, hogy az OCR A, OCR B, Code39 és EAN/UPC betűk nem lesznek olvashatók. Nyomtasson ki egy mintát, és győződjön meg arról, hogy a betűk olvasható, mielőtt nagy mennyiségben nyomtatni kezd.* 

## *ESC/P 2 és FX mód*

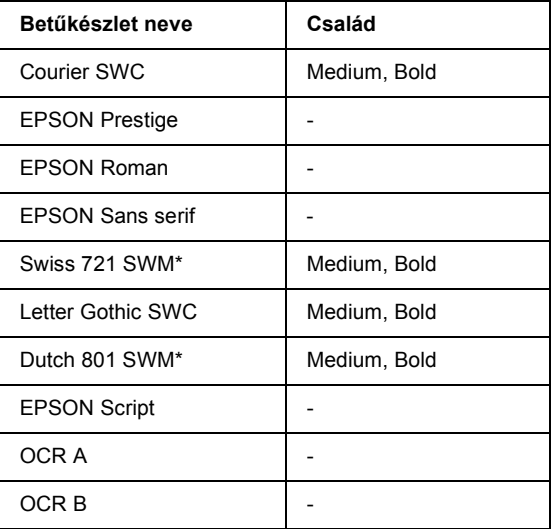

\* Csak ESC/P2 módban használható.

#### *Megjegyzés:*

*A nyomtatási sűrűségétől, valamint a papír minőségétől és színétől függően előfordulhat, hogy az OCR A és az OCR B betű nem lesz olvasható. Nyomtasson ki egy mintát, és győződjön meg arról, hogy a betűk olvasható, mielőtt nagy mennyiségben nyomtatni kezd.* 

## *I239X mód*

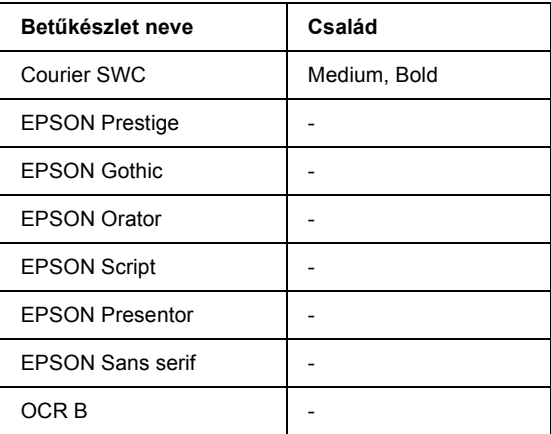

#### *Megjegyzés:*

*A nyomtatási sűrűségétől, valamint a papír minőségétől és színétől függően előfordulhat, hogy az OCR B betű nem lesz olvasható. Nyomtasson ki egy mintát, és győződjön meg arról, hogy a betű olvasható, mielőtt nagy mennyiségben nyomtatni kezd.* 

## *Betűkészletminták nyomtatása*

A kezelőpult Információ menüjével (Information Menu) kinyomtathatja az egyes módokban használható betűkészleteket. Minták nyomtatásához kövesse az alábbi lépéseket.

- 1. Ellenőrizze, hogy a nyomtatóban van-e papír.
- 2. Ha az LCD kijelzőn a Ready (Kész) vagy a Standby (Készenléti állapot) felirat látható, nyomja meg az  $\blacktriangleright$  Enter gombot.
- 3. A  $\nabla$  Le gombbal válassza ki a betűkészletmintát az adott módból.
- 4. A kiválasztott mintalap kinyomtatásához nyomja meg az  $\overline{F}$  Enter gombot.

## *További betűkészletek hozzáadása*

<span id="page-258-0"></span>A számítógépre sokféle betűkészlet telepíthető. Ehhez a legtöbb betűkészletcsomag telepítőprogramot is tartalmaz.

A betűkészletek telepítéséről részletes információ a számítógép dokumentációjában található.

## *Betűkészlet kiválasztása*

<span id="page-258-1"></span>Ha mód van rá, a betűkészleteket az alkalmazásban válassza ki. További utasításokat a szoftver dokumentációjában talál.

Ha közvetlenül DOS-ból küld formázatlan szöveget a nyomtatóra, vagy olyan programot használ, amely nem teszi lehetővé a betűkészlet kiválasztását, az LJ4, ESC/P 2, FX és I239X emulációs mód esetén a nyomtató kezelőpultján is kiválaszthatja a betűkészletet.

## *Betűkészletek letöltése*

<span id="page-259-0"></span>A számítógép merevlemezén lévő betűkészletek átmásolhatók (letölthetők) a nyomtatóra, hogy azokat a nyomtató ki tudja nyomtatni. A letöltött betűkészletek ("soft font"-nak is nevezik) mindaddig a nyomtató memóriájában maradnak, amíg ki nem kapcsolja a nyomtatót, vagy más módon alaphelyzetbe nem hozza azt. Ha sok betűkészletet szeretne letölteni, előbb ellenőrizze, hogy a nyomtatóban van-e elegendő memória.

A legtöbb betűkészletcsomag saját telepítőprogramot biztosít a betűkészletek kezeléséhez. A telepítőprogramban beállítható, hogy a betűkészletek automatikusan letöltődjenek-e, amikor elindítja a számítógépet, vagy csak akkor, amikor ténylegesen ki kell nyomtatni egy adott betűkészletet.

## *EPSON Font Manager (csak Windows)*

Az EPSON Font Manager 131 szoftveres betűkészletet tartalmaz.

## *Az EPSON Font Manager telepítése*

Az EPSON Font Manager a következő lépésekkel telepíthető.

- 1. Ellenőrizze, hogy a nyomtat ki van-e kapcsolva, és hogy a Windows fut-e a számítógépen.
- 2. Helyezze a nyomtatóhoz mellékelt CD-lemezt a CD-ROM-meghajtóba.

3. A megjelenő párbeszédpanelen kattintson duplán az EPSON Font Manager ikonra. A telepítés úgy is elvégezhető, ha kiválasztja az Install EPSON Font Manager (EPSON Font Manager telepítése) parancsot, és a jobb felső sarokban a nyílra kattint.

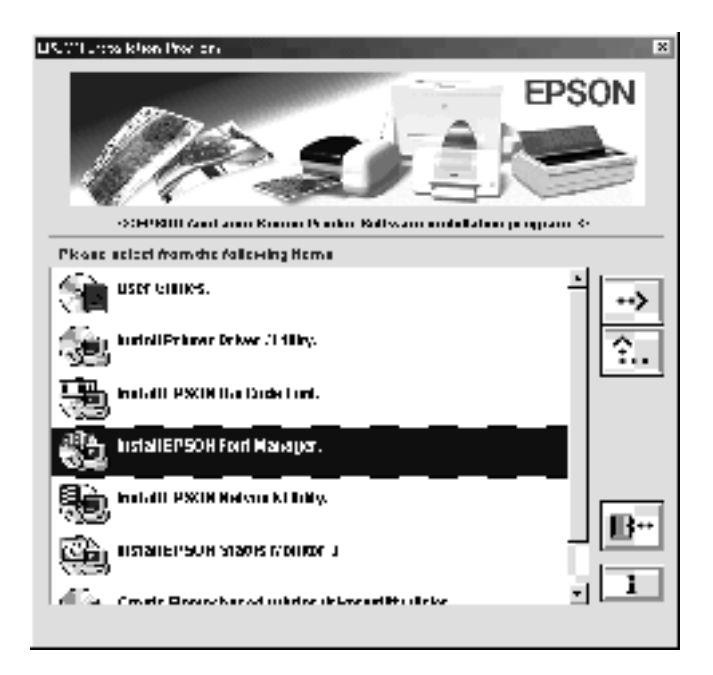

- 4. Kövesse a képernyőn megjelenő utasításokat.
- 5. A telepítés befejeződése után kattintson az OK gombra.

Ezzel az EPSON Font Manager telepítése befejeződött.

# *Függelék C Az ügyfélszolgálat elérhetősége*

<span id="page-262-0"></span>Ha a nyomtató működésében zavarok keletkeznek, és nem tudja megoldani a problémát az útmutatóban található hibaelhárítási információk alapján, kérjen segítséget az ügyfélszolgálattól.

Gyorsabban tudunk segíteni Önnek, ha megadja az alábbi adatokat:

#### **A nyomtató gyári száma**

(A gyári szám címkéje a nyomtató hátoldalán található.)

A nyomtató típusa

A számítógép márkája és modellje

#### **A nyomtatószoftver verziója**

(Kattintson az illesztőprogram Basic Settings (Alapbeállítások) menüjében a Version Info (Verzióinformációk) gombra.)

A használt operációs rendszer (Windows 95/98, NT 4.0, Mac OS 8.1 stb.)

A nyomtatóval jellemzően használt alkalmazások verziószáma

# *Észak-amerikai felhasználóknak*

Ha az Egyesült Államokban vagy Kanadában vásárolta meg a készüléket, az EPSON a nap 24 órájában nyújt technikai segítséget a következő táblázatban szereplő elektronikus és automatikus telefonos ügyfélszolgálatok révén:

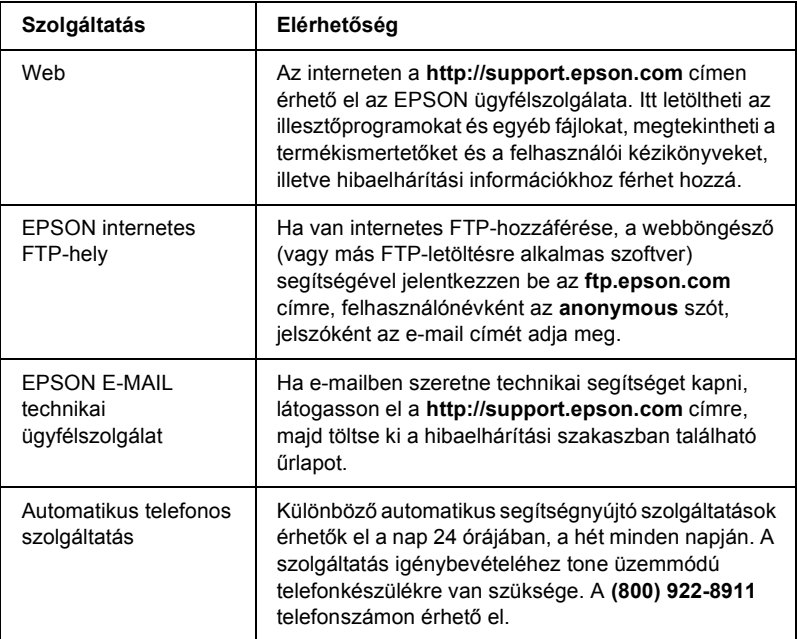

Ha személyesen szeretne beszélni a technikai ügyfélszolgálat valamelyik alkalmazottjával, a következő számot hívja: **(888) 377-6611**, 6 – 20 óráig (Csendes-óceáni idő szerint), hétfőtől péntekig, illetve 7 – 16 óráig (Csendes-óceáni idő szerint), szombaton és vasárnap.

A hívás előtt készítse elő a termék azonosítókódját.

Az EPSON tintapatronokat, tonerkazettákat, papírokat, kézikönyveket és kiegészítőket a **(800) 873-7766** telefonszámon, vagy a **www.epsonsupplies.com** webhelyen vásárolhatja meg (csak az Egyesült Államokban). Kanadában a **(800) 873-7766** telefonszámon ajánlunk forgalmazót.

## *Latin-amerikai felhasználóknak*

Az elektronikus támogatási szolgáltatások napi 24 órában elérhetők az alábbi webhelyeken:

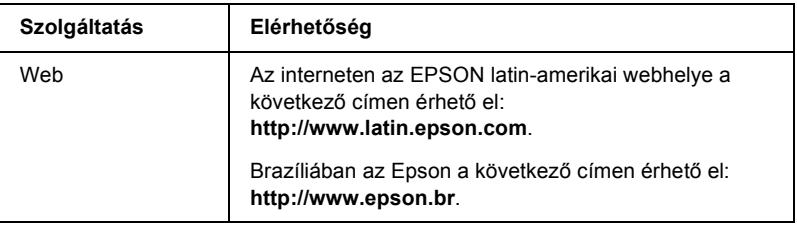

Ha beszélni szeretne az ügyfélszolgálat egyik munkatársával, hívja az alábbi számok valamelyikét:

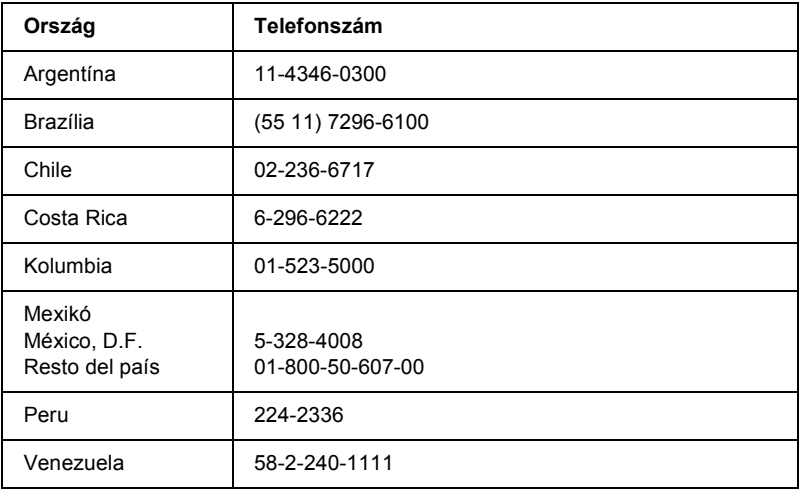

## *Az európai felhasználóknak*

## *Az Egyesült Királyságban és az Ír Köztársaságban élő felhasználóknak*

Ha az Egyesül Királyságban vagy az Ír Köztársaságban vásárolta meg a terméket, az EPSON (UK) Limited biztosít különböző vevőszolgálati és technikai segítségnyújtási szolgáltatásokat.

#### *Webes tanácsadás*

❏ A legújabb EPSON termékekre vonatkozó információk, illesztőprogramok, online útmutatók, válaszok a gyakori kérdésekre:

http://www.epson.co.uk

❏ E-mail küldése az EPSON technikai ügyfélszolgálat részére:

http://www.epson.co.uk/support/email/

❏ Az EPSON vevőszolgálati és garanciális szolgáltatásainak teljes listája:

http://www.epson.co.uk/support/

#### *Telefonos tanácsadás*

Ügyfélszolgálati és jótállási csoportjaink a következő számokon érhetők el: 0870 163 7766 (Egyesült Királyság), 0044 0870 163 7766 (Ír Köztársaság). A következő szolgáltatásokat nyújtják:

- ❏ Az EPSON termékek telepítésére, konfigurálására és használatára vonatkozó technikai információk
- ❏ A jótállási idő alatt meghibásodott EPSON termékek javítása

Telefonálás előtt készítse elő a következő adatokat:

Termék típusa

### **A termék gyári száma**

(A gyári szám címkéje a termék hátoldalán található.)

A számítógép márkája és modellje

### **Az illesztőprogram verziója**

(Kattintson az illesztőprogram Basic Settings (Alapbeállítások) menüjében a Version Info (Verzióinformációk) gombra.)

### **Operációs rendszer**

(Például Windows 95/98, NT 4.0 vagy Mac OS 8.1)

Alkalmazások A nyomtatóval jellemzően használt alkalmazások és azok verziószáma.

### *Értékesítés előtti tájékoztatás*

A tájékoztató csoport a következő csatornákon érhető el: Telefon: 0800 220546 (Egyesült Királyság), 1 800 409132 (Ír Köztársaság). Fax: 01442 227271 (Egyesült Királyság), 0044 1442 227271 (Ír Köztársaság). E-mail: info@epson.co.uk. A következő tájékoztatást lehet tőlük megszerezni:

- ❏ Vásárlási tanácsadás és tájékoztató nyomtatványok az EPSON termékekről (a következő webhelyről is elérhető: http://www.epson.co.uk)
- ❏ Hol lehet eredeti EPSON fogyóeszközöket, kiegészítőket és kellékeket vásárolni

## *A németországi felhasználóknak*

#### **EPSON Service Center c/o Exel Hünxe GmbH** Werner-Heisenberg-Straße 2 46569 Hünxe http://www.epson.de/support

## *Franciaország*

### **Support Technique EPSON France**

0 821 017 017 (2,21 F la minute) Ouvert du lundi au samedi de 9h00 à 20h00 sans interruption http://www.epson.fr/support/selfhelp/french.htm pour accéder à l'**AIDE EN LIGNE**. http://www.epson.fr/support/services/index.shtml pour accéder aux **SERVICES** du support technique.

## *Spanyolország*

### **EPSON IBÉRICA, S.A.**

Avda. Roma 18-26, 08290 Cerdanyola, Barcelona, España Tel.: 34.93.5821500; Fax.: 34.93.5821555 CENTRO DE ATENCIÓN AL CLIENTE: 902.404142 Fax Centro de Atención al Cliente no. 34 935 821 516 soporte@epson.es http://www.epson.es

## *Olaszország*

#### **EPSON Italia s.p.a.**

Viale F.IIi Casiraghi, 427 20099 Sesto San Giovanni (MI) Tel.: 02.26.233.1 Fax.: 02.2440750 Assistenza e Servizio Clienti 02.29400341 http://www.epson.it

## *Portugália*

EPSON Portugal, S.A. Rua do Progresso, 471 - 1° - Perafita - Apartado 5132 4458 - 901 Perafita Codex Tel.: 22.999.17.00; Fax.: 22.999.17.90 TECHNICAL HELPDESK: 808 200015 http://www.epson.pt

## *Ausztria*

ASC Büromaschinen GmbH Kettenbrückengasse 16 1052 Wien Tel.: 01/58966-0; Fax.: 01/5867726 http://www.artaker.com; http://www.epson.at

## *Hollandia*

CARD IS B.V. Ambachsweg 3606 AP Maarssen http://www.epson.nl/support/

## *Belgium és Luxemburg*

MDR (ARC) H. Dom. Saviolaan 8 1700 Dilbeek http://www.epson.be

## *Svájc*

EXCOM Service A.G. Moosacherstrasse 6, Au, 8820 Wadenswil Tel.: 01/7822111 http://www.excom.ch

# *Fogalomtár*

#### *alapértelmezés*

Olyan érték vagy beállítás, amely a nyomtató bekapcsolásakor, alaphelyzetbe állításakor és inicializálásakor lép hatályba.

#### *alaphelyzetbe állítás*

A nyomtató memóriájának frissítésére, illetve az aktuális nyomtatási feladatok törlésére szolgál.

#### *állandó szélességű betűkészlet*

Olyan betűkészlet, amelynek karakterei az adott karaktertől függetlenül ugyanannyi helyet foglalnak vízszintes irányban. Vagyis így a nagy *M* ugyanakkora helyet kap a papíron, mint az *l* betű.

#### *álló*

Álló helyzetű papírlapra történő nyomtatás (ellentétben a fekvő nyomtatással, melynél a papírlap hosszabb oldalával párhuzamosan fut a szöveg). A levelek vagy dokumentumok nyomtatásakor használt alapértelmezett tájolás.

#### *arányos betűkészlet*

Olyan betűkészlet, amely az adott karaktertől függően változó szélességű helyet foglal vízszintes irányban. Vagyis így a nagy *M* több vízszintes helyet kap a papíron, mint az *l* betű.

#### *betűcsalád*

Egy betűtípus minden méretének és stílusának együttese.

#### *betűtípus*

Egységes tipográfiájú és stílusú karakterek és szimbólumok együttese.

#### *ColorSync*

A Macintosh színkezelési szoftvere, melynek célja WYSIWYG (hű) színes nyomatok készítésének megkönnyítése. Ezzel a szoftverrel a képernyőn láthatókkal megegyező színek nyomtathatók.

#### *dob*

A nyomtató mechanikájának az a része, ahol kialakul a kép, és átkerül a papírra.

#### *dpi (pont/hüvelyk)*

A hüvelykenkénti pontok száma a nyomtató felbontásának mértékegysége. Minél nagyobb az értéke, annál részletesebb a kép felbontása.

#### *fekvő*

A papírlap széltében futó nyomtatás. Fekvő nyomtatás esetén az oldal szélesebb, mint amilyen magas, ami különösen táblázatok nyomtatásakor lehet hasznos.

#### *felbontás*

A nyomtató vagy a monitor által előállított képek részletgazdagságának és élességének mértéke. A nyomtatók felbontását pont per hüvelykben (dpi) mérik. A monitorok felbontását képpontban mérik.

#### *fényvezető egység*

A nyomtató egyik alkatrésze, amely fényérzékeny dobot tartalmaz.

#### *festék*

A nyomtatópatronokban található, különböző színű porfesték, amelyek segítségével a nyomtató papírra viszi a nyomatokat.

#### *FF (lapdobás)*

Új lapot kezdő vezérlőkód.

#### *illesztőprogram*

Lásd *nyomtató-illesztőprogram*.

#### *inicializálás*

A nyomtató alapértelmezett beállításainak (induló állapotának) visszaállítása.

#### *interfész*

A számítógép és a nyomtató közötti összeköttetés. A párhuzamos interfészen át egyszerre egy karakter vagy kód tud áthaladni, a soros interfészen át pedig egy bit.

#### *karakterkészlet*

Az egy adott nyelven használt betűk, számok és szimbólumok együttese.

#### *letöltés*

Információ továbbítása a számítógépről a nyomtatóra.

#### *memória*

A nyomtató elektronikai rendszerének információtárolásra használt része. A tárolt információk egy része állandó, a nyomtató működésének vezérlésére szolgál. A nyomtatótól a számítógépre küldött információkat átmenetileg tárolja a memória. Lásd még *RAM*.

#### *méretezhető betűkészlet*

Olyan betűkészlet, amelynek alakja matematikailag van leírva, így minden méretben szép formátumban nyomtatható vagy ábrázolható.

#### *nyomtató-illesztőprogram*

A nyomtató által végrehajtandó feladatokat kódoló utasításokat elküldő program. A nyomtató-illesztőprogram fogadja például a szövegszerkesztő alkalmazásból származó adatokat, majd elküldi a nyomtatónak azokat az utasításokat, amelyek segítségével az adatok kinyomtathatók.

#### *pontméret*

Egy adott betűtípus magassága a legmagasabb karakter tetejétől a legmélyebb karakter aljáig számítva. A pont tipográfiai mértékegység, 1/72 hüvelykkel egyenlő.

#### *ppm (oldal/perc)*

Az egy perc alatt kinyomtatható oldalak száma.

#### *puffertár*

Lásd *memória*.

#### *rácsrabontott kép*

Apró pontok segítségével előállított fekete-fehér (szürkeárnyalatos) kép. Ha a pontok sűrűn vannak elhelyezve, fekete látszatát keltik, ritkásabb elhelyezéssel szürke és fehér területek állíthatók elő. Általában ilyen eljárással készülnek az napilapokban szereplő fényképek.

#### *RAM*

A véletlen hozzáférésű memória angol nevének (Random Access Memory) rövidítése. A nyomtató memóriájának az a része, amely puffertárként és a felhasználó által megadott karakterek tárolására szolgál. A nyomtató kikapcsolásakor minden olyan adat elveszik, amely a RAM-ban van tárolva.

#### *RITech*

Felbontásjavító technológia. A nyomtatott vonalak és alakzatok fogazottságát kiküszöbölő technológia.

#### *sűrűség*

Az állandó szélességű karakterek hüvelyenkénti számának (cpi) mértékegysége.

#### *tájolás*

Arra utal, hogy milyen irányban kerülnek a papírra a karakterek. Az irány lehet álló (a lap hosszabb, mint amilyen széles), illetve fekvő (a lap szélesebb, mint amilyen hosszú).

#### *tesztoldal*

A nyomtató beállításait és a nyomtató egyéb adatait felsoroló lap.

# *Tárgymutató*

### *Számadatok*

500 lapos papírtartó kazetta [áttekintés, 143](#page-142-0) [eltávolítás, 149](#page-148-0) [specifikáció, 231](#page-230-0)

### *A*

Állapotjelző [fények, 189](#page-188-0) Átlátszó fólia [beállítások, 38](#page-37-0) [betöltés, 39](#page-38-0) [használata, 38](#page-37-1) átviteli egység [biztonsági el](#page-175-0)őírások, 176

### *B*

beszerelés illesztő[kártyák, 159](#page-158-0) [lapfordító egység, 149](#page-148-1) [memóriamodulok, 155](#page-154-0) betűkészletek [EPSON BarCode bet](#page-234-0)űkészletek, 235 [hozzáadás, 259](#page-258-0) [letöltés, 260](#page-259-0) [választás, 259](#page-258-1) [van, 255](#page-254-0) biztonság [óvintézkedések, 13](#page-12-0) Boríték [betöltés, 40](#page-39-0) [használata, 39](#page-38-1) illesztő[program beállításai, 40](#page-39-1) [specifikáció, 223](#page-222-0)

### *C*

Címke [használata, 41](#page-40-0) illesztő[program beállításai, 41](#page-40-1) [specifikáció, 224](#page-223-0)

### *D*

Duplex egység [specifikáció, 232](#page-231-0)

### *E*

elakadt papír [AB fedél, 194](#page-193-0) [DM fedél, 208](#page-207-0) [figyelmeztetések, elakadt papír, 193](#page-192-0) [többcélú tálca vagy kazetta, 202](#page-201-0) eltávolítás [500 lapos papírtartó kazetta, 149](#page-148-0) illesztő[kártyák, 161](#page-160-0) [lapfordító egység, 155](#page-154-1) [memóriamodulok, 159](#page-158-1) [nyomtatószoftver \(Macintosh\), 109](#page-108-0) [nyomtatószoftver \(Windows\), 76](#page-75-0) [USB eszközilleszt](#page-78-0)ő, 79 EPSON BarCode betűkészletek [áttekintés, 235](#page-234-0) [bevitel, 242](#page-241-0) [formázás, 242](#page-241-0) [nyomtatás, 239](#page-238-0) [rendszerkövetelmények, 237](#page-236-0) [specifikáció, 243](#page-242-0) [telepítés, 237](#page-236-1) [EPSON Color Laser Coated Paper,](#page-224-0)  specifikáció, 225 [EPSON Color Laser Paper,](#page-223-1)  [specifikáció, 224](#page-223-1)

[EPSON Color Laser Transparencies,](#page-223-2)  specifikáció, 224 EPSON Status Monitor 3 [állapotfigyelmeztetési ablak](#page-106-0)  (Macintosh), 107 [állapotfigyelmeztetési ablak](#page-71-0)  (Windows), 72 [általános tudnivalók \(Macintosh\), 103](#page-102-0) [általános tudnivalók \(Windows\), 66](#page-65-0) [elérés \(Macintosh\), 103](#page-102-1) [elérés \(Windows\), 67](#page-66-0) [figyelési beállítások \(Macintosh\), 106](#page-105-0) [figyelési beállítások \(Windows\), 70](#page-69-0) [nyomtató állapota \(Macintosh\), 104](#page-103-0) [nyomtató állapota \(Windows\), 68](#page-67-0)

## *F*

Fényvezető egység [biztonsági el](#page-169-0)őírások, 170 [csere, 170](#page-169-1) [specifikáció, 233](#page-232-0) fogyóeszközök [átviteli egység, 176](#page-175-1) [cserére figyelmeztet](#page-163-0)ő üzenetek, 164 fényvezető [egység, 170](#page-169-2) [hulladékfesték-gy](#page-173-0)űjtő, 174 [nyomtatópatronok, 164](#page-163-1) [óvintézkedések csere esetére, 163](#page-162-0)

### *H*

Hibaelhárítás mű[ködéssel kapcsolatos](#page-208-0)  problémák, 209 [nyomattal kapcsolatos problémák, 211](#page-210-0) nyomtatási minő[séggel kapcsolatos](#page-214-0)  problémák, 215 [papír kezelésével kapcsolatos](#page-219-0)  problémák, 220 hibaelhárítás [segítségkérés, 263](#page-262-0) hibajelző [fény, 189](#page-188-0)

Hulladékfesték-gyűjtő [biztonsági el](#page-173-1)őírások, 174 [csere, 174](#page-173-2) [specifikáció, 234](#page-233-0)

### *I*

illesztőkártyák [beszerelés, 159](#page-158-0) [eltávolítás, 161](#page-160-0)

#### *J*

Jelzőfények hibajelző [fény, 189](#page-188-0) [készenlétjelz](#page-188-0)ő fény, 189

#### *K*

[Készenlétjelz](#page-188-0)ő fény, 189 Kiegészítők [500 lapos papírtartó kazetta, 143](#page-142-0) [lapfordító egység, 149](#page-148-2) kimeneti tálca [nyomtatott oldallal lefelé, 31](#page-30-0)

### *L*

lapfordító egység [áttekintés, 149](#page-148-2) [beszerelés, 149](#page-148-1) [eltávolítás, 155](#page-154-1)

#### *M*

memóriamodulok [beszerelés, 155](#page-154-0) [eltávolítás, 159](#page-158-1) [specifikáció, 155,](#page-154-2) [232](#page-231-1) Minő[ség \(Macintosh\), 84](#page-83-0) Minő[ség \(Windows\), 46](#page-45-0)

### *N*

Nyomtató [beállítások \(Macintosh\), 84](#page-83-0) [beállítások \(Windows\), 46](#page-45-0) [elhelyezés, 187](#page-186-0) [fogyóeszközök, 22](#page-21-0) [megosztás \(Macintosh\), 138](#page-137-0) [megosztás \(Windows\), 111](#page-110-0) [megvásárolható kiegészít](#page-20-0)ők, 21 [részek, 19](#page-18-0) [specifikáció, 225](#page-224-1) [tisztítás, 181,](#page-180-0) [182](#page-181-0) nyomtatóbeállítások [automatikus \(Windows\), 46](#page-45-0) [automatikus beállítások](#page-84-0)  (Macintosh), 85 [beállítások testreszabása \(Windows\), 50](#page-49-0) elő[re megadott beállítások](#page-85-0)  (Macintosh), 86 elő[re megadott beállítások](#page-47-0)  (Windows), 48 [kétoldalas nyomtatás \(Macintosh\), 99](#page-98-0) [kétoldalas nyomtatás \(Windows\), 61](#page-60-0) [nyomatok átméretezése \(Macintosh\), 90](#page-89-0) [nyomatok átméretezése \(Windows\), 53](#page-52-0) [nyomtatási elrendezés \(Macintosh\), 91](#page-90-0) [nyomtatási elrendezés \(Windows\), 55](#page-54-0) nyomtatási minő[ség \(Macintosh\), 84](#page-83-0) nyomtatási minő[ség \(Windows\), 46](#page-45-0) [saját beállítások mentése](#page-88-0)  (Macintosh), 89 [saját beállítások mentése](#page-51-0)  (Windows), 52 [testre szabott beállítások](#page-87-0)  (Macintosh), 88 [további beállítások \(Macintosh\), 100](#page-99-0) [további beállítások \(Windows\), 64](#page-63-0) [vízjel \(Macintosh\), 93](#page-92-0) [vízjel \(Windows\), 58](#page-57-0) nyomtatóillesztő [általános tudnivalók \(Macintosh\), 83](#page-82-0) [általános tudnivalók \(Windows\), 45](#page-44-0)

[elérés \(Macintosh\), 83](#page-82-1) [elérés \(Windows\), 45](#page-44-1) [eltávolítás \(Macintosh\), 109](#page-108-0) [eltávolítás \(Windows\), 76](#page-75-0) Nyomtatópatronok [biztonsági el](#page-164-0)őírások, 165 [csere, 165,](#page-164-1) [167](#page-166-0) nyomtató szállítása [kis távolságra, 185](#page-184-0) [nagy távolságra, 184](#page-183-0)

### *O*

óvintézkedések a nyomtató ki-bekapcsolására [vonatkozó figyelmeztetések, 17](#page-16-0) mű[ködés közben, 13](#page-12-0)

#### *P*

Papír [specifikáció, 223](#page-222-1) papír [nyomtatható terület, 225](#page-224-2) [speciális EPSON hordozók, 25](#page-24-0) [támogatott hordozótípusok, 222](#page-221-0) [tilos használni, 28](#page-27-0) papír betöltése [alsó kazetta, 35](#page-34-0) [átlátszó fólia, 39](#page-38-0) [boríték, 40](#page-39-0) [egyéni méret](#page-42-0)ű papír, 43 [Többcélú tálca, 33](#page-32-0) papírforrások [EPSON Color Laser Coated Paper, 38](#page-37-2) [EPSON Color Laser Paper, 37](#page-36-0) [EPSON Color Laser Transparencies, 38](#page-37-1) [Többcélú tálca, 29](#page-28-0) [választás, 30](#page-29-0) párhuzamos interfész [ECP mód használata, 230](#page-229-0) [specifikáció, 230](#page-229-1)

### *R*

[RITech, 24](#page-23-0)

### *S*

speciális EPSON hordozók [EPSON Color Laser Coated Paper, 26](#page-25-0) [EPSON Color Laser Paper, 25](#page-24-1) [EPSON Color Laser Transparencies, 26](#page-25-1)

### *T*

Tesztoldal [nyomtatás \(Macintosh\), 192](#page-191-0) [nyomtatás \(Windows\), 192](#page-191-1) tonerkazetták [specifikáció, 233](#page-232-1) további illesztőprogram [használat, 115](#page-114-0)

### *U*

ügyfelek [Macintosh, 140](#page-139-0) [Windows Me/98/95, 127](#page-126-0) [Windows NT 4.0, 134](#page-133-0) [Windows XP/2000, 129](#page-128-0) USB csatlakozás [beállítás \(Macintosh\), 107](#page-106-1) [beállítások \(Windows\), 74](#page-73-0) útmutatók [használati útmutató, 1](#page-0-0) [Üzembe helyezési útmutató, 1](#page-0-1)

### *V*

Vastag papír illesztő[program beállításai, 42](#page-41-0) [specifikáció, 224](#page-223-3)